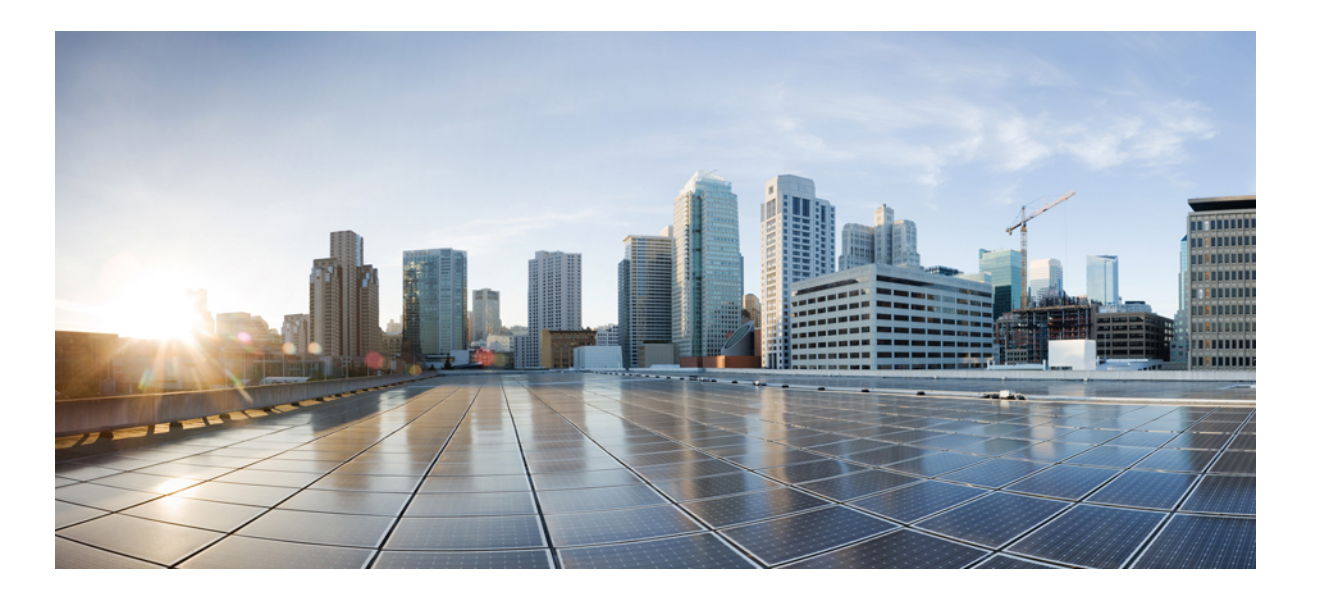

### **Cisco Unified IP Phone 7941G, 7941G-GE, 7942G, 7961G, 7961G-GE, and 7962G Administration Guide for Cisco Unified Communications Manager 9.0 (SCCP and SIP)**

**First Published:** 2012-01-01 **Last Modified:** 2018-03-02

#### **Americas Headquarters**

Cisco Systems, Inc. 170 West Tasman Drive San Jose, CA 95134-1706 USA http://www.cisco.com Tel: 408 526-4000 800 553-NETS (6387) Fax: 408 527-0883

THE SPECIFICATIONS AND INFORMATION REGARDING THE PRODUCTS IN THIS MANUAL ARE SUBJECT TO CHANGE WITHOUT NOTICE. ALL STATEMENTS, INFORMATION, AND RECOMMENDATIONS IN THIS MANUAL ARE BELIEVED TO BE ACCURATE BUT ARE PRESENTED WITHOUT WARRANTY OF ANY KIND, EXPRESS OR IMPLIED. USERS MUST TAKE FULL RESPONSIBILITY FOR THEIR APPLICATION OF ANY PRODUCTS.

THE SOFTWARE LICENSE AND LIMITED WARRANTY FOR THE ACCOMPANYING PRODUCT ARE SET FORTH IN THE INFORMATION PACKET THAT SHIPPED WITH THE PRODUCT AND ARE INCORPORATED HEREIN BY THIS REFERENCE. IF YOU ARE UNABLE TO LOCATE THE SOFTWARE LICENSE OR LIMITED WARRANTY, CONTACT YOUR CISCO REPRESENTATIVE FOR A COPY.

The following information is for FCC compliance of Class A devices: This equipment has been tested and found to comply with the limits for a Class A digital device, pursuant to part 15 of the FCC rules. These limits are designed to provide reasonable protection against harmful interference when the equipment is operated in a commercial environment. This equipment generates, uses, and can radiate radio-frequency energy and, if not installed and used in accordance with the instruction manual, may cause harmful interference to radio communications. Operation of this equipment in a residential area is likely to cause harmful interference, in which case users will be required to correct the interference at their own expense.

The following information is for FCC compliance of Class B devices: This equipment has been tested and found to comply with the limits for a Class B digital device, pursuant to part 15 of the FCC rules. These limits are designed to provide reasonable protection against harmful interference in a residential installation. This equipment generates, uses and can radiate radio frequency energy and, if not installed and used in accordance with the instructions, may cause harmful interference to radio communications. However, there is no guarantee that interference will not occur in a particular installation. If the equipment causes interference to radio or television reception, which can be determined by turning the equipment off and on, users are encouraged to try to correct the interference by using one or more of the following measures:

- Reorient or relocate the receiving antenna.
- Increase the separation between the equipment and receiver.
- Connect the equipment into an outlet on a circuit different from that to which the receiver is connected.
- Consult the dealer or an experienced radio/TV technician for help.

Modifications to this product not authorized by Cisco could void the FCC approval and negate your authority to operate the product

The Cisco implementation of TCP header compression is an adaptation of a program developed by the University of California, Berkeley (UCB) as part of UCB's public domain version of the UNIX operating system. All rights reserved. Copyright © 1981, Regents of the University of California.

NOTWITHSTANDING ANY OTHER WARRANTY HEREIN, ALL DOCUMENT FILES AND SOFTWARE OF THESE SUPPLIERS ARE PROVIDED "AS IS" WITH ALL FAULTS. CISCO AND THE ABOVE-NAMED SUPPLIERS DISCLAIM ALL WARRANTIES, EXPRESSED OR IMPLIED, INCLUDING, WITHOUT LIMITATION, THOSE OF MERCHANTABILITY, FITNESS FOR A PARTICULAR PURPOSE AND NONINFRINGEMENT OR ARISING FROM A COURSE OF DEALING, USAGE, OR TRADE PRACTICE.

IN NO EVENT SHALL CISCO OR ITS SUPPLIERS BE LIABLE FOR ANY INDIRECT, SPECIAL, CONSEQUENTIAL, OR INCIDENTAL DAMAGES, INCLUDING, WITHOUT LIMITATION, LOST PROFITS OR LOSS OR DAMAGE TO DATA ARISING OUT OF THE USE OR INABILITY TO USE THIS MANUAL, EVEN IF CISCO OR ITS SUPPLIERS HAVE BEEN ADVISED OF THE POSSIBILITY OF SUCH DAMAGES.

Any Internet Protocol (IP) addresses and phone numbers used in this document are not intended to be actual addresses and phone numbers. Any examples, command display output, network topology diagrams, and other figures included in the document are shown for illustrative purposes only. Any use of actual IP addresses or phone numbers in illustrative content is unintentional and coincidental.

Cisco and the Cisco logo are trademarks or registered trademarks of Cisco and/or its affiliates in the U.S. and other countries. To view a list of Cisco trademarks, go to this URL: [http://](http://www.cisco.com/go/trademarks) [www.cisco.com/go/trademarks](http://www.cisco.com/go/trademarks). Third-party trademarks mentioned are the property of their respective owners. The use of the word partner does not imply a partnership relationship between Cisco and any other company. (1110R)

© 2018 Cisco Systems, Inc. All rights reserved.

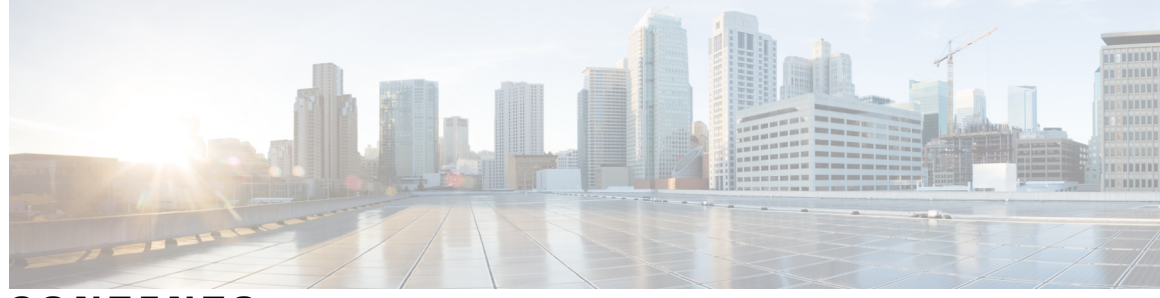

**CONTENTS**

## **Preface [Preface](#page-14-0) xv** [Overview](#page-14-1) **xv** [Audience](#page-14-2) **xv** [Organization](#page-14-3) **xv** Related [Documentation](#page-16-0) **xvii** Cisco Unified IP Phone 7900 Series [Documentation](#page-16-1) **xvii** Cisco Unified [Communications](#page-16-2) Manager Documentation **xvii** Cisco Business Edition 5000 [Documentation](#page-16-3) **xvii** [Documentation,](#page-17-0) Support, and Security Guidelines **xviii** Cisco Product Security [Overview](#page-17-1) **xviii** Guide [Conventions](#page-17-2) **xviii CHAPTER 1 Cisco [Unified](#page-20-0) IP Phone 1** Phone [Overview](#page-20-1) **1** Cisco Unified IP Phone 77941G, [7941G-GE,](#page-21-0) 7942G, 7961G, 7961G-GE and 7962G [Components](#page-21-0) **2** Cisco Unified IP Phone 7941G and [7941G-GE](#page-21-1) **2** Cisco [Unified](#page-21-2) IP Phone 7942G **2** Cisco Unified IP Phone 7961G and [7961G-GE](#page-22-0) **3** Cisco [Unified](#page-22-1) IP Phone 7962G **3** Buttons and Hardware [Identification](#page-23-0) **4** Network [Protocols](#page-25-0) **6** IPv6 [Support](#page-30-0) on Cisco Unified IP Phones **11** Cisco Unified IP Phone [Supported](#page-30-1) Features **11** Feature [Overview](#page-31-0) **12** Telephony Feature [Administration](#page-31-1) **12** Cisco Unified IP Phone Network [Parameters](#page-32-0) **13**

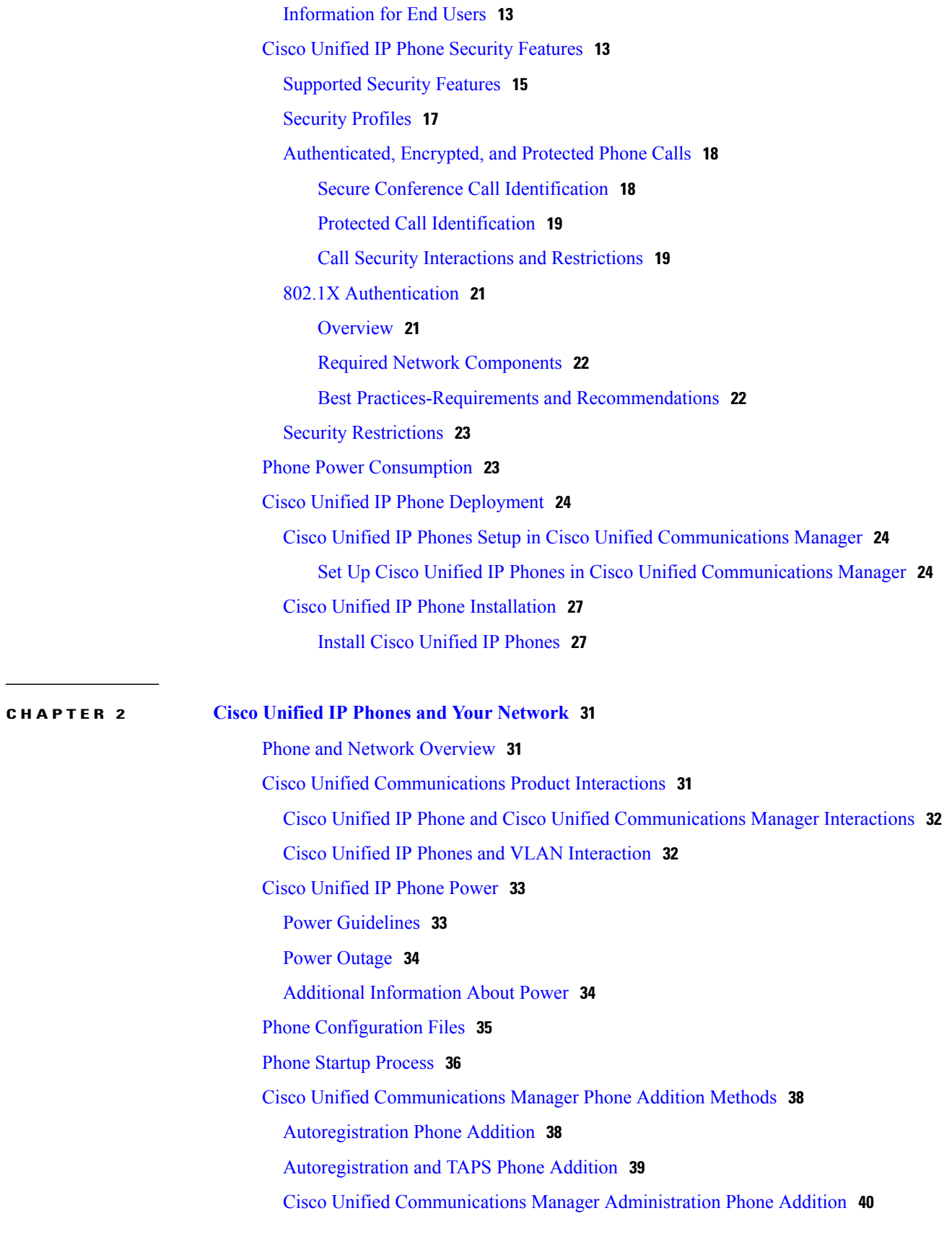

 $\mathbf I$ 

T

 $\overline{\mathsf{I}}$ 

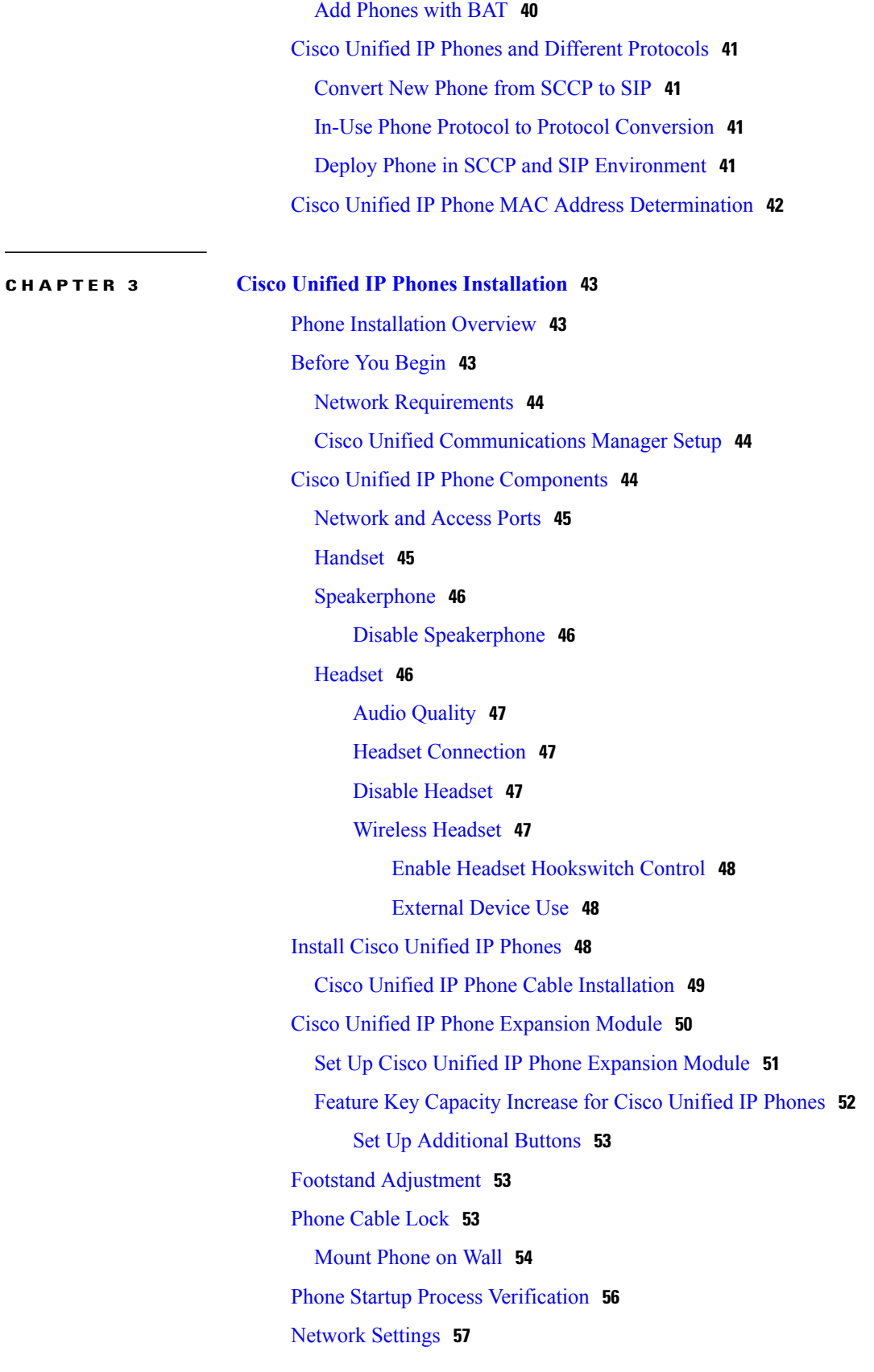

Cisco Unified IP Phone [Security](#page-76-1) **57** Install Locally [Significant](#page-76-2) Certificate **57**

**CHAPTER 4 Cisco Unified IP Phone [Settings](#page-78-0) 59**

Phone Settings [Overview](#page-78-1) **59**

Cisco [Unified](#page-78-2) IP Phone Menus **59**

Display [Settings](#page-79-0) Menu **60**

Unlock and Lock [Options](#page-79-1) **60**

Value Input [Guidelines](#page-80-0) **61**

Phone Setup [Options](#page-81-0) **62**

Network [Configuration](#page-83-0) Menu **64**

Set IPv4 [Configuration](#page-93-0) Fields **74**

Set IPv6 [Configuration](#page-94-0) Fields **75**

Set [Domain](#page-94-1) Name Field **75**

Set [Admin](#page-95-0) VLAN ID Field **76**

Set SW Port [Configuration](#page-95-1) Field **76**

Set PC Port [Configuration](#page-95-2) Field **76**

Set PC [VLAN](#page-96-0) Field **77**

Set [DHCP](#page-96-1) Field **77**

Set IP [Address](#page-96-2) Field **77**

Set [Subnet](#page-97-0) Mask Field **78**

Set [Default](#page-97-1) Router Fields **78**

Set DNS [Server](#page-97-2) Fields **78**

Set DHCP Address [Released](#page-98-0) Field **79**

Set [Alternate](#page-98-1) TFTP Field **79**

Set TFTP [Server](#page-98-2) 1 Field **79**

Set TFTP [Server](#page-99-0) 2 Field **80**

Set [DHCPv6](#page-99-1) Field **80**

Set IPv6 [Address](#page-99-2) Field **80**

Set IPv6 Prefix [Length](#page-100-0) Field **81**

Set IPv6 [Default](#page-100-1) Router 1 Field **81**

Set IPv6 DNS [Server](#page-100-2) 1 and IPv6 DNS Server 2 Fields **81**

Set [DHCPv6](#page-101-0) Address Released Field **82**

Set IPv6 [Alternate](#page-101-1) TFTP Field **82**

Set IPv6 TFTP [Server](#page-101-2) 1 Field **82**

Set IPv6 TFTP [Server](#page-102-0) 2 Field **83** DHCPv6 and [Autoconfiguration](#page-102-1) **83** Device [Configuration](#page-103-0) Menu **84** Unified CM [Configuration](#page-103-1) Menu **84** SIP [Configuration](#page-104-0) Menu for SIP Phones **85** SIP General [Configuration](#page-105-0) Menu **86** Line [Settings](#page-106-0) Menu for SIP Phones **87** Call [Preferences](#page-107-0) Menu for SIP Phones **88** HTTP [Configuration](#page-108-0) Menu **89** Locale [Configuration](#page-109-0) Menu **90** NTP [Configuration](#page-110-0) Menu for SIP Phones **91** UI [Configuration](#page-111-0) Menu **92** Media [Configuration](#page-113-0) Menu **94** Ethernet [Configuration](#page-117-0) Menu **98** Security [Configuration](#page-118-0) Menu **99** QoS [Configuration](#page-119-0) Menu **100** Network [Configuration](#page-120-0) Menu **101** Security [Configuration](#page-127-0) Menu **108** CTL File [Submenu](#page-128-0) **109** [Unlock](#page-129-0) CTL and ITL Files **110** ITL File [Submenu](#page-130-0) **111** Trust List [Menu](#page-131-0) **112** 802.1X [Authentication](#page-132-0) and Status **113** Set Device [Authentication](#page-134-0) Field **115** Set [EAP-MD5](#page-134-1) Shared Secret Field **115** VPN [Configuration](#page-135-0) **116** [Connect](#page-135-1) to VPN **116** VPN [Configuration](#page-136-0) Fields **117 CHAPTER 5 Features, [Templates,](#page-138-0) Services, and Users 119** Features, [Templates,](#page-138-1) Services, and Users Overview **119** [Telephony](#page-139-0) Features Available for Cisco Unified IP Phone **120**

[Product-Specific](#page-164-0) Parameters **145**

Corporate and Personal [Directories](#page-165-0) **146**

[Corporate](#page-165-1) Directory Setup **146**

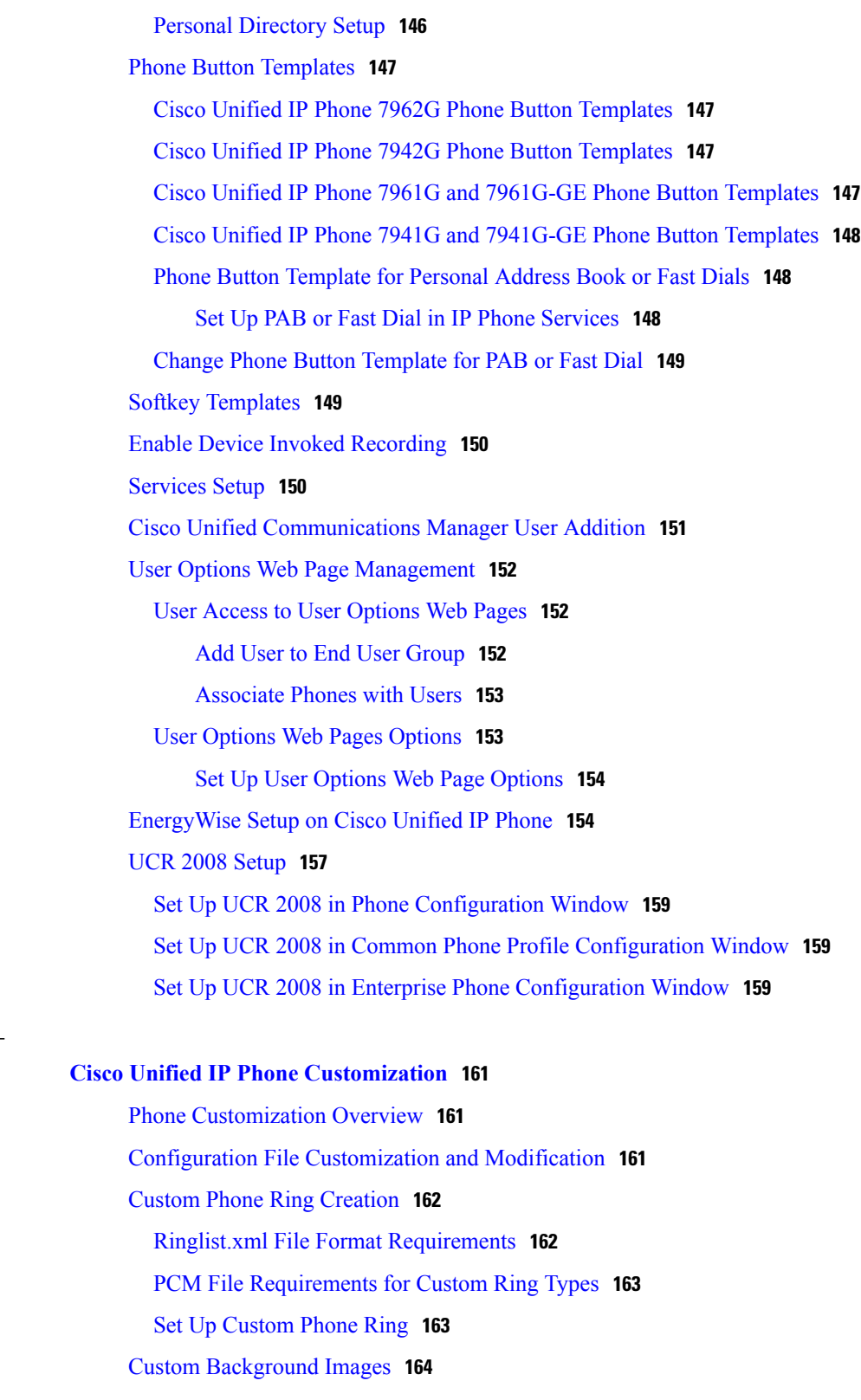

 $\overline{\phantom{a}}$ 

T

List.xml File Format [Requirements](#page-183-1) **164**

PNG File [Requirements](#page-184-0) for Custom Background Images **165**

 **Cisco Unified IP Phone 7941G, 7941G-GE, 7942G, 7961G, 7961G-GE, and 7962G Administration Guide for Cisco Unified Communications Manager 9.0 (SCCP and SIP)**

**CHAPTER 6 Cisco Unified IP Phone [Customization](#page-180-0) 161**

Ē, ÷,

 $\overline{\mathsf{I}}$ 

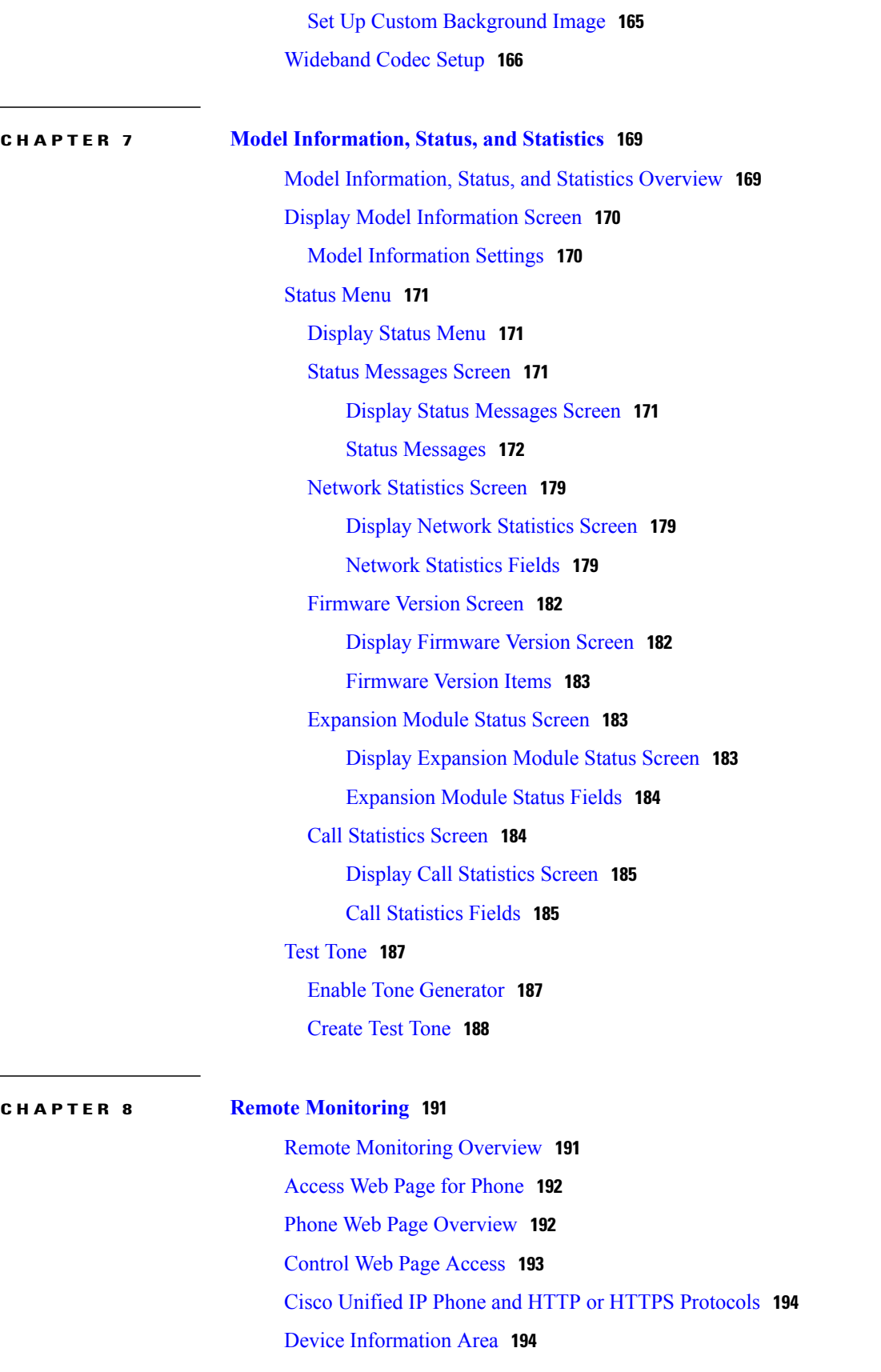

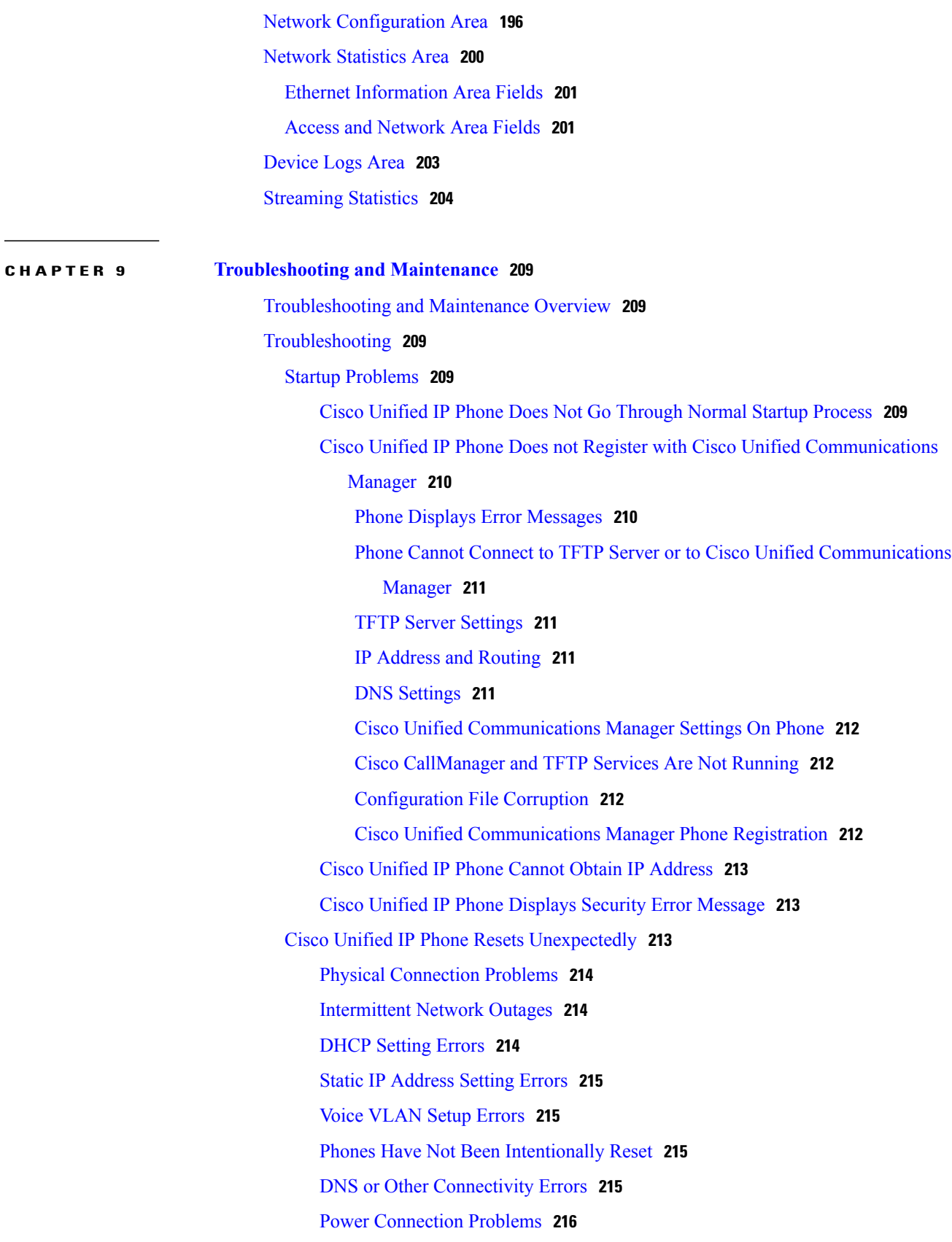

 $\overline{\phantom{a}}$ 

T

Cisco Unified IP Phone Security [Problems](#page-235-1) **216** CTL File [Problems](#page-235-2) **216** [Authentication](#page-235-3) Error, Phone Cannot Authenticate CTL File **216** Phone Cannot [Authenticate](#page-235-4) CTL File **216** CTL File Authenticates but Other [Configuration](#page-236-0) Files Do Not Authenticate **217** ITL File Authenticates but Other [Configuration](#page-236-1) Files Do Not Authenticate **217** Phone Does Not [Register](#page-236-2) **217** Signed [Configuration](#page-236-3) Files Are Not Requested **217** 802.1X [Authentication](#page-237-0) Problems **218** 802.1X Enabled on Phone but Phone Does Not [Authenticate](#page-238-0) **219** 802.1X Not [Enabled](#page-238-1) **219** Factory Reset of Phone has [Deleted](#page-239-0) 802.1X Shared Secret **220** Audio and Video [Problems](#page-239-1) **220** Phone [Display](#page-239-2) Is Wavy **220** No [Speech](#page-239-3) Path **220** General [Telephone](#page-240-0) Call Problems **221** [VPN-Connected](#page-240-1) Phone Does Not Log Calls **221** Phone Does Not [Recognize](#page-240-2) DTMF Digits or Digits Are Delayed **221** Phone Call Cannot Be [Established](#page-240-3) **221** [Troubleshooting](#page-241-0) Procedures **222** Set Up [Remote](#page-241-1) Phone **222** Check TFTP [Settings](#page-242-0) **223** Check DHCP [Settings](#page-242-1) **223** Verify DNS [Settings](#page-242-2) **223** Start [Service](#page-243-0) **224** Create New Phone [Configuration](#page-243-1) File **224** Determine DNS or [Connectivity](#page-244-0) Issues **225** General [Troubleshooting](#page-245-0) Information **226** General [Troubleshooting](#page-248-0) Tips for Cisco Unified IP Phone Expansion Module **229** Cisco [Unified](#page-248-1) IP Phone Reset or Restore **229** Basic [Reset](#page-248-2) **229** [Perform](#page-249-0) Factory Reset **230** Additional [Troubleshooting](#page-250-0) Information **231** [Maintenance](#page-250-1) **231** [Quality](#page-250-2) Report Tool **231**

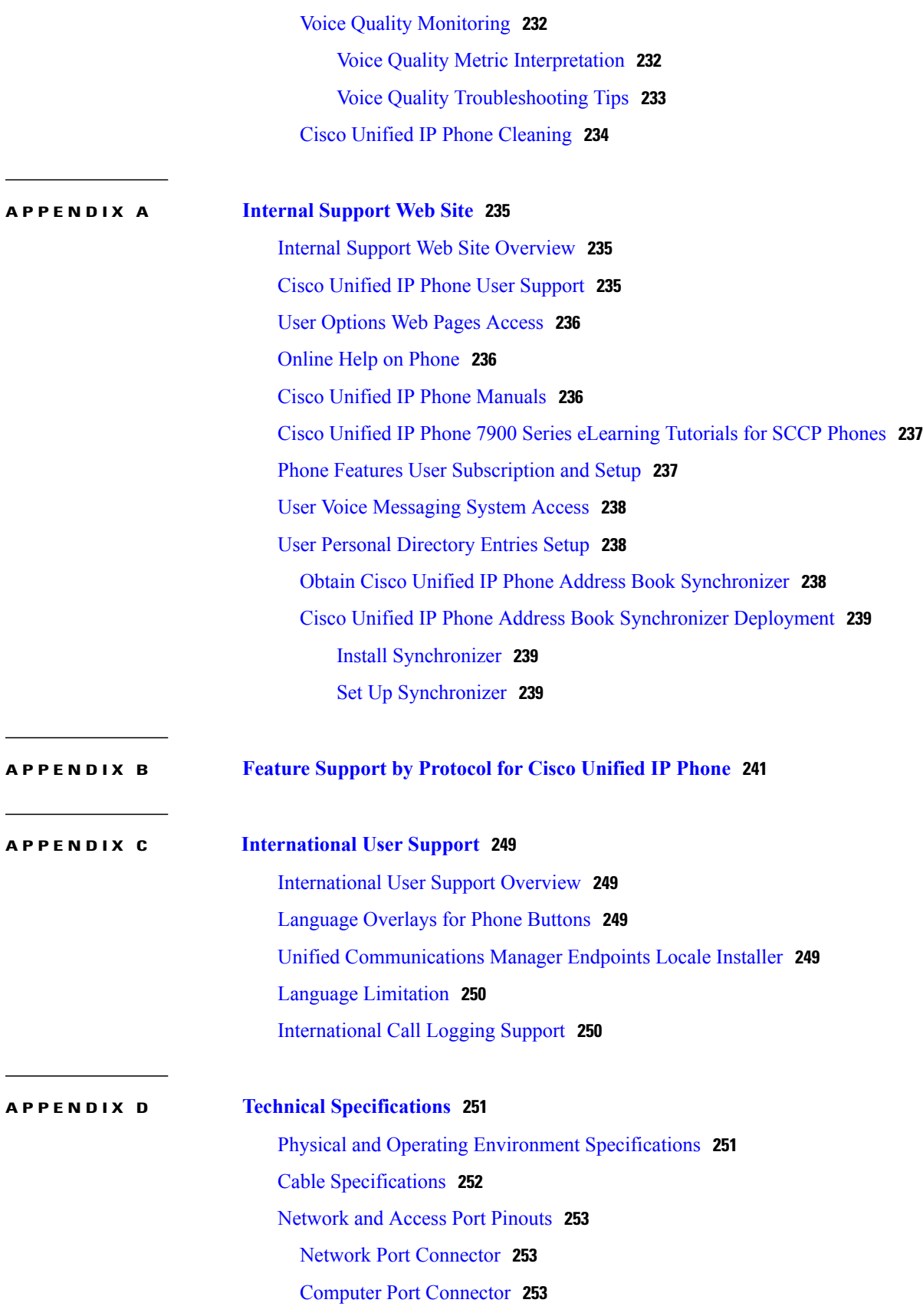

 $\overline{\phantom{a}}$ 

 $\mathbf I$ 

Г

Phone Behavior During Times of Network [Congestion](#page-273-0) **254 APPENDIX E Basic Phone [Administration](#page-274-0) Steps 255** Phone [Administration](#page-274-1) Overview **255** Example User [Information](#page-274-2) **255** Cisco Unified [Communications](#page-275-0) Manager User Addition **256** Add User from External LDAP [Directory](#page-275-1) **256** Add User Directly to Cisco Unified [Communications](#page-275-2) Manager **256** [Phone](#page-276-0) Setup **257** [Identify](#page-276-1) Phone **257** Set Up [Phone](#page-276-2) Fields **257** [Perform](#page-279-0) Final End User Setup **260**

 **Cisco Unified IP Phone 7941G, 7941G-GE, 7942G, 7961G, 7961G-GE, and 7962G Administration Guide for Cisco Unified Communications Manager 9.0 (SCCP and SIP)**

 $\mathbf I$ 

T

<span id="page-14-0"></span>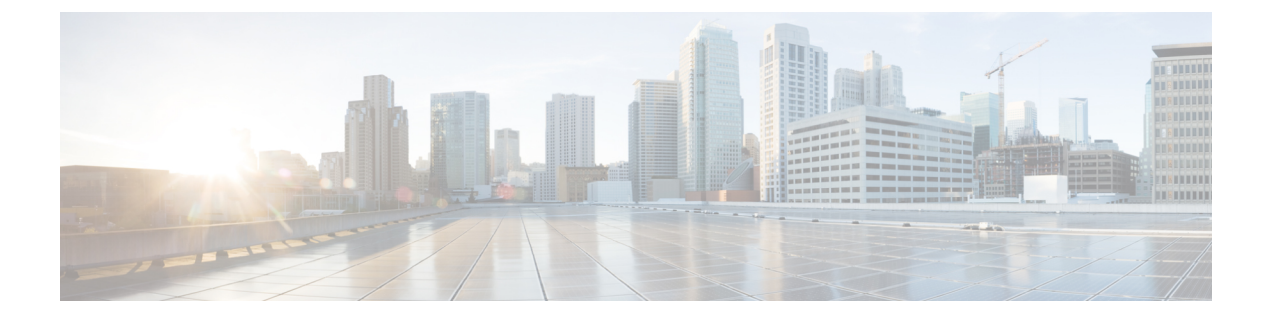

# **Preface**

- [Overview,](#page-14-1) page xv
- [Audience,](#page-14-2) page xv
- [Organization,](#page-14-3) page xv
- Related [Documentation,](#page-16-0) page xvii
- [Documentation,](#page-17-0) Support, and Security Guidelines, page xviii
- Guide [Conventions,](#page-17-2) page xviii

# <span id="page-14-1"></span>**Overview**

*Cisco Unified IP Phone 7941G, 7941G-GE, 7942G, 7961G, 7961G-GE and 7962G Administration Guide for Cisco Unified Communications Manager (SCCP and SIP)* provides the information you need to understand, install, configure, manage, and troubleshoot the phones on a Voice-over-IP (VoIP) network.

Because of the complexity of an IP telephony network, this guide does not provide complete and detailed information for procedures that you need to perform in Cisco Unified Communications Manager or other network devices.

#### **Related Topics**

Related [Documentation,](#page-16-0) on page xvii

# <span id="page-14-3"></span><span id="page-14-2"></span>**Audience**

Network engineers, system administrators, and telecom engineers should review this guide to learn the steps that are required to set up Cisco Unified IP Phones. The tasks described in this document involve configuring network settings that are not intended for phone users. The tasks in this manual require a familiarity with Cisco Unified Communications Manager.

# **Organization**

This manual is organized as follows:

 $\mathbf{I}$ 

T

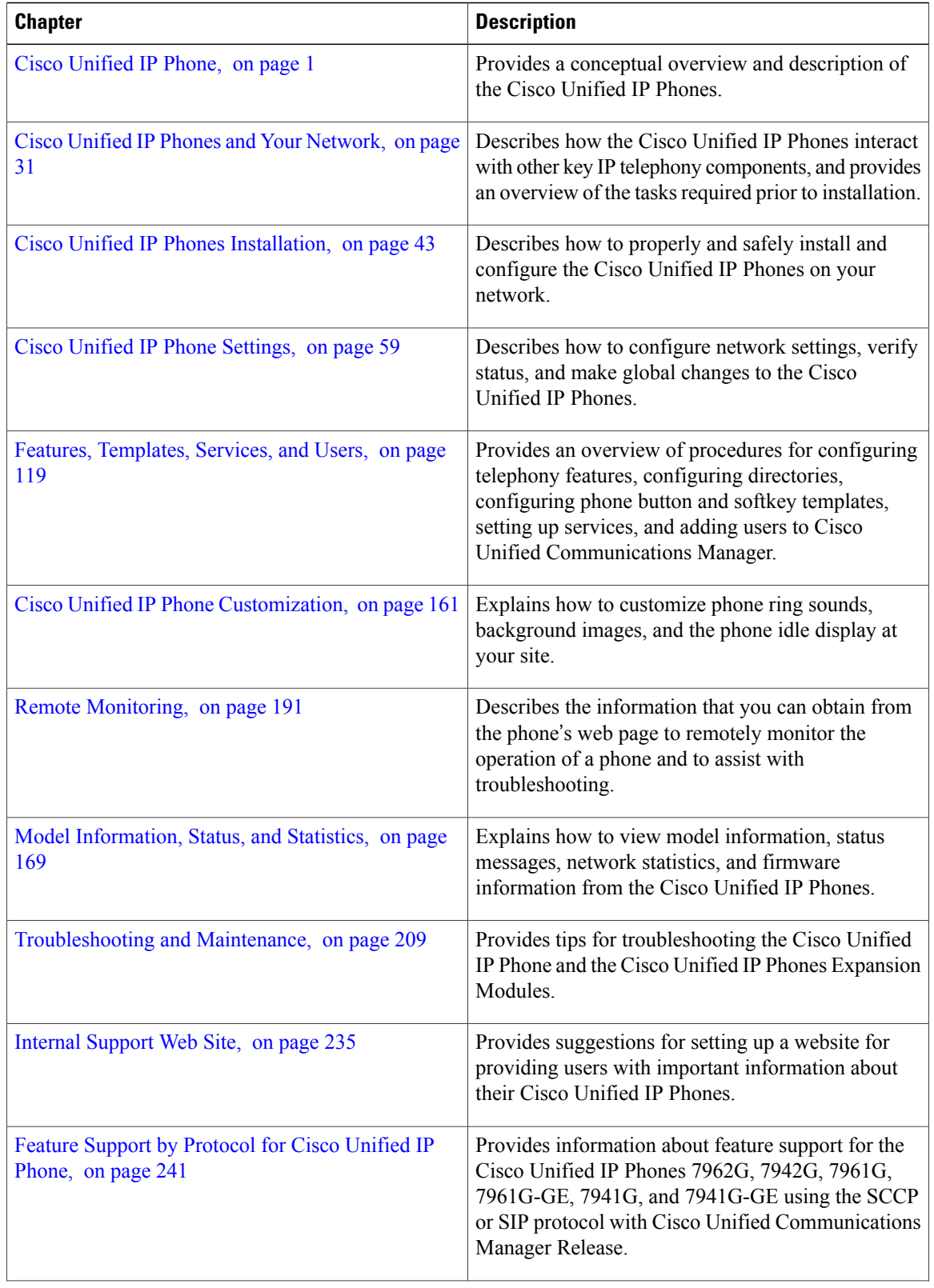

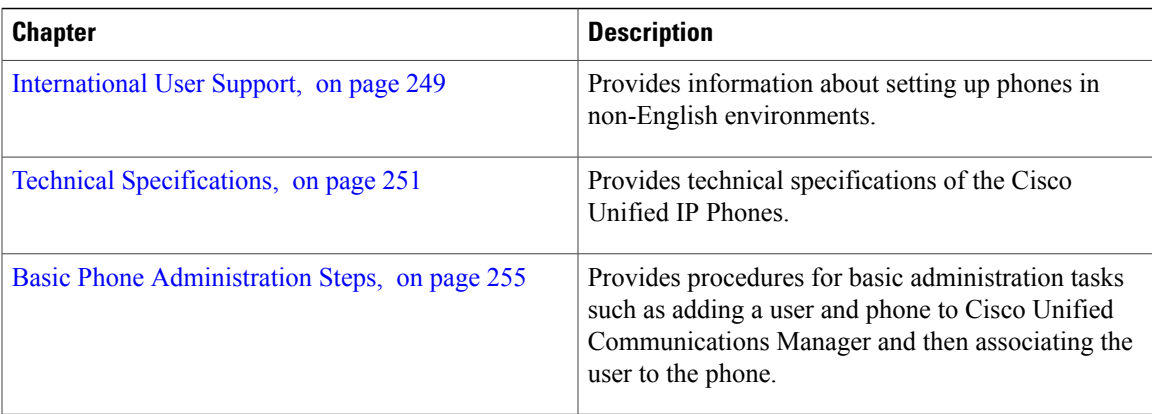

# <span id="page-16-1"></span><span id="page-16-0"></span>**Related Documentation**

Use the following sections to obtain related information.

### **Cisco Unified IP Phone 7900 Series Documentation**

See the publications that are specific to your language, phone model, and Cisco Unified Communications Manager release. Navigate from the following documentation URL:

[https://www.cisco.com/c/en/us/support/collaboration-endpoints/unified-ip-phone-7900-series/](https://www.cisco.com/c/en/us/support/collaboration-endpoints/unified-ip-phone-7900-series/tsd-products-support-general-information.html) [tsd-products-support-general-information.html](https://www.cisco.com/c/en/us/support/collaboration-endpoints/unified-ip-phone-7900-series/tsd-products-support-general-information.html)

### <span id="page-16-3"></span><span id="page-16-2"></span>**Cisco Unified Communications Manager Documentation**

See the *Cisco Unified Communications Manager Documentation Guide* and other publicationsthat are specific to your Cisco Unified Communications Manager release. Navigate from the following documentation URL:

[https://www.cisco.com/c/en/us/support/unified-communications/unified-communications-manager-callmanager/](https://www.cisco.com/c/en/us/support/unified-communications/unified-communications-manager-callmanager/tsd-products-support-series-home.html) [tsd-products-support-series-home.html](https://www.cisco.com/c/en/us/support/unified-communications/unified-communications-manager-callmanager/tsd-products-support-series-home.html)

#### **Cisco Business Edition 5000 Documentation**

See the *Cisco Business Edition 5000 Documentation Guide* and other publications that are specific to your Cisco Business Edition 5000 release. Navigate from the following URL:

[https://www.cisco.com/c/en/us/support/unified-communications/business-edition-5000/](https://www.cisco.com/c/en/us/support/unified-communications/business-edition-5000/tsd-products-support-series-home.html) [tsd-products-support-series-home.html](https://www.cisco.com/c/en/us/support/unified-communications/business-edition-5000/tsd-products-support-series-home.html)

## <span id="page-17-0"></span>**Documentation, Support, and Security Guidelines**

For information on obtaining documentation, obtaining support, providing documentation feedback, reviewing security guidelines, and also recommended aliases and general Cisco documents, see the monthly *What*'*s New in Cisco Product Documentation*, which also lists all new and revised Cisco technical documentation, at:

<http://www.cisco.com/c/en/us/td/docs/general/whatsnew/whatsnew.html>

Subscribe to the *What*'*s New in Cisco Product Documentation* as a Really Simple Syndication (RSS) feed and set content to be delivered directly to your desktop using a reader application. The RSS feeds are a free service and Cisco currently supports RSS Version 2.0.

#### <span id="page-17-1"></span>**Cisco Product Security Overview**

This product contains cryptographic features and is subject to United States and local country laws governing import, export, transfer, and use. Delivery of Cisco cryptographic products does not imply third-party authority to import, export, distribute, or use encryption. Importers, exporters, distributors, and users are responsible for compliance with U.S. and local country laws. By using this product you agree to comply with applicable laws and regulations. If you are unable to comply with U.S. and local laws, return this product immediately.

Further information regarding U.S. export regulations may be found at [http://www.bis.doc.gov/index.php/](http://www.bis.doc.gov/index.php/regulations/export-administration-regulations-ear) [regulations/export-administration-regulations-ear.](http://www.bis.doc.gov/index.php/regulations/export-administration-regulations-ear)

# <span id="page-17-2"></span>**Guide Conventions**

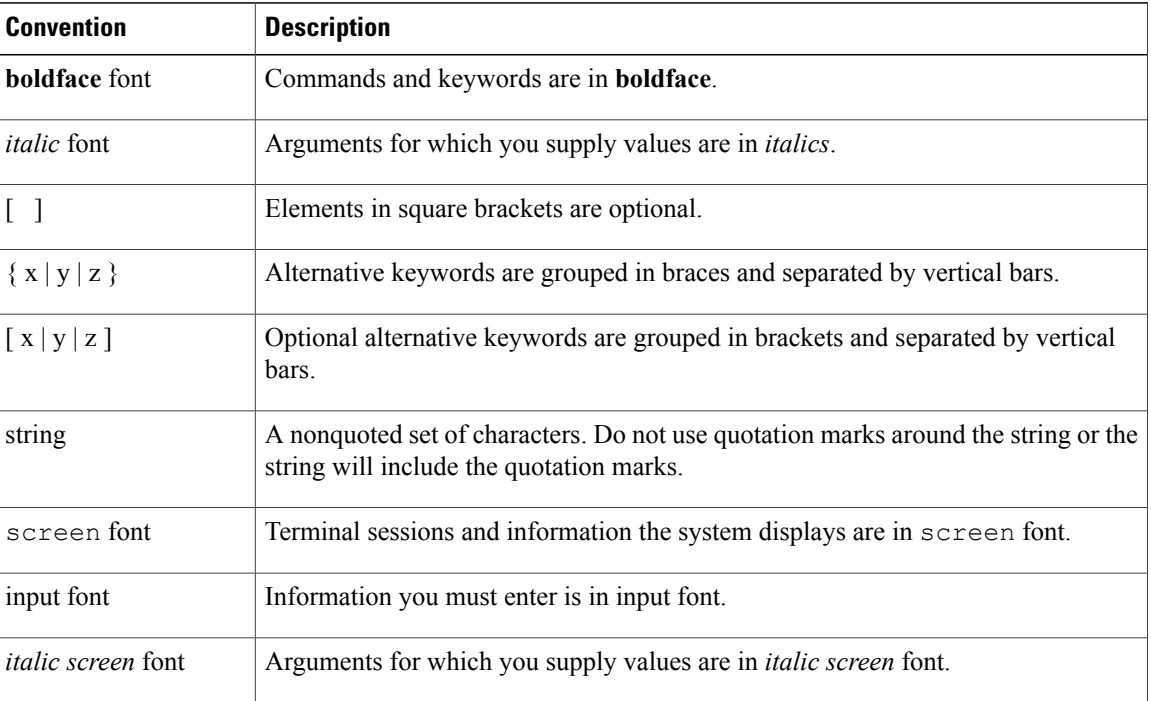

This document uses the following conventions:

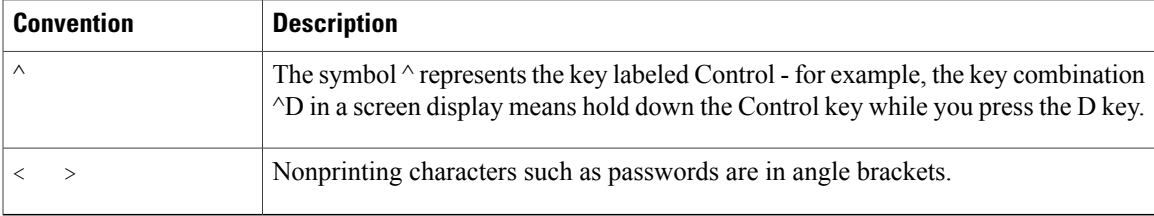

**Note**

Means *reader take note*. Notes contain helpful suggestions or references to material not covered in the publication.

⁄≬\ **Caution**

Means *reader be careful*. In this situation, you might do something that could result in equipment damage or loss of data.

Warnings use the following convention:

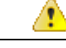

**Attention**

#### IMPORTANT SAFETY INSTRUCTIONS

This warning symbol means danger. You are in a situation that could cause bodily injury. Before you work on any equipment, be aware of the hazards involved with electrical circuitry and be familiar with standard practices for preventing accidents. Use the statement number provided at the end of each warning to locate its translation in the translated safety warnings that accompanied this device. Statement 1071

SAVE THESE INSTRUCTIONS

 $\mathbf{I}$ 

T

<span id="page-20-2"></span><span id="page-20-0"></span>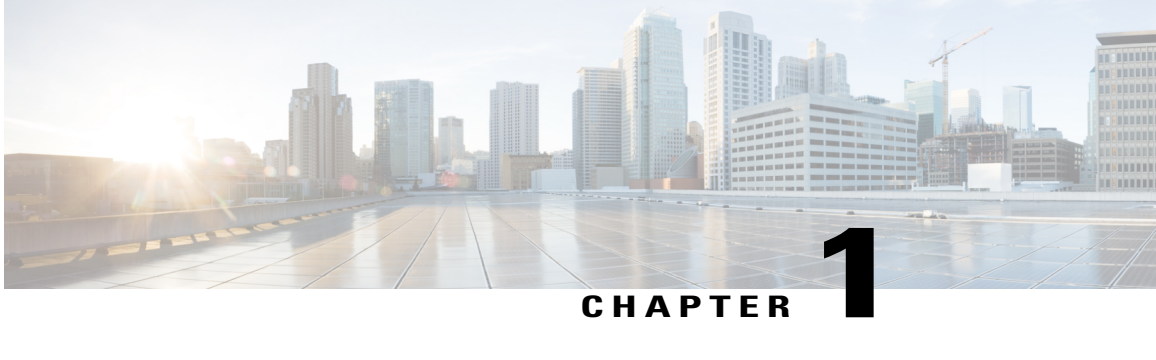

# **Cisco Unified IP Phone**

- Phone [Overview,](#page-20-1) page 1
- Cisco Unified IPPhone 77941G, 7941G-GE, 7942G, 7961G, 7961G-GE and 7962G [Components,](#page-21-0) page [2](#page-21-0)
- Network [Protocols,](#page-25-0) page 6
- Cisco Unified IP Phone [Supported](#page-30-1) Features, page 11
- Cisco Unified IP Phone Security [Features,](#page-32-2) page 13
- Phone Power [Consumption,](#page-42-1) page 23
- Cisco Unified IP Phone [Deployment,](#page-43-0) page 24

## <span id="page-20-1"></span>**Phone Overview**

The Cisco Unified IP Phones 7962G, 7942G, 7961G, 7961G-GE (gigabit Ethernet version), 7941G, and 7941G-GE (gigabit Ethernet version) are full-feature telephones that provide voice communication over an Internet Protocol (IP) network. The gigabit Ethernet Cisco Unified IP Phones 7961G-GE and 7941G-GE deliver the latest technology and advancements in Gigabit Ethernet VoIP telephony. The Cisco Unified IP Phones function much like a digital business phone, allowing you to place and receive phone calls and to access features such as mute, hold, transfer, speed dial, call forward, and more. In addition, because the phone is connected to your data network, the phone offers enhanced IP telephony features you can customize, including access to network information and services. The phone also supports features that include file authentication, device authentication, signaling encryption, and media encryption.

Cisco Unified IP Phones, like other network devices, must be configured and managed. These phones encode G.711a, G.711mu, G.722, G.729a, G.729ab, and iLBC codecs and decode G.711a, G.711mu, G.722, G.729, G.729a, G.729b, G.729ab, and iLBC codecs. These phones also support uncompressed wideband (16bits, 16kHz) audio.

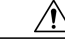

**Caution**

Using a cell, mobile, or GSM phone, or two-way radio in close proximity to a Cisco Unified IP Phone may cause interference. For more information, see the manufacturer's documentation for the interfering device.

# <span id="page-21-0"></span>**Cisco Unified IP Phone 77941G, 7941G-GE, 7942G, 7961G, 7961G-GE and 7962G Components**

This section describes the phone components.

### <span id="page-21-1"></span>**Cisco Unified IP Phone 7941G and 7941G-GE**

The following figure identifies the important parts of the phone. See Buttons and Hardware [Identification](#page-23-0), on page 4 for the description of the numbered items.

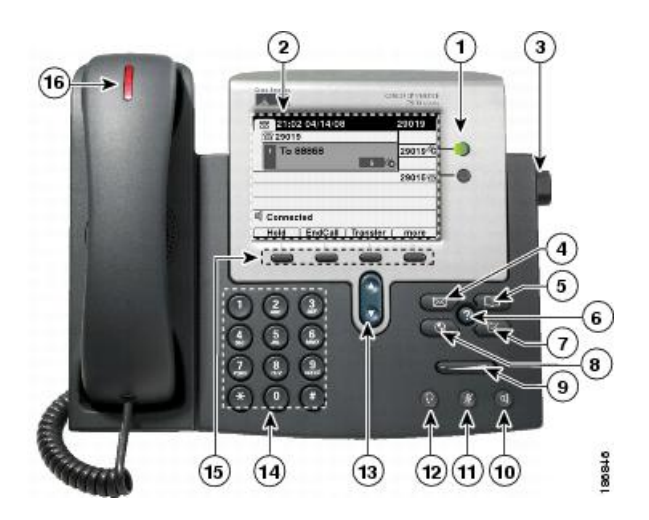

### <span id="page-21-2"></span>**Cisco Unified IP Phone 7942G**

The following figure identifies the important parts of the phone. See Buttons and Hardware [Identification](#page-23-0), on page 4 for the description of the numbered items.

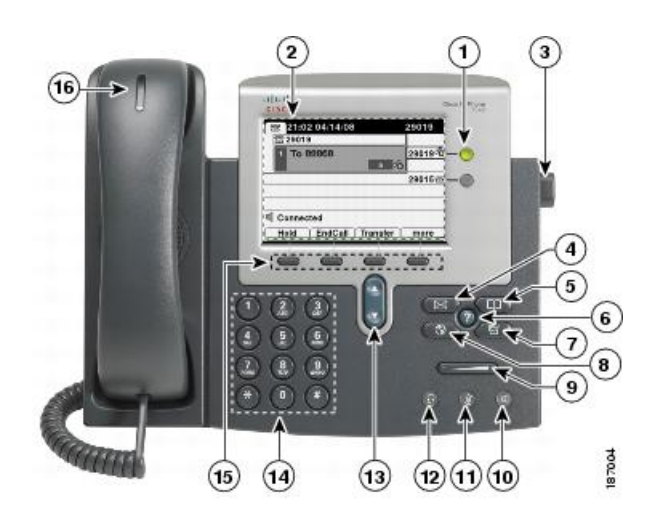

### <span id="page-22-0"></span>**Cisco Unified IP Phone 7961G and 7961G-GE**

The following figure identifies the important parts of the phone. See Buttons and Hardware [Identification,](#page-23-0) on page 4 for the description of the numbered items.

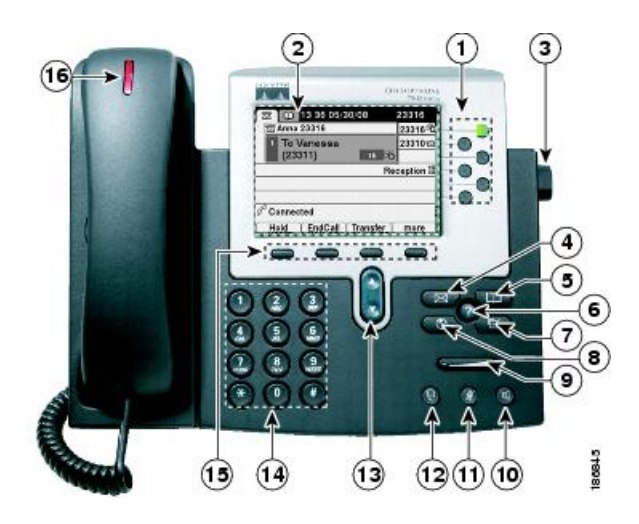

### <span id="page-22-1"></span>**Cisco Unified IP Phone 7962G**

Г

The following figure identifies the important parts of the phone. See Buttons and Hardware [Identification,](#page-23-0) on page 4 for the description of the numbered items.

T

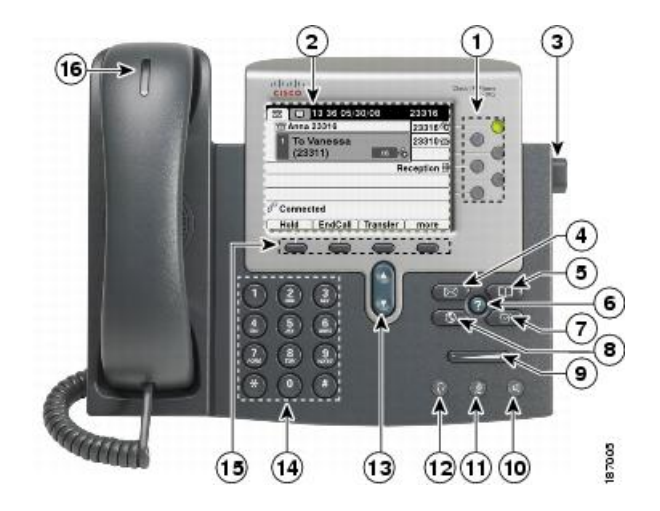

## <span id="page-23-0"></span>**Buttons and Hardware Identification**

The following table describes the buttons and hardware on the phones.

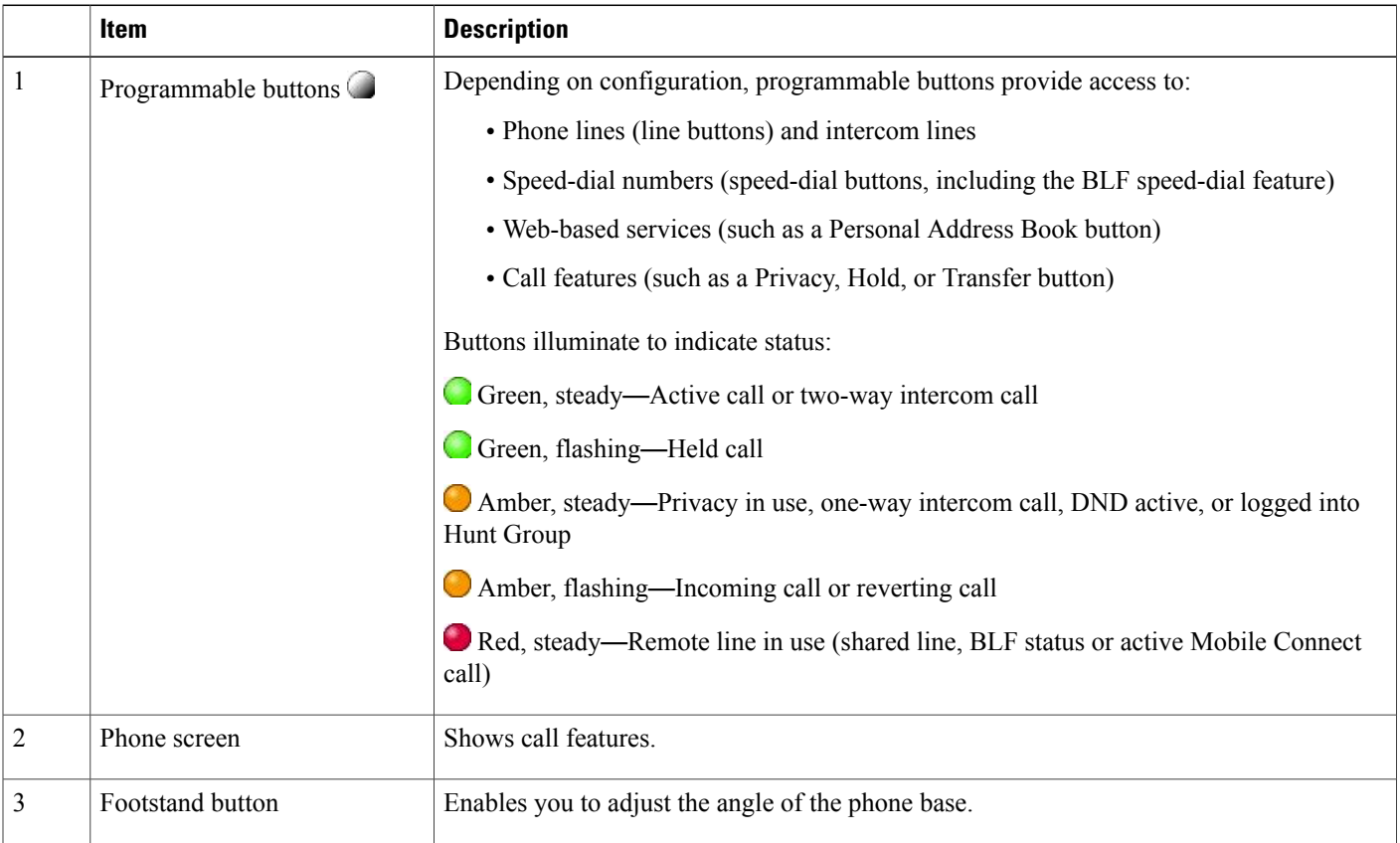

 $\overline{\mathsf{I}}$ 

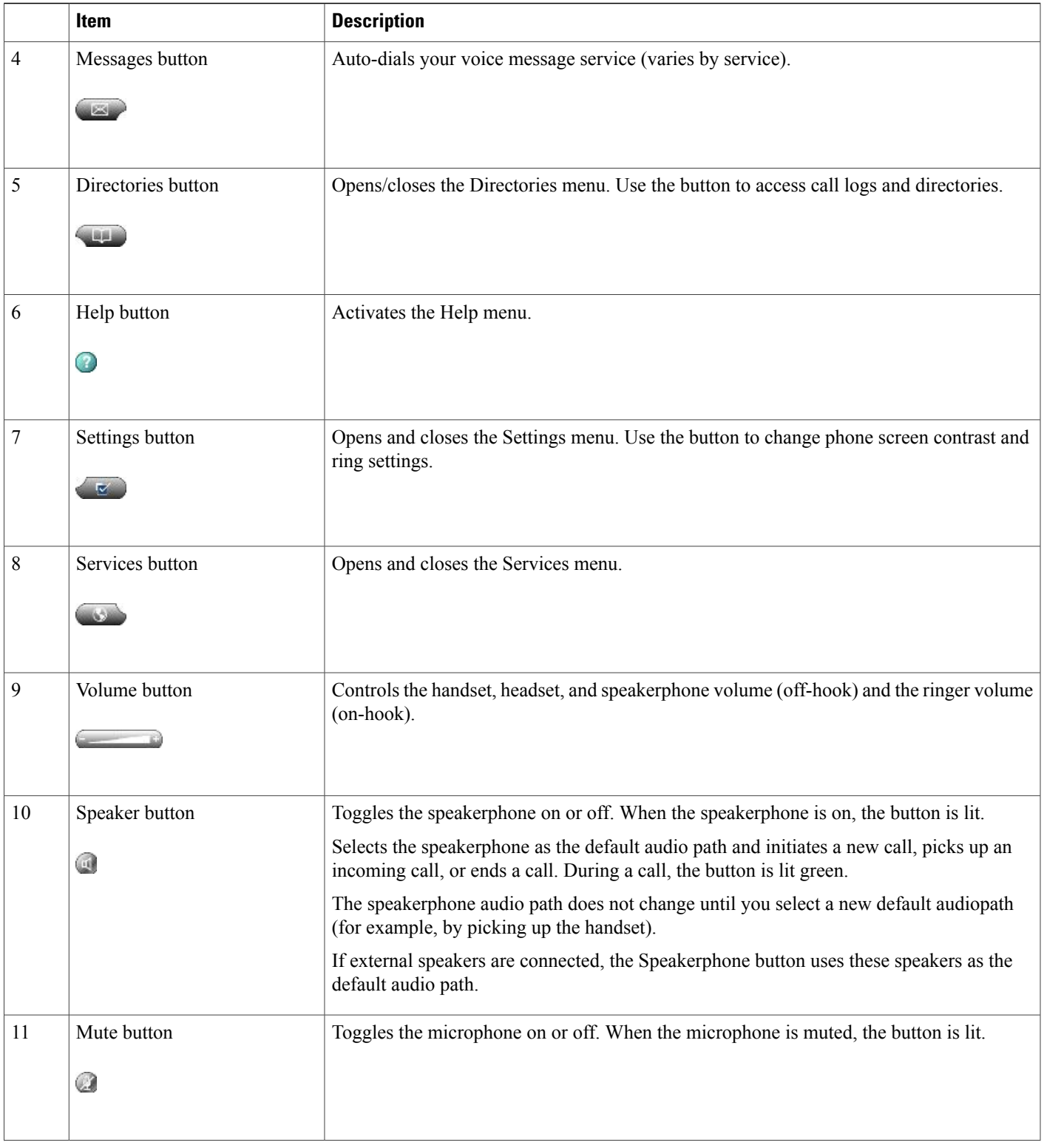

 $\overline{\phantom{a}}$ 

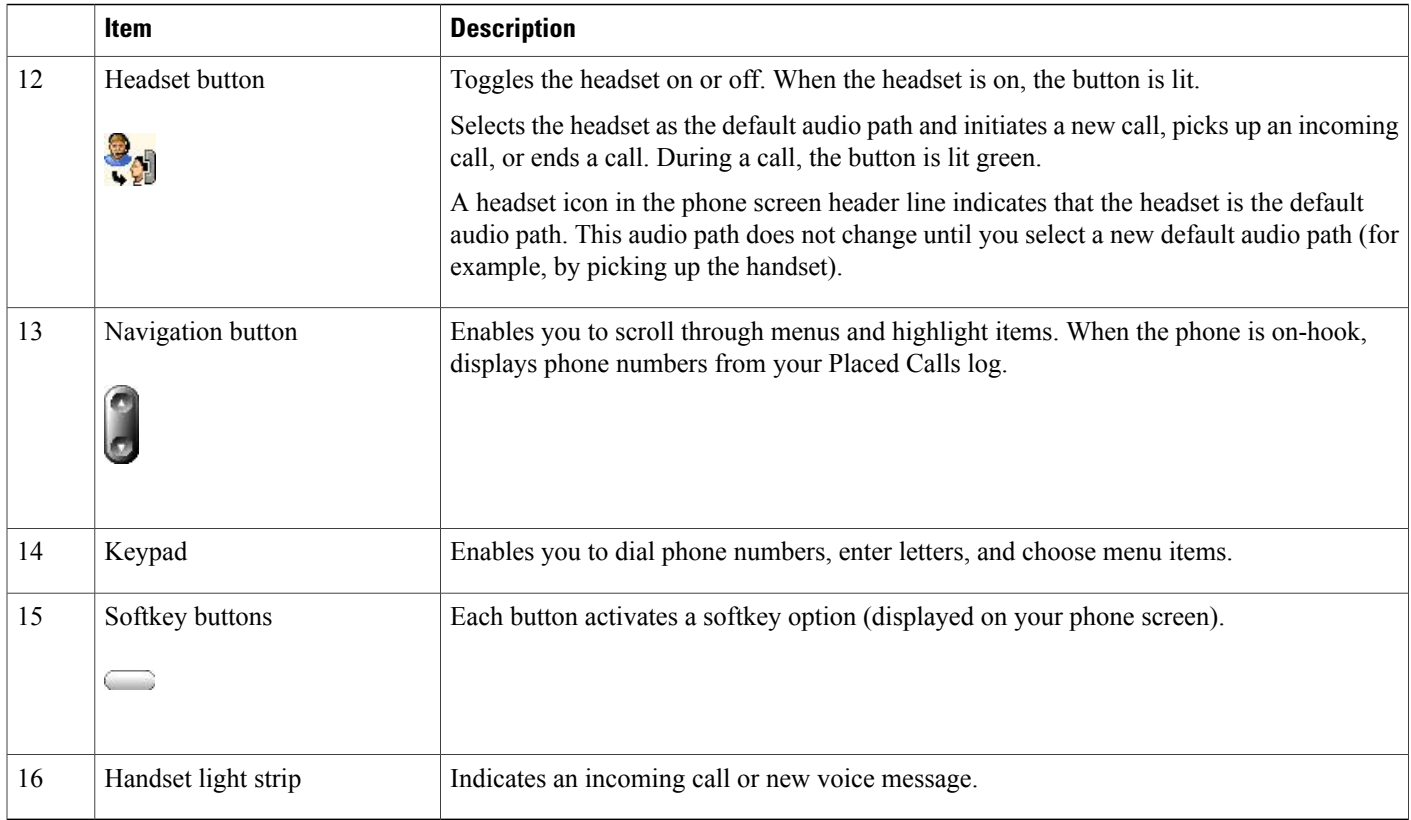

# <span id="page-25-0"></span>**Network Protocols**

Cisco Unified IP Phones support several industry-standard and Cisco network protocols required for voice communication. The following table provides an overview of the network protocols that the Cisco Unified IP Phones support.

**Table 1: Supported Network Protocols on the Cisco Unified IP Phones**

| <b>Network Protocol</b>              | <b>Purpose</b>                                                                                                    | <b>Usage Notes</b>                                                                                                    |
|--------------------------------------|----------------------------------------------------------------------------------------------------|----------------------------------------------------------------------------------------------------|
| <b>Bootstrap Protocol</b><br>(BootP) | BootP enables a network device such<br>as the Cisco Unified IP Phones to<br>discover certain startup information,<br>such as its IP address. | If you use BootP to assign IP addresses<br>to the Cisco Unified IP Phones, the<br>BOOTP Server option shows "Yes" in the<br>network configuration settings on the<br>phone. |

 $\overline{\mathsf{I}}$ 

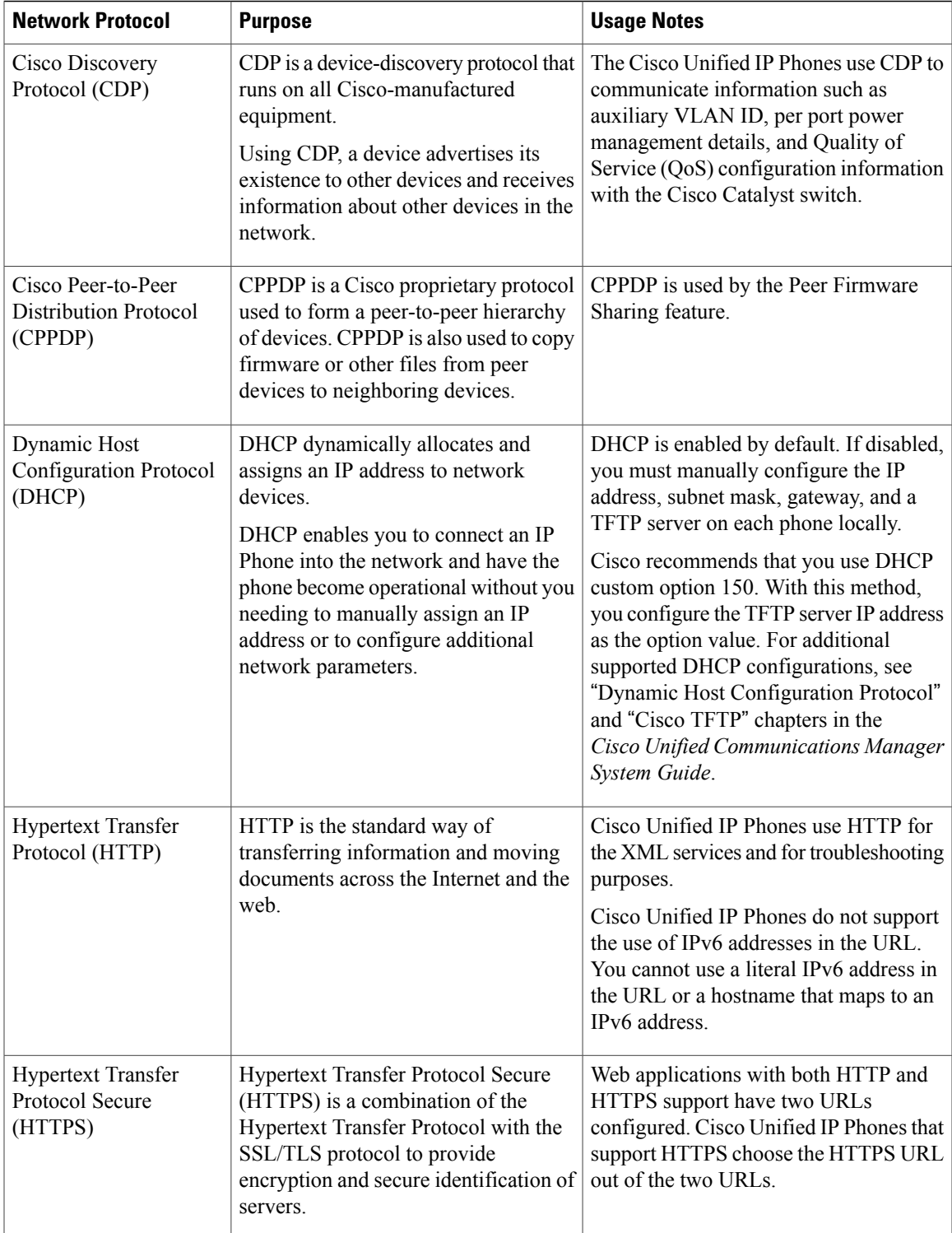

 $\mathbf l$ 

T

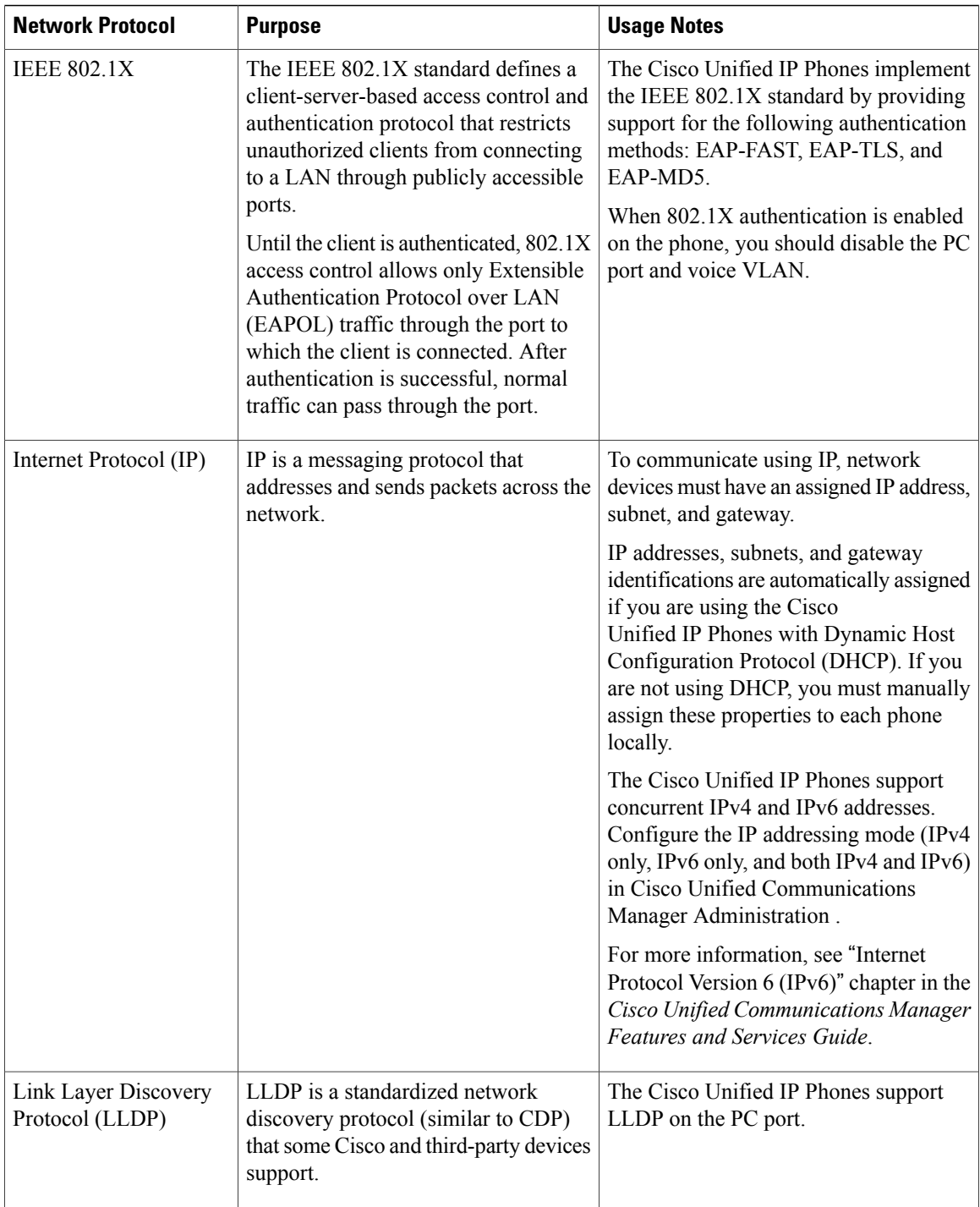

 $\overline{\mathsf{I}}$ 

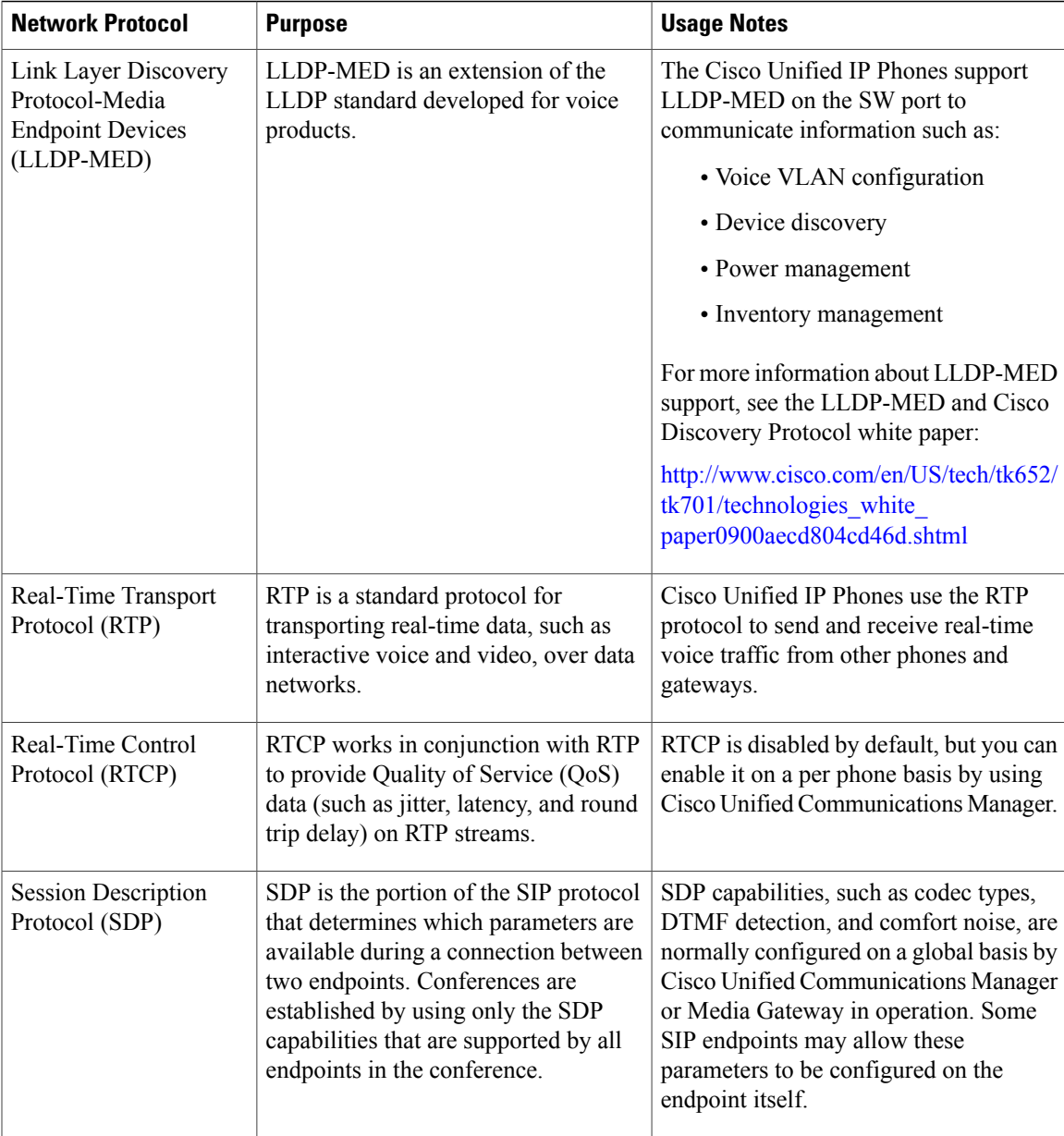

 $\mathbf l$ 

T

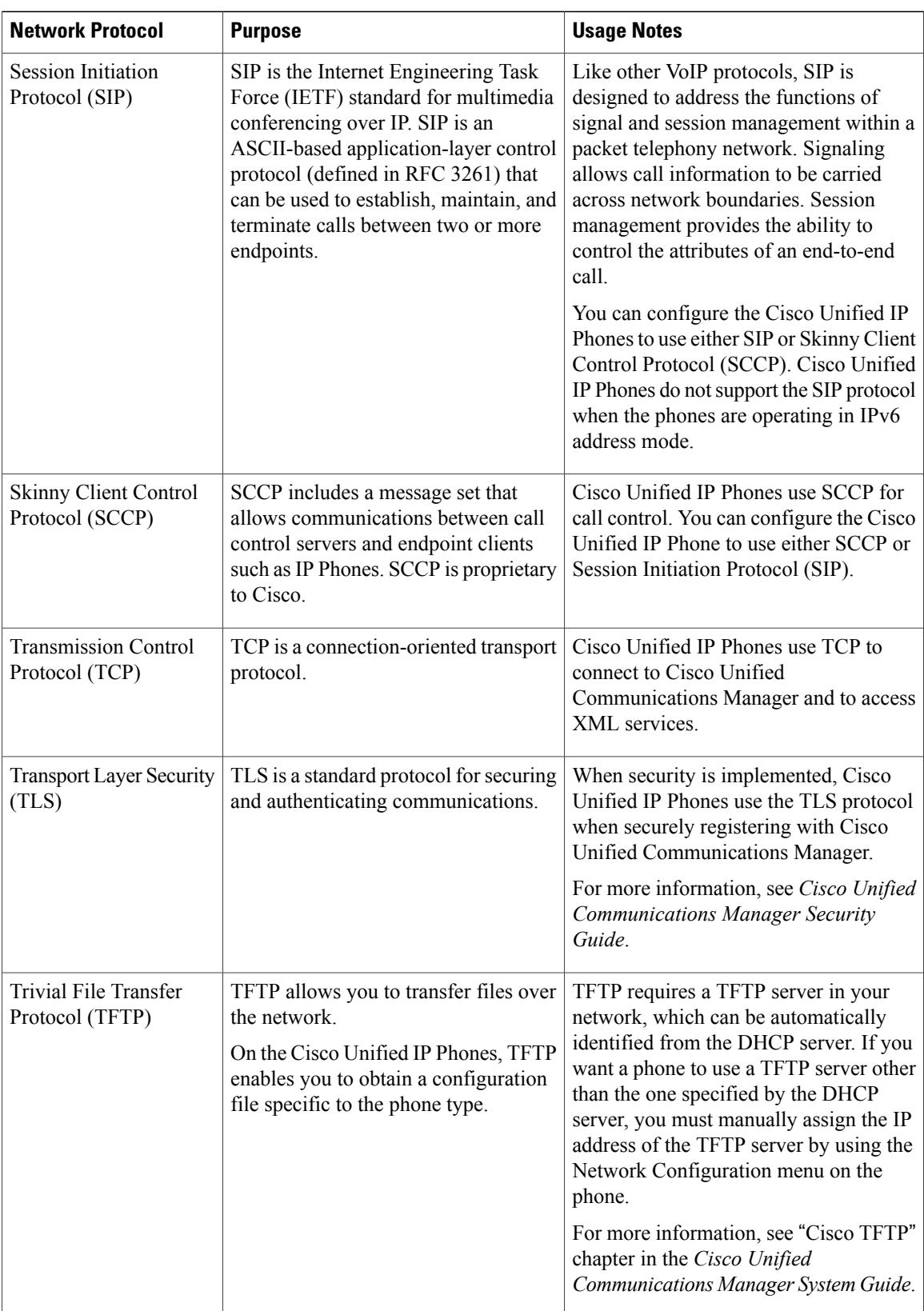

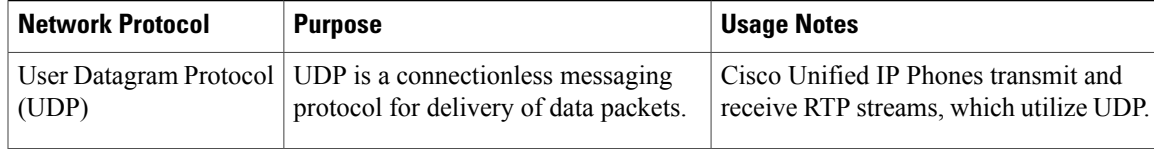

#### **Related Topics**

802.1X [Authentication,](#page-40-0) on page 21 Network [Configuration](#page-120-0) Menu, on page 101

#### <span id="page-30-0"></span>**IPv6 Support on Cisco Unified IP Phones**

The Cisco Unified IP Phones use the Internet Protocol to provide voice communication over the network. Because Internet Protocol version 4 (IPv4) uses a 32-bit address, it cannot meet the increased demands for unique IP addresses for all devices that connect to the internet. Therefore, Internet Protocol version 6 (IPv6) is an updated version of the current Internet Protocol. IPv6 uses a 128-bit address and provides end-to-end security capabilities, enhanced Quality of Service (QoS), and increased number of available IP addresses.

The Cisco Unified IP Phone supports IPv4-only addressing mode, IPv6-only addressing mode, as well as an IPv4/IPv6 dual stack addressing mode. In IPv4, you can enter each octet of the IP address on the phone in dotted decimal notation; for example, 192.240.22.5. In IPv6, you can enter each octet of the IP address in hexadecimal notation with each octet separated by a colon; for example, 2005:db8:0:1:ef8:9876:ba72:dc9a. The phone truncates and removes leading zeros when it displays the IPv6 address.

Cisco Unified IP Phones support both IPv4 and IPv6 addresses transparently, so users can handle all calls on the phone to which they are accustomed. Cisco Unified IP Phones with the Skinny Call Control Protocol (SCCP) support IPv6. Cisco Unified IP Phones with SIP do not support IPv6.

Cisco Unified IP Phones do not support URLs with IPv6 addresses in the URL. This affects all IP Phone Service URLs, such as services, directories, messages, help, and any restricted web services that require the phone to use the HTTP protocol to validate credentials with the Authentication URL. If you configure Cisco Unified IP Phone services for Cisco Unified IP Phones, you must configure the phone and the servers that support the phone service with IPv4 addresses.

If you configure IPv6 Only as the IP Addressing Mode for phones that are running SIP, the Cisco TFTP service overrides the IP Addressing Mode configuration and uses IPv4 Only in the configuration file.

For more information on IPv6 deployment in your Cisco Unified Communications network, see the "Internet Protocol Version 6 (IPv6)" chapter in the *Cisco Unified Communications Manager Features and Services Guide* and *Deploying IPv6 in Unified Communications Networks with Cisco Unified Communications Manager*, located at [http://www.cisco.com/en/US/docs/voice\\_ip\\_comm/cucm/srnd/ipv6/ipv6srnd.html](http://www.cisco.com/en/US/docs/voice_ip_comm/cucm/srnd/ipv6/ipv6srnd.html).

# <span id="page-30-1"></span>**Cisco Unified IP Phone Supported Features**

Cisco Unified IPPhones function much like a digital business phone, allowing you to place and receive phone calls. In addition to traditional telephony features, the Cisco Unified IP Phones include features that enable you to administer and monitor the phone as a network device.

#### <span id="page-31-0"></span>**Feature Overview**

Cisco Unified IP Phones provide traditional telephony functionality, such as call forward, call transfer, redial, speed dial, conference call, and voice message system access. Cisco Unified IP Phones also provide a variety of other features.

With other network devices, you must configure Cisco Unified IP Phones to prepare them to access Cisco Unified Communications Manager and the rest of the IP network. You can use DHCP to automatically configure an IP address, TFTP server, and subnet information, or manually enter if required.

Cisco Unified IP Phones interact with other services and devices on your IP network to provide enhanced functionality. For example, you can integrate the Cisco Unified IP Phones with the corporate Lightweight Directory Access Protocol 3 (LDAP3) standard directory to enable users to search for coworker contact information directly from their IP Phones. You can also use XML to enable users to access information such as weather, stocks, quote of the day, and other web-based information.

Finally, because the Cisco Unified IP Phones are network devices, you can obtain detailed status information from it directly. This information assists you with troubleshooting many problems users might encounter when using their Cisco Unified IP Phones.

#### **Related Topics**

Cisco Unified IP Phone [Settings,](#page-78-3) on page 59 [Corporate](#page-165-1) Directory Setup, on page 146 Features, [Templates,](#page-138-2) Services, and Users, on page 119 [Troubleshooting](#page-228-5) and Maintenance, on page 209 [Services](#page-169-1) Setup, on page 150 Model [Information,](#page-188-2) Status, and Statistics, on page 169

#### <span id="page-31-1"></span>**Telephony Feature Administration**

You can modify additional settings for the Cisco Unified IP Phones from Cisco Unified Communications Manager Administration. Use this web-based application to set up phone registration criteria and calling search spaces, to configure corporate directories and services, and to modify phone button templates, among other tasks. See the Cisco Unified Communications Manager documentation for additional information.

For more information about Cisco Unified Communications Manager Administration, see Cisco Unified Communications Manager documentation, including *Cisco Unified Communications Manager Administration Guide*. You can also use the context-sensitive help available within the application for guidance.

Cisco Unified Communications Manager documentation is available here:

[http://www.cisco.com/en/US/products/sw/voicesw/ps556/tsd\\_products\\_support\\_series\\_home.html](http://www.cisco.com/en/US/products/sw/voicesw/ps556/tsd_products_support_series_home.html)

Cisco Unified Communications Manager Business Edition 5000 documentation is available here:

[http://www.cisco.com/en/US/products/ps7273/tsd\\_products\\_support\\_series\\_home.html](http://www.cisco.com/en/US/products/ps7273/tsd_products_support_series_home.html)

#### **Related Topics**

[Telephony](#page-139-0) Features Available for Cisco Unified IP Phone, on page 120

#### <span id="page-32-0"></span>**Cisco Unified IP Phone Network Parameters**

You can configure parameters such as DHCP, TFTP, and IP settings on the phone itself. You can also obtain statistics about a current call or firmware versions on the phone.

#### **Related Topics**

Cisco Unified IP Phone [Settings](#page-78-3), on page 59 Model [Information,](#page-188-2) Status, and Statistics, on page 169

### <span id="page-32-1"></span>**Information for End Users**

If you are a system administrator, you are likely the primary source of information for Cisco Unified IPPhone users in your network or company. To ensure that you distribute the most current feature and procedural information, familiarize yourself with Cisco Unified IP Phone documentation. Make sure to visit the Cisco Unified IP Phone web site:

[http://www.cisco.com/en/US/products/hw/phones/ps379/tsd\\_products\\_support\\_series\\_home.html](http://www.cisco.com/en/US/products/hw/phones/ps379/tsd_products_support_series_home.html)

From this site, you can view various user guides.

In addition to providing documentation, it is important to inform users of available Cisco Unified IP Phone features—including those specific to your company or network—and of how to access and customize those features, if appropriate.

#### **Related Topics**

Internal [Support](#page-254-3) Web Site, on page 235

# <span id="page-32-2"></span>**Cisco Unified IP Phone Security Features**

Implementing security in the Cisco Unified Communications Manager system prevents identity theft of the phone and Cisco Unified Communications Manager server, prevents data tampering, and prevents call signal and media stream tampering.

To alleviate these threats, the Cisco IP telephony network establishes and maintains authenticated and encrypted communication streams between a phone and the server, digitally signs files before they are transferred to a phone, and encrypts media streams and call signaling between Cisco Unified IP Phones.

The Cisco Unified IP Phone uses the Phone security profile, which defines whether the device is nonsecure, authenticated, or encrypted. For information on applying the security profile to the phone, see *Cisco Unified Communications Manager Security Guide*.

If you configure security-related settings in Cisco Unified Communications Manager Administration, the phone configuration file contains sensitive information. To ensure the privacy of a configuration file, you must configure it for encryption. For detailed information, see "Configuring Encrypted Phone Configuration Files" chapter in *Cisco Unified Communications Manager Security Guide*.

The following table shows where you can find additional information about security in this and other documents.

1

#### **Table 2: Cisco Unified IP Phone Security Topics**

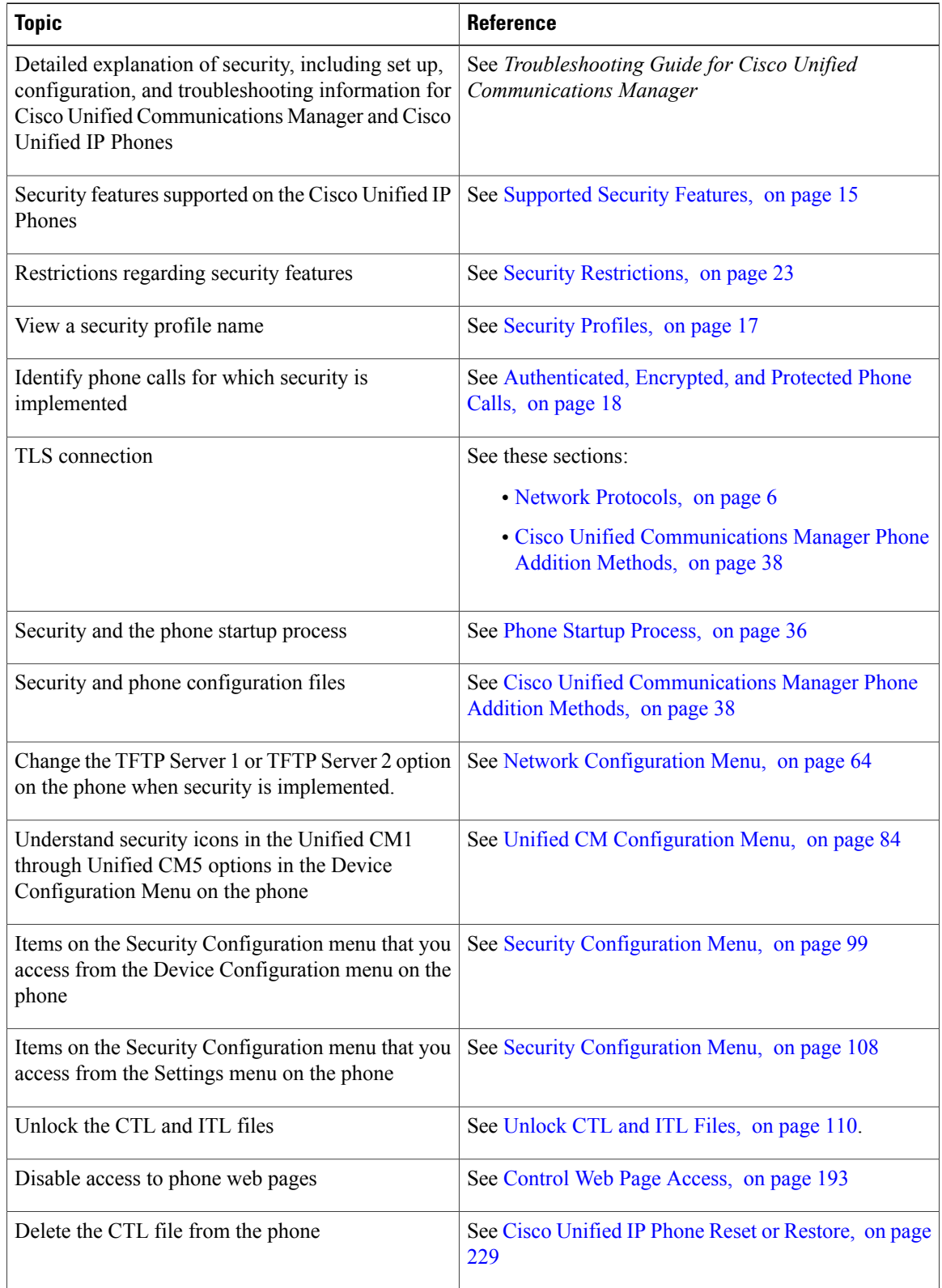

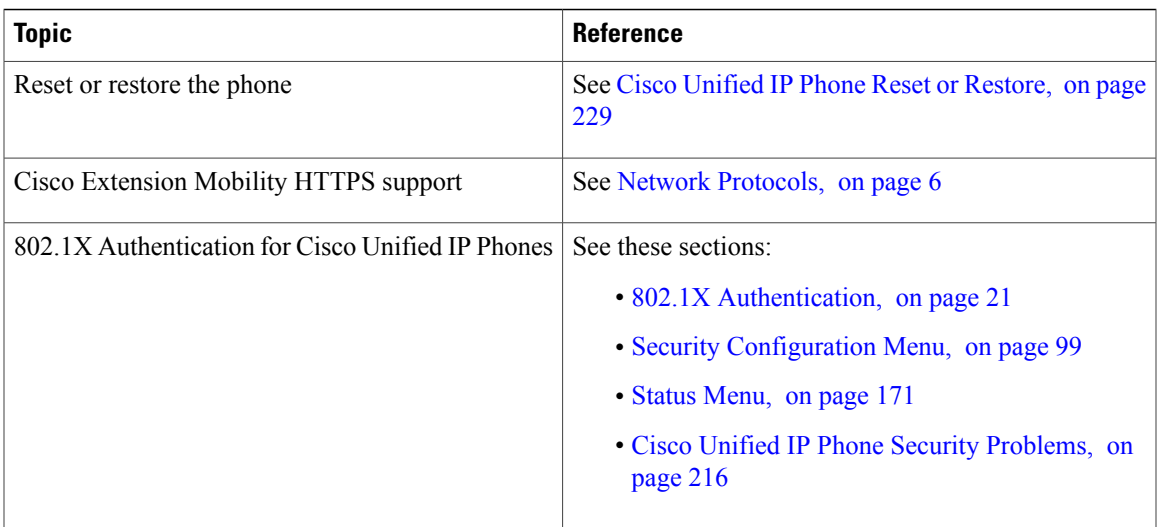

### <span id="page-34-0"></span>**Supported Security Features**

The following table provides an overview of the security features that the Cisco Unified IP Phones support. For more information about these features and about Cisco Unified Communications Manager and Cisco Unified IP Phone security, see *Cisco Unified Communications Manager Security Guide*.

For information about current security settings on a phone, choose **Settings** > **Security Configuration** and choose **Settings** > **Device Configuration** > **Security Configuration**.

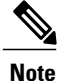

Most security features are available only if a certificate trust list (CTL) is installed on the phone. For more information about the CTL, see "Configuring the Cisco CTL Client" chapter in *Cisco Unified Communications Manager Security Guide*.

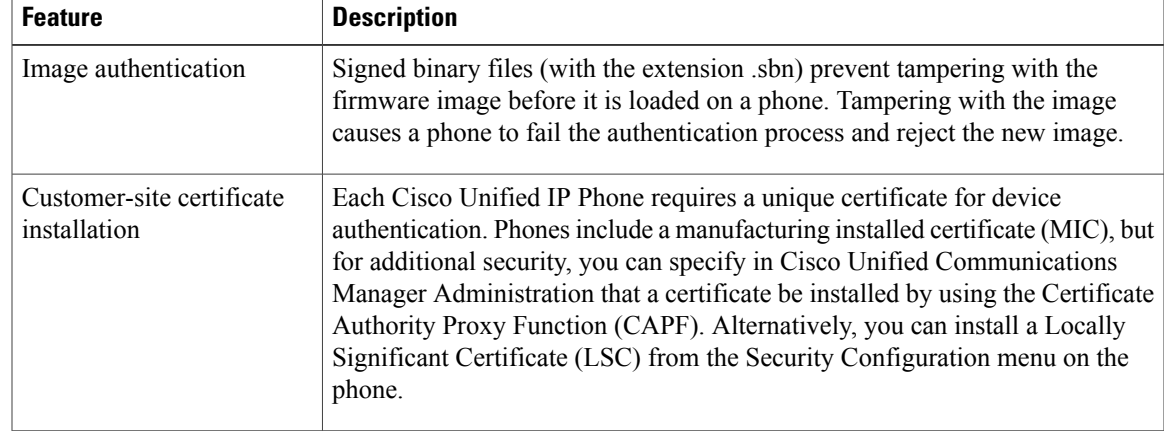

#### **Table 3: Overview of Security Features**

 $\mathbf l$ 

T

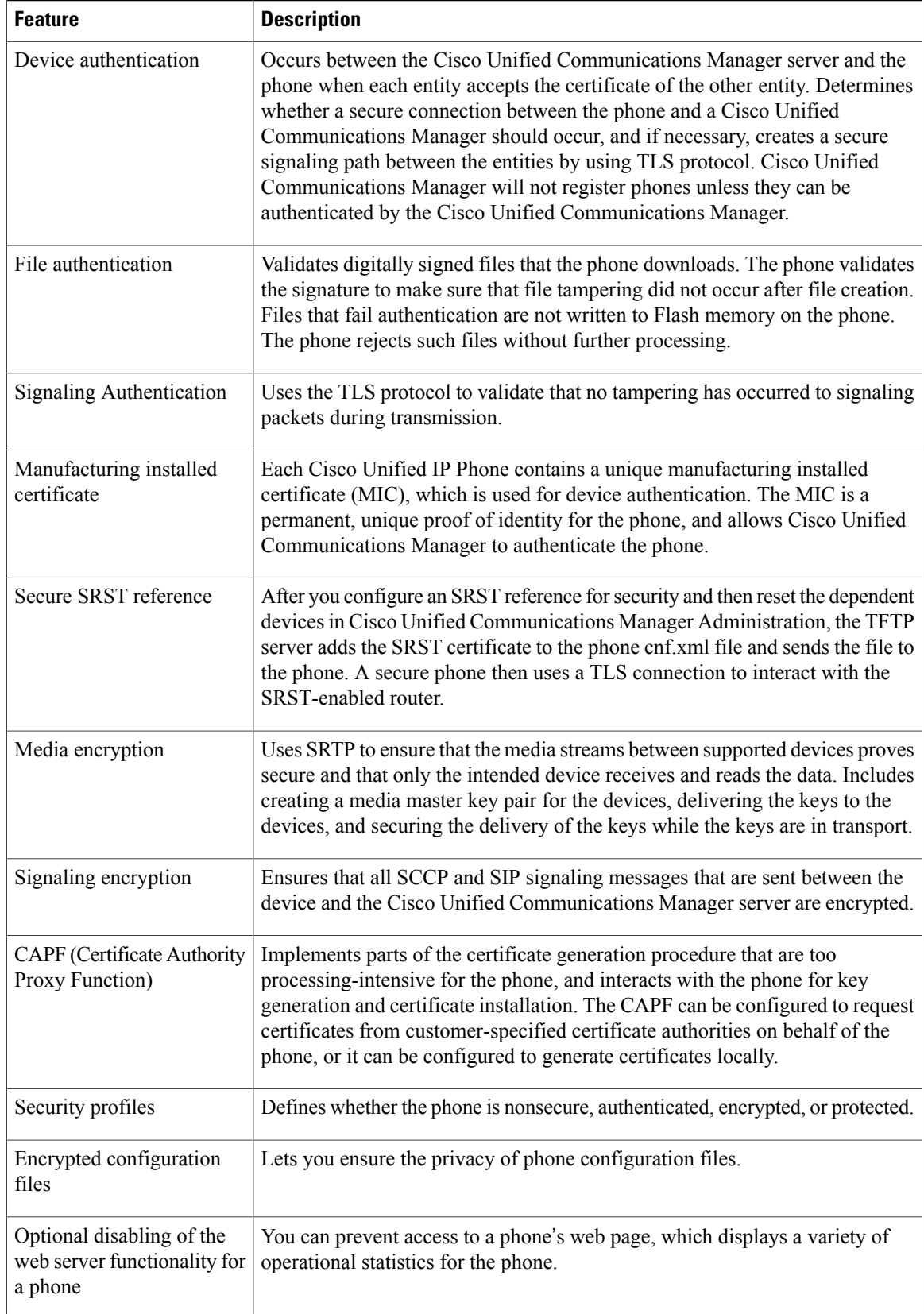
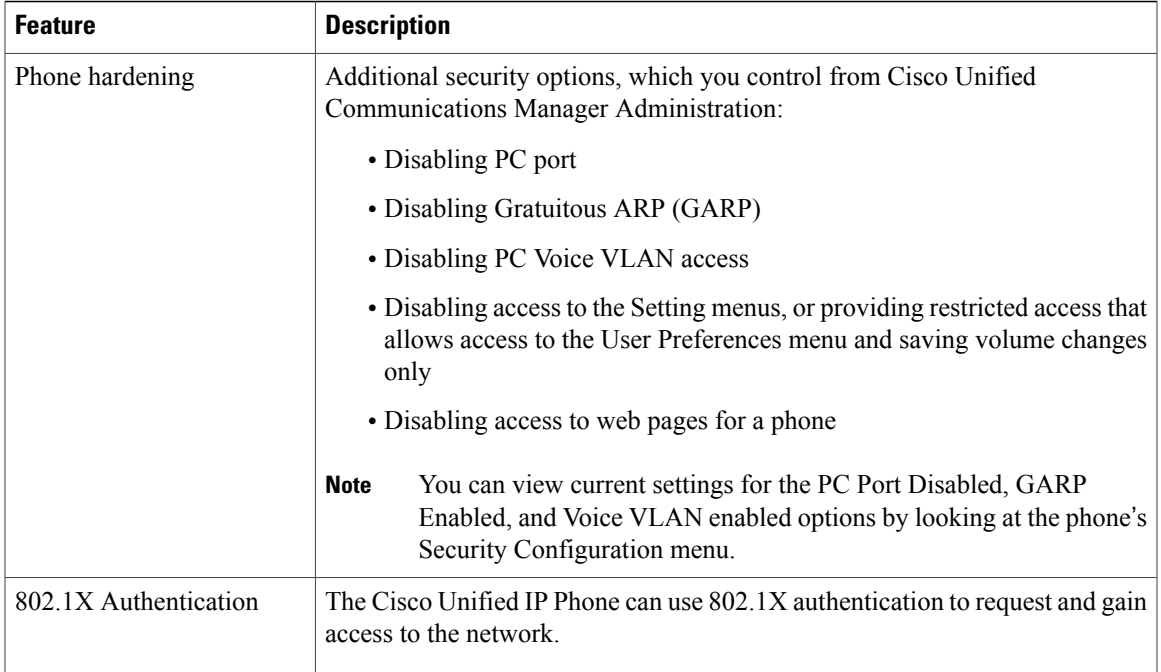

#### **Related Topics**

[Security](#page-36-0) Profiles, on page 17 Security [Restrictions,](#page-42-0) on page 23 [Authenticated,](#page-37-0) Encrypted, and Protected Phone Calls, on page 18 Device [Configuration](#page-103-0) Menu, on page 84 802.1X [Authentication,](#page-40-0) on page 21 Cisco Unified IP Phone [Security](#page-76-0), on page 57 Security [Configuration](#page-118-0) Menu, on page 99

## <span id="page-36-0"></span>**Security Profiles**

All Cisco Unified IP Phones that support Cisco Unified Communications Manager use a security profile, which defines whether the phone is nonsecure, authenticated, or encrypted. For information about configuring the security profile and applying the profile to the phone, see *Cisco Unified Communications Manager Security Guide*.

To view the phone security mode, look at the Security Mode setting in the Security Configuration menu.

#### **Related Topics**

[Authenticated,](#page-37-0) Encrypted, and Protected Phone Calls, on page 18 Device [Configuration](#page-103-0) Menu, on page 84 Security [Configuration](#page-118-0) Menu, on page 99 Security [Restrictions,](#page-42-0) on page 23

## <span id="page-37-0"></span>**Authenticated, Encrypted, and Protected Phone Calls**

When security is implemented for a phone, you can identify authenticated or encrypted phone calls by icons on the screen on the phone. You can also determine if the connected phone is secure and protected if a security tone plays at the beginning of the call.

In an authenticated call, all devices participating in the establishment of the call are trusted devices, and authenticated by Cisco Unified Communications Manager. When an in-progress call is authenticated, the call

progress icon to the right of the call duration timer in the phone LCD screen changes to this icon:  $\mathbb{C}$ .

In an encrypted call, all devices participating in the establishment of the call are trusted devices, and authenticated by Cisco Unified Communications Manager. In addition, call signaling and media streams are encrypted. An encrypted call offers a high level of security, providing integrity and privacy to the call. When an in-progress call is being encrypted, the call progress icon to the right of the call duration timer in the phone LCD screen changes to this icon:  $\mathcal{C}_\blacksquare$ 

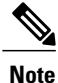

If the call is routed through non-IP call legs, for example, PSTN, the call may be nonsecure even though it is encrypted within the IP network and has a lock icon associated with it.

In a protected call, a security tone plays at the beginning of a call to indicate that the other connected phone is also receiving and transmitting encrypted audio and video (if video is involved). If your call is connected to a nonprotected phone, the security tone does not play.

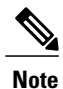

Protected calling is supported for connections between two phones only. Some features, such as conference calls, shared lines, Extension Mobility, and Join Across Lines are not available when protected calling is configured. Protected calls are not authenticated.

#### **Related Topics**

[Security](#page-36-0) Profiles, on page 17 Security [Restrictions](#page-42-0), on page 23 Cisco Unified IP Phone Security [Features](#page-32-0), on page 13

### **Secure Conference Call Identification**

You can initiate a secure conference call and monitor the security level of participants. A secure conference call is established using this process:

- **1** A user initiates the conference from a secure phone (encrypted or authenticated security mode).
- **2** Cisco Unified Communications Manager assigns a secure conference bridge to the call.
- **3** As participants are added, Cisco Unified Communications Manager verifies the security mode of each phone (encrypted or authenticated) and maintains the secure level for the conference.
- The phone displays the security level of the conference call. A secure conference displays  $\mathcal{P}_\blacksquare$  (encrypted) or  $\hat{\omega}$  (authenticated) icon to the right of "Conference" on the phone screen. If  $\hat{\omega}$  icon displays, the conference is not secure.

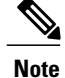

There are interactions, restrictions, and limitations that affect the security level of the conference call depending on the security mode of the participants' phones and the availability of secure conference bridges.

#### **Related Topics**

Call Security Interactions and [Restrictions](#page-38-0), on page 19

### **Protected Call Identification**

A protected call is established when a user phone and the phone on the other end are configured for protected calling. The other phone can be in the same Cisco IP network, or on a network outside the IP network. Protected calls can only be made between two phones. Conference calls and other multiple-line calls are not supported.

Establishment of a protected call follows this process:

- **1** A user initiates the call from a protected phone (protected security mode).
- **2** The phone displays the  $\mathcal{F}_{\mathbf{a}}$  icon (encrypted) on the phone screen. This icon indicates that the phone is configured for secure (encrypted) calls, but this does not mean that the other connected phone is also protected.
- **3** A security tone plays if the call connects to another protected phone; the tone indicates that both ends of the conversation are encrypted and protected. If the call is connected to a nonprotected phone, the secure tone does not play.

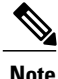

Protected calling is supported for conversations between two phones. Some features, such as conference, shared lines, Cisco Extension Mobility, and Join Across Lines are not available when protected calling is configured.

### <span id="page-38-0"></span>**Call Security Interactions and Restrictions**

Cisco Unified Communications Manager checks the phone security status when conferences are established and changes the security indication for the conference or blocks the completion of the call to maintain integrity and security in the system. The following table provides information about changes to call security levels when using Barge.

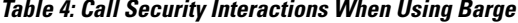

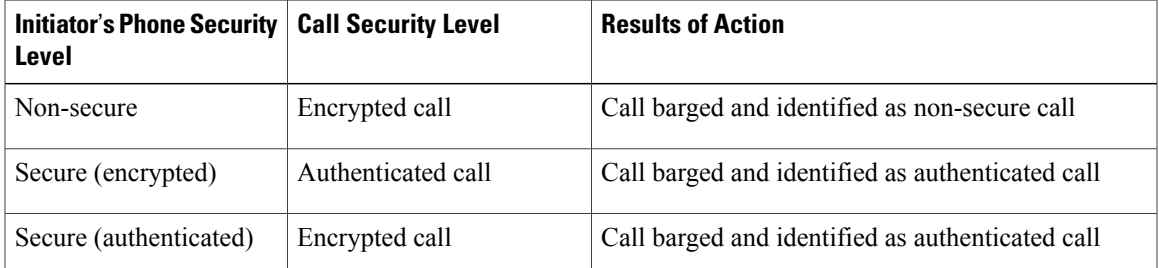

I

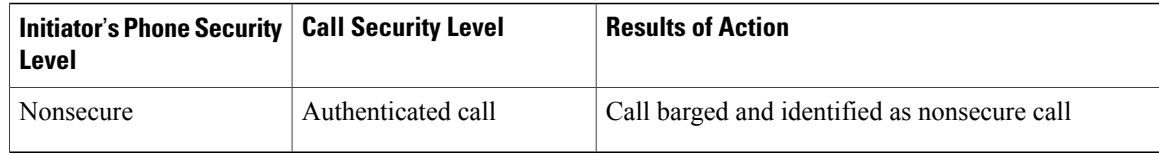

The following table provides information about changes to conference security levels depending on the initiator's phone security level, the security levels of participants, and the availability of secure conference bridges.

**Table 5: Security Restrictions with Conference Calls**

| <b>Initiator's Phone</b><br><b>Security Level</b> | <b>Feature Used</b> | <b>Security Level of</b><br><b>Participants</b>     | <b>Results of Action</b>                                                                             |
|---------------------------------------------------|---------------------|-----------------------------------------------------|----------------------------------------------------------------------------------------------------|
| Nonsecure                                         | Conference          | Encrypted or authenticated                          | Nonsecure conference bridge                                                                          |
|                                                   |                     |                                                     | Nonsecure conference                                                                                 |
| Secure<br>(encrypted or<br>authenticated)         | Conference          | At least one member is<br>non-secure.               | Secure conference bridge                                                                             |
|                                                   |                     |                                                     | Nonsecure conference                                                                                 |
| Secure<br>(encrypted)                             | Conference          | All participants are<br>encrypted.                  | Secure conference bridge                                                                             |
|                                                   |                     |                                                     | Secure encrypted level conference                                                                    |
| Secure<br>(authenticated)                         | Conference          | All participants are<br>encrypted or authenticated. | Secure conference bridge                                                                             |
|                                                   |                     |                                                     | Secure authenticated level conference                                                                |
| Nonsecure                                         | Conference          | Encrypted or authenticated                          | Only secure conference bridge is<br>available and used.                                              |
|                                                   |                     |                                                     | Nonsecure conference                                                                                 |
| Secure<br>(encrypted or<br>authenticated)         | Conference          | Encrypted or authenticated                          | For Cisco Unified IP Phones 7962G and<br>7942G:                                                      |
|                                                   |                     |                                                     | • Only non-secure conference bridge<br>is available and used                                         |
|                                                   |                     |                                                     | · Nonsecure conference                                                                               |
|                                                   |                     |                                                     | For Cisco Unified IP Phones 7961G and<br>7941G:                                                      |
|                                                   |                     |                                                     | • Conference remains secure                                                                          |
|                                                   |                     |                                                     | • When one participant tries to Hold<br>the call with Music on Hold<br>(MOH), the MOH does not play. |
|                                                   |                     |                                                     |                                                                                                    |

 **Cisco Unified IP Phone 7941G, 7941G-GE, 7942G, 7961G, 7961G-GE, and 7962G Administration Guide for Cisco Unified Communications Manager 9.0 (SCCP and SIP)**

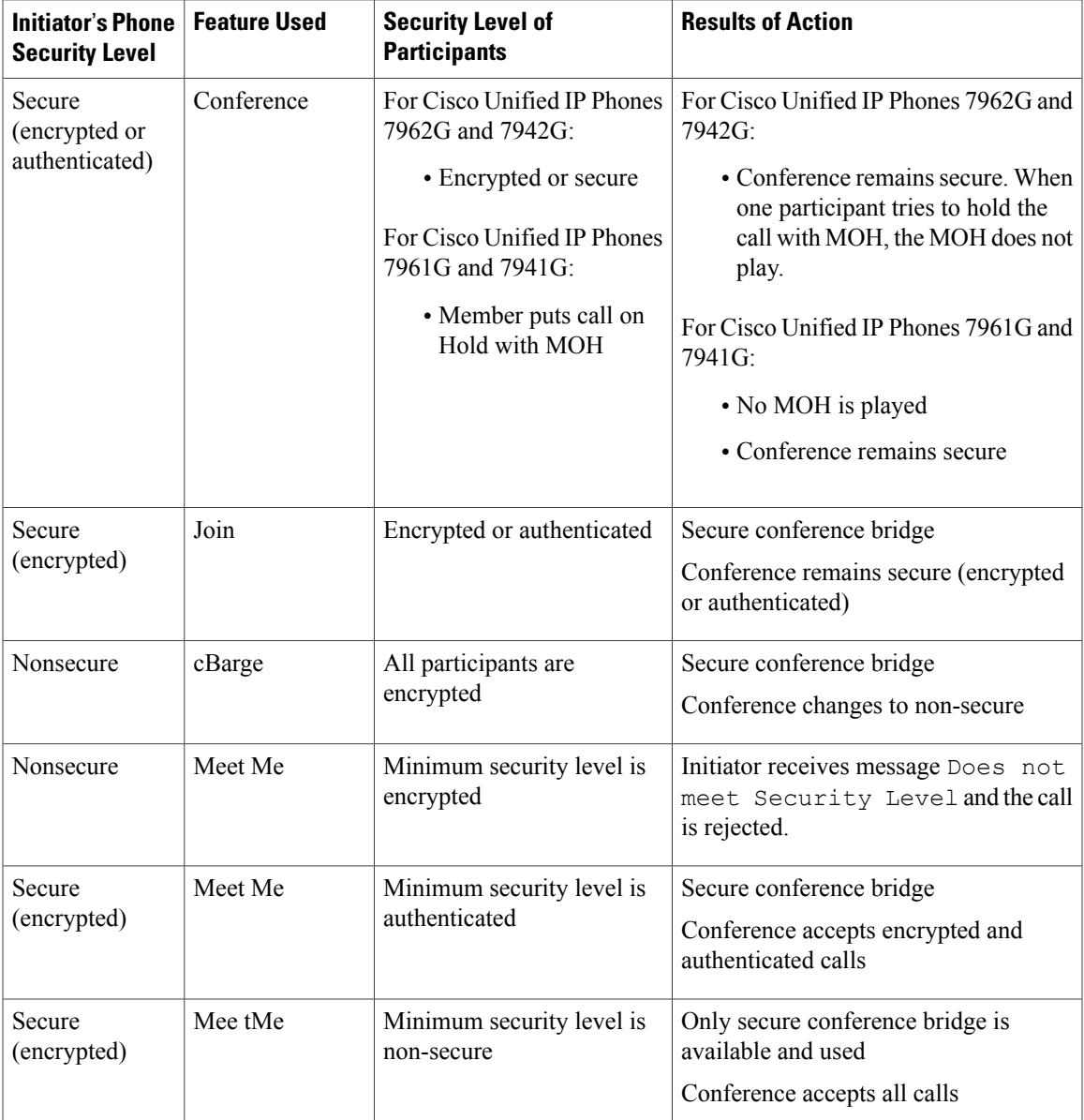

## <span id="page-40-0"></span>**802.1X Authentication**

This section provides information about 802.1X support on the Cisco Unified IP Phones.

### **Overview**

Г

Cisco Unified IP Phones and Cisco Catalyst switches traditionally use Cisco Discovery Protocol (CDP) to identify each other and determine parameters such as VLAN allocation and inline power requirements. CDP does not identify locally attached workstations. Cisco Unified IP Phones provide an EAPOL pass-through mechanism. This mechanism allows a workstation attached to the Cisco Unified IP Phone to pass EAPOL

**Cisco Unified IP Phone 7941G, 7941G-GE, 7942G, 7961G, 7961G-GE, and 7962G Administration Guide for Cisco Unified Communications Manager 9.0 (SCCP and SIP)** 

messages to the 802.1X authenticator at the LAN switch. The pass-through mechanism ensures that the IP phone does not act as the LAN switch to authenticate a data endpoint before accessing the network.

Cisco Unified IPPhones also provide a proxy EAPOL Logoff mechanism. In the event that the locally attached PC disconnects from the IP phone, the LAN switch does not see the physical link fail, because the link between the LAN switch and the IP phone is maintained. To avoid compromising network integrity, the IP phone sends an EAPOL-Logoff message to the switch on behalf of the downstream PC, which triggers the LAN switch to clear the authentication entry for the downstream PC.

Cisco Unified IP Phones also contain an 802.1X supplicant. This supplicant allows network administrators to control the connectivity of IP phones to the LAN switch ports. The current release of the phone 802.1X supplicant uses the EAP-FAST, EAP-TLS, and EAP-MD5 options for network authentication.

### **Required Network Components**

Support for 802.1X authentication on Cisco Unified IP Phones requires several components, including:

- Cisco Unified IP Phone: The phone acts as the 802.1X *supplicant*, which initiates the request to access the network.
- Cisco Secure Access Control Server (ACS) (or other third-party authentication server): The authentication server and the phone must both be configured with a shared secret that authenticates the phone.
- Cisco Catalyst Switch (or other third-party switch): The switch must support 802.1X, so it can act as the *authenticator* and pass the messages between the phone and the authentication server. After the exchange completes, the switch grants or denies the phone access to the network.

### **Best Practices-Requirements and Recommendations**

• Enable 802.1X Authentication—If you want to use the 802.1X standard to authenticate Cisco Unified IP Phones, be sure that you have properly configured the other components before enabling it on the phone.

MAC Authentication Bypass (MAB) is required as a fallback to 802.1x authentication for the LSC certificate update process. Enable MAB on the phone port. For more information, see [https://](https://www.cisco.com/c/en/us/products/collateral/ios-nx-os-software/identity-based-networking-services/config_guide_c17-663759.html) [www.cisco.com/c/en/us/products/collateral/ios-nx-os-software/identity-based-networking-services/](https://www.cisco.com/c/en/us/products/collateral/ios-nx-os-software/identity-based-networking-services/config_guide_c17-663759.html) [config\\_guide\\_c17-663759.html](https://www.cisco.com/c/en/us/products/collateral/ios-nx-os-software/identity-based-networking-services/config_guide_c17-663759.html).

- Configure PC Port—The 802.1X standard does not take into account the use of VLANs and thus recommends that only a single device should authenticate to a specific switch port. However, some switches (including Cisco Catalyst switches) support multi-domain authentication. The switch configuration determines if you can connect a PC to the phone's PC port.
	- ◦Enabled—If you use a switch that supports multidomain authentication, you can enable the PC port and connect a PC to it. In this case, Cisco Unified IP Phones support proxy EAPOL-Logoff to monitor the authentication exchanges between the switch and the attached PC. For more information about IEEE 802.1X support on the Cisco Catalyst switches, see the Cisco Catalyst switch configuration guides at:

[http://www.cisco.com/en/US/products/hw/switches/ps708/tsd\\_products\\_support\\_series\\_home.html](http://www.cisco.com/en/US/products/hw/switches/ps708/tsd_products_support_series_home.html)

◦Disabled—If the switch does not support multiple 802.1X-compliant devices on the same port, you should disable the PC Port when 802.1X authentication is enabled. If you do not disable this port and subsequently attempt to attach a PC to it, the switch will deny network access to both the phone and the PC.

- Configure Voice VLAN—Because the 802.1X standard does not account for VLANs, you should configure this setting based on the switch support.
	- ◦Enabled—If you use a switch that supports multidomain authentication, you can continue to use the voice VLAN.
	- ◦Disabled—If the switch does not support multidomain authentication, disable the Voice VLAN and consider assigning the port to the native VLAN.
- Enter MD5 Shared Secret—If you disable 802.1X authentication or perform a factory reset on the phone, the previously configured MD5 shared secret is deleted.

#### **Related Topics**

Security [Configuration](#page-118-0) Menu, on page 99 802.1X [Authentication](#page-132-0) and Status, on page 113

## <span id="page-42-0"></span>**Security Restrictions**

A user cannot barge into an encrypted call if the phone that is used to barge is not configured for encryption. When barge fails in this case, a reorder (fast busy) tone plays on the phone of the barge initiator.

If the initiator phone is configured for encryption, the barge initiator can barge into an authenticated or nonsecure call from the encrypted phone. After the barge occurs, Cisco Unified Communications Manager classifies the call as nonsecure.

If the initiator phone is configured for encryption, the barge initiator can barge into an encrypted call, and the phone indicates that the call is encrypted.

A user can barge into an authenticated call, even if the phone that is used to barge is nonsecure. The authentication icon continues to appear on the authenticated devices in the call, even if the initiator phone does not support security.

## **Phone Power Consumption**

The Cisco Unified IP Phone 7900 Series supports Cisco EnergyWise. EnergyWise is also known as Power Save Plus. When your network contains an EnergyWise controller, you can configure these phones to sleep (power down) and wake (power up) on a schedule to reduce your power consumption. The phone should be powered by the Power Over Ethernet (PoE) port of the switch instead of the power adapter.

You set up each phone to enable or disable the EnergyWise settings. You can also configure EnergyWise parameters on the enterprise and common phone configuration. If EnergyWise is enabled, you configure a sleep and wake time, as well as other parameters. These parameters are sent to the phone as part of the phone configuration XML file.

The switch administrator can wake the phone up before the scheduled time. For more information on powering up the phones from the switch, see the switch documentation.

# **Cisco Unified IP Phone Deployment**

When deploying a new IP telephony system, system administrators and network administrators must complete several initial configuration tasks to prepare the network for IP telephony service. For information and a checklist for setting up and configuring a complete Cisco IP telephony network, see the "System Configuration" Overview" chapter in *Cisco Unified Communications Manager System Guide*.

After you have set up the IP telephony system and configured system-wide features in Cisco Unified Communications Manager, you can add Cisco Unified IP Phones to the system.

The following topics provide an overview of procedures for adding Cisco Unified IP Phones to your network.

## **Cisco Unified IP Phones Setup in Cisco Unified Communications Manager**

To add phones to the Cisco Unified Communications Manager database, you can use:

- Autoregistration
- Cisco Unified Communications Manager Administration
- Bulk Administration Tool (BAT)
- BAT and the Tool for Auto-Registered Phones Support (TAPS)

For general information about configuring phones in Cisco Unified Communications Manager, see the "Cisco Unified IP Phones" chapter in *Cisco Unified Communications Manager System Guide*.

#### **Related Topics**

Cisco Unified [Communications](#page-57-0) Manager Phone Addition Methods, on page 38

### **Set Up Cisco Unified IP Phones in Cisco Unified Communications Manager**

The following steps provide an overview and checklist of configuration tasks for the Cisco Unified IP Phones in Cisco Unified Communications Manager Administration. The steps present a suggested order to guide you through the phone configuration process. Some tasks are optional, depending on your system and user needs. For detailed procedures and information, see the sources in the steps.

#### **Procedure**

- **Step 1** Gather the following information about the phone:
	- Phone Model
	- MAC address
	- Physical location of the phone
	- Name or user ID of phone user
	- Device pool
	- Partition, calling search space, and location information

 **Cisco Unified IP Phone 7941G, 7941G-GE, 7942G, 7961G, 7961G-GE, and 7962G Administration Guide for Cisco Unified Communications Manager 9.0 (SCCP and SIP)**

• Number of lines and associated directory numbers (DNs) to

assign to the phone

• Cisco Unified Communications Manager user to associate with

the phone

• Phone usage information that affects phone button template, softkey template, phone features, IP Phone services, or phone applications

For more information, see:

- *Cisco Unified Communications Manager System Guide*, "Cisco Unified IP Phone" chapter
- [Telephony](#page-139-0) Features Available for Cisco Unified IP Phone, on page 120

**Step 2** Customize phone button templates (if required).

Changes the number of line buttons, speed-dial buttons, Service URL buttons, or adds a Privacy button to meet user needs.

You must specify a service URL with an IPv4 address.

For more information, see:

- *Cisco Communications Manager Administration Guide*, "Phone Button Template Configuration" chapter
- Phone Button [Templates](#page-166-0), on page 147
- **Step 3** Add and configure the phone by completing the required fields in the Phone Configuration window. Required fields are indicated by an asterisk (\*) next to the field name; for example, MAC address and device pool. Adds the device with its default settings to the Cisco Unified Communications Manager database.

For more information, see *Cisco Communications Manager Administration Guide*, "Cisco Unified IP Phone Configuration" chapter.

For information about Product Specific Configuration fields, see "?" Button Help in the Phone Configuration window.

**Step 4** Add and configure directory numbers (lines) on the phone by completing the required fields in the Directory Number Configuration window. Required fields are indicated by an asterisk (\*) next to the field name; for example, directory number and presence group.

Adds primary and secondary directory numbers and features associated with directory numbers to the phone.

For more information, see:

- *Cisco Unified Communications Manager Administration Guide*, "Directory Number Configuration" chapter
- [Telephony](#page-139-0) Features Available for Cisco Unified IP Phone, on page 120
- **Step 5** Customize softkey templates. Adds, deletes, or changes order of softkey features that display on the user's phone to meet feature usage needs. For more information, see
	- *Cisco Unified Communications Manager Administration Guide*, "Softkey Template Configuration" chapter
	- Softkey [Templates,](#page-168-0) on page 149

**Step 6** Configure speed-dial buttons and assign speed-dial numbers (optional). Adds speed-dial buttons and numbers. **Note** Users can change speed-dial settings on their phones by using Cisco Unified CM User Options.

For more information, see *Cisco Unified Communications Manager Administration Guide*, "Cisco Unified IP Phone Configuration" chapter, "Configuring Speed-Dial Buttons" section.

- **Step 7** Configure Cisco Unified IP Phone services and assign services. Provides IP Phone services. **Note** Users can add or change services on their phones by using the Cisco Unified CM User Options.
	- You must specify a service URL with an IPv4 address. **Note**

For more information, see:

- *Cisco Communications Manager Administration Guide*, "Cisco Unified IPPhoneServices Configuration" chapter
- [Services](#page-169-0) Setup, on page 150
- **Step 8** Assign services to phone buttons (optional). Provides single button access to an IP Phone service or URL. For more information, see *Cisco Unified Communications Manager Administration Guide*, "Cisco Unified IP Phone Configuration" chapter.
- **Step 9** Add user information by configuring required fields. Required fields are indicated by an asterisk (\*); for example, User ID and last name.
	- Assign a password (for User Options web pages) and PIN (for Extension Mobility and Personal Directory). **Note**

Adds user information to the global directory for Cisco Unified Communications Manager.

For more information, see

- *Cisco Unified Communications Manager Administration Guide*, "End User Configuration" chapter
- Cisco Unified [Communications](#page-170-0) Manager User Addition, on page 151
- If your company uses a Lightweight Directory Access Protocol (LDAP) directory to store information on users, you can install and configure Cisco Unified Communications to use your existing LDAP directory, see [Corporate](#page-165-0) Directory Setup, on page 146. **Note**
- If you want to add both the phone and user to the Cisco Unified Communications Manager database at the same time, see the "User/Phone Add Configuration" chapter in the *Cisco Unified Communications Manager Administration Guide*. **Note**

#### **Step 10** Add a user to a user group.

Assigns to users a common list of roles and permissions that apply to all users in a user group. Administrators can manage user groups, roles, and permissions to control the level of access (and, therefore, the level of security) for system users.

For more information, see the following chapters in *Cisco Unified Communications Manager Administration Guide*:

- "End User Configuration"
- "User Group Configuration"
- **Step 11** Associate a user with a phone (optional). Provides users with control over their phone such a forwarding calls or adding speed-dial numbers or services.
	- Some phones, such as those in conference rooms, do not have an associated user. **Note**

For more information, see *Cisco Unified Communications Manager Administration Guide*, "End User Configuration" chapter.

## **Cisco Unified IP Phone Installation**

After you add the phones to the Cisco Unified Communications Manager database, you can complete the phone installation. You can install the phones at the desired locations, or you can give the phone users the information they need to perform the installation. The Cisco Unified IP Phone Installation Guide, which is available at [http://www.cisco.com/en/US/products/hw/phones/ps379/prod\\_installation\\_guides\\_list.html](http://www.cisco.com/en/US/products/hw/phones/ps379/prod_installation_guides_list.html), provides directions for connecting the phone foot stand, handset, cables, and other accessories.

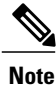

Upgrade the phone to the current firmware image before installation. For information about phone upgrades, see the Readme file for your phone model located at:

<http://www.cisco.com/cgi-bin/tablebuild.pl/ip-7900ser>

After the phone connects to the network, the phone startup process begins, and the phone registers with Cisco Unified Communications Manager. To complete phone installation, configure the network settings on the phone depending on whether you enable or disable DHCP service.

If you used autoregistration, update the specific configuration information for the phone: associate the phone with a user, change the button table, or assign a directory number.

### **Install Cisco Unified IP Phones**

The following steps provide an overview and checklist of installation tasks for the Cisco Unified IP Phones. The steps presents a suggested order to guide you through the phone installation. Some tasks are optional, depending on your system and user needs. For detailed procedures and information, see the sources in the steps.

#### **Procedure**

- **Step 1** Choose the power source for the phone:
	- a) Power over Ethernet (PoE)
	- b) External power supply Determines how the phone receives power.

For more information, see Cisco [Unified](#page-52-0) IP Phone Power, on page 33.

**Step 2** Assemble the phone, adjust phone placement, and connect the network cable. Locates and installs the phone in the network.

> See Install Cisco [Unified](#page-67-0) IP Phones, on page 48 and Feature Key [Capacity](#page-71-0) Increase for Cisco Unified IP [Phones,](#page-71-0) on page 52

**Step 3** Add a Cisco Unified IP Phone Expansion Module. Adds the device with its default settings to the Cisco Unified Communications Manager database.

- a) Extends functionality of a Cisco Unified IP Phone 7962G by adding 14 (7914) or 24 (7915 and 7916) line appearances or speed-dial numbers.
- b) Extends functionality of a Cisco Unified IP Phones 7961G and 7961G-GE by adding 14 (7914) line appearances or speed-dial numbers.

Cisco Unified IP Phone Expansion Module 7914 is not supported on the Cisco Unified IP Phones 7942G, 7941G, and 7941G-GE.

Cisco Unified IP Phone Expansion Modules 7915 and 7916 are not supported on the Cisco Unified IP Phones 7942G, 7961G, 7961G-GE, 7941G, and 7941G-GE.

**Note** Up to 54 keys can be configured for Cisco Unified IP Phones 7962G.

For more information, see Cisco Unified IP Phone [Expansion](#page-69-0) Module, on page 50.

**Step 4** Monitor the phone startup process. Adds primary and secondary directory numbers and features associated with directory numbers to the phone. Verifies that phone is configured properly.

For more information, see Phone Startup Process [Verification,](#page-75-0) on page 56

- **Step 5** If you are configuring the network settings on the phone for an IPv4 network, you can set up an IP address for the phone by either using DHCP or manually entering an IP address.
	- a) Using DHCP—To enable DHCP and allow the DHCP server to automatically assign an IP address to the Cisco Unified IPPhone and direct the phone to a TFTPserver, choose**Settings** > **Network Configuration** > **IPv4 Configuration** and configure the following:
		- To enable DHCP, set DHCP Enabled to **Yes.** DHCP is enabled by default.
		- To use an alternate TFTP server, set Alternate TFTP Server to **Yes,** and enter the **IP address** for the TFTP Server.
		- Consult with the network administrator to determine whether you need to assign an alternative TFTP server instead of using the TFTP server assigned by DHCP. **Note**
	- b) Without DHCP—You must configure the IP address, subnet mask, TFTP server, and default router locally on the phone, choose **Settings** > **Network Configuration** > **IPv4 Configuration**: To disable DHCP and manually set an IP address:
	- c) To disable DHCP, set DHCP Enabled to **No**.
	- d) Enter the static **IP address** for phone.
	- e) Enter the subnet mask.
	- f) Enter the default router IP addresses.
	- g) Set Alternate TFTP Server to **Yes**, and enter the **IP address** for TFTP Server 1. You must also enter the domain name where the phone resides by choosing **Settings** > **Network Configuration**.

The Cisco Unified IP Phones support having both IPv4 and an IPv6 address concurrently. You can configure Cisco Unified Communications Manager to support IPv4 addresses only, IPv6 addresses only, or support both IPv4/IPv6 addresses.

For more information, see [Network](#page-76-1) Settings, on page 57 and Network [Configuration](#page-83-0) Menu, on page 64

**Step 6** If you are configuring the network settings on the phone for an IPv6 network, you can set up an IP address for the phone by either using DHCPv6 or by manually entering an IP address.

- a) Using DHCPv6—To enable DHCPv6 and allow the DHCPv6 server to automatically assign an IPaddress to the Cisco Unified IP Phone and direct the phone to a TFTP server, choose **Settings** > **Network Configuration** > **IPv6 Configuration** and configure the following:
	- To enable DHCPv6, set DHCPv6 to **Yes**. DHCPv6 is enabled by default.
	- To use an alternate TFTP server, set IPv6 Alternate TFTP Server to **Yes**, and enter the **IP address** for IPv6 TFTP Server 1.
	- Consult with the network administrator if you need to assign an alternate TFTP server instead of using the TFTP server assigned by DHCP. **Note**
- b) Without DHCP—You must configure the IP address, subnet mask and TFTP server locally on the phone, choose **Settings** > **Network Configuration** > **IPv6 Configuration**: To disable DHCP and manually set an IP address:
- c) To disable DHCPv6, set DHCPv6 to **No**.
- d) Enter the static **IP address** for phone.
- e) Enter the IPv6 prefix length.
- f) Set IPv6 Alternate TFTP Server to **Yes**, and enter **IP address** for IPv6 TFTP Server 1. You must also enter the domain name where the phone resides by choosing **Settings** > **Network Configuration**.
	- The Cisco Unified IP Phones support having both IPv4 and an IPv6 address concurrently. You can configure Cisco Unified Communications Manager to support IPv4 devices only, IPv6 devices only, or to support both IPv4 and IPv6 devices concurrently. **Note**

For more information, see [Network](#page-76-1) Settings, on page 57 and Network [Configuration](#page-83-0) Menu, on page 64.

- **Step 7** Set up security on the phone. Provides protection against data tampering threats and identity theft of phones. For more information, see Cisco Unified IP Phone [Security](#page-76-0), on page 57.
- **Step 8** Make calls with the Cisco Unified IP Phones. Verifies that the phone and features work correctly. For more information,see *Cisco Unified IP Phone 7941G, 7941G-GE, 7942G, 7961G, 7961G-GE and 7962G User Guide for Cisco Unified Communications Manager (SCCP and SIP)*.
- **Step 9** Provide information to end users about how to use their phones and how to configure their phone options. Ensures that users have adequate information to successfully use their Cisco Unified IP Phones. For more information, see Internal [Support](#page-254-0) Web Site, on page 235.

 $\mathbf I$ 

T

 **Cisco Unified IP Phone 7941G, 7941G-GE, 7942G, 7961G, 7961G-GE, and 7962G Administration Guide for Cisco Unified Communications Manager 9.0 (SCCP and SIP)**

<span id="page-50-2"></span>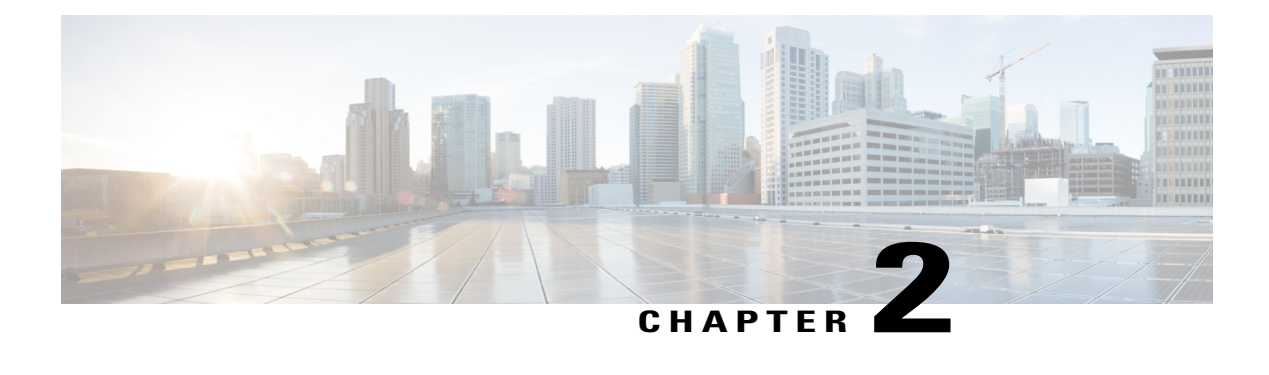

# **Cisco Unified IP Phones and Your Network**

- Phone and Network [Overview,](#page-50-0) page 31
- Cisco Unified [Communications](#page-50-1) Product Interactions, page 31
- Cisco [Unified](#page-52-0) IP Phone Power, page 33
- Phone [Configuration](#page-54-0) Files, page 35
- Phone Startup [Process,](#page-55-0) page 36
- Cisco Unified [Communications](#page-57-0) Manager Phone Addition Methods, page 38
- Cisco Unified IP Phones and Different [Protocols,](#page-60-0) page 41
- Cisco Unified IP Phone MAC Address [Determination,](#page-61-0) page 42

## <span id="page-50-0"></span>**Phone and Network Overview**

Cisco Unified IP Phones enable you to communicate by using voice over a data network. To provide this capability, the Cisco Unified IP Phones depend upon and interact with several other key Cisco Unified IP Telephony components, including Cisco Unified Communications Manager.

This chapter focuses on the interactions between the Cisco Unified IP Phones and Cisco Unified Communications Manager, DNS, DHCP, and TFTP servers, and switches. It also describes options for powering phones.

For related information about voice and IP communications, see:

<http://www.cisco.com/en/US/partner/products/sw/voicesw/index.html>[http://www.cisco.com/en/US/products/](http://www.cisco.com/en/US/products/sw/voicesw/index.html) [sw/voicesw/index.html](http://www.cisco.com/en/US/products/sw/voicesw/index.html)

This chapter provides an overview of the interaction between the Cisco Unified IP Phones and other key components of the Voice over IP (VoIP) network.

## <span id="page-50-1"></span>**Cisco Unified Communications Product Interactions**

To function in the IP telephony network, the Cisco Unified IP Phone must connect to a networking device, such as a Cisco Catalyst switch. You must also register the Cisco Unified IP Phones with a Cisco Unified Communications Manager system before sending and receiving calls.

# **Cisco Unified IP Phone and Cisco Unified Communications Manager Interactions**

Cisco Unified Communications Manager is an open and industry-standard call processing system. Cisco Unified Communications Manager software sets up and tears down calls between phones, integrating traditional PBX functionality with the corporate IP network. Cisco Unified Communications Manager manages the components of the IP telephony system—the phones, the access gateways, and the resources necessary for features such as call conferencing and route planning. Cisco Unified Communications Manager also provides:

- Firmware for phones
- Authentication and encryption (if configured for the telephony system)
- Configuration, certificate trust list (CTL), and Identity Trust List (ITL) files via the TFTP service
- Phone registration
- Call preservation, so that a media session continues if signaling is lost between the primary Communications Manager and a phone

For information about configuring Cisco Unified Communications Manager to work with the IP devices described in this chapter,see the *Cisco Unified Communications Manager Administration Guide*, *Cisco Unified Communications Manager System Guide*, and *Cisco Unified Communications Manager Security Guide*.

**Note**

If the Cisco Unified IP Phone model that you want to configure does not appear in the Phone Type drop-down list in Cisco Unified Communications Manager Administration, go to the following URL and install the latest support patch for your version of Cisco Unified Communications Manager: [http://](http://www.cisco.com/kobayashi/sw-center/sw-voice.shtml) [www.cisco.com/kobayashi/sw-center/sw-voice.shtml](http://www.cisco.com/kobayashi/sw-center/sw-voice.shtml)

#### **Related Topics**

[Telephony](#page-139-0) Features Available for Cisco Unified IP Phone, on page 120 Cisco Unified IP Phone Security [Features](#page-32-0), on page 13

# **Cisco Unified IP Phones and VLAN Interaction**

The Cisco Unified IP Phones have an internal Ethernet switch, enabling forwarding of packets to the phone, and to the access port and the network port on the back of the phone.

If a computer is connected to the access port, the computer and the phone share the same physical link to the switch and share the same port on the switch. This shared physical link has the following implications for the VLAN configuration on the network:

- The current VLANs might be configured on an IP subnet basis. However, additional IP addresses might not be available to assign the phone to the same subnet as other devices connected to the same port.
- Data traffic present on the VLAN supporting phones might reduce the quality of VoIP traffic.
- Network security may need to isolate the VLAN voice traffic from the VLAN data traffic.

You can resolve these issues by isolating the voice traffic onto a separate VLAN. The switch port that the phone is connected to would be configured to have separate VLANs for carrying:

- Voice traffic to and from the phone (auxiliary VLAN on the Cisco Catalyst 6000 series, for example)
- Data traffic to and from the PC connected to the switch through the access port of the phone (native VLAN)

Isolating the phones on a separate, auxiliary VLAN increases the quality of the voice traffic and allows a large number of phones to be added to an existing network where there are not enough IP addresses for each phone.

For more information, refer to the documentation included with a Cisco switch. You can also access switch information at this URL:

<http://cisco.com/en/US/products/hw/switches/index.html>

#### **Related Topics**

Phone Startup [Process](#page-55-0), on page 36 Network [Configuration](#page-83-0) Menu, on page 64

## <span id="page-52-0"></span>**Cisco Unified IP Phone Power**

The Cisco Unified IP Phones can be powered with external power or with Power over Ethernet (PoE). External power is provided through a separate power supply. PoE is provided by a switch through the Ethernet cable attached to a phone.

**Note**

When you install a phone that is powered with external power, connect the power supply to the phone and to a power outlet before you connect the Ethernet cable to the phone. When you remove a phone that is powered with external power, disconnect the Ethernet cable from the phone before you disconnect the power supply.

The following sections provide more information about powering a phone.

## **Power Guidelines**

The following table provides guidelines for powering the Cisco Unified IP Phones.

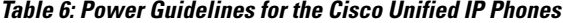

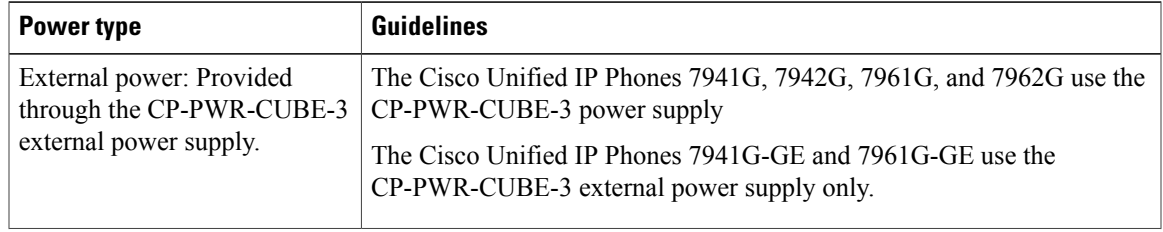

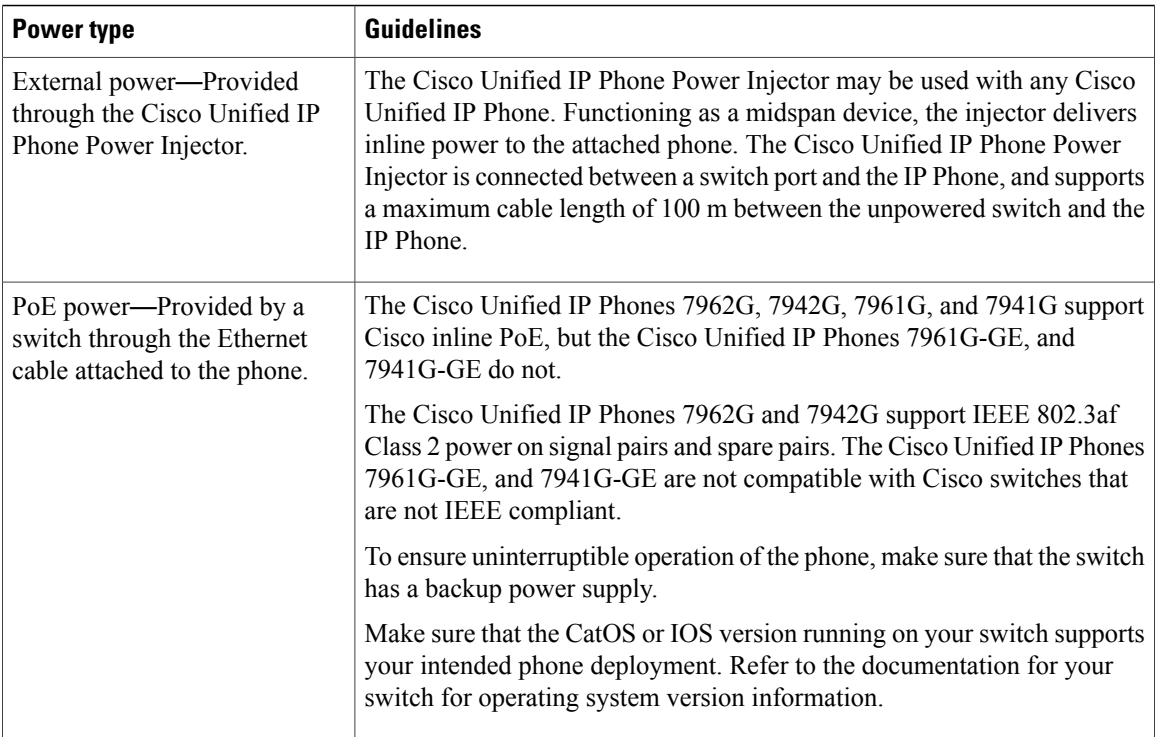

## **Power Outage**

Your access to emergency service through the phone requires the phone to receive power. If an interruption in the power supply occurs, Service and Emergency Calling Service dialing do not function until power is restored. In the case of a power failure or disruption, you may need to reset or reconfigure equipment before you can use the Service or Emergency Calling Service dialing.

## **Additional Information About Power**

For related information about power, refer to the documents shown in the following table. These documents provide information about the following topics:

- Cisco switches that work with the Cisco Unified IP Phones
- The Cisco IOS releases that support bidirectional power negotiation
- Other requirements and restrictions regarding power

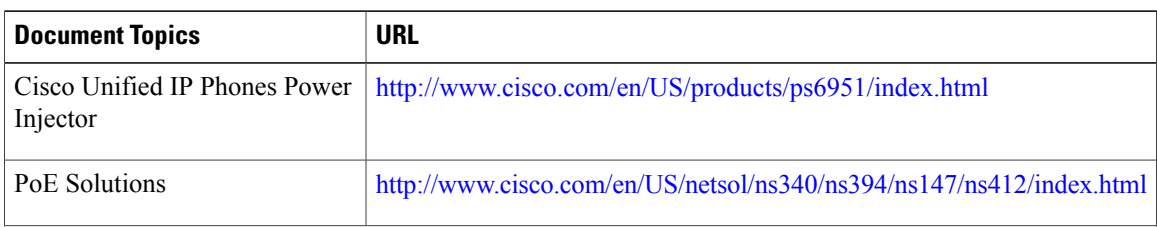

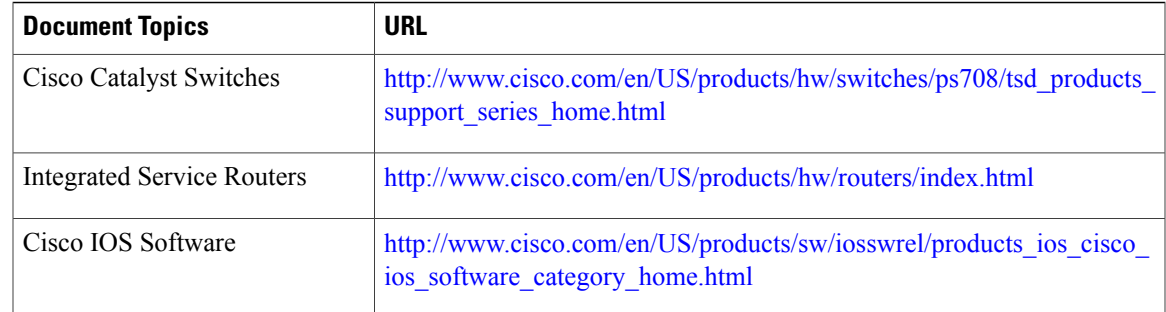

# <span id="page-54-0"></span>**Phone Configuration Files**

Phone configuration files are stored on the TFTP server and define Cisco Unified Communications Manager connection parameters. In general, whenever you make a change in Cisco Unified Communications Manager that requires the phone to reset, a change is made automatically to the phone configuration file.

Configuration files also contain information about the image load that the phone should be running. If this image load differs from the one currently that is loaded on a phone currently, the phone contacts the TFTP server to request the required load files. These load files are digitally signed to ensure the authenticity of the file source.

In addition, if the device security mode in the configuration file is set to Authenticated and the CTL file on the phone has a valid certificate for Cisco Unified Communications Manager, the phone establishes a TLS connection to Cisco Unified Communications Manager. Otherwise, the phone establishes a TCP connection. For SIP phones, a TLS connection requires that the transport protocol in the phone configuration file be set to TLS, which corresponds to the transport type in the SIP Security Profile in Cisco Unified Communications Manager Administration.

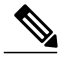

**Note**

If the device security mode in the configuration file is set to Authenticated or Encrypted but the phone has not received a CTL or ITL file, the phone tries four times to obtain the file so it can register securely.

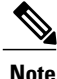

Cisco Extension Mobility Cross Cluster is an exception, in that the phone permits a TLS connection to Cisco Unified Communications Manager for secure signaling even without the CTL file.

If you configure security-related settings in Cisco Unified Communications Manager Administration, the phone configuration file contains sensitive information. To ensure the privacy of a configuration file, you must configure it for encryption. For more information, see the *Cisco Unified Communications Manager Security Guide*, "Configuring Encrypted Phone Configuration Files" chapter.

A phone requests a configuration file whenever it resets and registers with Cisco Unified Communications Manager.

A phone accesses a default configuration file named XmlDefault.cnf.xml only when the phone has not received a valid Trust List file that contains a certificate assigned to Cisco Unified Communications Manager and TFTP.

If autoregistration is not enabled and you did not add the phone to the Cisco Unified Communications Manager database, the phone system rejects the phone registration request with Cisco Unified Communications Manager.

The phone displays the Configuring IP message continuously until you either enable autoregistration or add the phone to the Cisco Unified Communications Manager database.

If the phone has registered previously, the phone accesses the configuration file named SEPmac\_address.cnf.xml, where mac\_address is the MAC address of the phone.

For SIP phones, the TFTP server generates these SIP configuration files:

- SIP IP Phone
	- ◦For unsigned and unencrypted files: SEP<mac>.cnf.xml
	- ◦For signed files: SEP<mac>.cnf.xml.sgn
	- ◦For signed and encrypted files: SEP<mac>.cnf.xml.enc.sgn
- Dial Plan: <dialplan>.xml
- Softkey Template: <softkey template>.xml

The filenames derive from the MAC Address and Description fields in the Phone Configuration window of Cisco Unified Communications Manager. The MAC address uniquely identifies the phone. For more information, see the *Cisco Unified Communications Manager Administration Guide*.

For more information about the phone interaction with the TFTP server, see the *Cisco Unified Communications Manager System Guide*, "Cisco TFTP" chapter.

# <span id="page-55-0"></span>**Phone Startup Process**

When connecting to the VoIP network, the Cisco Unified IP Phones go through a standard startup process, described in the following steps. Depending on your specific network configuration, not all of these steps may occur on your Cisco Unified IP Phone.

#### **Procedure**

**Step 1** Obtain ower from the switch If a phone is not using external power, the switch provides in-line power through the Ethernet cable attached to the phone.

### **Step 2** Load the stored phone image

The Cisco Unified IP Phone has non-volatile Flash memory in which it stores firmware images and user-defined preferences. At startup, the phone runs a bootstrap loader that loads a phone image stored in nonvolatile flash. Using this image, the phone initializes its software and hardware.

- **Step 3** Configure VLAN If the Cisco Unified IP Phone is connected to a Cisco Catalyst switch, the switch next informs the phone of the voice VLAN defined on the switch. The phone needs to know its VLAN membership before it can proceed with the Dynamic Host Configuration Protocol (DHCP) request for an IP address.
- **Step 4** Obtain an IP address If the Cisco Unified IP Phone is using DHCP to obtain an IP address, the phone queries the DHCP server to obtain one. If your network does not use DHCP, you must assign static IP addresses to each phone locally.
- **Step 5** Access a TFTP server

In addition to assigning an IP address, the DHCP server directs the Cisco Unified IP Phone to a TFTP Server. If the phone has a statically defined IP address, you must configure the TFTP server locally on the phone; the phone then contacts the TFTP server directly.

**Note** You can also assign an alternative TFTP server to use instead of the one assigned by DHCP.

**Step 6** Request the CTL file

The TFTP server stores the certificate trust list (CTL) file. This file contains the certificates necessary for establishing a secure connection between the phone and Cisco Unified Communications Manager.

For more information, see *Cisco Unified Communications Manager Security Guide*, "Configuring the Cisco CTL Client" chapter.

**Step 7** Request the ITL file.

The phone requests the ITL file after it requests the CTL file. The ITL file contains the certificates of the entities that the phone can trust. The certificates are used for authenticating a secure connection with the servers or authenticating a digital signature signed by the servers.

For more information, see *Cisco Unified Communications Manager Security Guide*, "Security by Default" chapter.

**Step 8** Request the configuration file

The TFTP server has configuration files, which define parameters for connecting to Cisco Unified Communications Manager and other information for the phone.

**Step 9** Contact Cisco Unified Communications Manager

The configuration file defines how the Cisco Unified IP Phone communicates with Cisco Unified Communications Manager and provides a phone with its load ID. After obtaining the file from the TFTP server, the phone attempts to make a connection to the highest priority Cisco Unified Communications Manager on the list. When security is implemented, if the security profile of the phone is configured for secure signaling (encrypted or authenticated), and the Cisco Unified Communications Manager isset to secure mode, the phone makes a TLS connection. Otherwise, it makes a nonsecure TCP connection.

If the phone was manually added to the database, Cisco Unified Communications Manager identifies the phone. If the phone was not manually added to the database and auto-registration is enabled in Cisco Unified Communications Manager, the phone attempts to auto-register itself in the Cisco Unified Communications Manager database.

Autoregistration is disabled when you configure the CTL client. In this case, the phone must be manually added to the Cisco Unified Communications Manager database. **Note**

#### **Related Topics**

Startup [Problems](#page-228-0), on page 209 Network [Configuration](#page-83-0) Menu, on page 64 Cisco Unified [Communications](#page-57-0) Manager Phone Addition Methods, on page 38

# <span id="page-57-0"></span>**Cisco Unified Communications Manager Phone Addition Methods**

Before installing the Cisco Unified IP Phones, you must choose a method for adding phones to the Cisco Unified Communications Manager database.

The following table provides an overview of these methods for adding phones to the Cisco Unified Communications Manager database.

| <b>Method</b>                                                       | <b>Requires MAC address?</b> | <b>Notes</b>                                                                                                    |
|---------------------------------------------------------------------|------------------------------|----------------------------------------------------------------------------------------------------|
| Autoregistration                                                    | N <sub>0</sub>               | • Results in automatic assignment of directory<br>numbers<br>• Not available when security or encryption is<br>enabled                                                                  |
| Autoregistration with<br><b>TAPS</b>                                | N <sub>0</sub>               | Requires autoregistration and the Bulk<br>Administration Tool (BAT); updates information<br>in the Cisco Unified IP Phone and in Cisco<br>Unified Communications Manager Administration |
| Using the Cisco Unified<br>Communications<br>Manager Administration | Yes                          | Requires phones to be added individually                                                                                                    |
| Using BAT                                                           | Yes                          | Allows for simultaneous registration of multiple.<br>phones                                                                                                    |

**Table 7: Phone Addition Methods in Cisco Unified Communications Manager Database**

#### **Related Topics**

[Autoregistration](#page-57-1) Phone Addition, on page 38 [Autoregistration](#page-58-0) and TAPS Phone Addition, on page 39 Cisco Unified [Communications](#page-59-0) Manager Administration Phone Addition, on page 40 Add [Phones](#page-59-1) with BAT, on page 40

## <span id="page-57-1"></span>**Autoregistration Phone Addition**

If you enable autoregistration before you begin installing phones, you can:

- Add phones without first gathering MAC addresses from the phones.
- Automatically add a Cisco Unified IP Phone to the Cisco Unified CM database when you physically connect the phone to your IP telephony network. During autoregistration, Cisco Unified Communications Manager assigns the next available sequential directory number to the phone.
- Quickly enter phonesinto the Cisco Unified Communications Manager database and modify any settings, such as the directory numbers, from Cisco Unified Communications Manager.
- Move autoregistered phones to new locations and assign them to different device pools without affecting their directory numbers.

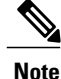

Cisco recommends that you use autoregistration to add fewer than 100 phones to your network. To add more than 100 phones to your network, use the Bulk Administration Tool (BAT).

Autoregistration is disabled by default. In some cases, you might not want to use autoregistration; for example, if you want to assign a specific directory number to the phone. For information about enabling autoregistration, see "Enable autoregistration" section in the *Cisco Unified Communications Manager Administration Guide*.

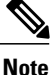

When you configure the cluster for mixed mode through the Cisco CTL client, autoregistration is automatically disabled. When you configure the cluster for nonsecure mode through the Cisco CTL client, autoregistration is automatically enabled.

### <span id="page-58-0"></span>**Autoregistration and TAPS Phone Addition**

You can add phones with autoregistration and TAPS, the Tool for Auto-Registered Phones Support, without first gathering MAC addresses from phones.

TAPS works with the Bulk Administration Tool (BAT) to update a batch of phones that were already added to the Cisco Unified Communications Manager database with dummy MAC addresses. Use TAPS to update MAC addresses and download predefined configurations for phones.

**Note**

Cisco recommends that you use autoregistration and TAPS to add less than 100 phones to your network. To add more than 100 phones to your network, use the Bulk Administration Tool (BAT).

To implement TAPS, dial a TAPS directory number and follow the voice prompts. When the process completes, the phone has downloaded the directory number and other settings, and the phone is updated in Cisco Unified Communications Manager Administration with the correct MAC address.

Autoregistration must be enabled in Cisco Unified Communications Manager Administration (**System** > **Cisco Unified CM**) for TAPS to function.

**Note**

When you configure the cluster for mixed mode through the Cisco CTL client, autoregistration is automatically disabled. When you configure the cluster for nonsecure mode through the Cisco CTL client, autoregistration is automatically enabled.

For more information, see "Bulk Administration" chapter in the *Cisco Unified Communications Manager Administration Guide* and the "Tool for Auto-Registered Phones Support" chapter in the *Cisco Unified Communications Manager Bulk Administration Guide*.

### <span id="page-59-0"></span>**Cisco Unified Communications Manager Administration Phone Addition**

You can add phones individually to the Cisco Unified Communications Manager database by using Cisco Unified Communications Manager Administration. To do so, you first need to obtain the MAC address for each phone.

After you have collected MAC addresses, in Cisco Unified Communications Manager Administration, choose **Device** > **Phone** and click **Add New** to begin.

For complete instructions and conceptual information about Cisco Unified Communications Manager, see *Cisco Unified Communications Manager Administration Guide* and *Cisco Unified Communications Manager System Guide*.

#### **Related Topics**

Cisco Unified IP Phone MAC Address [Determination,](#page-61-0) on page 42

## <span id="page-59-1"></span>**Add Phones with BAT**

Cisco Unified Communications Manager Bulk Administration Tool (BAT), a standard Cisco Unified Communications Manager application, enables you to perform batch operations, including registration, on multiple phones.

To add phones using BAT only (not in conjunction with TAPS), you first need to obtain the appropriate MAC address for each phone.

To add a phone to the Cisco Unified Communications Manager, follow these steps:

#### **Procedure**

- **Step 1** From Cisco Unified Communications Manager, choose **Bulk Administration** > **Phones** > **Phone Template**.
- **Step 2** Click **Add New**.
- **Step 3** Choose a Phone Type and click **Next**.
- **Step 4** Enter the details of phone specific parameters such as Device Pool, Phone Button Template, Device Security Profile.
- **Step 5** Click **Save**.
- **Step 6** From Cisco Unified Communications Manager, choose **Device** > **Phone** > **Add New** to add a phone using an already created BAT phone template.

For more information on BAT, see *Cisco Unified Communications Manager Bulk Administration Guide*. For more information on creating BAT Phone Templates, see *Cisco Unified Communications Manager Bulk Administration Guide*, "Phone Template" chapter.

#### **Related Topics**

Cisco Unified IP Phone MAC Address [Determination,](#page-61-0) on page 42

# <span id="page-60-0"></span>**Cisco Unified IP Phones and Different Protocols**

The Cisco Unified IP Phones can operate with Skinny Client Control Protocol (SCCP) or Session Initiation Protocol (SIP). You can convert a phone from using one protocol to using the other protocol.

## **Convert New Phone from SCCP to SIP**

A new, unused phone is set for SCCP by default. To convert this phone to SIP, perform these steps:

#### **Procedure**

**Step 1** Take one of these actions:

- To autoregister the phone, set the Auto Registration Phone Protocol enterprise parameter in Cisco Unified Communications Manager Administration to SIP.
- To provision the phone by using the Bulk Administration Tool (BAT), choose the appropriate phone model and choose SIP from BAT.
- To provision the phone manually, make the appropriate changes for SIP on the Phone Configuration window in Cisco Unified Communications Manager Administration.

For more information on Cisco Unified Communications Manager configuration, see *Cisco Unified Communications Manager Administration Guide*. For more information on using BAT, see *Cisco Unified Communications Manager Bulk Administration Guide*.

- **Step 2** If you are not using DHCP in your network, configure the network parameters for the phone.
- **Step 3** Save the configuration updates, click **Apply Config**, click **OK** in the Apply Configuration Information window, and have the user power cycle the phone.

#### **Related Topics**

[Network](#page-76-1) Settings, on page 57

## **In-Use Phone Protocol to Protocol Conversion**

For information on how to convert an in-use phone from one protocol to the other, see the *Cisco Unified Communications Manager Administration Guide*, "Cisco Unified IP Phone Configuration" chapter, "Migrate existing phone settings to another phone" section.

## **Deploy Phone in SCCP and SIP Environment**

To deploy Cisco Unified IP Phones in an environment that includes SCCP and SIP and in which the Cisco Unified Communications Manager autoregistration parameter specifies SCCP, perform these general steps:

#### **Procedure**

- **Step 1** Set the Cisco Unified Communications Manager auto\_registration\_protocol parameter to SCCP.
- **Step 2** From Cisco Unified Communications Manager, choose **System** > **Enterprise Parameters**.
- **Step 3** Install the phones.
- **Step 4** Change the Auto Registration Protocol enterprise parameter to SIP.
- **Step 5** Autoregister the SIP phones.

# <span id="page-61-0"></span>**Cisco Unified IP Phone MAC Address Determination**

Several procedures described in this manual require you to determine the MAC address of a Cisco Unified IP Phone. You can determine a phone MAC address in these ways:

- From the phone, press the **Settings** button, select **Model Information** and look at the MAC Address field.
- Look at the MAC label on the back of the phone.
- Display the web page for the phone and click the **Device Information** hyperlink.

[Access](#page-211-0) Web Page for Phone, on page 192.

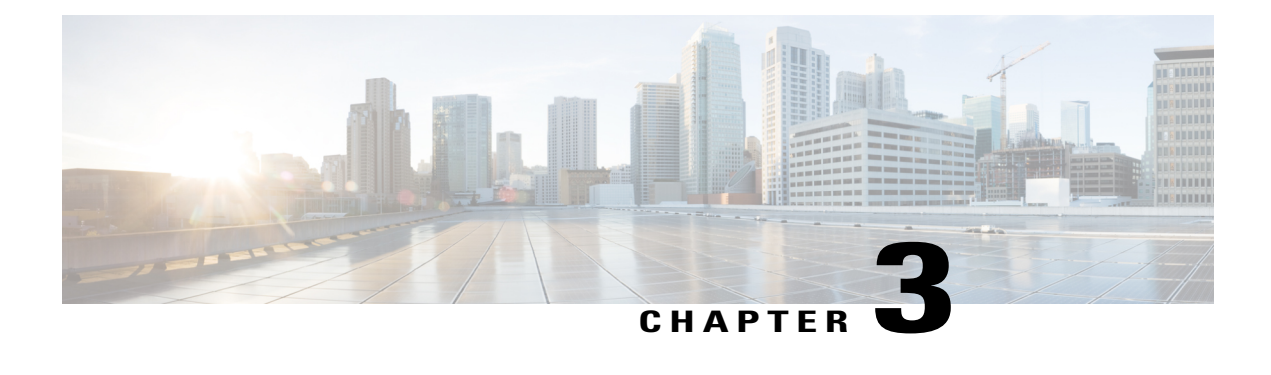

# **Cisco Unified IP Phones Installation**

- Phone [Installation](#page-62-0) Overview, page 43
- [Before](#page-62-1) You Begin, page 43
- Cisco Unified IP Phone [Components,](#page-63-0) page 44
- Install Cisco Unified IP [Phones,](#page-67-0) page 48
- Cisco Unified IP Phone [Expansion](#page-69-0) Module, page 50
- Footstand [Adjustment,](#page-72-0) page 53
- [Phone](#page-72-1) Cable Lock, page 53
- Phone Startup Process [Verification,](#page-75-0) page 56
- [Network](#page-76-1) Settings, page 57
- Cisco Unified IP Phone [Security,](#page-76-0) page 57

# <span id="page-62-0"></span>**Phone Installation Overview**

This chapter helps you install the Cisco Unified IP Phones on an IP telephony network.

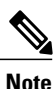

Before you install a Cisco Unified IP Phone, you must decide how to configure the phone in your network. Then you can install the phone and verify its functionality. For more information, see Cisco [Unified](#page-50-2) IP Phones and Your [Network](#page-50-2), on page 31.

# <span id="page-62-1"></span>**Before You Begin**

Before installing the Cisco Unified IP Phone, review the requirements in this section.

### **Network Requirements**

For the Cisco Unified IP Phone to successfully operate as a Cisco Unified IP Phone endpoint in your network, your network must meet these requirements:

- Working VoIP network:
	- ◦VoIP configured on your Cisco routers and gateways
	- ◦Cisco Unified Communications Manager 4.x and later installed in your network and configured to handle call processing
- IP network that supports DHCP or manual assignment of IP address, gateway, and subnet mask

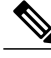

**Note**

The Cisco Unified IP Phone displays the date and time from Cisco Unified Communications Manager. The time displayed on the phone can differ from the Cisco Unified Communications Manager time by up to 10 seconds. The Cisco Unified Communications Manager server does not display the local time if it is located in a different time zone than the phones.

## **Cisco Unified Communications Manager Setup**

The Cisco Unified IP Phone requires Cisco Unified Communications Manager to handle call processing. See *Cisco Unified Communications Manager Administration Guide* or to context-sensitive help in the Cisco Unified Communications Manager application to ensure that Cisco Unified Communications Manager is set up properly to manage the phone and to properly route and process calls.

If you plan to use autoregistration, verify that it is enabled and properly configured in Cisco Unified Communications Manager before connecting any Cisco Unified IP Phone to the network. For information about enabling and configuring autoregistration,see *Cisco Unified Communications Manager Administration Guide*.

You must use Cisco Unified Communications Manager to configure and assign telephony features to the Cisco Unified IP Phones.

In Cisco Unified Communications Manager, you can add usersto the database and associate them with specific phones. In this way, users gain access to web pages that allow them to configure items such as call forward, speed dial, and voice message system options.

#### **Related Topics**

Cisco Unified [Communications](#page-57-0) Manager Phone Addition Methods, on page 38 [Telephony](#page-139-0) Features Available for Cisco Unified IP Phone, on page 120 Cisco Unified [Communications](#page-170-0) Manager User Addition, on page 151

# <span id="page-63-0"></span>**Cisco Unified IP Phone Components**

The Cisco Unified IP Phones include these components on the phone or as accessories for the phone.

### <span id="page-64-1"></span>**Network and Access Ports**

The back of the Cisco Unified IP Phones includes these ports:

- Network Port
	- ◦Labeled 10/100 SW on the 7962G, 7942G, 7961G, and 7941G
	- ◦Labeled 10/100/1000 SW on the 7961G-GE and 7941G-GE
- For the Cisco Unified IP Phones 7962G and 7942G, you can use either Category 3/5/5e cabling for 10-Mbps connections, but you must use Category 5 or 5e for 100 Mbps connections.
- For the Cisco Unified IP Phones 7961G, 7961G-GE, 7941G, and 7941G-GE, you can use either Category 3 or 5 cabling for 10-Mbps connections, but you must use Category 5 for 100 and 1000 Mbps connections.
- Access Port
	- ◦Labeled 10/100 PC on the 7962G, 7942G, 7961G, and 7941G
	- ◦Labeled 10/100/1000 PC on the 7961G-GE and 7941G-GE

Each port supports 10/100 or 10/100/1000 Mbps half- or full-duplex connections to external devices.

- For the Cisco Unified IP Phones 7962G and 7942G, you can use either Category 3/5/5e cabling for 10-Mbps connections, but you must use Category 5 or 5e for 100 Mbps connections.
- For the Cisco Unified IPPhones 7961G, 7961G-GE, 7941G, and 7941G-GE, you can use either Category 3 or 5 cabling for 10-Mbps connections, but you must use Category 5 for 100 and 1000 Mbps connections.

Use the SW network port to connect the phone to the network. You must use a straight-through cable on this port. The phone can also obtain inline power from a switch over this connection. See Cisco [Unified](#page-52-0) IP Phone [Power,](#page-52-0) on page 33 for details.

Use the PC access port to connect a network device, such as a computer, to the phone. You must use a straight-through cable on this port.

### <span id="page-64-0"></span>**Handset**

The wideband-capable handset is designed especially for use with a Cisco Unified IP Phone. It includes a light strip that indicates incoming calls and voice messages waiting.

To connect the handset to the Cisco Unified IP Phones 7962G and 7942G, plug the cable into the handset and the Handset port on the back of the phone.

To connect the handset to the Cisco Unified IP Phones 7961G, 7961G-GE, 7941G, and 7941G-GE, remove the hookswitch clip from the cradle area, asshown in the following figure. Then plug the cable into the handset and into the Handset port on the back of the phone.

#### **Figure 1: Removing the Hookswitch Clip**

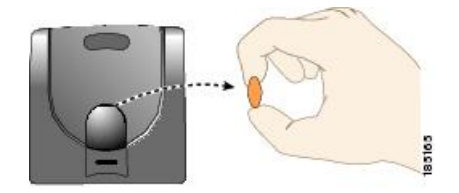

## **Speakerphone**

By default, the wideband-capable speakerphone is enabled on the Cisco Unified IP Phone.

### **Disable Speakerphone**

To disable the speakerphone using Cisco Unified CM Administration, perform the following procedure:

#### **Procedure**

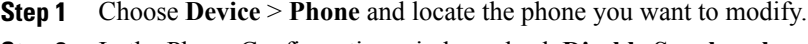

- **Step 2** In the Phone Configuration window, check **Disable Speakerphone**.
- **Step 3** Click **Apply**.

## <span id="page-65-0"></span>**Headset**

Although Cisco Systems performs internal testing of third-party headsets for use with the Cisco Unified IP Phones, Cisco does not certify or support products from headset or handset vendors.

We recommend that the use of good quality external devices, for example, headsets that are screened against unwanted radio frequency (RF) and audio frequency (AF) signals. Depending on the quality of headsets and their proximity to other devices such as cell phones and two-way radios, some audio noise or echo may still occur. An audible hum or buzz may be heard by either the remote party or by both the remote party and the Cisco Unified IP Phone user. Humming or buzzing sounds can be caused by a range of outside sources; for example, electric lights, electric motors, or large PC monitors. See [External](#page-67-1) Device Use, on page 48 for more information.

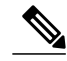

**Note** In some cases, hum can be reduced or eliminated by using a local power cube or power injector.

These environmental and hardware inconsistenciesin the locations where Cisco Unified IPPhones are deployed means that there is not a single headset solution that is optimal for all environments.

We recommend that customers test headsets in their intended environment to determine performance before making a purchasing decision and deploying en masse.

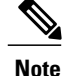

**Note** The Cisco Unified IP Phones support wideband headsets.

### **Audio Quality**

Beyond the physical, mechanical and technical performance, the audio portion of a headset must sound good to the user and to the party on the far end. Sound quality is subjective and Cisco cannot guarantee the performance of any headsets. However, a variety of headsets from leading headset manufacturers have been reported to perform well with Cisco Unified IP Phones.

For additional information, see the [Headsets](http://www.cisco.com/en/US/partner/prod/voicesw/ucphone_headsets.html) for Cisco Unified IP Phones and Desktop Clients page on Cisco.com.

### **Headset Connection**

To connect a wired headset to the Cisco Unified IP Phone, plug it into the Headset port on the back of the phone. Press the **Headset** button on the phone to place and answer calls using the headset.

You can use the wired headset with all of the features on the Cisco Unified IP Phone, including the Volume and Mute buttons. Use these buttons to adjust the ear piece volume and to mute the speech path from the headset microphone.

See the wireless headset documentation for information about connecting the headset and using the features.

### **Disable Headset**

You can disable the headset by using Cisco Unified Communications Manager Administration.

To disable the headset, perform the following steps:

#### **Procedure**

- **Step 1** Choose **Device** > **Phone** and locate the phone you want to modify.
- **Step 2** In the Phone Configuration window, check the Disable Speakerphone and Headset check box.
- **Step 3** Click **Apply**.

### **Wireless Headset**

By default, the Wireless Headset Hookswitch Control option is disabled. You can enable the option in the Cisco Unified Communications Manager Administration application.

See the wireless headset documentation for information about connecting the headset and using the features.

#### **Enable Headset Hookswitch Control**

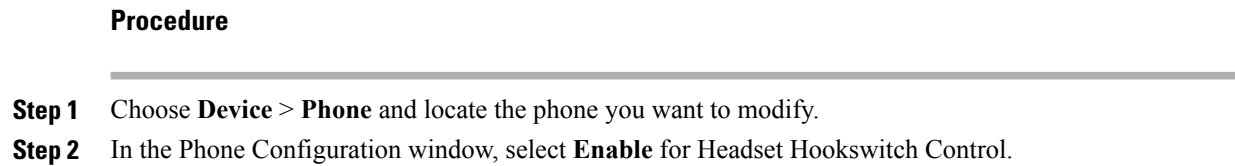

#### <span id="page-67-1"></span>**External Device Use**

Cisco recommends the use of good quality external devices, such as speakers, microphones, and headsets that are shielded (screened) against unwanted radio frequency (RF) and audio frequency (AF) signals.

Depending on the quality of these devices and their proximity to other devices, such as mobile phones or two-way radios, some audio noise may still occur. In these cases, Cisco recommends that you take one or more of the following actions:

- Move the external device away from the source of the RF or AF signals.
- Route the external device cables away from the source of the RF or AF signals.
- Use shielded cables for the external device, or use cables with a better shield and connector.
- Shorten the length of the external device cable.
- Apply ferrites or other such devices on the cables for the external device.

Cisco cannot guarantee the performance of the system because Cisco has no control over the quality of external devices, cables, and connectors. The system performs adequately when suitable devices are attached with good quality cables and connectors.

**Caution**

In European Union countries, use only external headsets that are fully compliant with the EMC Directive [89/336/EC].

# <span id="page-67-0"></span>**Install Cisco Unified IP Phones**

You must connect the Cisco Unified IP Phone to the network and to a power source before using it. See [Cisco](#page-68-0) Unified IP Phone Cable [Installation](#page-68-0), on page 49 for a graphical representation of the connections.

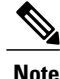

Before you install a phone, even if it is new, upgrade the phone to the current firmware image. Before using external devices, read [External](#page-67-1) Device Use, on page 48 for safety and performance information.

#### **Before You Begin**

Remove the hookswitch clip (see [Handset,](#page-64-0) on page 45) from the cradle area.

#### **Procedure**

- **Step 1** Connect the handset to the Handset port.
- **Step 2** Connect a headset to the Headset port. You can add a headset later if you do not connect one now.
- **Step 3** (Cisco Unified IP Phones 7962G and 7942G only): Connect a wireless headset. You can add a wireless headset later if you do not want to connect one now.

See the wireless headset documentation for information.

**Step 4** Connect the power supply to the Cisco DC Adapter port.

**Step 5** Connect a straight-through Ethernet cable from the switch to the network port labeled 10/100 SW on the Cisco Unified IP Phones 7962G, 7942G, 7961G, and 7941G, or to the network port labeled 10/100/1000 SW on the Cisco Unified IP Phones 7961G-GE and 7941G-GE.

Each Cisco Unified IP Phone ships with one Ethernet cable in the box.

You can use either Category 3/5/5e cabling for 10-Mbps connections, but you must use Category 5/5e for 100 Mbps connections.

**Step 6** Connect a straight-through Ethernet cable from another network device, such as a desktop computer, to the access port labeled 10/100 PC port on the Cisco Unified IP Phones 7962G, 7942G, 7961G, and 7941G, or to the network port labeled 10/100/1000 PC on the Cisco Unified IP Phones 7961G-GE and 7941G-GE. You can connect another network device later if you do not connect one now.

You can use either Category 3/5/5e cabling for 10-Mbps connections, but you must use Category 5/5e for 100 Mbps connections.

#### **Related Topics**

Set Up [Remote](#page-241-0) Phone, on page 222 Feature Key [Capacity](#page-71-0) Increase for Cisco Unified IP Phones, on page 52 Phone Startup Process [Verification](#page-75-0), on page 56 [Network](#page-76-1) Settings, on page 57 Cisco Unified IP Phone [Security](#page-76-0), on page 57 Cisco [Unified](#page-52-0) IP Phone Power, on page 33 [Network](#page-64-1) and Access Ports, on page 45 [Headset](#page-65-0), on page 46

## <span id="page-68-0"></span>**Cisco Unified IP Phone Cable Installation**

The following figure and table show how to connect your phone.

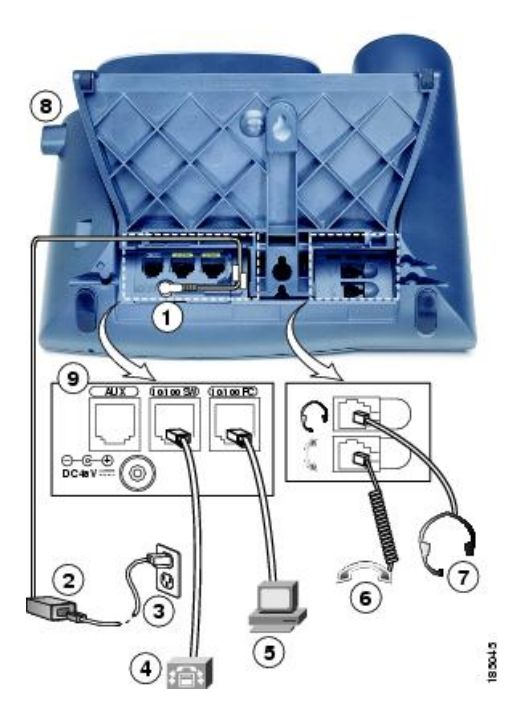

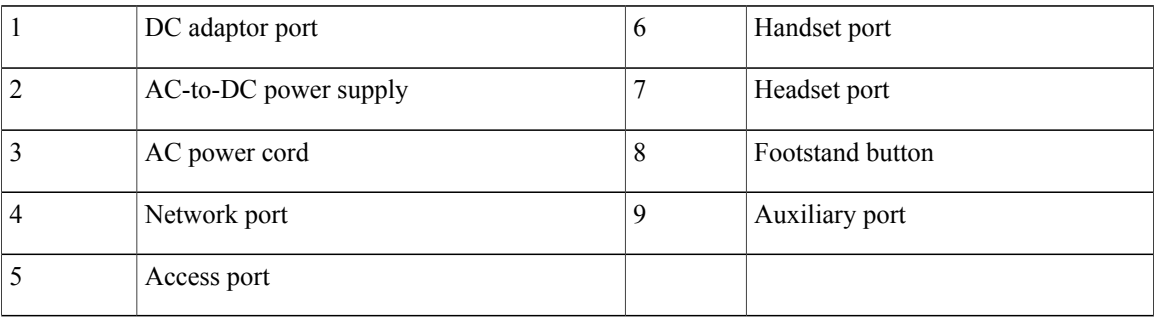

# <span id="page-69-0"></span>**Cisco Unified IP Phone Expansion Module**

The Cisco Unified IP Phone Expansion Module attaches to a Cisco Unified IP Phone 7962G, 7961G and 7961G-GE to extend the number or line appearances or programmable buttons on your phone. These phones support the Cisco Unified IP Phone Expansion Model 7914, 7915, and 7916. You can customize the button templates for the Cisco Unified IP Phone Expansion Module to determine the number of line appearances and speed dial buttons. See Phone Button [Templates,](#page-166-0) on page 147 for details.

**Note**

The Cisco Unified IP Phone 7941G, 7941G-GE, and 7942G do not support the Cisco Unified IP Phone Expansion Model 7914, 7915, and 7916.

You can attach one or more Cisco Unified IP Phone Expansion Modules 7914, 7915, or 7916 to the Cisco Unified IP Phone 7962G by using one of the following methods:

- When you initially add the phone to Cisco Unified Communications Manager, by selecting one of the following entries in the Module 1 or Module 2 fields, and choosing the appropriate expansion module firmware:
	- ◦**7914 14-Button Line Expansion Module** for the Cisco Unified IP Phone Expansion 7914
	- ◦**7915 12-Button Line Expansion Module** or **7915 24-Button Line Expansion Module** for the Cisco Unified IP Phone Expansion Module 7915
	- ◦**7916 12-Button Line Expansion Module** or **7916 24-Button Line Expansion Module** for the Cisco Unified IP Phone Expansion Module 7916
- After the phone is configured in Cisco Unified Communications Manager

You can attach a Cisco Unified IP Phone Expansion Module 7914 to the Cisco Unified IP Phone 7961G and 7961G-GE by using one of the following methods:

- When you initially add the phone to Cisco Unified Communications Manager, you can choose **7914 14-Button Line Expansion Module** in the Module 1 or Module 2 fields and then choose the appropriate expansion module firmware.
- After the phone is configured in Cisco Unified Communications Manager

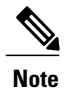

Refer users to their Cisco Unified Communications Manager User Options web pages, so they can configure speed-dial buttons and program buttons to access phone services on the Cisco Unified IP Phone Expansion Module. See Phone Features User [Subscription](#page-256-0) and Setup, on page 237 for more details.

## **Set Up Cisco Unified IP Phone Expansion Module**

To configure the Cisco Unified IP Phone Expansion Module on the Cisco Unified IP Phone, follow these steps.

#### **Procedure**

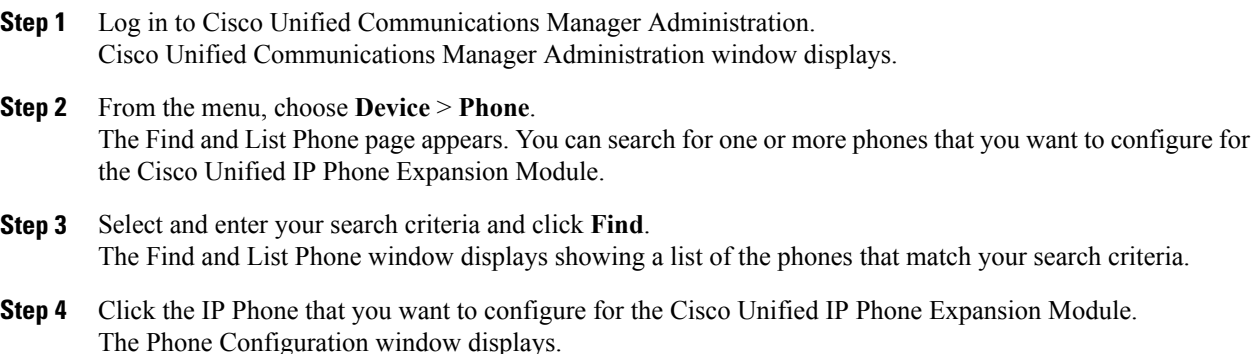

- **Step 5** Scroll to the Expansion Module Information section.
- **Step 6** To add support for one expansion module on Cisco Unified IP Phones 7961G and 7961G-GE, in the Module 1 field, select **7914 14-Button Line Expansion Module**.
- **Step 7** To add support for one expansion module on Cisco Unified IP Phone 7962G, in the Module 1 field, choose:
	- **7914 14-Button Line Expansion Module** for the Cisco Unified IP Phone Expansion Module 7914
	- **7915 12-Button Line Expansion Module** or **7915 24-Button Line Expansion Module** for the Cisco Unified IP Phone Expansion Module 7915
	- **7916 12-Button Line Expansion Module** or **7916 24-Button Line Expansion Module** for the Cisco Unified IP Phone Expansion Module 7916
- **Step 8** To add support for a second expansion module on Cisco Unified IP Phones 7961G and 7961G-GE, in the Module 2 field, choose **7914 14-Button Line Expansion Module**.
- **Step 9** To add support for a second expansion module on Cisco Unified IP Phone 7962G, in the Module 2 field, choose:
	- **7914 14-Button Line Expansion Module** for the Cisco Unified IP Phone Expansion Modules 7914
	- **7915 12-Button Line Expansion Module** or **7915 24-Button Line Expansion Module** for the Cisco Unified IP Phone Expansion Module 7915
	- **7916 12-Button Line Expansion Module** or **7916 24-Button Line Expansion Module** for the Cisco Unified IP Phone Expansion Module 7916
	- In the Firmware Load Information section, there are two fields that specify the firmware load for Modules 1 and 2. You can leave these fields blank to use the default firmware load. **Note**

**Step 10** Click the **Save** icon. **Step 11** Click **OK**. **Step 12** Click **Apply Config**. **Step 13** Click **OK**.

## <span id="page-71-0"></span>**Feature Key Capacity Increase for Cisco Unified IP Phones**

The Cisco Unified IP Phone Expansion Modules 7915 and 7916 attach to your Cisco Unified IP Phone 7962G, adding up to 48 extra line appearances or programmable buttons to your phone. The line capability increase includes Directory Numbers (DN), line information menu, line ring menu, and line help ID.

You can configure all 48 additional keys on the Cisco Unified IP Phone Expansion Modules 7915 and 7916.

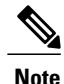

Cisco Unified IP Phones 7961G-GE and 7941G-GE do not support Cisco Unified IP Phone Expansion Modules 7915 and 7916.

Use the Phone Button Template Configuration to configure the buttons.

Cisco Unified Communications Manager includes several default phone button templates. When adding phones, you can assign one of these templates to the phones or create a new template.
#### **Related Topics**

Softkey [Templates](#page-168-0), on page 149

#### **Set Up Additional Buttons**

To configure the 48 additional buttons, follow these steps:

#### **Procedure**

- **Step 1** From Cisco Unified Communications Manager Administration, choose **Device** > **Device Settings** > **Phone Button Template**.
- **Step 2** Select the **Add New** button.
- **Step 3** From the drop-down list, choose a template and click **Copy**.
- **Step 4** Rename the new template.
- **Step 5** Update the table to 54 Directory Numbers for Cisco Unified IP Phone 7962G. See *Cisco Unified Communications Manager Administration Guide* and *Cisco Unified Communications Manager System Guide* for more information on creating and modifying templates.
	- You can also attach two Cisco Unified IP Phone Expansion Modules 7915s or two Cisco Unified IP Phone Expansion Modules 7916s, to provide 48 additional lines or speed-dial and feature buttons. **Note**

# **Footstand Adjustment**

The Cisco Unified IP Phone includes an adjustable footstand. When you place the phone on a desktop surface, you can adjust the tilt height to several different angles in 7.5 degree increments from flat to 60 degrees. You can also mount these phones to the wall by using the footstand or by using the optional locking wall mount kit.

To adjust the footstand, push in the footstand adjustment button and adjust the tilt.

# **Phone Cable Lock**

You can secure the Cisco Unified IP Phone to a desktop by using a laptop cable lock. The lock connects to the security slot on the back of the phone, and the cable can be secured to a desktop.

The security slot can accommodate a lock up to 20 mm. Compatible laptop cable locks include the Kensington<sup>®</sup> laptop cable lock and laptop cable locks from other manufacturers that can fit into the security slot on the back of the phone. See the following figure.

**Figure 2: Connecting a Cable Lock to the Cisco Unified IP Phone**

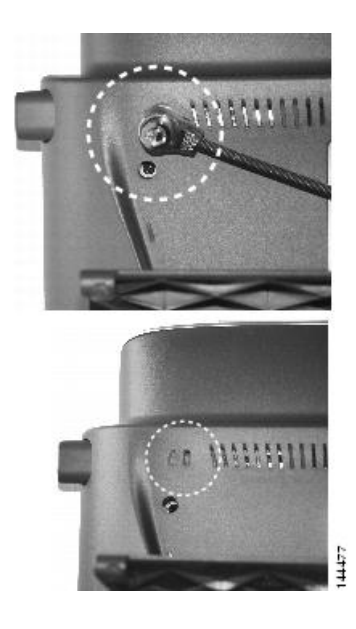

### **Mount Phone on Wall**

You can mount the Cisco Unified IP Phone on the wall by using the footstand as a mounting bracket, or you can use special brackets available in a Cisco Unified IPPhone wall mount kit. Wall mount kits must be ordered separately from the phone.

If you attach the Cisco Unified IP Phone to a wall with the standard footstand and not the wall mount kit, you need to supply the following tools and parts:

- Screwdriver
- Screws to secure the Cisco Unified IP Phone to the wall

 **Cisco Unified IP Phone 7941G, 7941G-GE, 7942G, 7961G, 7961G-GE, and 7962G Administration Guide for Cisco Unified Communications Manager 9.0 (SCCP and SIP)**

See the following figure for a graphical overview of the phone parts.

#### **Figure 3: Parts Used to Wall Mount the Cisco Unified IP Phone**

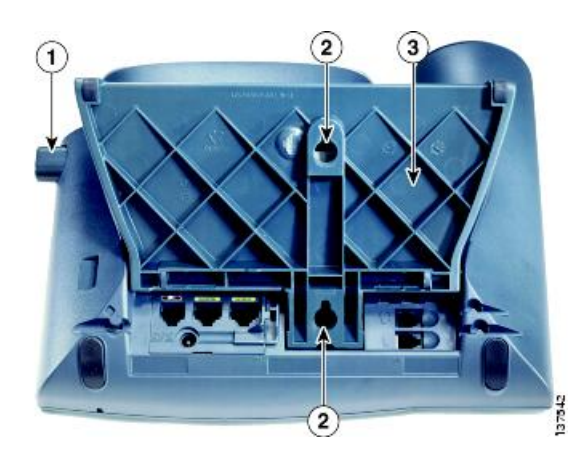

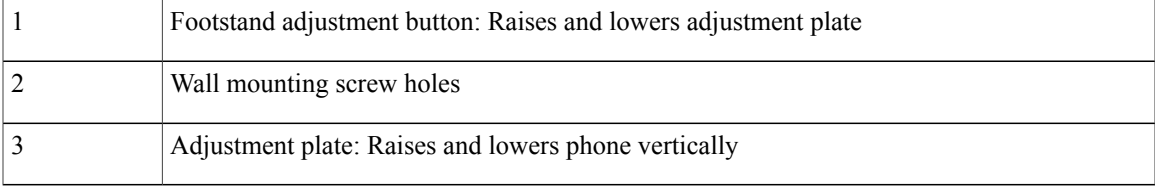

#### **Before You Begin**

To ensure that the handset attaches securely to a wall-mounted phone, remove the handset wall hook from the handset rest, rotate the hook 180 degrees, and reinsert the hook. Turning the hook exposes a lip on which the handset catches when the phone is vertical. For an illustrated procedure, see Installing the Wall Mount Kit for the Cisco Unified IP Phone at:

[http://www.cisco.com/en/US/products/hw/phones/ps379/prod\\_installation\\_guides\\_list.html](http://www.cisco.com/en/US/products/hw/phones/ps379/prod_installation_guides_list.html)

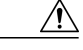

**Caution** Use care not to damage wires or pipes located inside the wall when securing screws to wall studs.

- **Step 1** Push in the footstand adjustment button.
- **Step 2** Adjust the footstand, so it is flat against the back of the phone.
- **Step 3** Insert two screws into a wall stud, matching them to the two screw holes on the back of the footstand. The keyholes fit standard phone jack mounts.
- **Step 4** Hang the phone on the wall.

# **Phone Startup Process Verification**

After the Cisco Unified IP Phone has power connected to it, the phone begins its startup process by cycling through the following steps.

- **1** These buttons flash on and off in sequence:
	- Headset (only if the handset is off-hook when the phone powers up. Hang up the handset within 3 seconds to have the phone launch its secondary load. To continue with the primary load, leave the handset off-hook.)
	- Mute
	- Speaker
- **2** Some or all of the line keys flash amber in sequence.

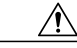

**Caution**

If the line keys flash red in sequence after flashing amber, do not power down the phone until the sequence of red flashes completes. This sequence can take several minutes to complete.

**3** Some or all of the line keys flash green.

Normally, this sequence takes just a few seconds. However, if the phone's Flash memory is erased or the phone load is corrupted, the sequence of green flashes will continue while the phone begins a software update procedure. If the phone performs this procedure, the following buttons light to indicate progress:

- Headset—Phone is waiting for the network and completing CDP and DHCP configuration. A DHCP server must be available in your network.
- Mute—Phone is downloading images from the TFTP server.
- Speaker—Phone is writing images to its Flash memory.
- **4** The phone screen displays the Cisco Systems, Inc., logo screen.
- **5** These messages appear as the phone starts:
	- Verifying Load (if the phone load does not match the load on the TFTP server). If this message appears, the phone starts up again and repeats step 1 through step 4 above.
	- Configuring IP
	- Updating the Trust List
	- Updating Locale
	- Configuring Unified CM List
	- Registering
- **6** The phone screen displays:
	- Current date and time
	- Primary directory number

 **Cisco Unified IP Phone 7941G, 7941G-GE, 7942G, 7961G, 7961G-GE, and 7962G Administration Guide for Cisco Unified Communications Manager 9.0 (SCCP and SIP)**

- Additional directory numbers and speed dial numbers, if configured
- Softkeys

If the phone successfully passes through these stages, it has started up properly. If the phone does not start up properly, see Startup [Problems](#page-228-0), on page 209.

## **Network Settings**

If you are not using DHCP in your network, you must configure these network settings on the Cisco Unified IP Phone after installing the phone on the network:

- IP address
- IP subnet information (subnet mask for IPv4 and subnet prefix length for IPv6)
- Default gateway IP address
- TFTP server IP address
- You also may configure the domain name and the DNS server settings, if necessary.

Cisco Unified IP Phone [Settings](#page-78-0), on page 59.

# **Cisco Unified IP Phone Security**

The security features protect against several threats, including threats to the identity of the phone and to data. These features establish and maintain authenticated communication streams between the phone and the Cisco Unified Communications Manager server, and digitally sign files before they are delivered.

For more information about the security features, see *Cisco Unified Communications Manager Security Guide*.

#### **Related Topics**

Cisco Unified IP Phone Security [Features,](#page-32-0) on page 13

### **Install Locally Significant Certificate**

You can initiate the installation of a Locally Significant Certificate (LSC) from the Security Configuration menu on the phone. This menu also lets you update or remove an LSC.

If you use a Third Party CA to sign LSCs, note that the Cisco Unified IP Phone 7900 Series only support SHA-1 as the algorithm to sign certificates. The phones do not support SHA-2 (SHA256). For more information on the use of a ThirdParty CA to sign LSCs, see *CUCM Third-Party CA-SignedLSCs Generation and Import Configuration Example* in [https://www.cisco.com/c/en/us/support/docs/unified-communications/](https://www.cisco.com/c/en/us/support/docs/unified-communications/unified-communications-manager-callmanager/118779-configure-cucm-00.html) [unified-communications-manager-callmanager/118779-configure-cucm-00.html.](https://www.cisco.com/c/en/us/support/docs/unified-communications/unified-communications-manager-callmanager/118779-configure-cucm-00.html)

#### **Before You Begin**

Make sure that the appropriate Cisco Unified Communications Manager and the Certificate Authority Proxy Function (CAPF) security configurations are complete:

• The CTL file or ITL file should have a CAPF certificate.

- On Cisco Unified Communications Operating System Administration, verify that the CAPF certificate has been installed.
- The CAPF is running and configured.

For more information, see *Cisco Unified Communications Manager Security Guide*.

#### **Procedure**

**Step 1** Obtain the CAPF authentication code that was set when the CAPF was configured.

**Step 2** From the phone, choose **Settings** > **Security Configuration**.

- You can control access to the Settings Menu by using the Settings Access field in the Cisco Unified Communications Manager Administration Phone Configuration window. For more information, see the *Cisco Unified Communications Manager Administration Guide*. **Note**
- **Step 3** Press \*\*# to unlock settings on the Security Configuration menu. See Unlock and Lock [Options,](#page-79-0) on page 60 for information using locking and unlocking options.
	- If a Settings Menu password has been set up, SIP Phones present an "Enter password" prompt after you enter **\*\*#**. **Note**
- **Step 4** Scroll to LSC and press **Update**. The phone prompts for an authentication string.
- **Step 5** Enter the authentication code and press **Submit**.

The phone begins to install, update, or remove the LSC, depending on how the CAPF was configured. During the procedure, a series of messages appears in the LSC option field in the Security Configuration menu, so you can monitor progress. When the procedure completes successfully, the phone displays Installed or Not Installed.

The LSC install, update, or removal process can take a long time to complete. You can stop the process at any time by pressing **Stop** from the Security Configuration menu. Settings must be unlocked before pressing **Stop**

When the phone successfully completes the installation procedure, it displays Success If the phone displays Failure the authorization string may be incorrect or the phone may not be enabled for upgrading. See error messages generated on the CAPF server and take appropriate actions.

You can verify that an LSC is installed on the phone by choosing **Settings** > **Model Information** and ensuring that the LSC setting shows Yes.

**Step 6** Verify that an LSC is installed on the phone by choosing **Settings** > **Model Information** and ensuring that the LSC setting shows Yes.

#### **Related Topics**

Cisco Unified IP Phone Security [Features](#page-32-0), on page 13

<span id="page-78-0"></span>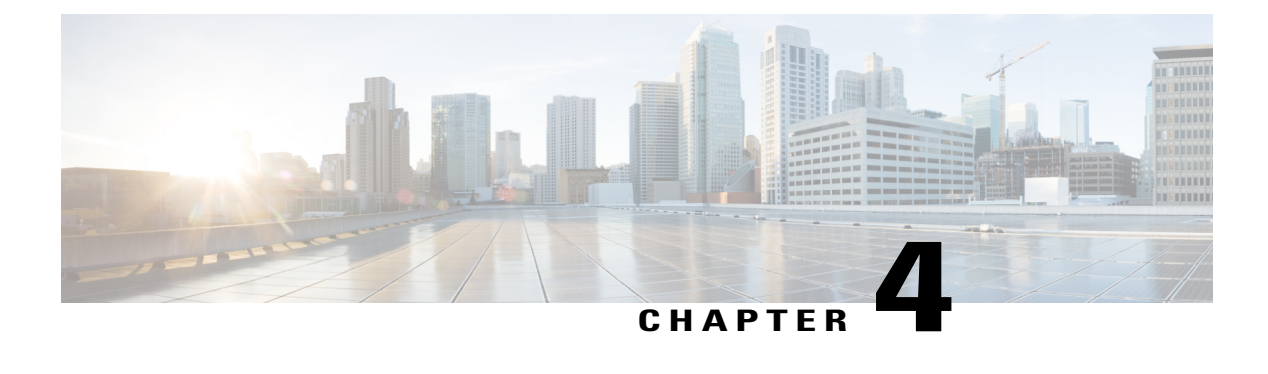

# **Cisco Unified IP Phone Settings**

- Phone Settings [Overview,](#page-78-1) page 59
- Cisco [Unified](#page-78-2) IP Phone Menus, page 59
- Phone Setup [Options,](#page-81-0) page 62
- Network [Configuration](#page-83-0) Menu, page 64
- Device [Configuration](#page-103-0) Menu, page 84
- Security [Configuration](#page-127-0) Menu, page 108

# <span id="page-78-2"></span><span id="page-78-1"></span>**Phone Settings Overview**

Cisco Unified IPPhones include many configurable network and device settings that you may need to modify before the phone is functional for your users. You can access these settings, and change many of them, through menus on the phone.

# **Cisco Unified IP Phone Menus**

The Cisco Unified IP Phone includes the following configuration menus:

- Network Configuration: Provides options for viewing and making a variety of network settings.
- Device Configuration: Provides access to sub-menus from which you can view a variety of non network-related settings.
- Security Configuration: Provides options for displaying and modifying security settings.

Before you can change option settings on the Network Configuration menu, you must unlock options for editing.

You can control whether a phone user has access to phone settings by using the Settings Access field in the Cisco Unified Communications Manager Administration Phone Configuration window.

### <span id="page-79-1"></span>**Display Settings Menu**

To display a configuration menu, perform the following steps.

You can control whether a phone has access to the Settings menu or to options on this menu by using the Settings Access field in the Cisco Unified Communications Manager Administration Phone Configuration window. The Settings Access field accepts these values: **Note**

- **Enabled**—Allows access to the Settings menu.
- **Disabled**—Prevents access to the Settings menu.
- **Restricted**—Allows access to the User Preferences menu and allows volume changes to be saved. Prevents access to other options on the Settings menu.

If you cannot access an option on the Settings menu, check the Settings Access field.

#### **Procedure**

- **Step 1** Press **Settings** to access the Settings menu.
- **Step 2** Perform one of these actions to display the desired menu:
	- Use the **Navigation** pad to select the desired menu and then press the **Select**.
	- Use the keypad on the phone to enter the number that corresponds to the menu.
- **Step 3** To display a submenu, repeat Step 2.
- **Step 4** To exit a menu, press **Exit**.

#### **Related Topics**

Unlock and Lock [Options](#page-79-0), on page 60 Value Input [Guidelines,](#page-80-0) on page 61 Phone Setup [Options](#page-81-0), on page 62 Network [Configuration](#page-83-0) Menu, on page 64 Device [Configuration](#page-103-0) Menu, on page 84

### <span id="page-79-0"></span>**Unlock and Lock Options**

Configuration options that can be changed from a phone are locked by default to prevent users from making changes that could affect the operation of a phone. You must unlock these options before you can change them.

When options are inaccessible for modification, a *locked* padlock icon  $\triangle$  appears on the configuration menus. When options are unlocked and accessible for modification, an *unlocked* padlock icon **a**ppears on these menus.

To unlock or lock options, press \*\*#. This action either locks or unlocks the options, depending on the previous state.

**Note**

If a Settings Menu password has been provisioned, SIP Phones present an "Enter password" prompt after you enter \*\*#.

Make sure to lock options after you have made your changes.

 $\bigwedge$ 

**Caution**

Do not press **\*\*#** to unlock options and then immediately press **\*\*#** again to lock options. The phone interprets this sequence as \*\*#\*\*, which resets the phone. To lock options after unlocking them, wait at least 10 seconds before you press **\*\*#** again.

#### **Related Topics**

Display [Settings](#page-79-1) Menu, on page 60 Value Input [Guidelines](#page-80-0), on page 61 Phone Setup [Options](#page-81-0), on page 62 Network [Configuration](#page-83-0) Menu, on page 64 Device [Configuration](#page-103-0) Menu, on page 84

### <span id="page-80-0"></span>**Value Input Guidelines**

When you edit the value of an option setting, follow these guidelines:

- Use the keys on the keypad to enter numbers and letters.
- To enter letters by using the keypad, use a corresponding number key. Press the key one or more times to display a particular letter. For example, press the **2** key once for "a," twice quickly for "b," and three times quickly for "c." After you pause, the cursor automatically advances to allow you to enter the next letter.
- To enter a period (for example, in an IP address under IPv4 Configurations), press the **.** (period) softkey or press **\*** on the keypad.
- To enter a colon (for example, in an IP address under IPv6 Configurations), press the : (colon) softkey or press \* on the keypad.
- Press the **<<** softkey if you make a mistake. This softkey deletes the character to the left of the cursor.
- Press **Cancel** before pressing the **Save** softkey to discard any changes that you have made.

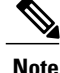

The Cisco Unified IP Phone provides several methods that you can use to reset or restore option settings, if necessary.

#### **Related Topics**

Display [Settings](#page-79-1) Menu, on page 60 Unlock and Lock [Options](#page-79-0), on page 60 Phone Setup [Options](#page-81-0), on page 62 Network [Configuration](#page-83-0) Menu, on page 64 Device [Configuration](#page-103-0) Menu, on page 84 Security [Configuration](#page-127-0) Menu, on page 108 Cisco Unified IP Phone Reset or [Restore,](#page-248-0) on page 229

# <span id="page-81-0"></span>**Phone Setup Options**

The settings that you can change on a phone fall into several categories, as shown in the following table. For a detailed explanation of each setting and instructions for changing them, see Network [Configuration](#page-83-0) Menu, on page 64.

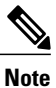

There are several options on the Network Configuration menu and on the Device Configuration Menu that are for display only or that you can configure from Cisco Unified Communications Manager. These options are also described in this chapter.

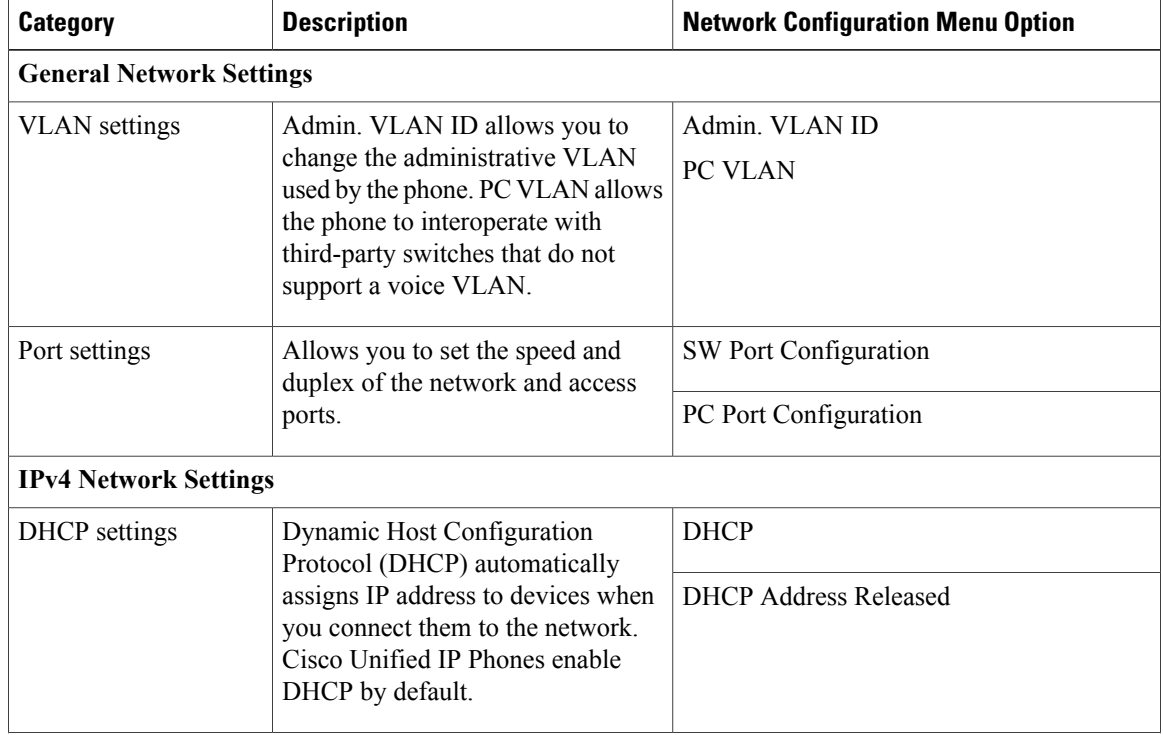

#### **Table 8: Settings Configurable from the Phone**

 **Cisco Unified IP Phone 7941G, 7941G-GE, 7942G, 7961G, 7961G-GE, and 7962G Administration Guide for Cisco Unified Communications Manager 9.0 (SCCP and SIP)**

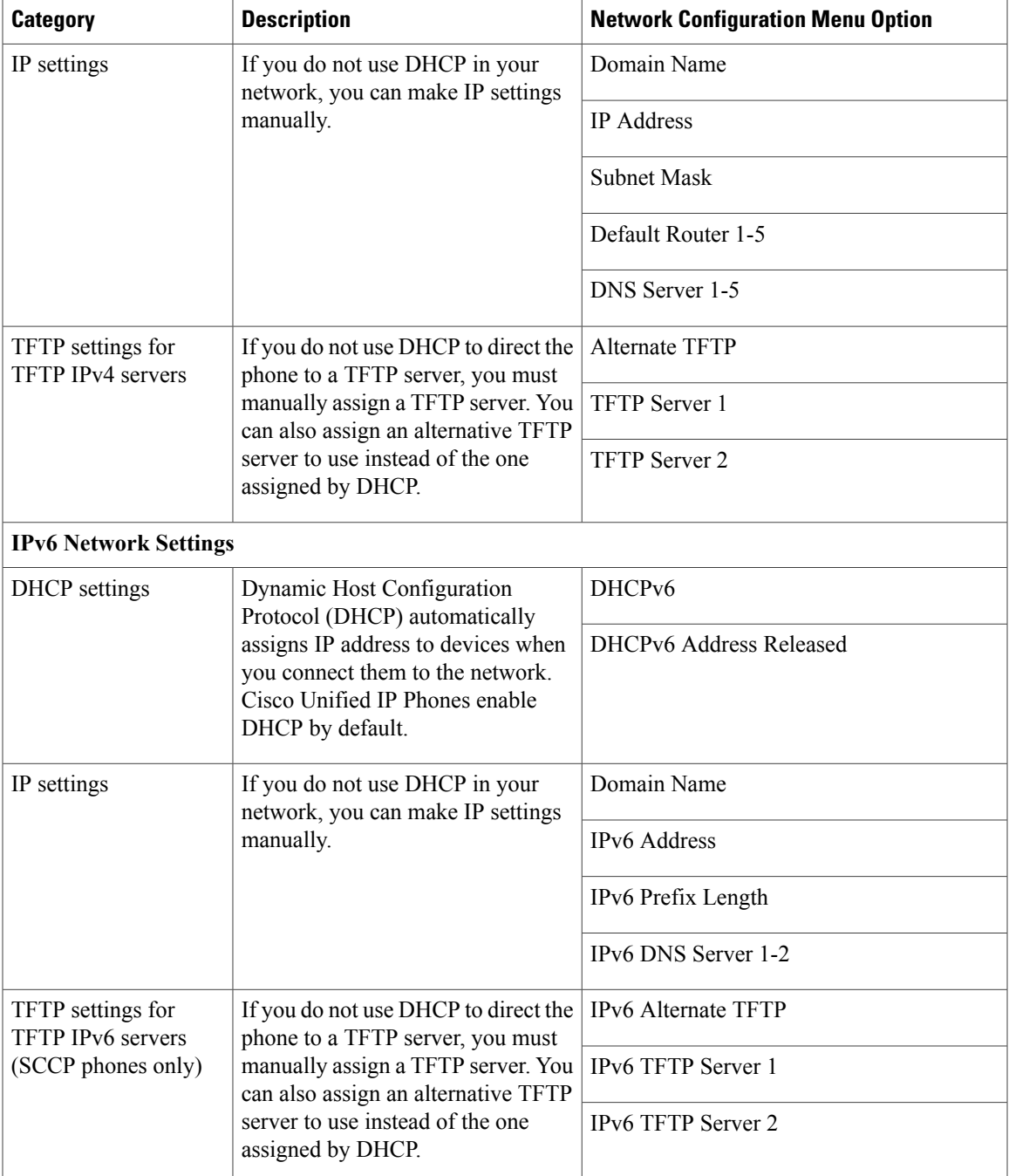

### **Related Topics**

 $\mathbf I$ 

Display [Settings](#page-79-1) Menu, on page 60 Unlock and Lock [Options,](#page-79-0) on page 60 Value Input [Guidelines](#page-80-0), on page 61 Network [Configuration](#page-83-0) Menu, on page 64 Device [Configuration](#page-103-0) Menu, on page 84

# <span id="page-83-0"></span>**Network Configuration Menu**

The Network Configuration menu provides options for viewing and making a variety of network settings. The following tables describe these options and, where applicable, explain how to change them.

For information about how to access the Network Configuration menu, see Display [Settings](#page-79-1) Menu, on page 60.

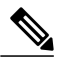

#### **Note**

The phone also has a Network Configuration menu that you access directly from the Settings menu. For information about the options on that menu, see the table below.

Before you can change an option on this menu, you must unlock options as described in the [Unlock](#page-79-0) and Lock [Options](#page-79-0), on page 60. The **Edit**, **Yes**, or **No** softkeys for changing network configuration options appear only if options are unlocked.

For information about the keys you can use to edit options, see Value Input [Guidelines](#page-80-0), on page 61.

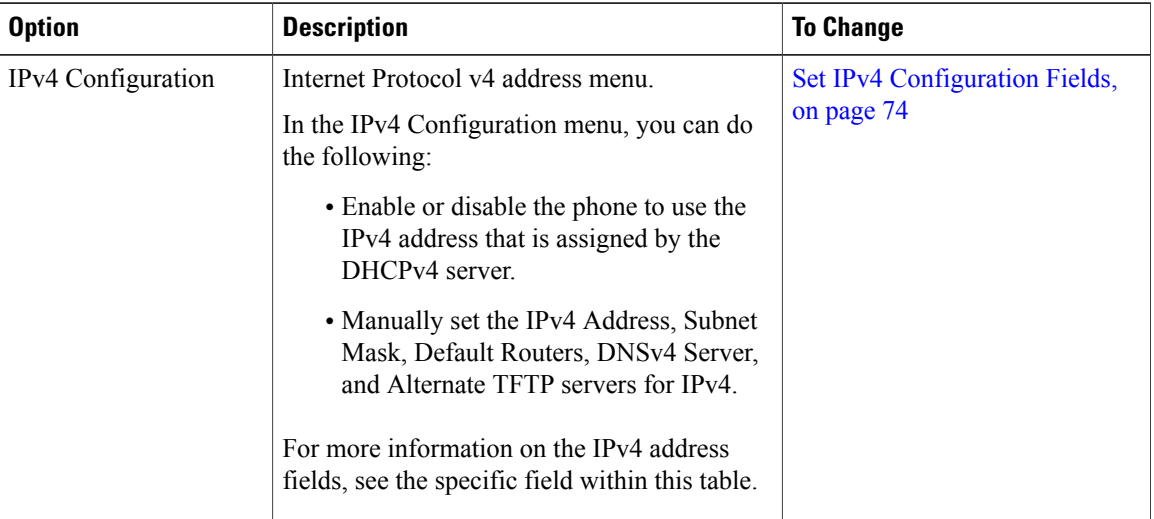

#### **Table 9: Network Configuration Menu Options**

 $\overline{\mathsf{I}}$ 

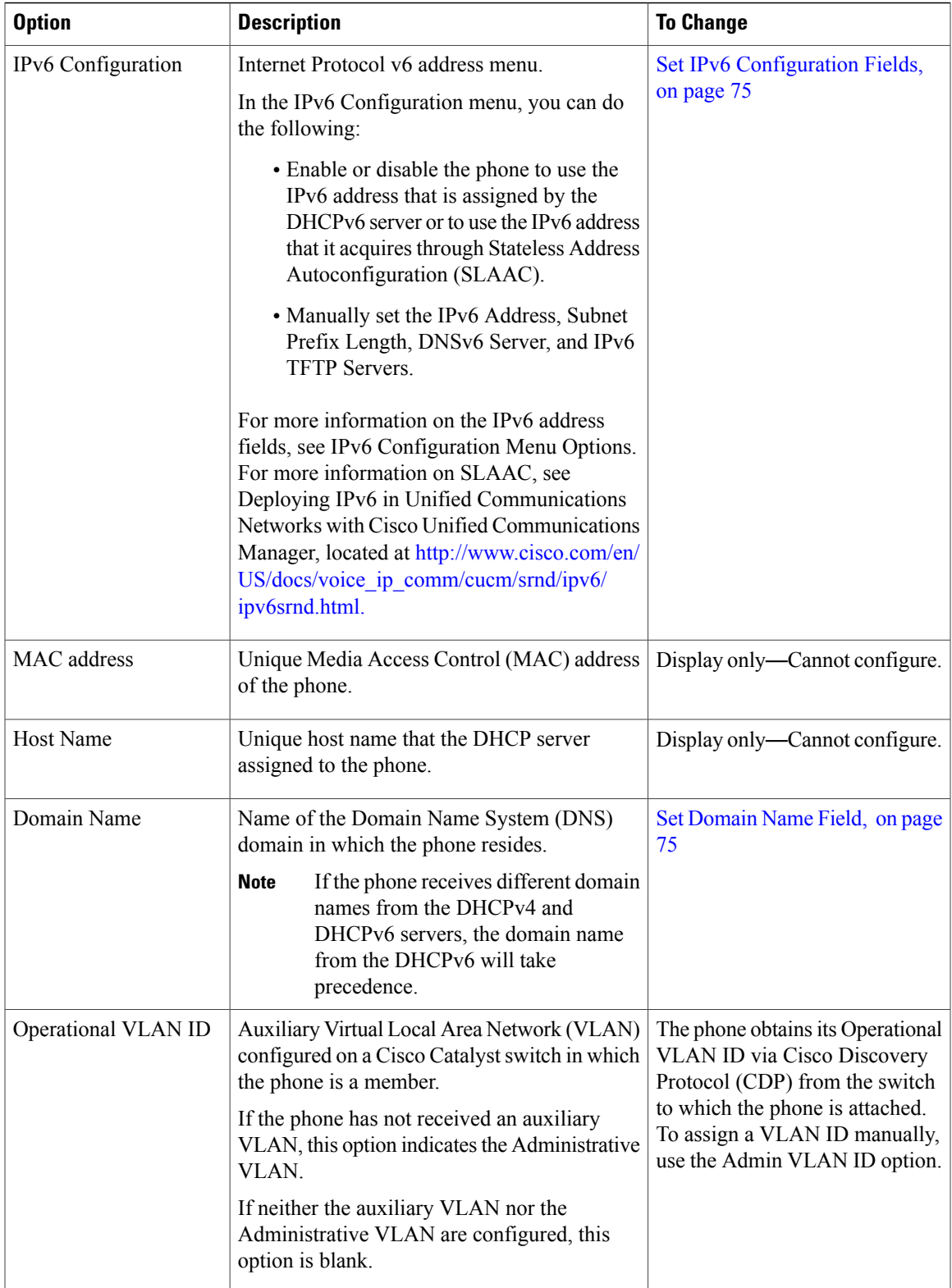

 $\mathbf{I}$ 

T

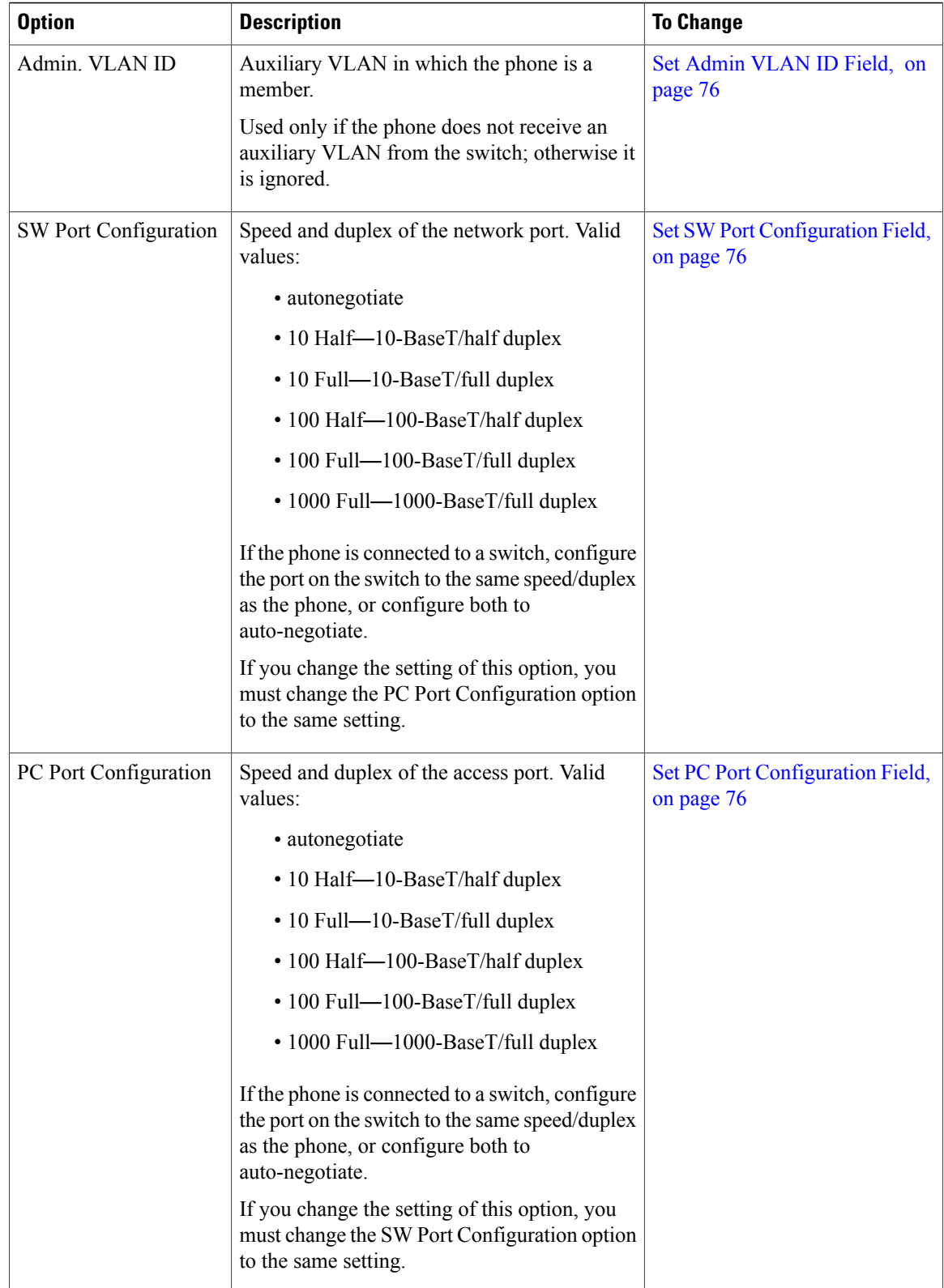

 **Cisco Unified IP Phone 7941G, 7941G-GE, 7942G, 7961G, 7961G-GE, and 7962G Administration Guide for Cisco Unified Communications Manager 9.0 (SCCP and SIP)**

 $\mathbf{I}$ 

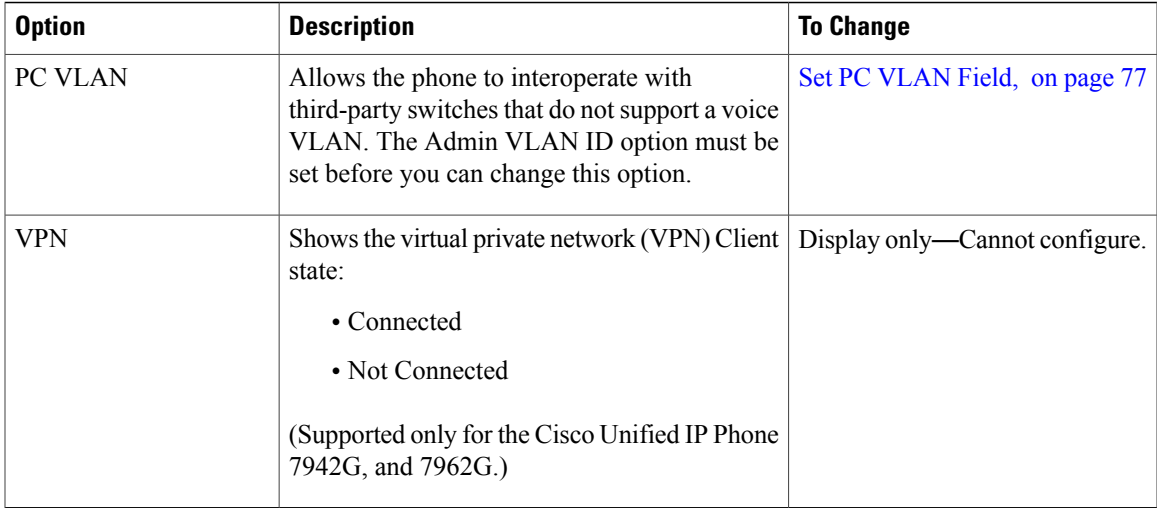

The following table describes the IPv4 configuration menu options.

#### **Table 10: IPv4 Configuration Menu Options**

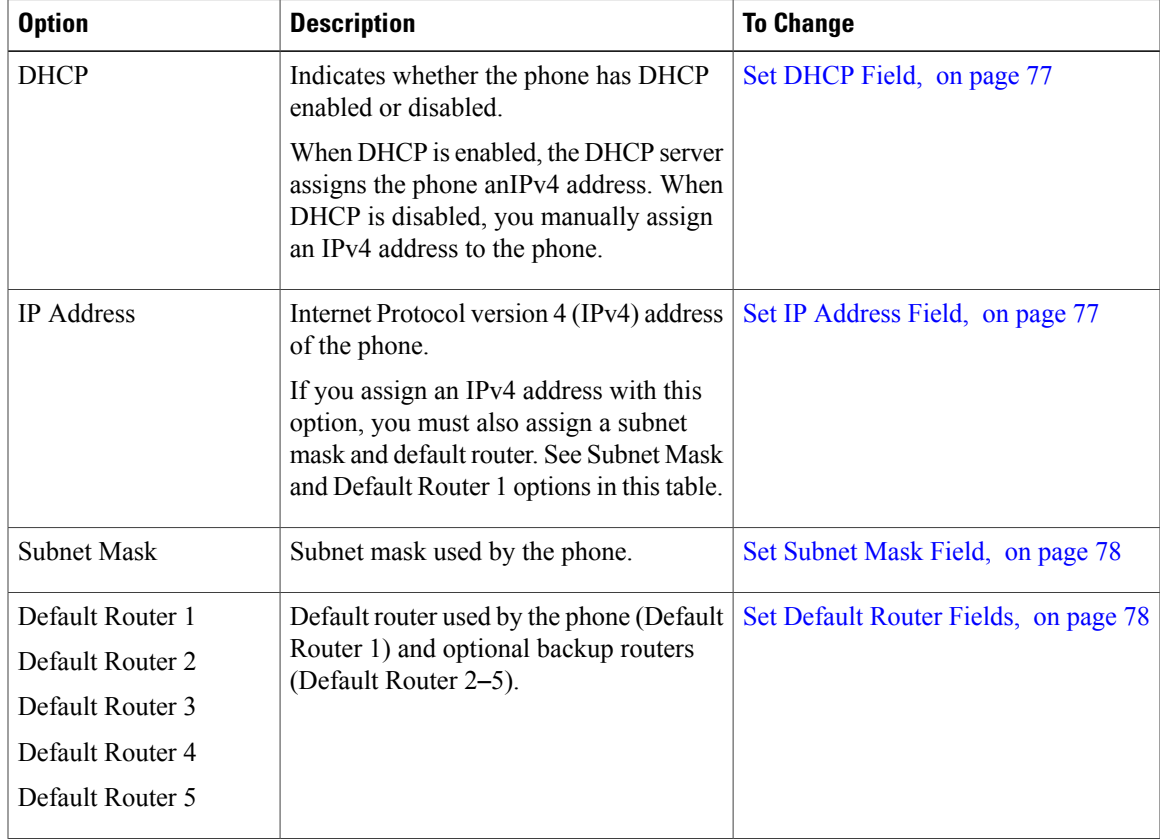

 $\mathbf l$ 

 $\mathbf I$ 

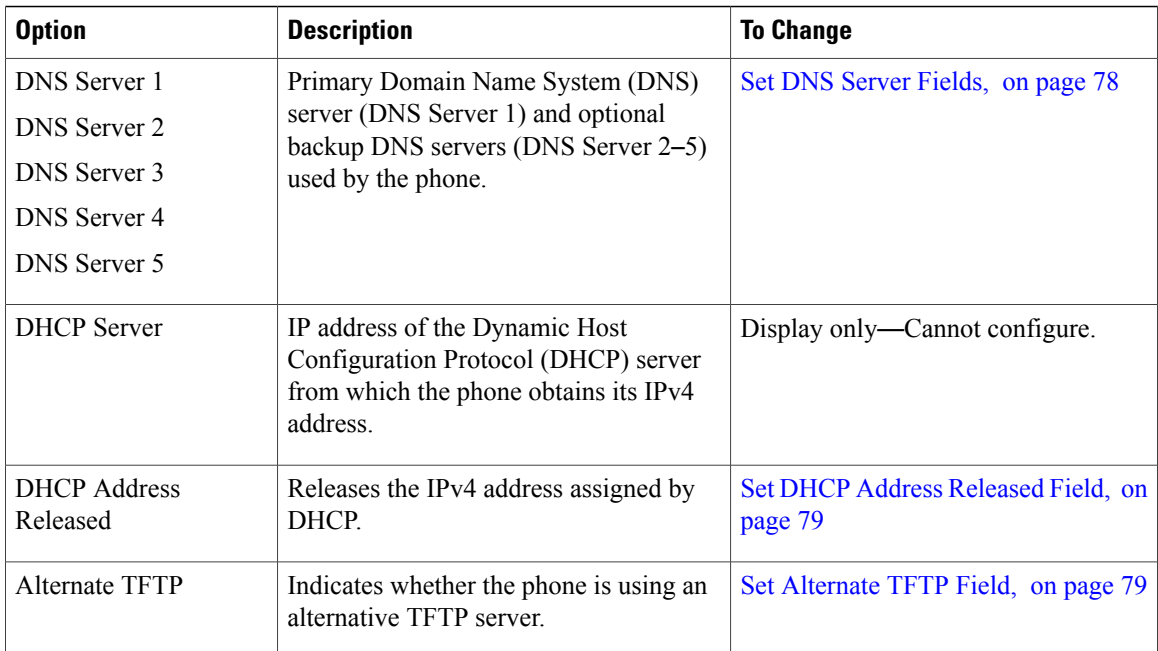

 $\overline{ }$ 

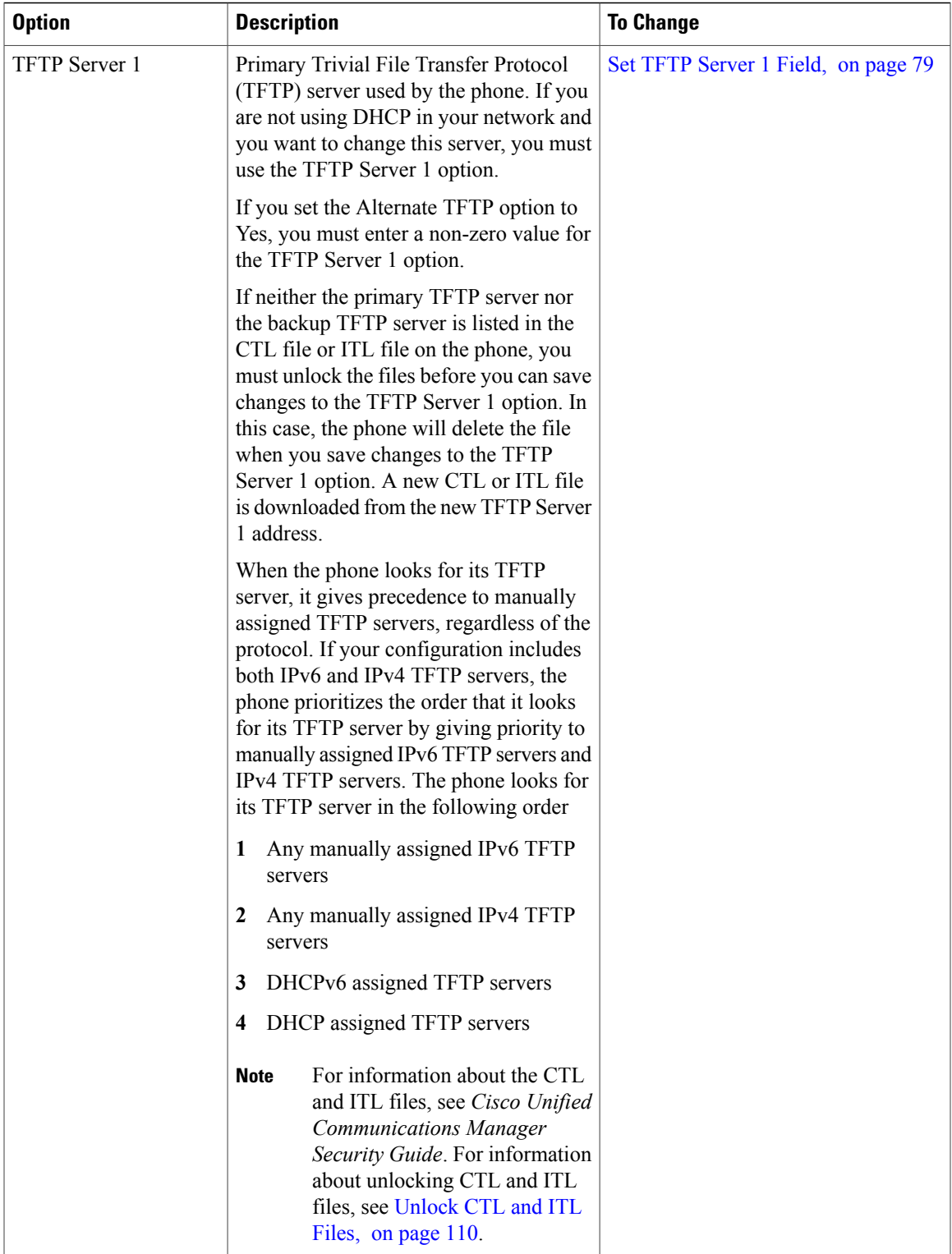

1

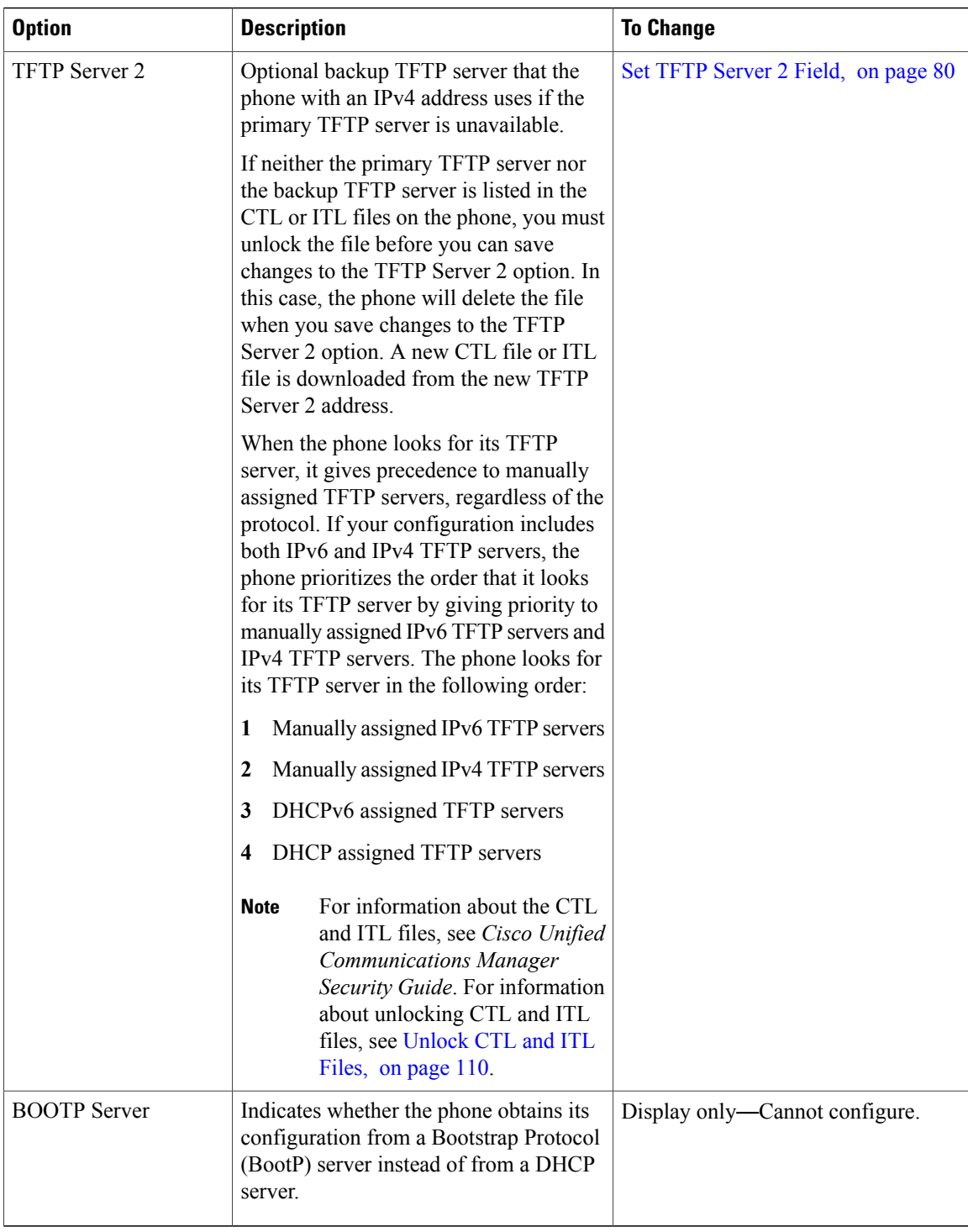

The following table describes the IPv6 configuration menu options.

 $\mathbf{I}$ 

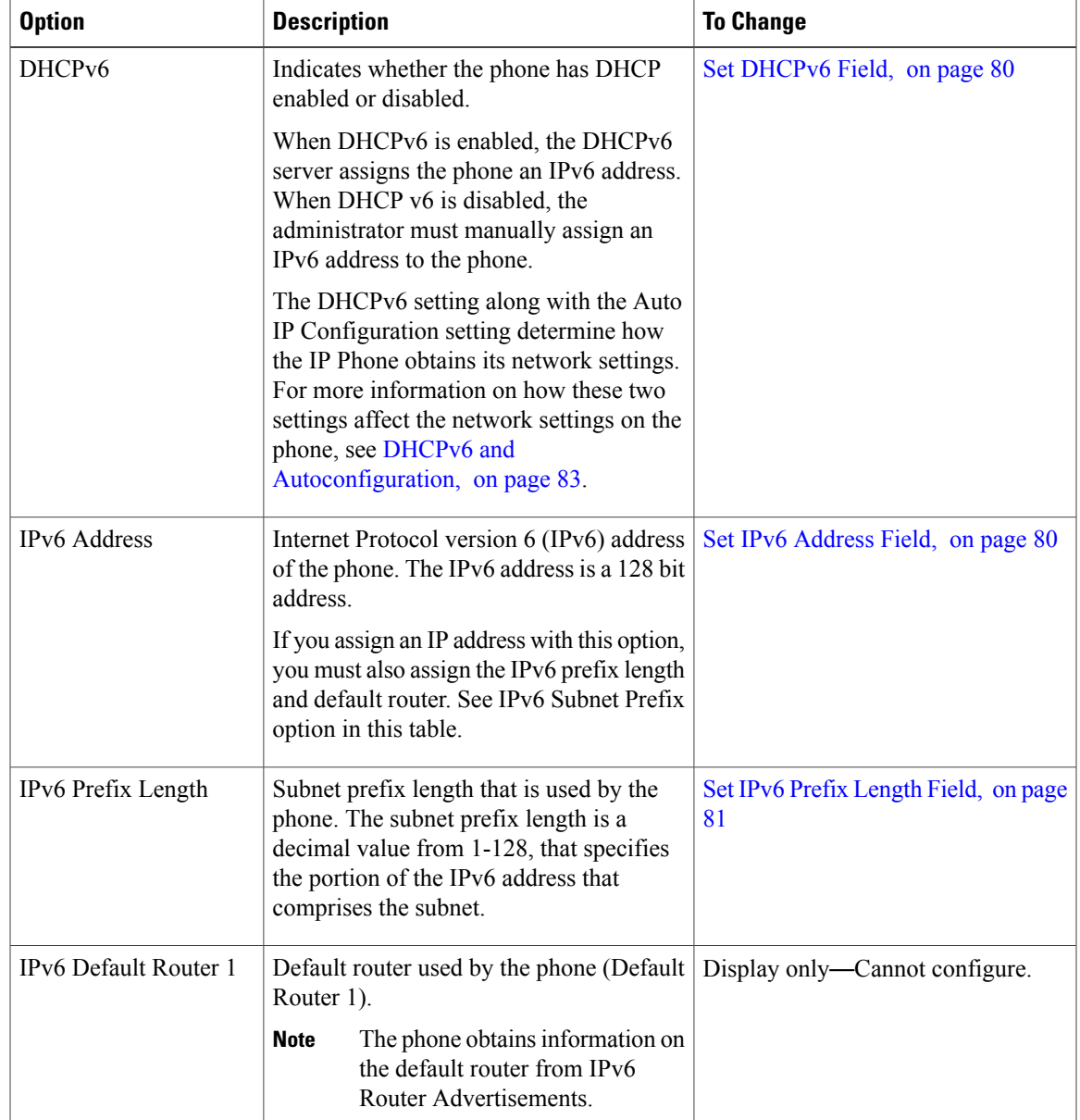

#### **Table 11: IPv6 Configuration Menu Options**

 $\mathbf l$ 

T

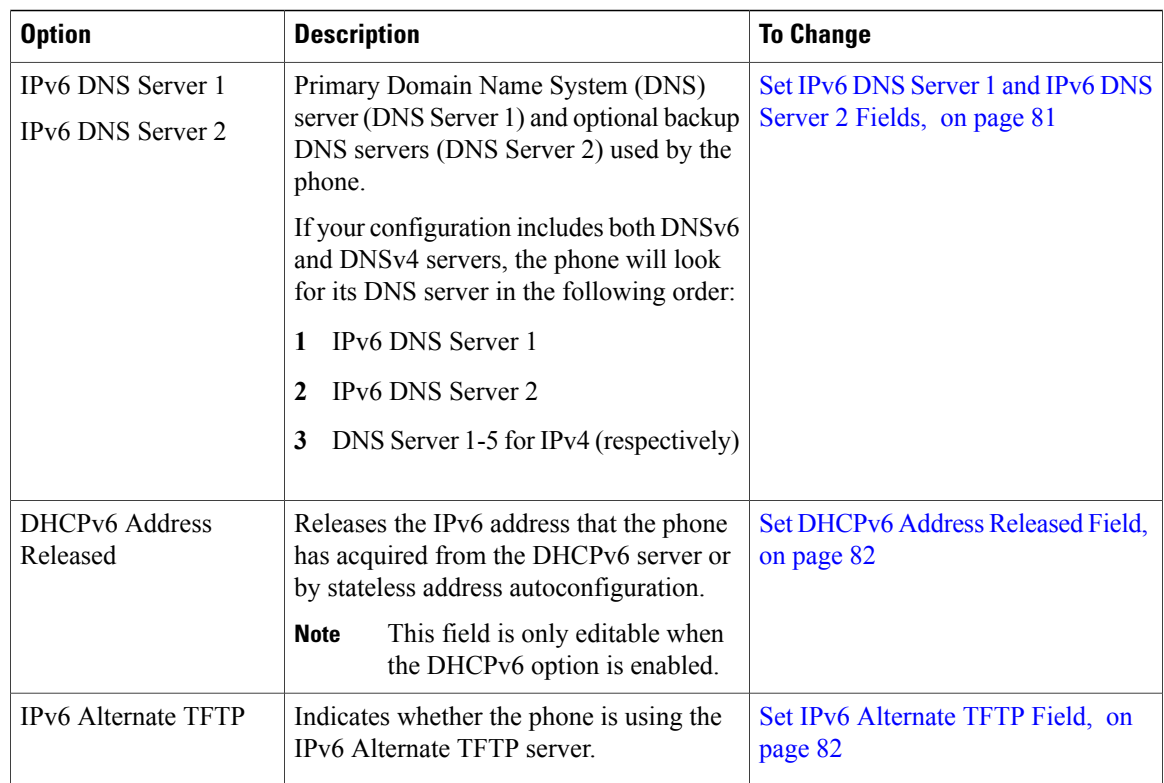

 $\overline{ }$ 

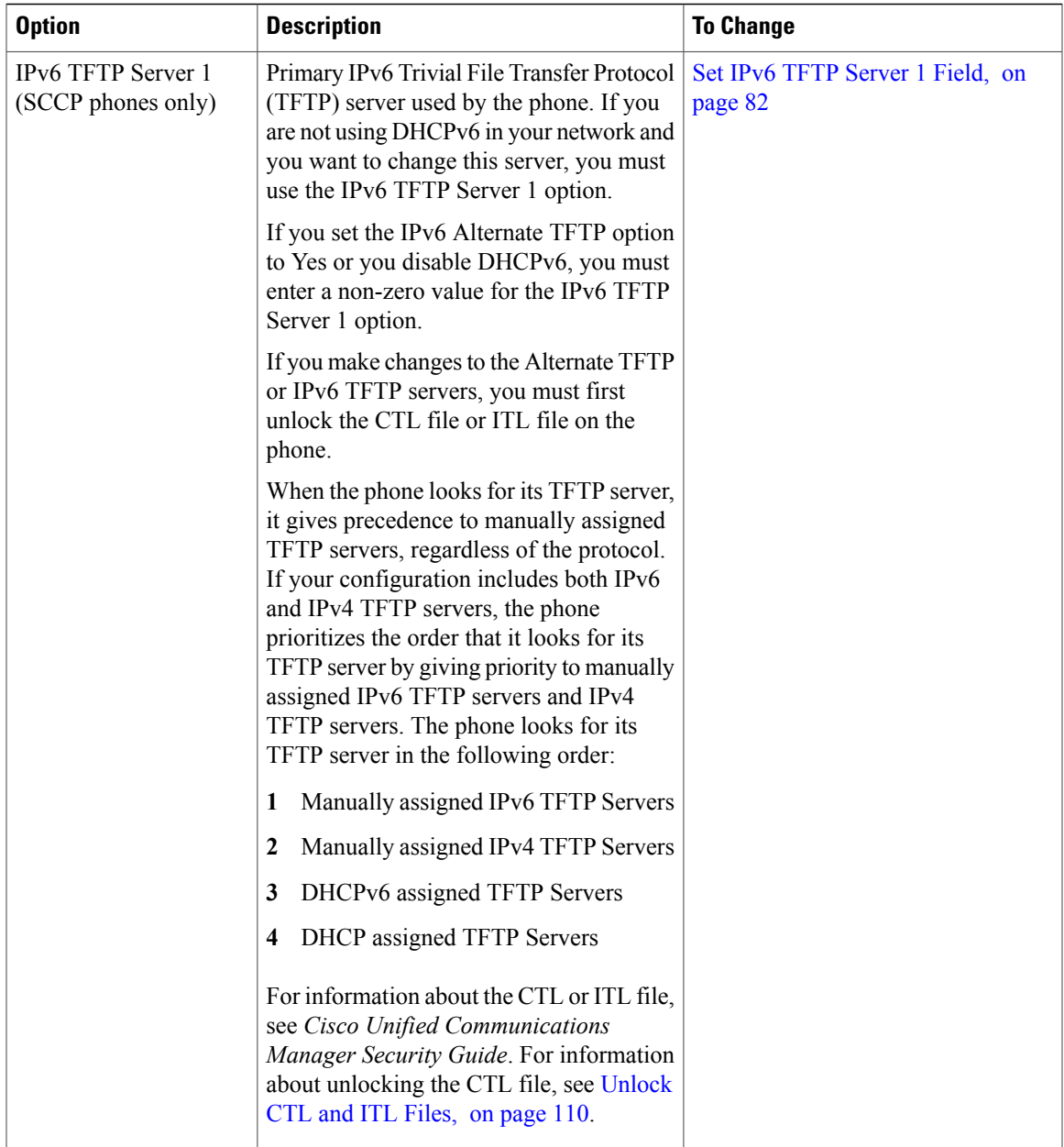

T

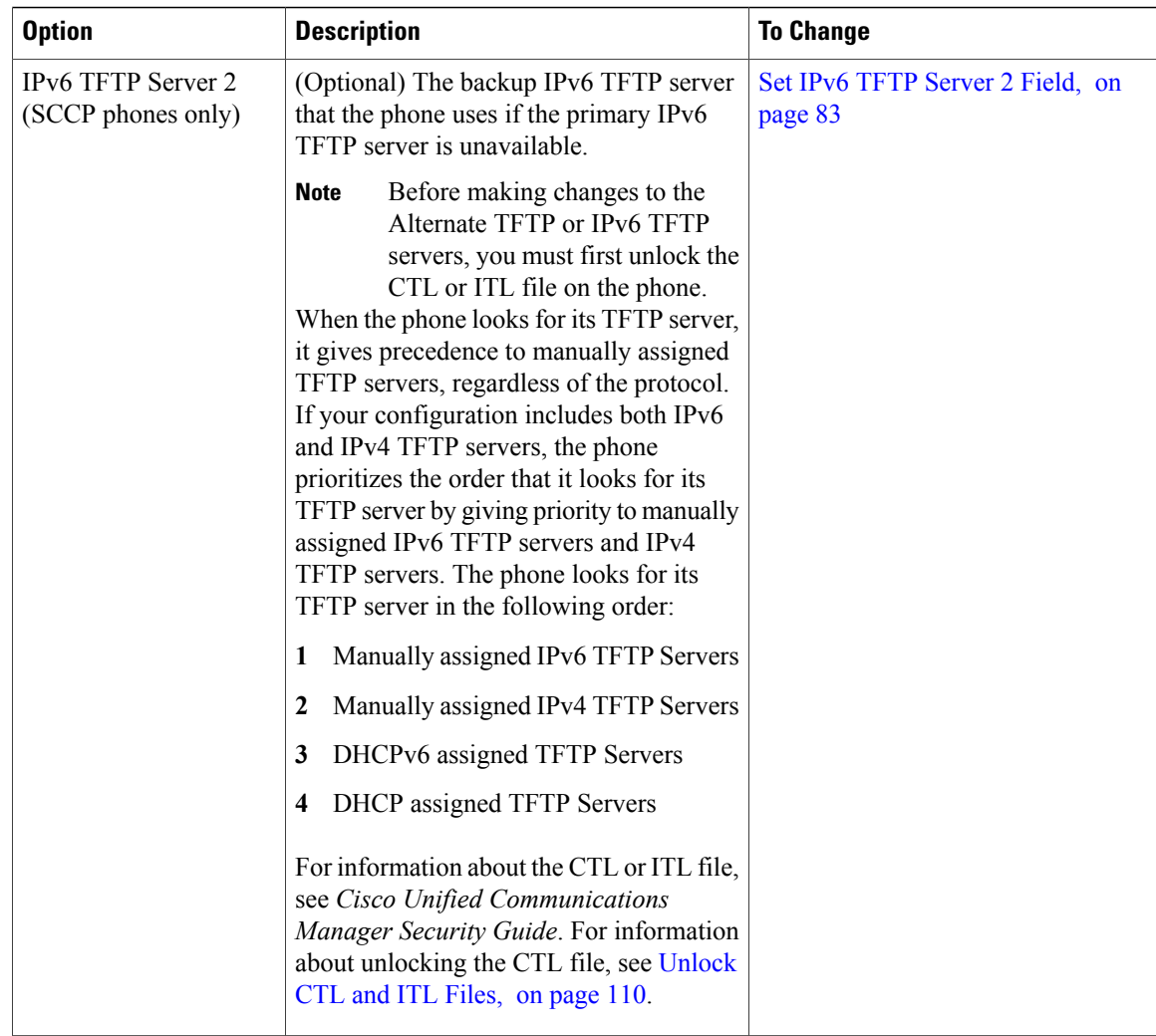

## <span id="page-93-0"></span>**Set IPv4 Configuration Fields**

#### **Procedure**

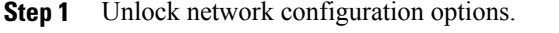

**Step 2** Scroll to IPv4 Configuration and press the **Select** softkey.

## <span id="page-94-0"></span>**Set IPv6 Configuration Fields**

#### **Procedure**

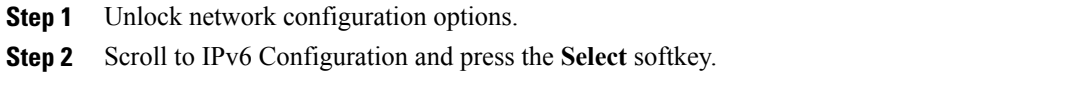

## <span id="page-94-1"></span>**Set Domain Name Field**

 $\mathbf I$ 

#### **Procedure**

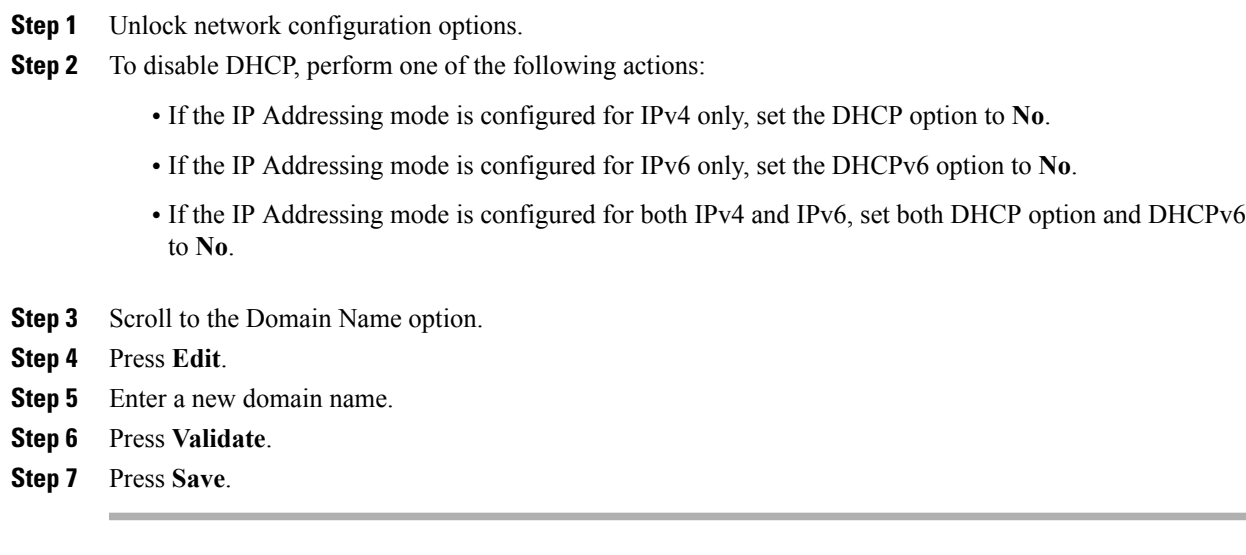

i.

### <span id="page-95-0"></span>**Set Admin VLAN ID Field**

#### **Procedure**

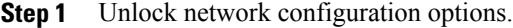

- **Step 2** Scroll to the Admin. VLAN ID option.
- **Step 3** Press **Edit**.
- **Step 4** Enter a new Admin VLAN setting.
- **Step 5** Press **Validate**.
- **Step 6** Press **Save**.

### <span id="page-95-1"></span>**Set SW Port Configuration Field**

#### **Procedure**

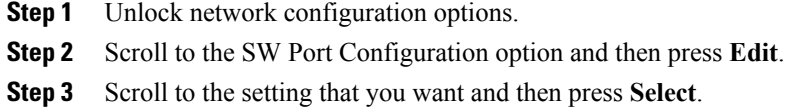

**Step 4** Press **Save**.

### <span id="page-95-2"></span>**Set PC Port Configuration Field**

To configure the setting on multiple phones simultaneously, enable Remote Port Configuration in Enterprise Phone Configuration (**System > Enterprise Phone Configuration**).

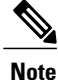

If the ports are configured for Remote Port Configuration in Cisco Unified Communications Manager, the data cannot be changed on the phone.

- **Step 1** Unlock network configuration options.
- **Step 2** Scroll to the PC Port Configuration option and then press **Edit**.
- **Step 3** Scroll to the setting that you want and then press **Select**.
- **Step 4** Press **Save**.

### <span id="page-96-0"></span>**Set PC VLAN Field**

#### **Procedure**

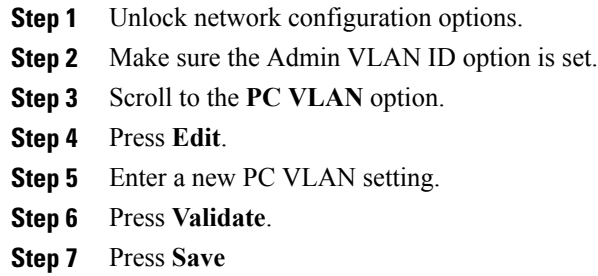

### <span id="page-96-1"></span>**Set DHCP Field**

#### **Procedure**

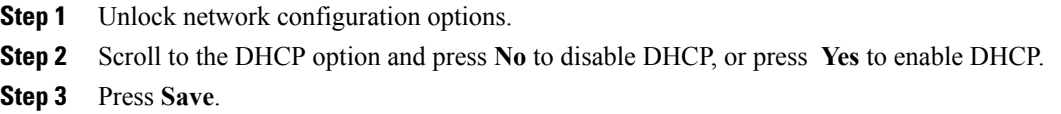

## <span id="page-96-2"></span>**Set IP Address Field**

 $\mathbf I$ 

- **Step 1** Unlock network configuration options.
- **Step 2** Set the DHCP option to **No**.
- **Step 3** Scroll to the IP Address option, press **Edit** and enter a new IP Address.
- **Step 4** Press **Validate** and **Save**.

### <span id="page-97-0"></span>**Set Subnet Mask Field**

#### **Procedure**

- **Step 1** Unlock network configuration options.
- **Step 2** Set the DHCP option to **No**.
- **Step 3** Scroll to the Subnet Mask option, press **Edit**, and then enter a new subnet mask.
- **Step 4** Press **Validate** and then press **Save**.

### <span id="page-97-1"></span>**Set Default Router Fields**

#### **Procedure**

- **Step 1** Unlock network configuration options.
- **Step 2** Set the DHCP option to **No**.
- **Step 3** Scroll to the appropriate Default Router option, press **Edit**, and then enter a new router IP address.
- **Step 4** Press **Validate**.
- **Step 5** Repeat Steps 3 and 4 as needed to assign backup routers.
- **Step 6** Press **Save**.

### <span id="page-97-2"></span>**Set DNS Server Fields**

- **Step 1** Unlock network configuration options.
- **Step 2** Set the DHCP option to **No**.
- **Step 3** Scroll to the appropriate DNS Server option, press **Edit**, and then enter a new DNS server IP address.
- **Step 4** Press **Validate**.
- **Step 5** Repeat Steps 3 and 4 as needed to assign backup DNS servers.
- **Step 6** Press **Save**.

### <span id="page-98-0"></span>**Set DHCP Address Released Field**

#### **Procedure**

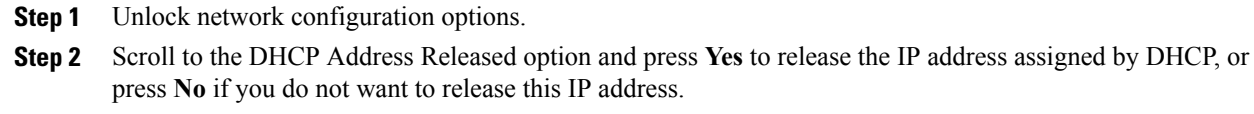

**Step 3** Press **Save**.

## <span id="page-98-1"></span>**Set Alternate TFTP Field**

#### **Procedure**

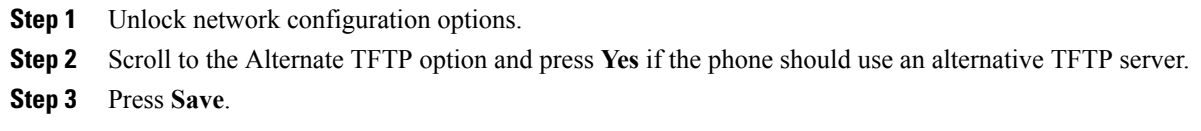

# <span id="page-98-2"></span>**Set TFTP Server 1 Field**

Г

#### **Procedure**

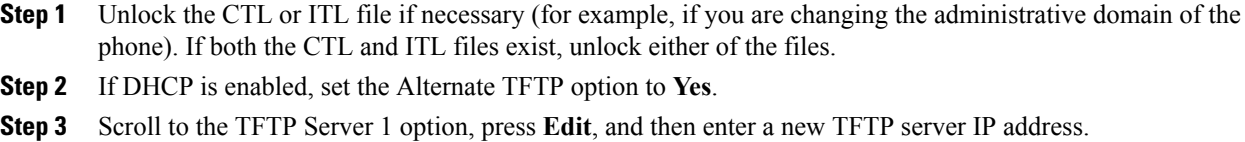

**Step 4** Press **Validate**, and then press **Save**.

I

### <span id="page-99-0"></span>**Set TFTP Server 2 Field**

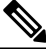

 $\overline{a}$ 

If you forgot to unlock the CTL or ITL file, you can change the TFTP Server 2 address in either file, then erase them by pressing **Erase** from the Security Configuration menu. A new CTL or ITL file downloads from the new TFTP Server 2 address. **Note**

#### **Procedure**

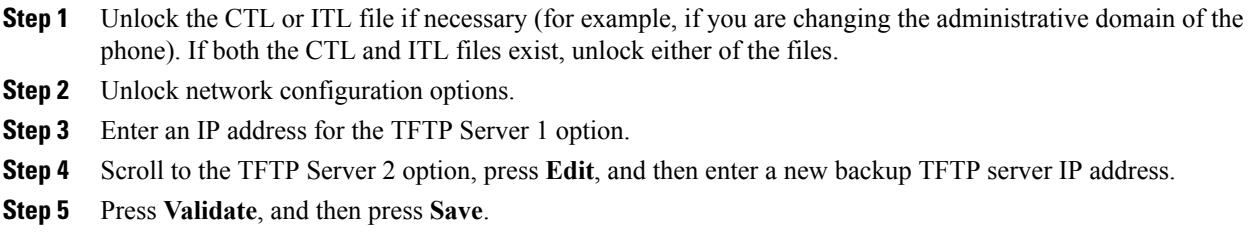

### <span id="page-99-1"></span>**Set DHCPv6 Field**

#### **Procedure**

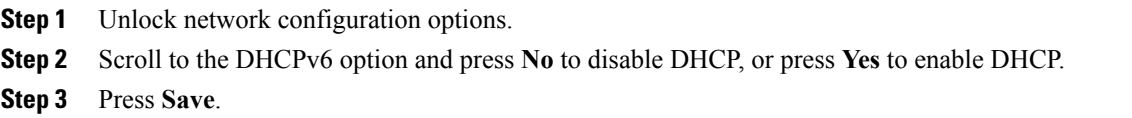

## <span id="page-99-2"></span>**Set IPv6 Address Field**

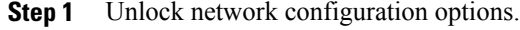

- **Step 2** Set the DHCPv6 option to **No**.
- **Step 3** Scroll to the IP Address option, press **Edit**, and then enter a new IP Address.
- **Step 4** Press **Validate** and then press **Save**.

### <span id="page-100-0"></span>**Set IPv6 Prefix Length Field**

#### **Procedure**

- **Step 1** Unlock network configuration options.
- **Step 2** Set the DHCPv6 option to **No**.
- **Step 3** Scroll to the IPv6 Prefix Length option, press **Edit**, and then enter a new subnet mask.
- **Step 4** Press **Validate** and then press **Save**.

### **Set IPv6 Default Router 1 Field**

#### **Procedure**

- **Step 1** Unlock network configuration options.
- **Step 2** Set the DHCPv6 option to **No**.
- **Step 3** Scroll to the appropriate Default Router option, press the **Edit** softkey, and then enter a new router IPaddress.
- **Step 4** Press the **Validate** softkey.
- **Step 5** Repeat Steps 3 and 4 as needed to assign the backup router.
- **Step 6** Press the **Save** softkey.

### <span id="page-100-1"></span>**Set IPv6 DNS Server 1 and IPv6 DNS Server 2 Fields**

- **Step 1** Unlock network configuration options.
- **Step 2** Set the DHCPv6 option to **No**.
- **Step 3** Scroll to the appropriate DNS Server option, press **Edit**, and then enter a new DNS server IP address.
- **Step 4** Press **Validate**.
- **Step 5** Repeat Steps 3 and 4 as needed to assign the backup DNS server.
- **Step 6** Press **Save**.

T

### <span id="page-101-0"></span>**Set DHCPv6 Address Released Field**

#### **Procedure**

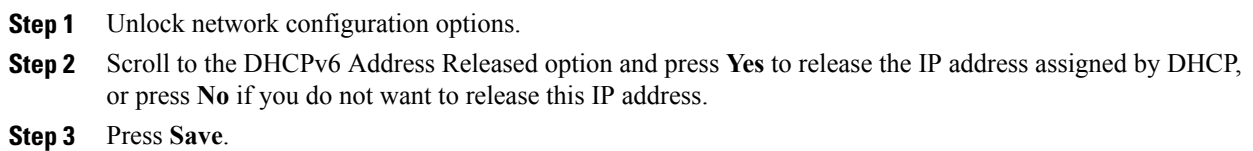

## <span id="page-101-1"></span>**Set IPv6 Alternate TFTP Field**

#### **Procedure**

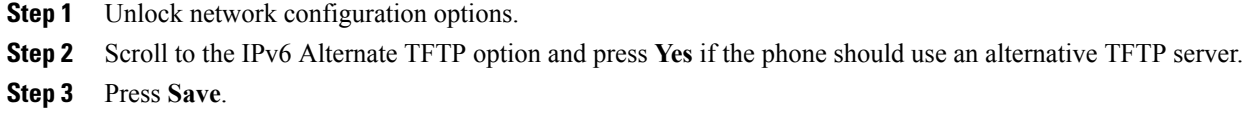

# <span id="page-101-2"></span>**Set IPv6 TFTP Server 1 Field**

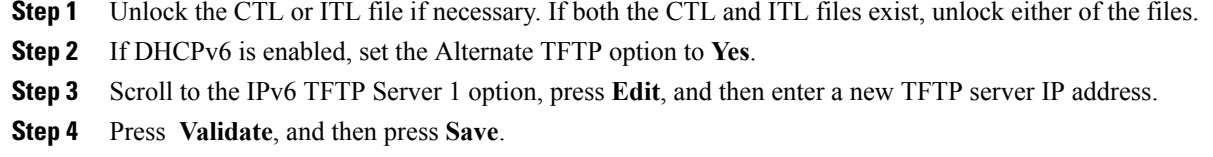

### <span id="page-102-1"></span>**Set IPv6 TFTP Server 2 Field**

#### **Procedure**

- **Step 1** Unlock the CTL or ITL file if necessary. If both the CTL and ITL files exist, unlock either of the files.
- **Step 2** Unlock network configuration options.
- **Step 3** Enter an IP address for the IPv6 TFTP Server 1 option.
- **Step 4** Scroll to the IPv6 TFTP Server 2 option, press **Edit**, and then enter a new backup TFTP server IP address.
- **Step 5** Press **Validate**, and then press **Save**.

## <span id="page-102-0"></span>**DHCPv6 and Autoconfiguration**

You can choose to configure the IP address and other network settings, such as the TFTP server, DNS server, domain, and name on an IP Phone manually or by using a router or a DHCP server to automatically assign the IP address and other network information. For more information on how the Auto IP Configuration and DHCPv6 settings determine where the IP Phone acquires its IPv6 address and other network settings, see the following table.

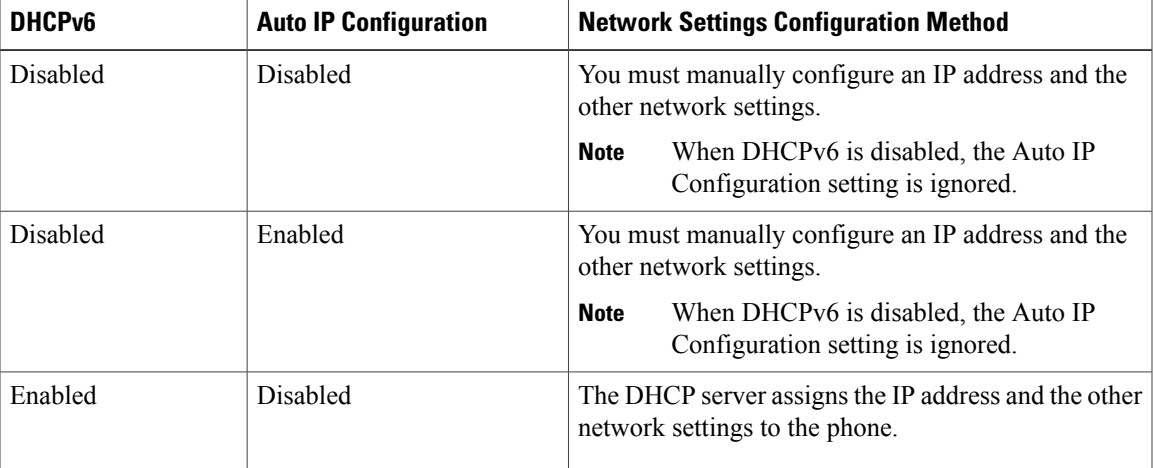

#### **Table 12: Phone and Network Settings**

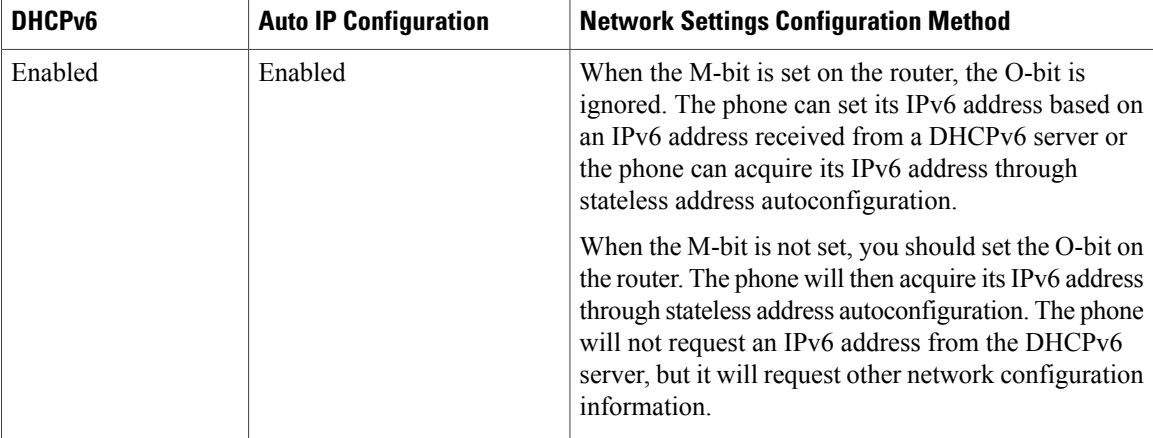

#### **Related Topics**

Display [Settings](#page-79-1) Menu, on page 60 Unlock and Lock [Options](#page-79-0), on page 60 Value Input [Guidelines,](#page-80-0) on page 61 Phone Setup [Options](#page-81-0), on page 62 Device [Configuration](#page-103-0) Menu, on page 84

# <span id="page-103-0"></span>**Device Configuration Menu**

The Device Configuration menu provides access to eight submenus from which you can view a variety of settings that are specified in the configuration file for a phone. The phone downloads the configuration file from the TFTP server.

For instructions about how to access the Device Configuration menu and its sub-menus, see Display [Settings](#page-79-1) [Menu,](#page-79-1) on page 60.

## **Unified CM Configuration Menu**

The Unified CM Configuration menu containsthe options Unified CM1, Unified CM2, Unified CM3, Unified CM4, and Unified CM5. These options show the Cisco Unified Communications Manager servers that are available to process from the phone, in prioritized order. To change these options, use Cisco Unified Communications Manager Administration, Cisco Unified CM Group Configuration.

For an available Cisco Unified Communications Manager server, an option on the Unified CM Configuration menu will show the Cisco Unified Communications Manager server IP address or name and one of the states shown in the following table.

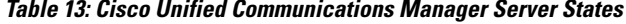

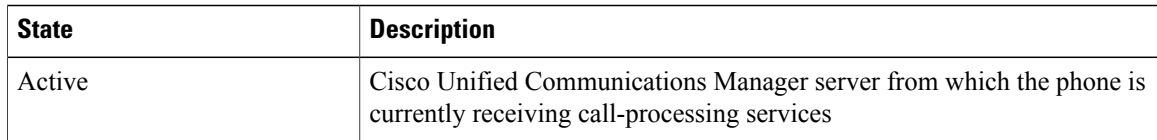

 **Cisco Unified IP Phone 7941G, 7941G-GE, 7942G, 7961G, 7961G-GE, and 7962G Administration Guide for Cisco Unified Communications Manager 9.0 (SCCP and SIP)**

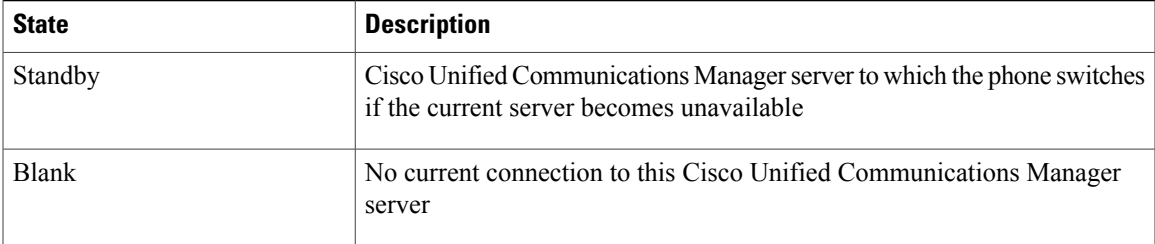

An option may also display one of more of the designations or icons shown in the following table.

**Table 14: Cisco Unified Communications Manager Server Designations**

| <b>Designation</b>     | <b>Description</b>                                                                                                    |
|------------------------|----------------------------------------------------------------------------------------------------|
| <b>SRST</b>            | Indicates a Survivable Remote Site Telephony router that can provide<br>Cisco Unified Communications Manager functionality with a limited<br>feature set. This router assumes control of call processing if all other<br>Cisco Unified Communications Manager servers become unreachable.<br>The SRST Cisco Unified Communications Manager always appears last<br>in the list of servers, even if it is active. |
|                        | For more information, see the "Survivable Remote Site Telephony<br>Configuration" chapter in the Cisco Unified Communications Manager<br>Administration Guide.                                                                                                    |
| <b>TFTP</b>            | Indicates that the phone was unable to register with a Cisco Unified<br>Communications Manager listed in its configuration file, and it registered<br>with the TFTP server instead.                                                                                                    |
| (Authentication icon)  | Appears as a shield and indicates that the call is from a trusted device,<br>and that the connection to Cisco Unified Communications Manager is<br>authenticated. For more information about authentication, see the Cisco<br>Unified Communications Manager Security Guide.                                                                                                    |
| ₽<br>(Encryption icon) | Appears as a padlock and indicates that the call is from a trusted device,<br>and that the connection to Cisco Unified Communications Manager is<br>authenticated and encrypted. For more information about authentication<br>and encryption, see the Cisco Unified Communications Manager Security<br>Guide.                                                                                                   |
|                        | The Encryption icon is also displayed when a Cisco Unified IP Phone<br>is configured as protected. For more information about protected calls,<br>see the Cisco Unified Communications Manager Security Guide.<br>Protected calls are not authenticated.                                                                                                    |

## **SIP Configuration Menu for SIP Phones**

Г

The SIP Configuration menu contains these sub-menus:

T

### **SIP General Configuration Menu**

The SIP General Configuration menu displays information about the configurable SIP parameters on the phone. The following table describes the options in this menu.

#### **Table 15: SIP General Configuration Menu Options**

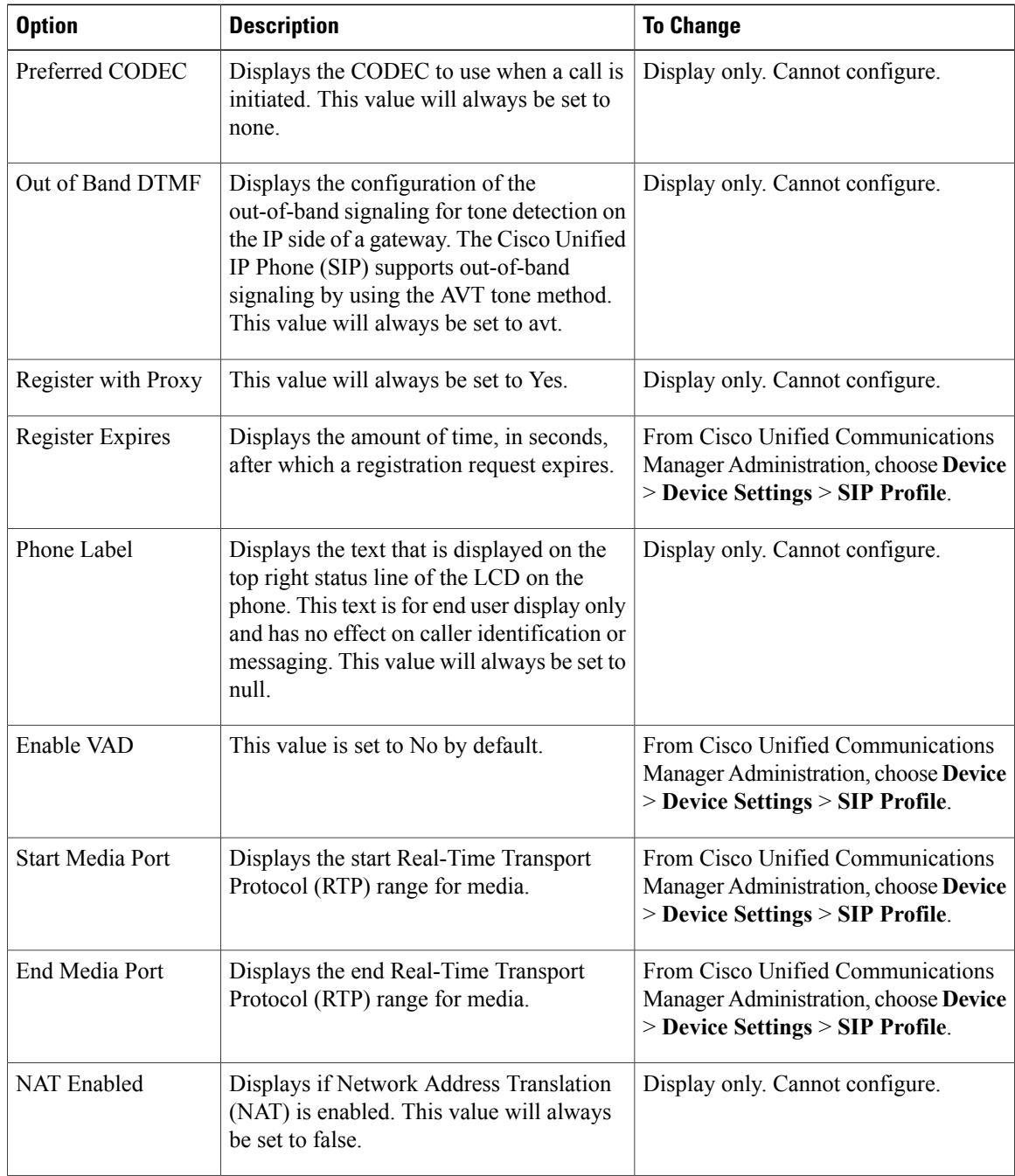

 **Cisco Unified IP Phone 7941G, 7941G-GE, 7942G, 7961G, 7961G-GE, and 7962G Administration Guide for Cisco Unified Communications Manager 9.0 (SCCP and SIP)**

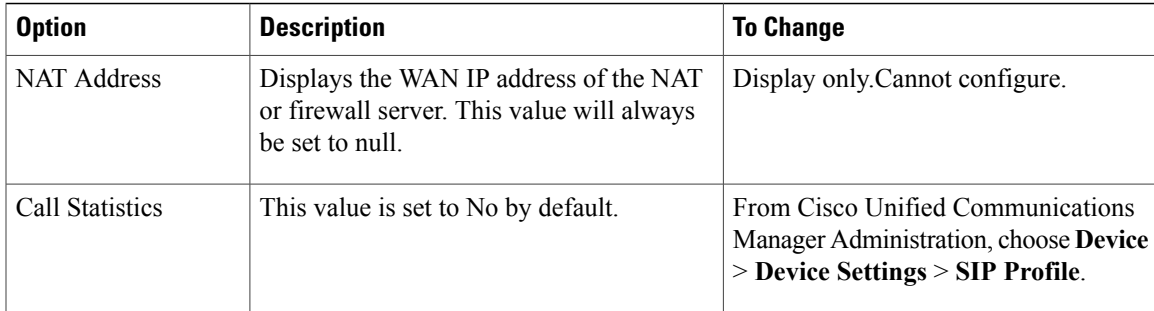

#### **Related Topics**

Display [Settings](#page-79-1) Menu, on page 60 Device [Configuration](#page-103-0) Menu, on page 84

### **Line Settings Menu for SIP Phones**

Г

The Line Settings menu displays information that relates to the configurable parameters for the lines on your SIP Phone. The following table describes the options in this menu.

#### **Table 16: Line Settings Menu Options**

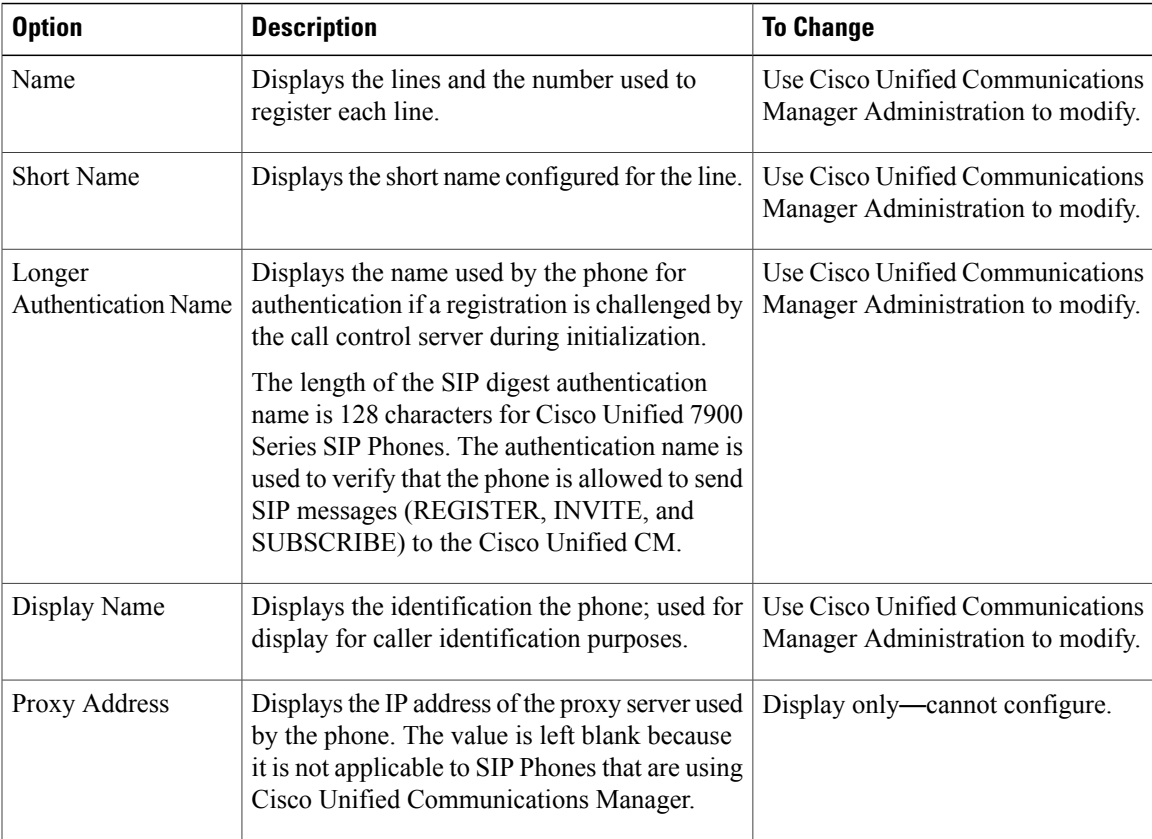

I

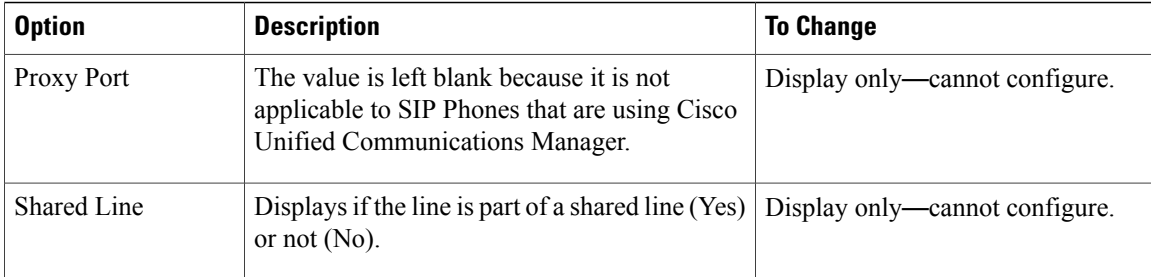

#### **Related Topics**

Display [Settings](#page-79-1) Menu, on page 60 Device [Configuration](#page-103-0) Menu, on page 84

## **Call Preferences Menu for SIP Phones**

The Call Preferences menu displays settings that relate to the settings for the call preferences on the SIP Phone. The following table describes the options in this menu.

#### **Table 17: Call Preferences Menu Options**

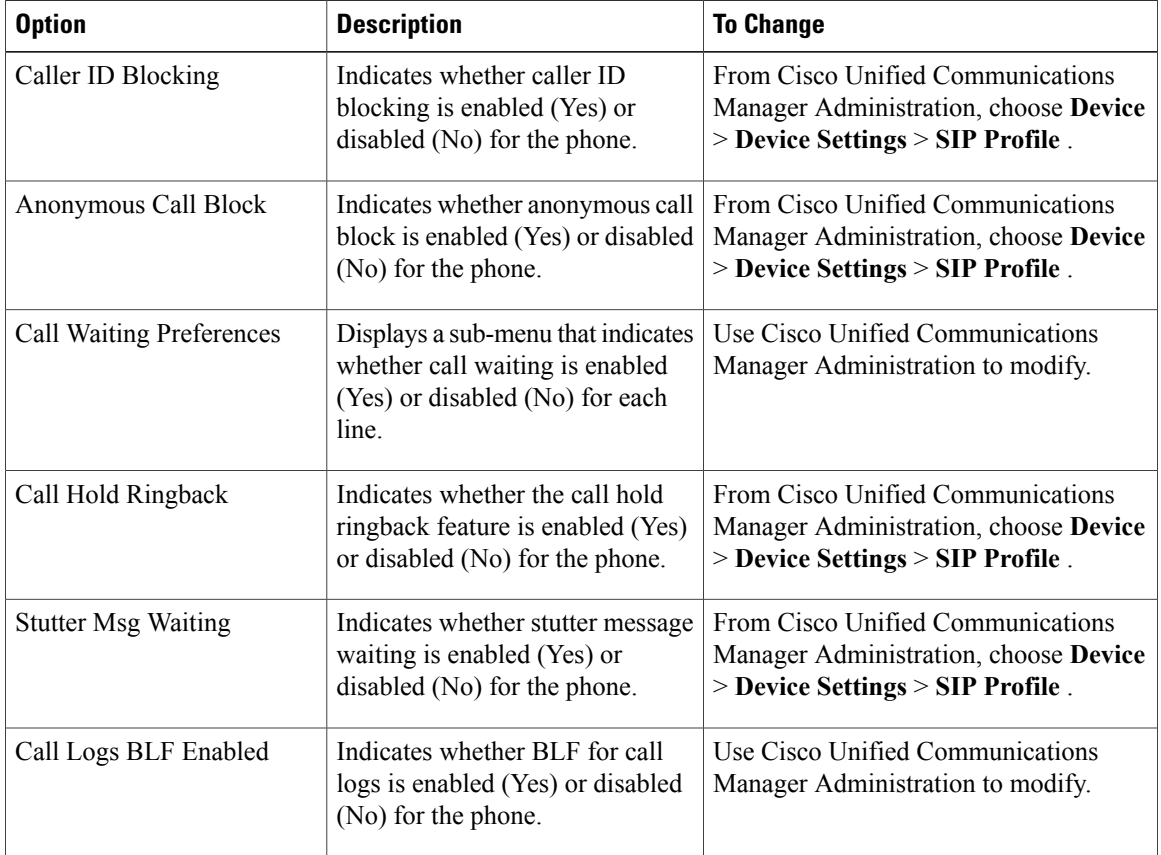

 **Cisco Unified IP Phone 7941G, 7941G-GE, 7942G, 7961G, 7961G-GE, and 7962G Administration Guide for Cisco Unified Communications Manager 9.0 (SCCP and SIP)**
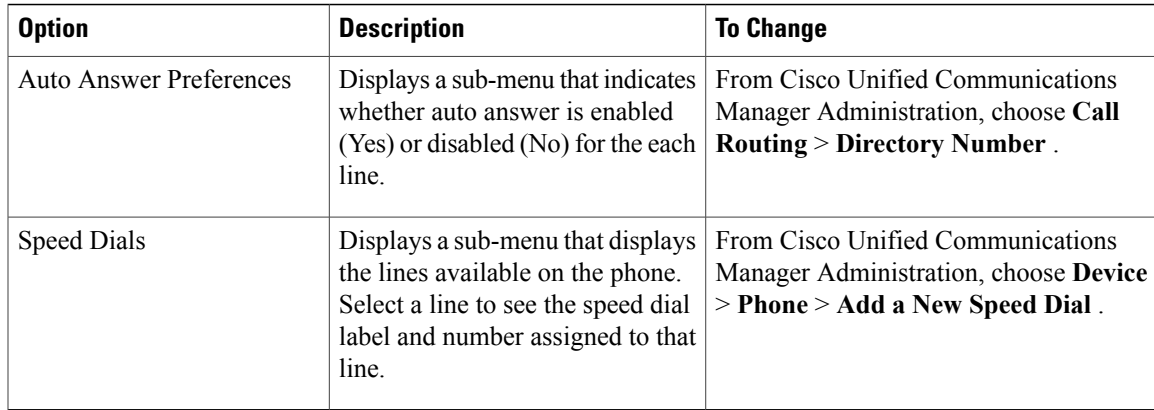

#### **Related Topics**

Display [Settings](#page-79-0) Menu, on page 60 Device [Configuration](#page-103-0) Menu, on page 84

## **HTTP Configuration Menu**

The HTTP Configuration menu displays the URLs of servers from which the phone obtains a variety of information. This menu also displays information about the idle display on the phone.

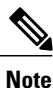

Cisco Unified IP Phones do not support URLs with IPv6 addresses in the URL. This includes hostname which maps to an IPv6 address for directories, services, messages, and information URLs. If you support phone use of URLs, you must configure the phone and the servers that provide URL services with IPv4 addresses.

The following table describes the HTTP Configuration menu options.

**Table 18: HTTP Configuration Menu Options**

| <b>Option</b>   | <b>Description</b>                                                                       | To change                                                                                                    |
|-----------------|------------------------------------------------------------------------------------------|----------------------------------------------------------------------------------------------------|
| Directories URL | URL of the server from which<br>the phone obtains directory<br>information.              | From Cisco Unified Communications Manager<br>Administration, choose Device > Phone ><br><b>Phone Configuration.</b> |
| Services URL    | URL of the server from which<br>the phone obtains<br>Cisco Unified IP Phone<br>services. | From Cisco Unified Communications Manager<br>Administration, choose Device > Phone ><br><b>Phone Configuration.</b> |
| Messages URL    | URL of the server from which<br>the phone obtains message<br>services.                   | From Cisco Unified Communications Manager<br>Administration, choose Device > Phone ><br><b>Phone Configuration.</b> |

T

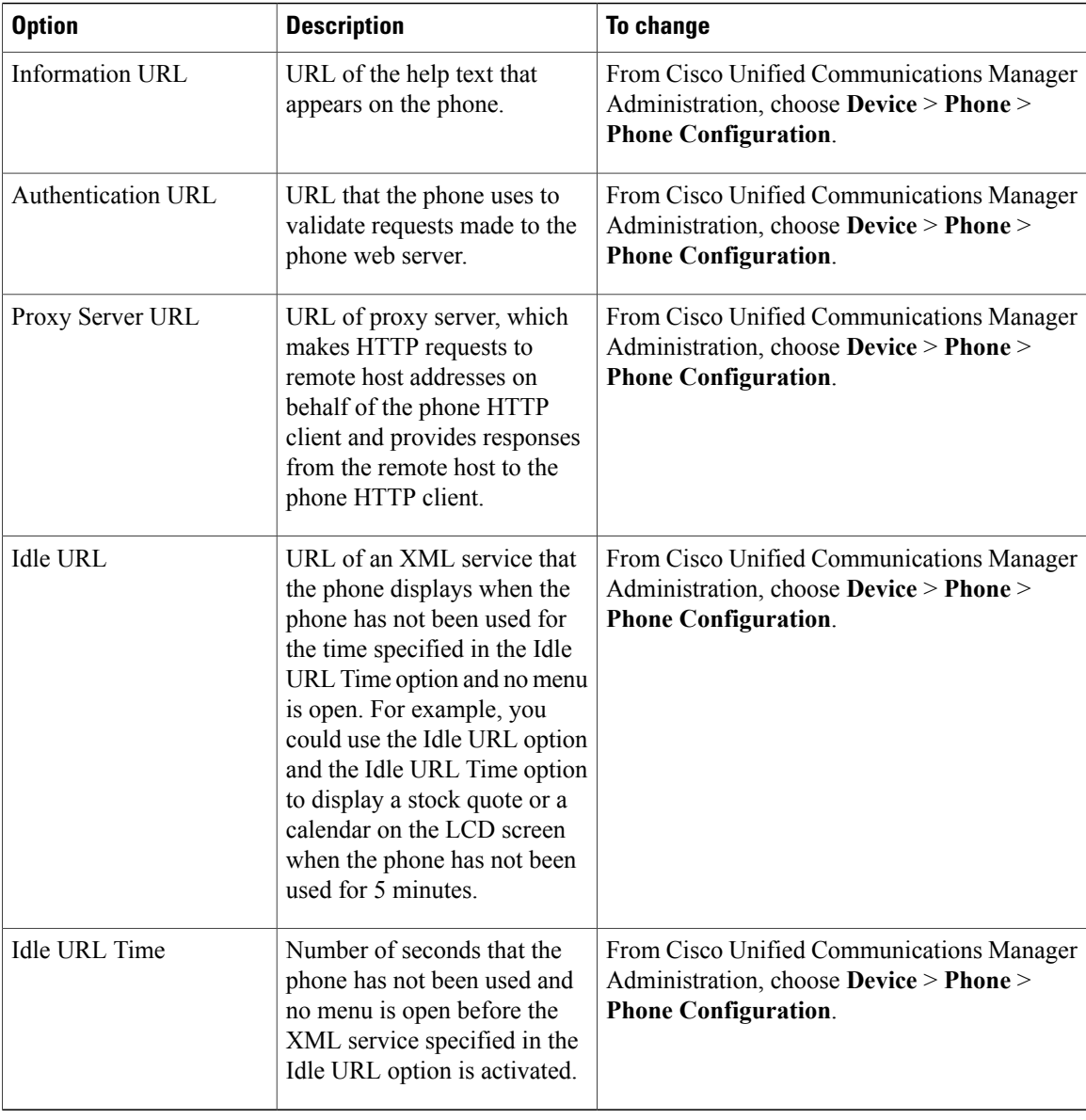

# **Locale Configuration Menu**

The Locale Configuration menu displays information about the user locale and the network locale used by the phone. The following table describes the options on this menu.

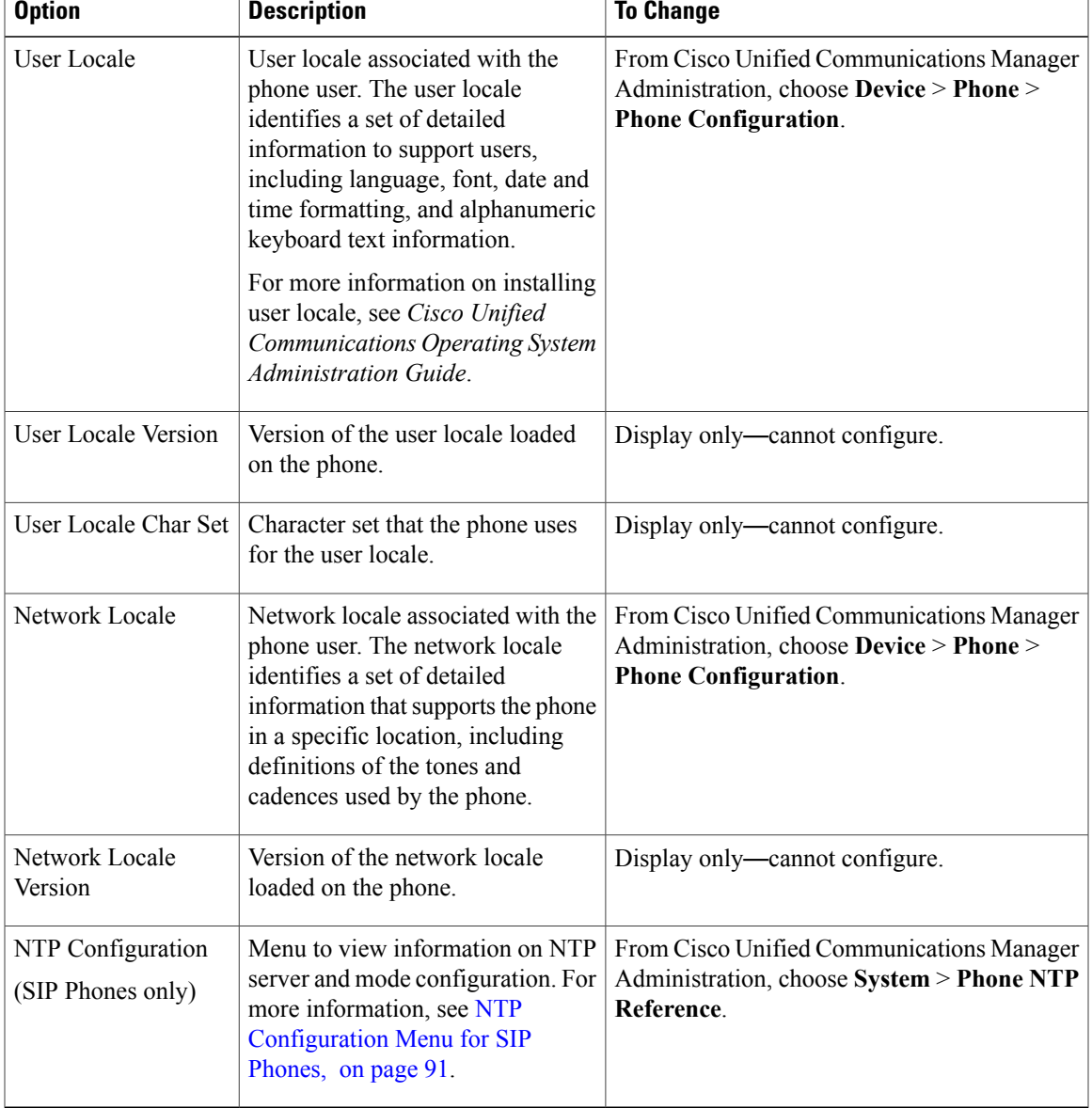

#### **Table 19: Locale Configuration Menu Options**

### <span id="page-110-0"></span>**NTP Configuration Menu for SIP Phones**

 $\mathbf I$ 

The NTP Configuration menu displays information about the NTP server and mode configuration used by SIP Phones. The following table describes the options on this menu.

T

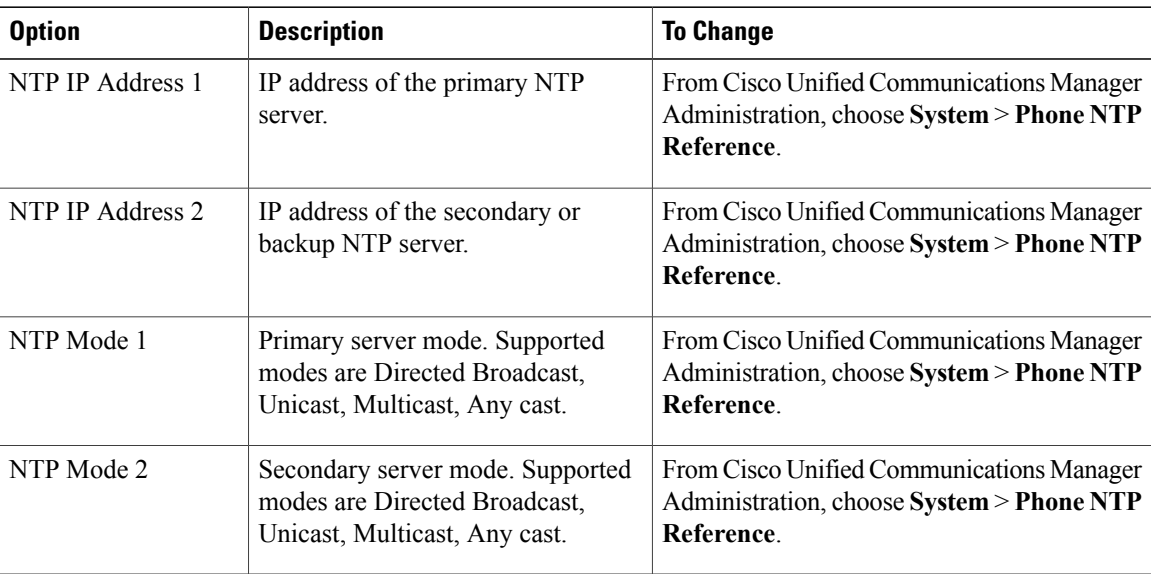

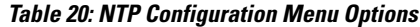

# **UI Configuration Menu**

The UI Configuration menu displays the status of various user interface features on the phone. The following table describes the fields in this menu.

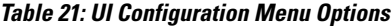

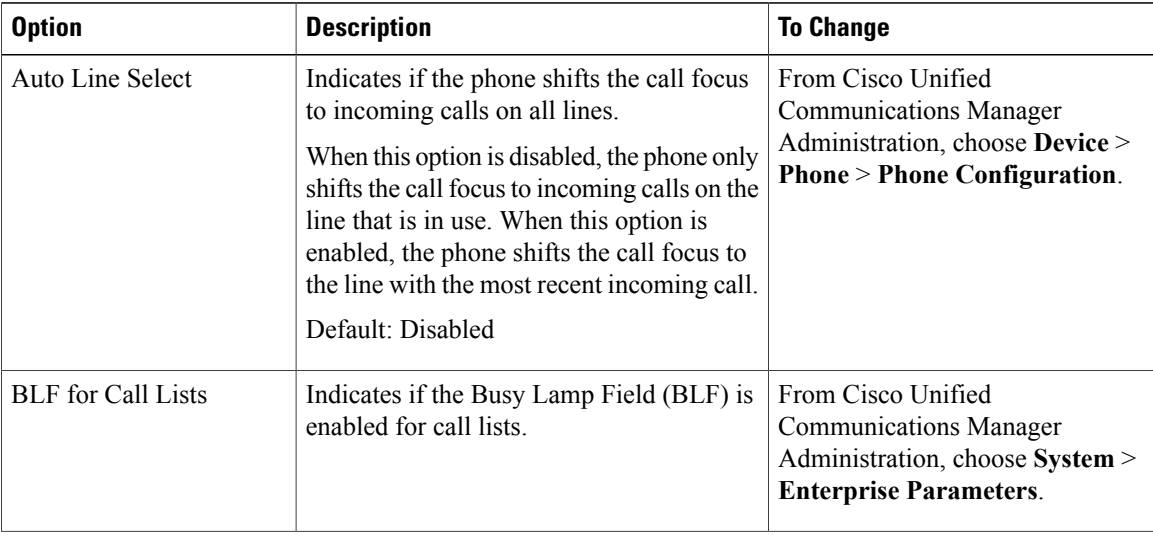

 $\overline{ }$ 

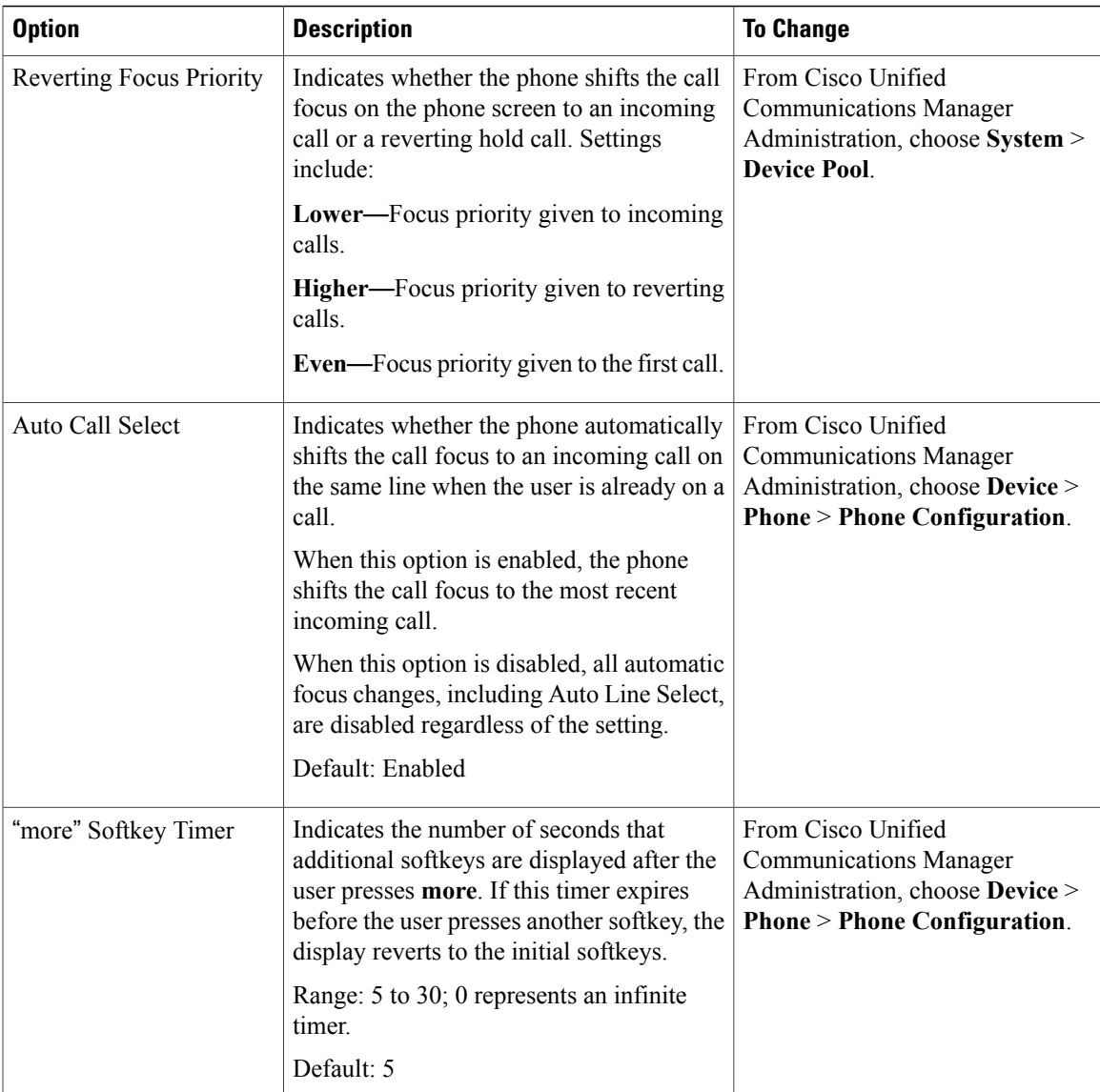

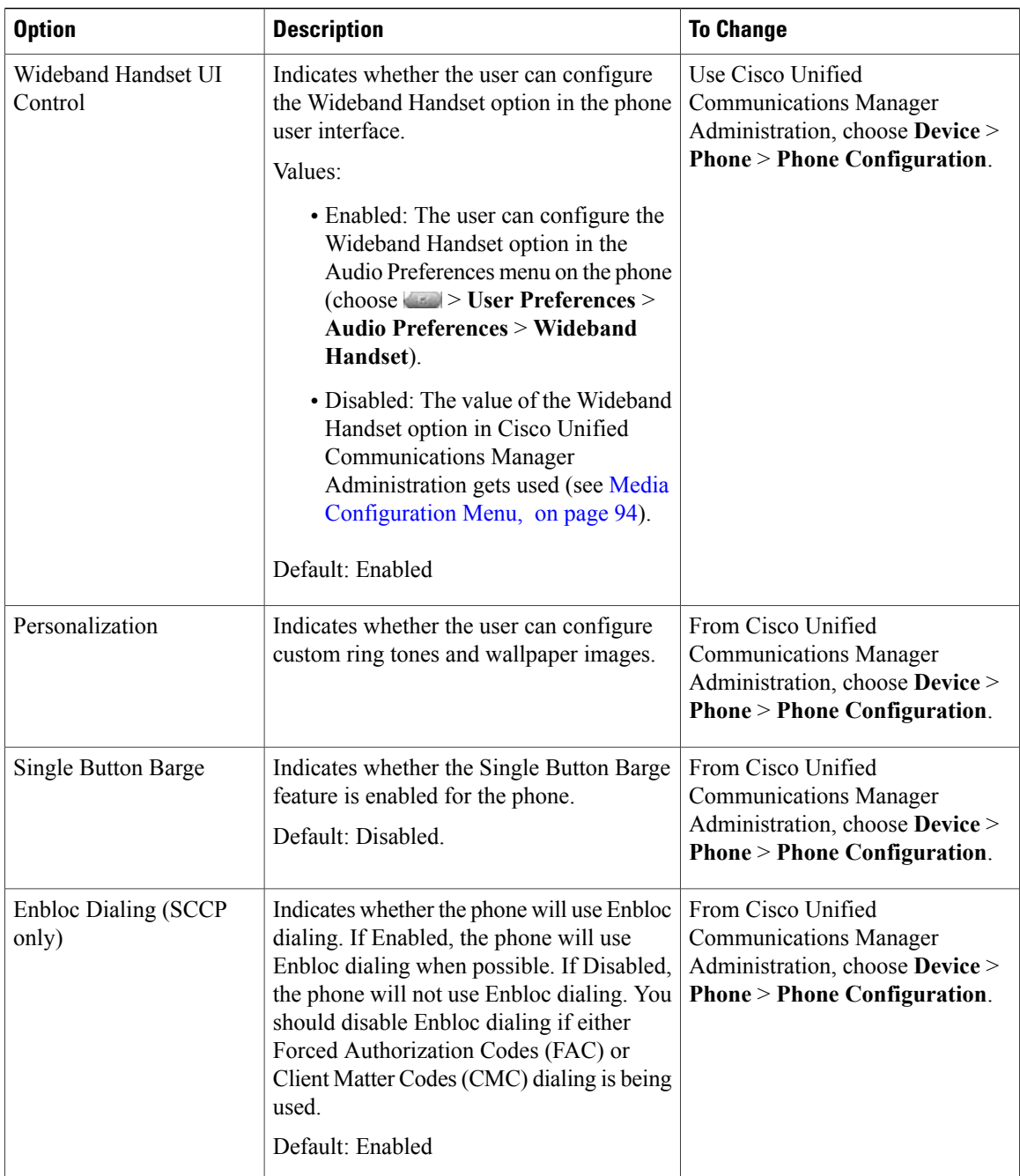

## <span id="page-113-0"></span>**Media Configuration Menu**

The Media Configuration menu displays whether the headset, wireless headset, speakerphone, and video capability are enabled on the phone. This menu also displays options for recording tones that the phone may play to indicate that a call may be recorded. The following table describes the options on this menu.

 $\mathbf{I}$ 

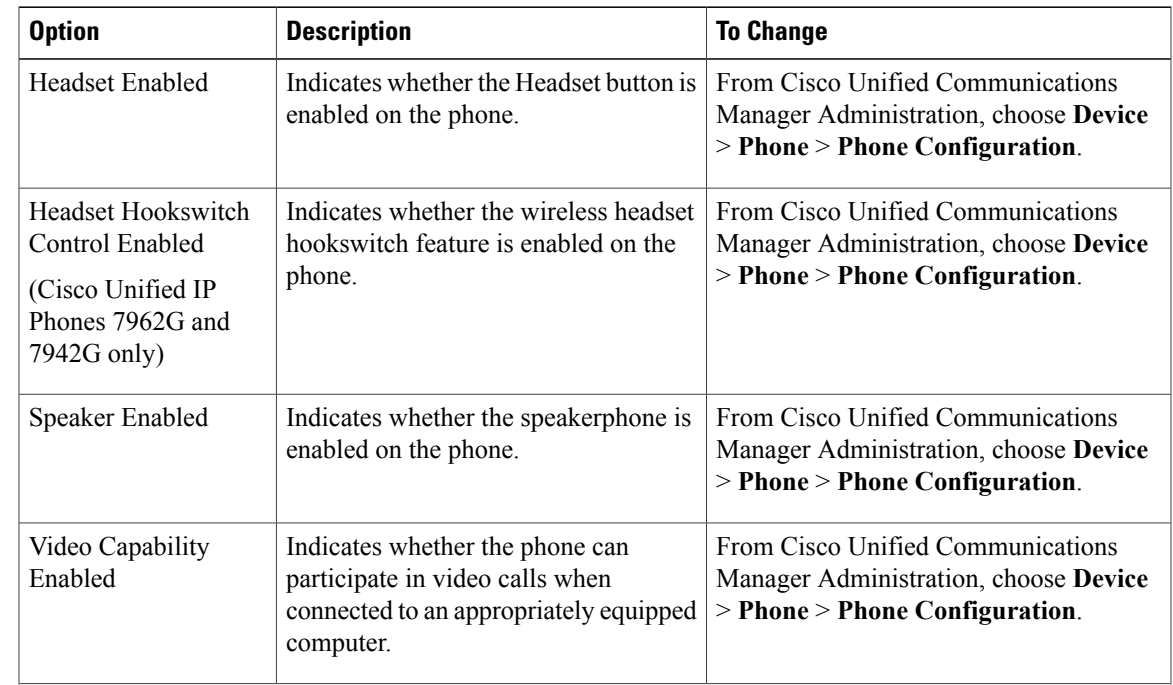

#### **Table 22: Media Configuration Menu Options**

T

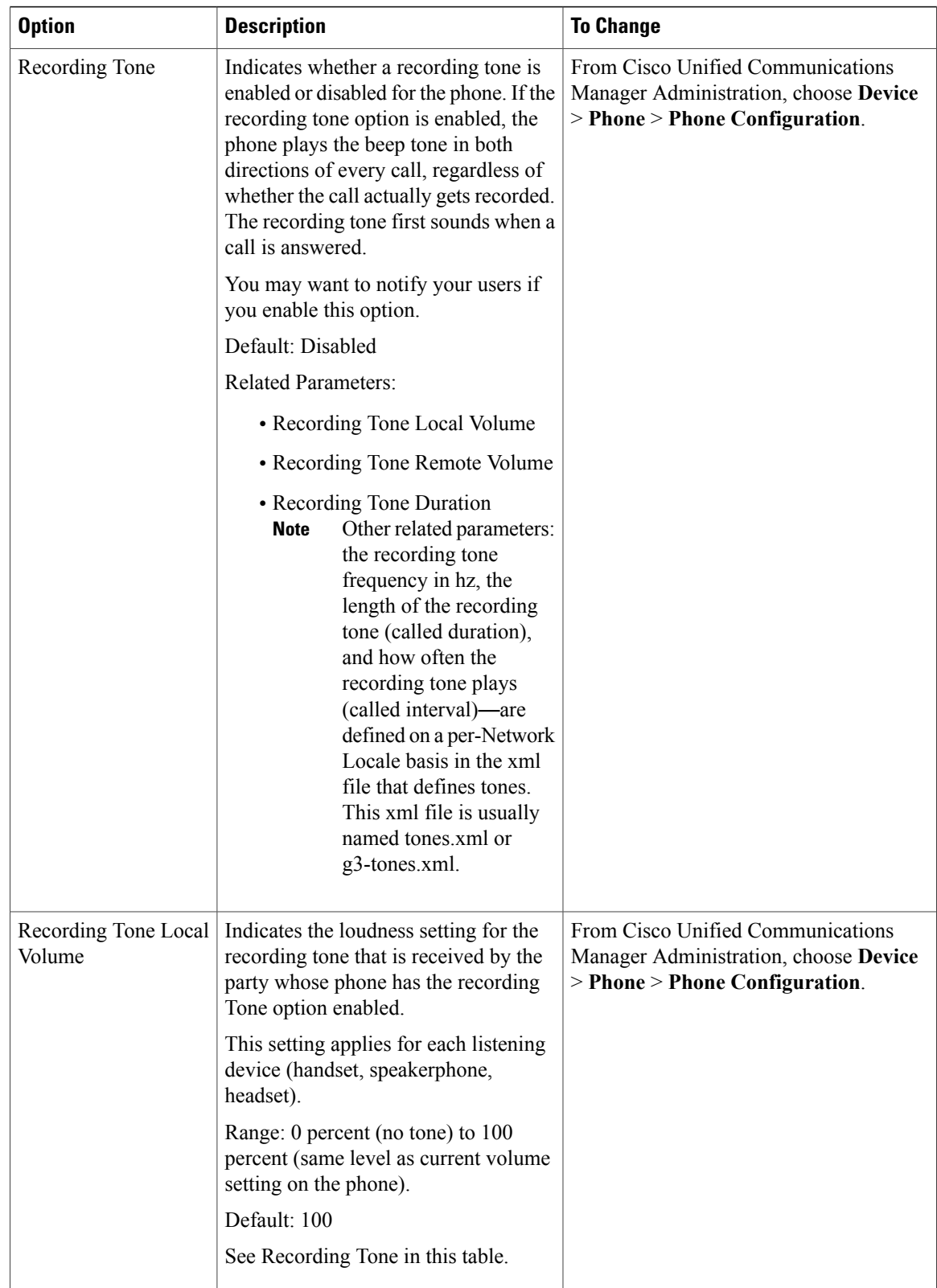

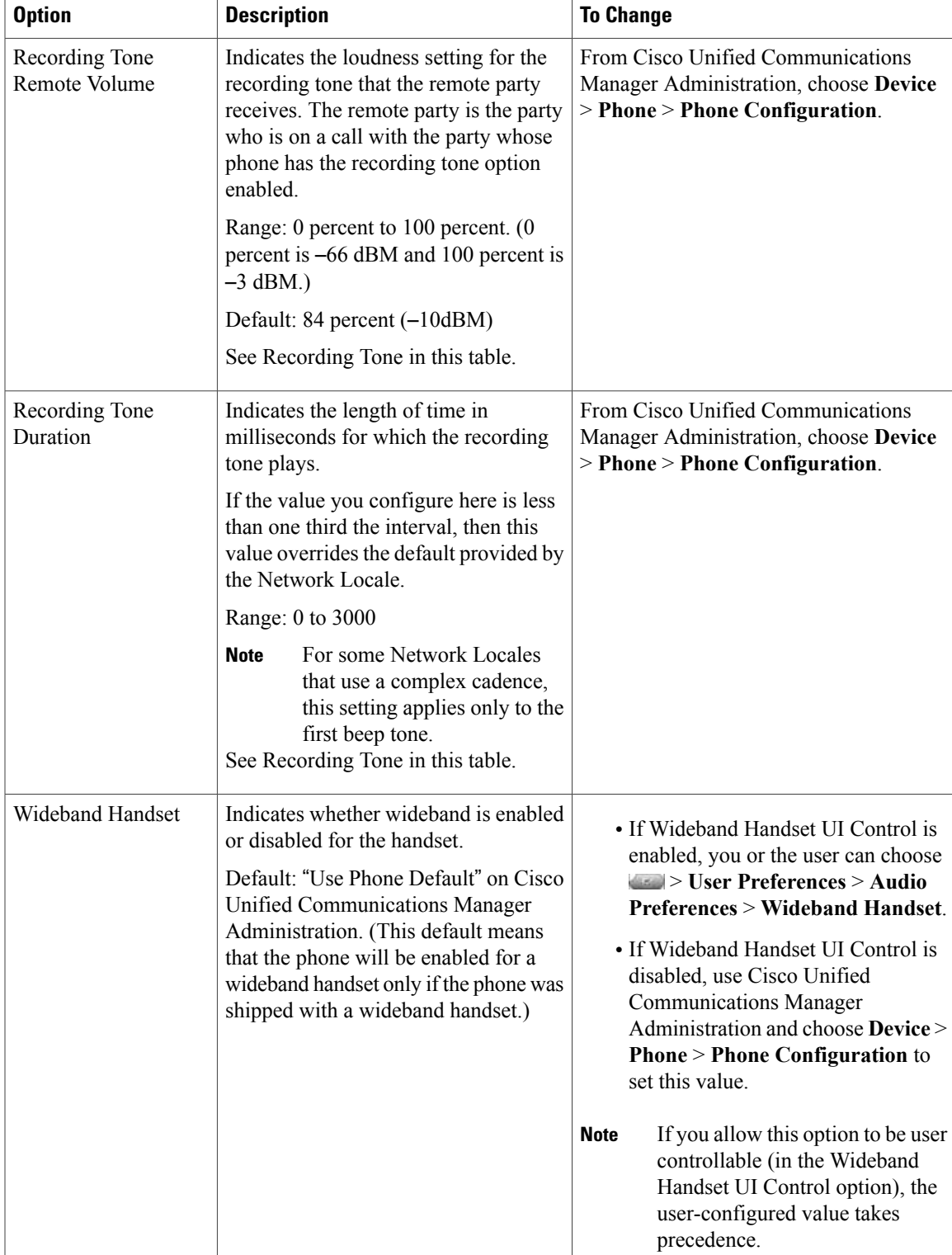

1

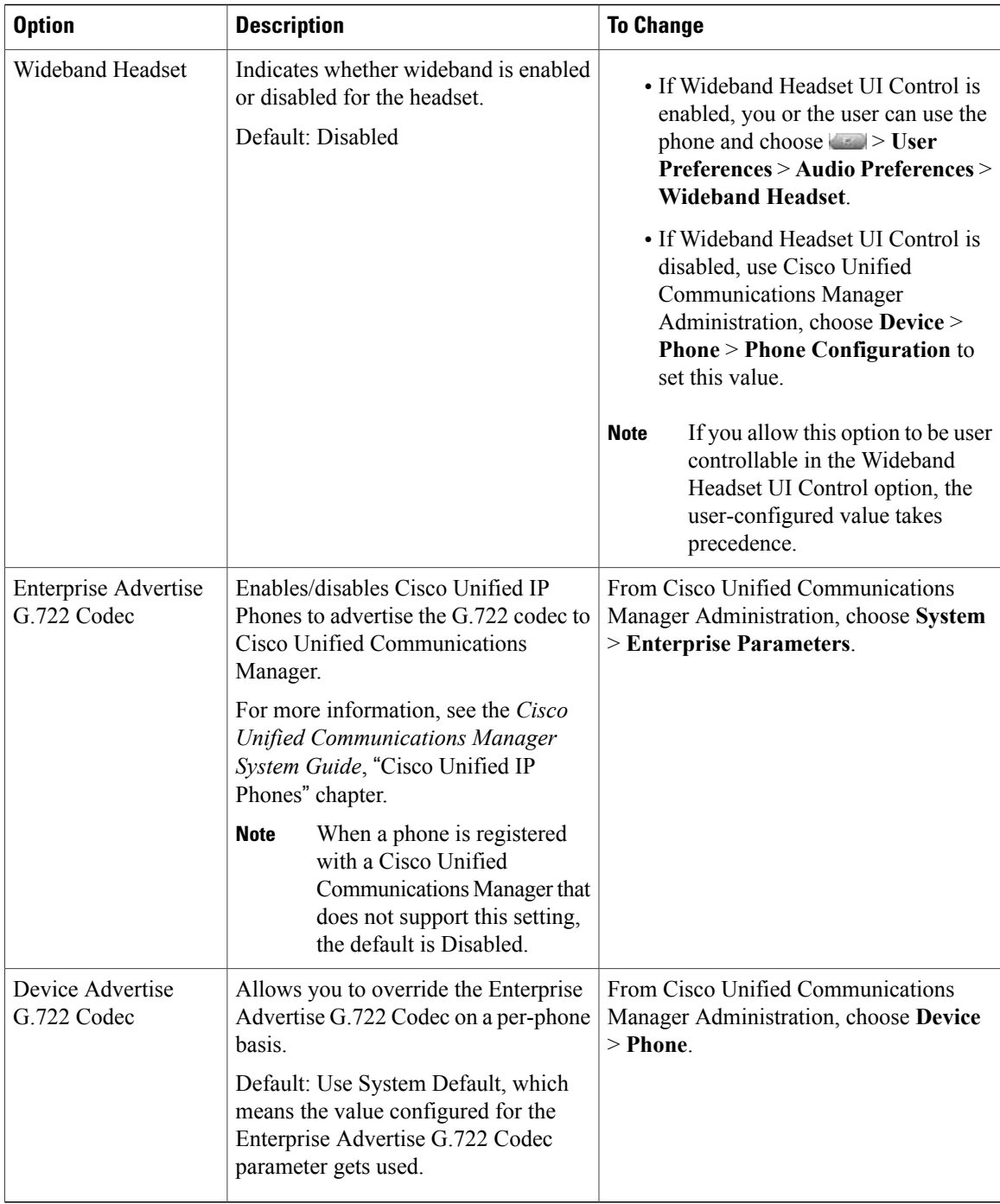

# **Ethernet Configuration Menu**

The Ethernet Configuration menu includes the options that are described in the following table.

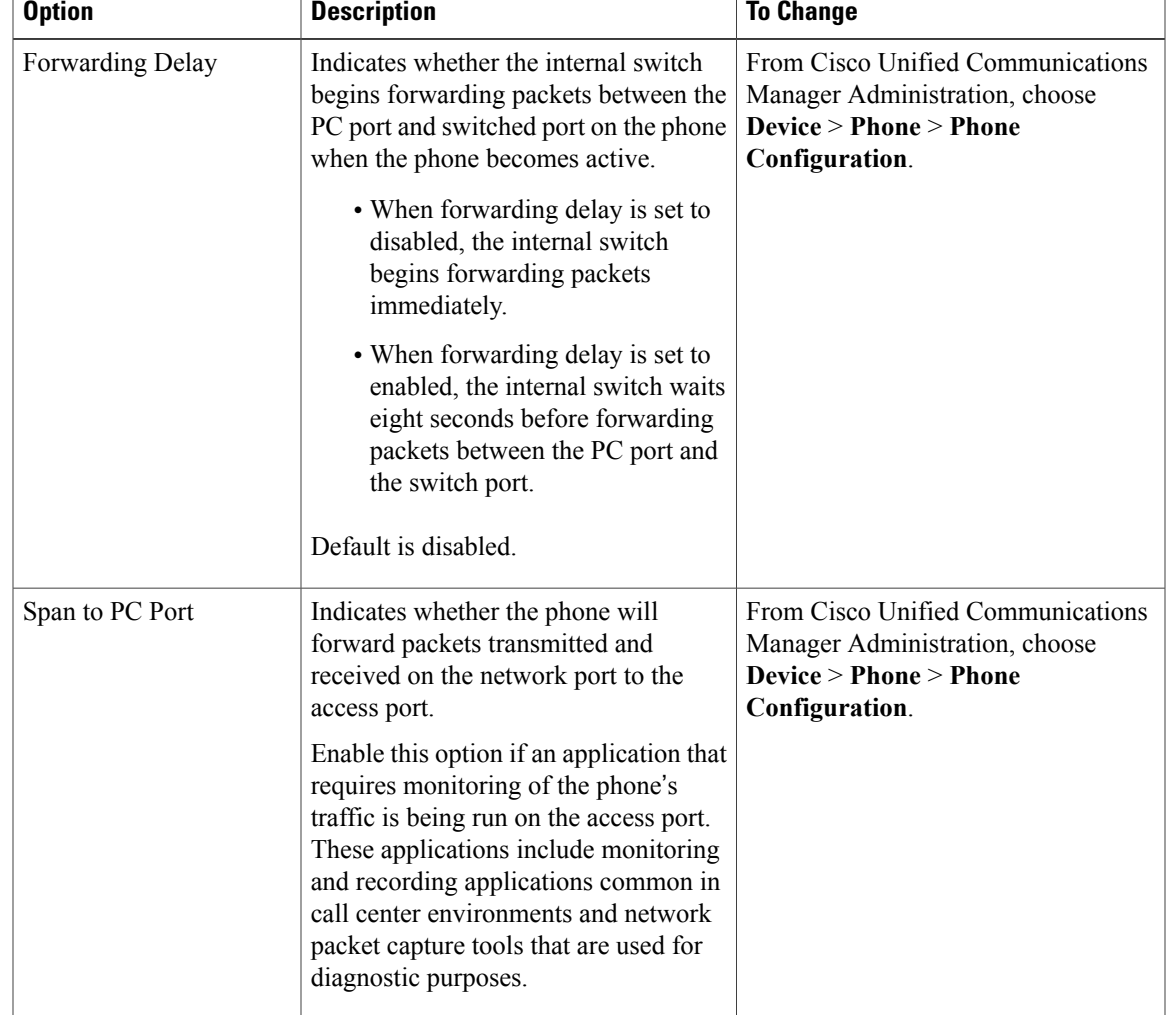

#### **Table 23: Ethernet Configuration Menu Option**

# <span id="page-118-0"></span>**Security Configuration Menu**

The Security Configuration that you access directly from the Settings menu provides information about various security settings. It also provides access to the Trust List menu. The Trust List menu indicates if the CTL or ITL files are installed on the phone.

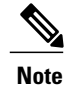

Π

The phone also has a Security Configuration menu that you access directly from the Settings menu. For information about the security options on that menu, see Security [Configuration](#page-127-0) Menu, on page 108.

The following table describes the options on the Security Configuration menu.

T

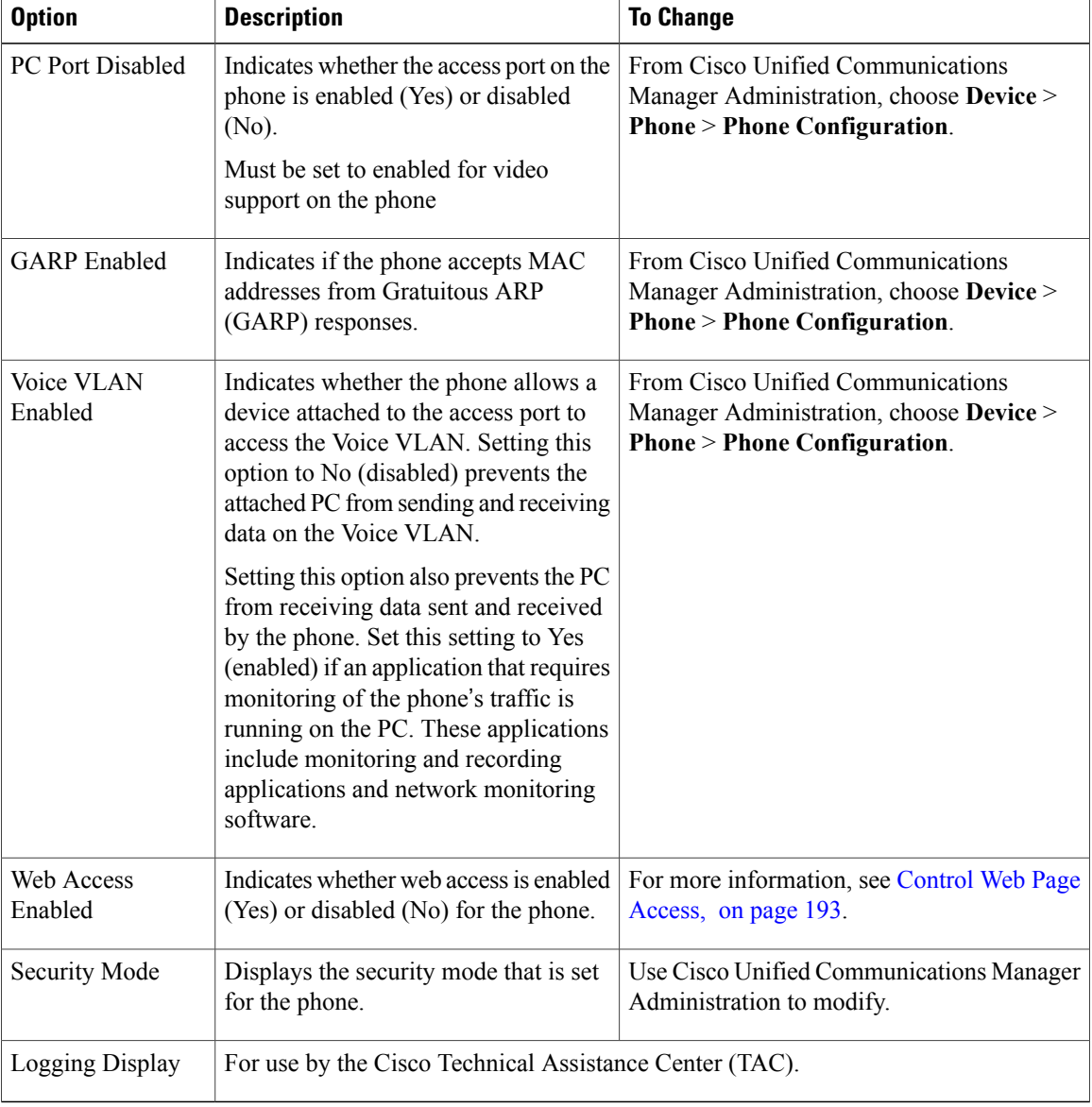

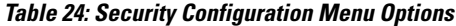

# **QoS Configuration Menu**

The QoS Configuration menu displays information that relates to quality of service (QoS) for the phone. The following table describes the options on this menu.

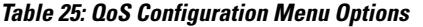

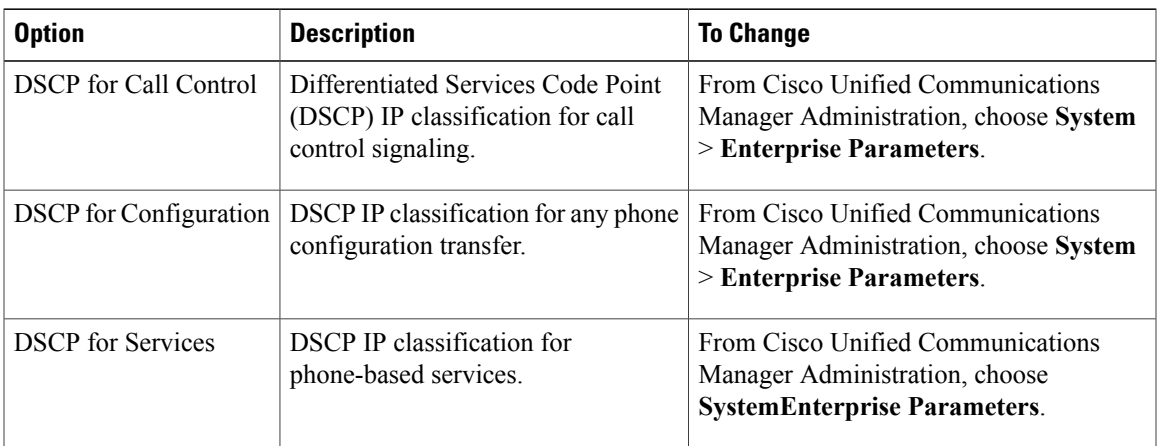

#### **Related Topics**

Display [Settings](#page-79-0) Menu, on page 60 Network [Configuration](#page-83-0) Menu, on page 64

# **Network Configuration Menu**

The Network Configuration menu displays device-specific network configuration settings on the phone. The following table describes the options in this menu.

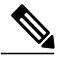

Г

**Note**

The phone also has a Network Configuration menu that you access directly from the Settings menu. For information about the options on that menu, see Network [Configuration](#page-83-0) Menu, on page 64.

1

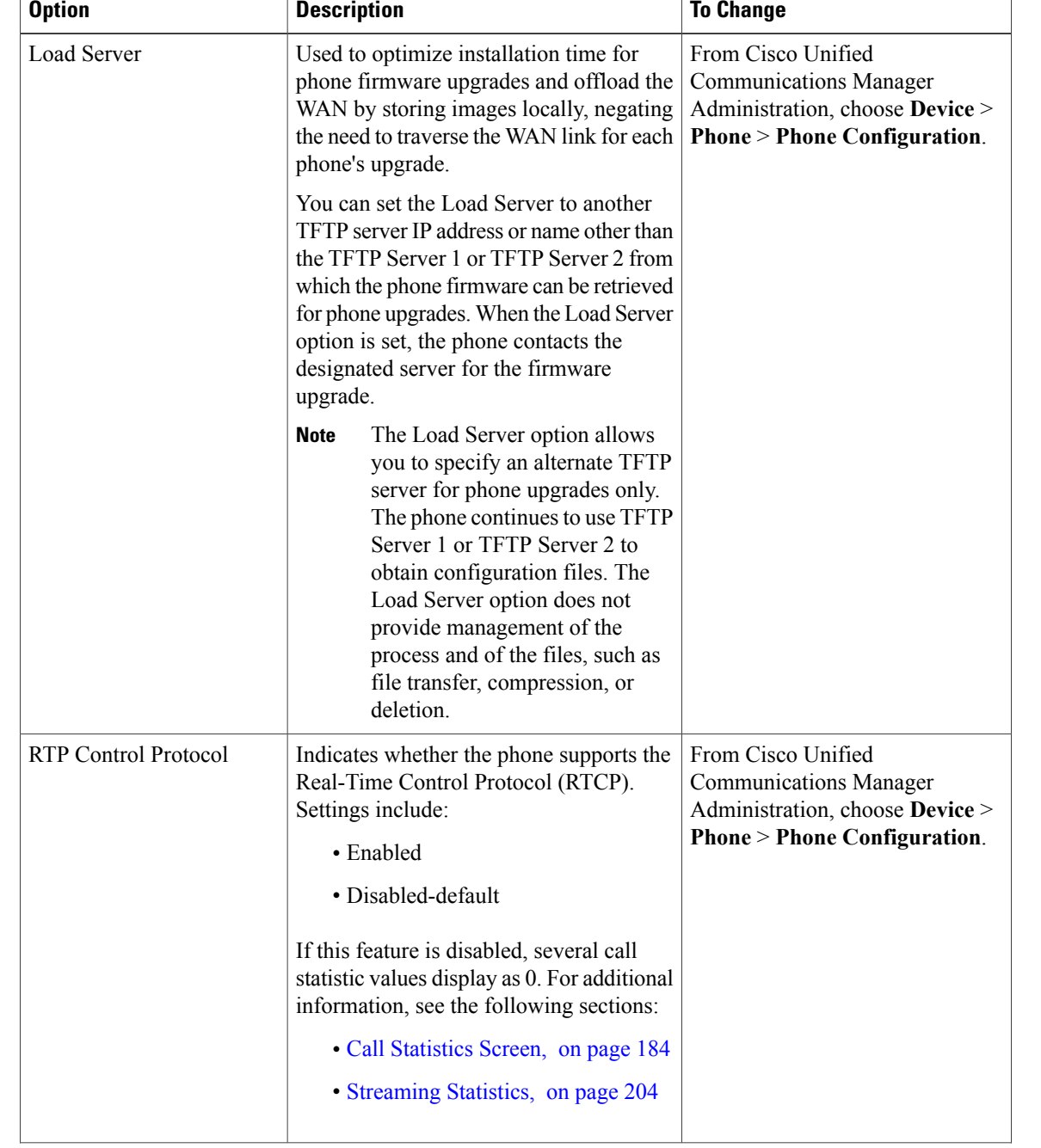

#### **Table 26: Network Configuration Menu Options**

 $\overline{ }$ 

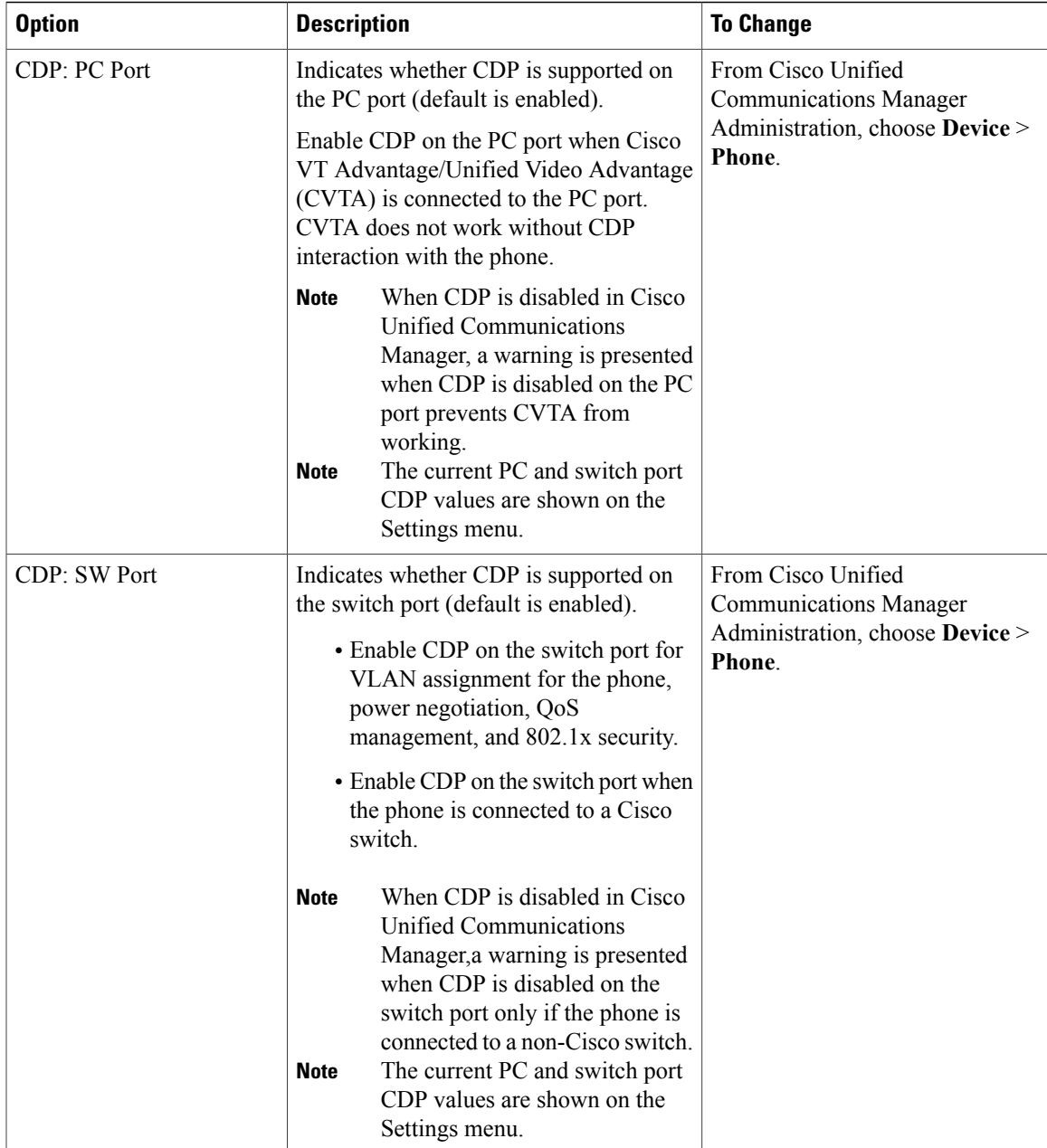

 $\mathbf l$ 

T

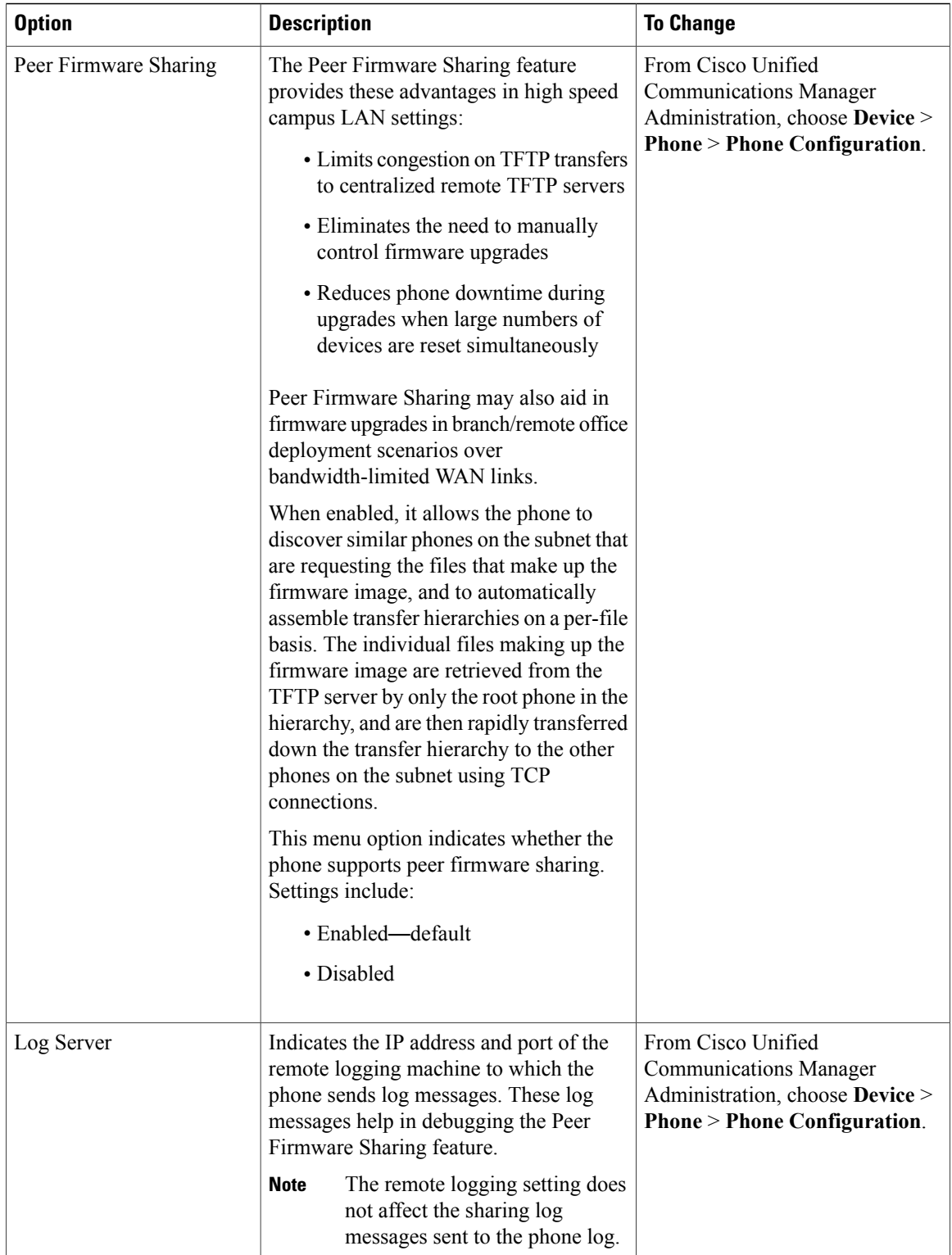

 $\overline{ }$ 

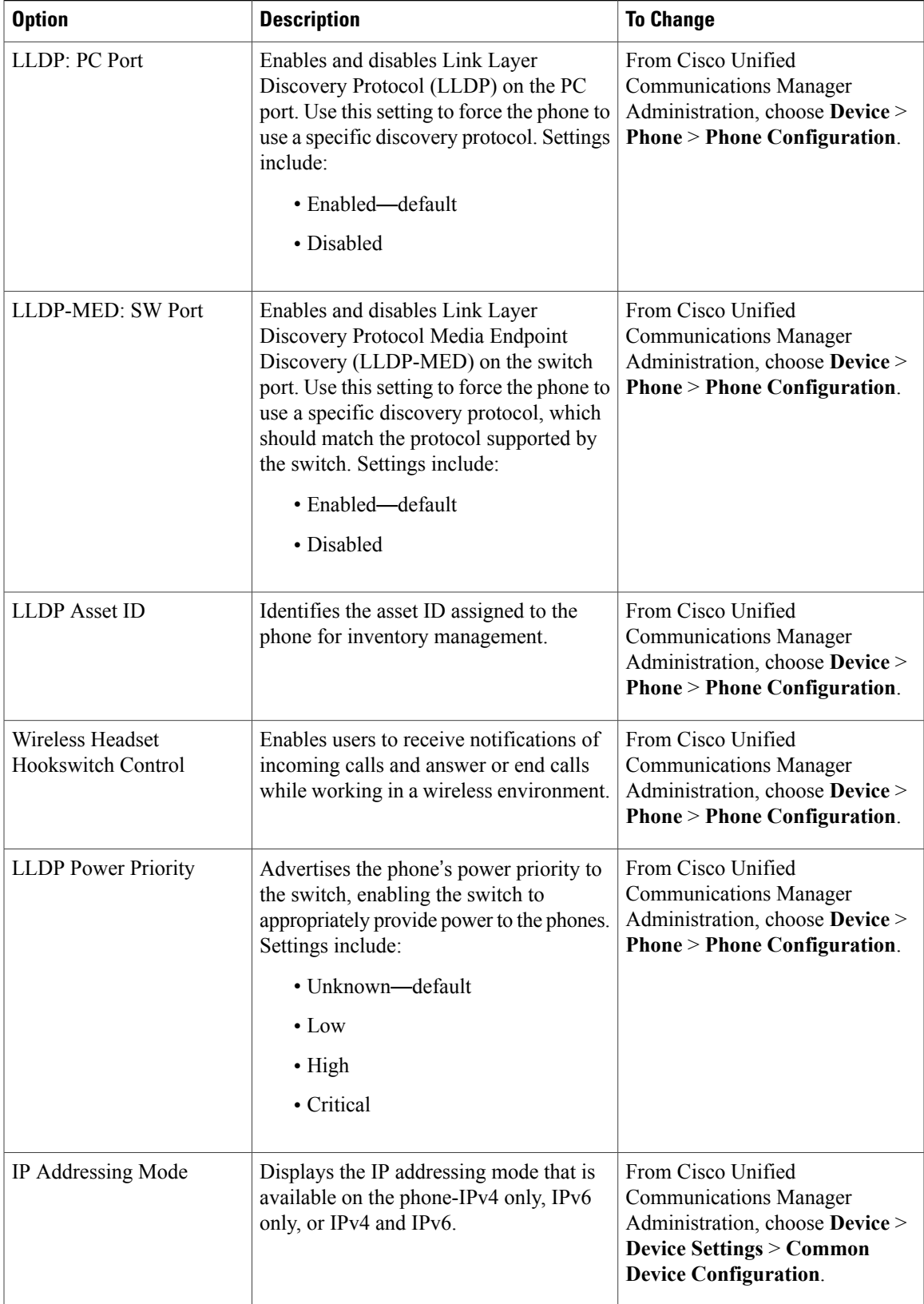

 $\mathbf l$ 

 $\mathbf I$ 

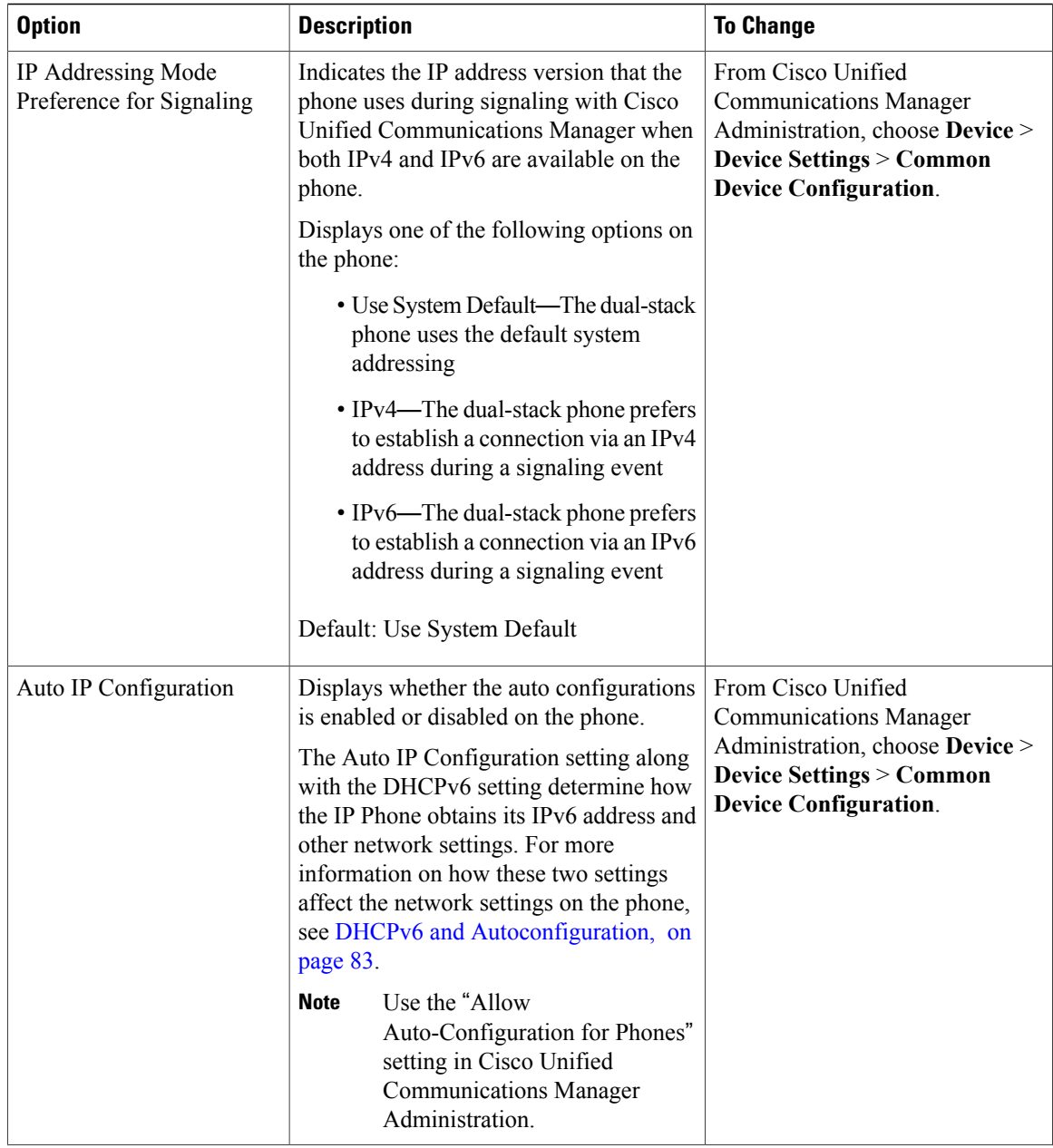

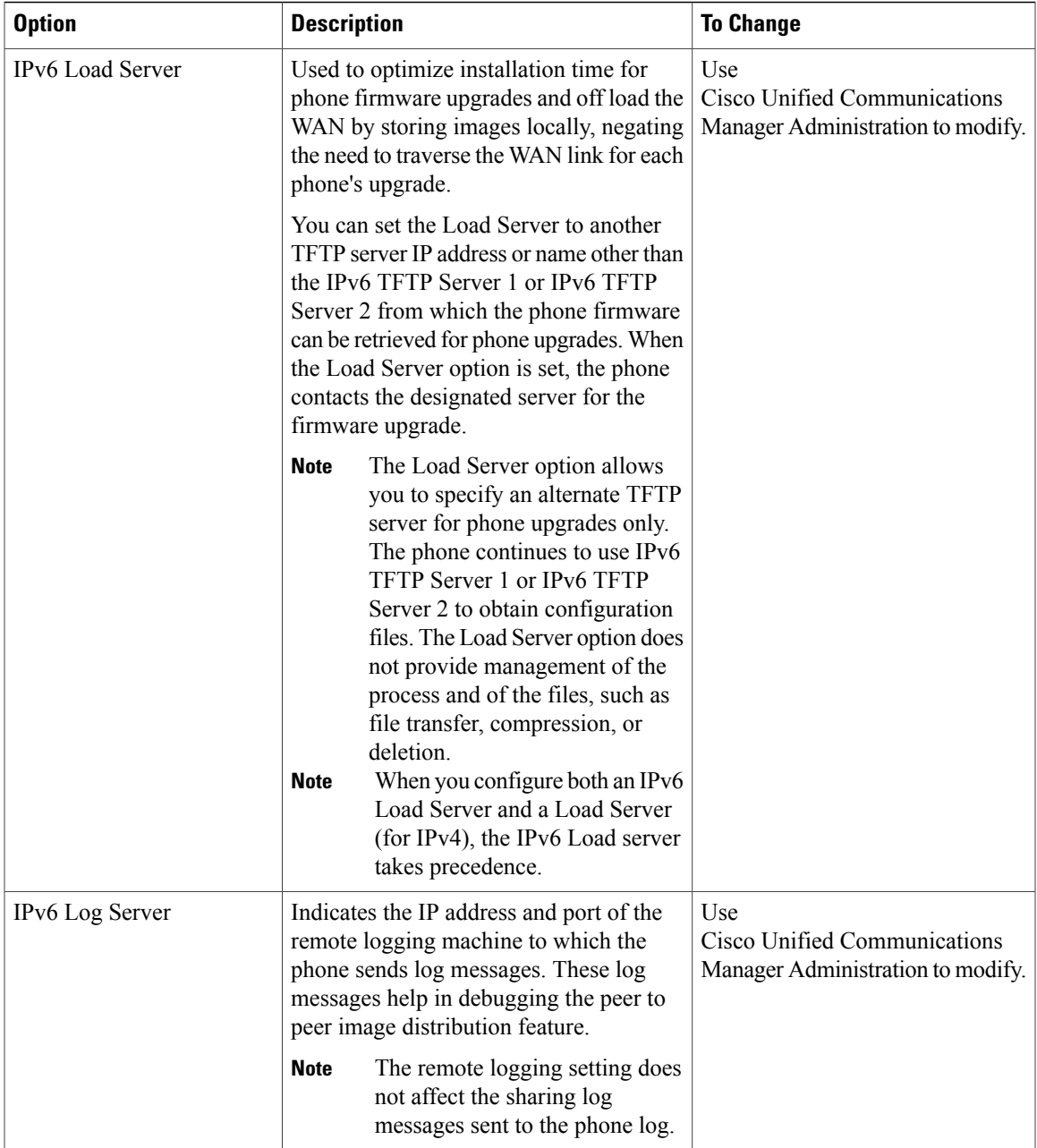

#### **Related Topics**

 $\mathbf{I}$ 

Display [Settings](#page-79-0) Menu, on page 60 Network [Configuration](#page-83-0) Menu, on page 64

ı

# <span id="page-127-0"></span>**Security Configuration Menu**

The Security Configuration that you access directly from the Settings menu provides information about various security settings. This menu also provides access to the Trust List menu. The Trust List menu indicates if the CTL file or the ITL file is installed on the phone.

The following table describes the options in this menu.

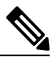

**Note**

The phone also has a Security Configuration menu that you access from the Device menu. For information about the security options on that menu, see Security [Configuration](#page-118-0) Menu, on page 99.

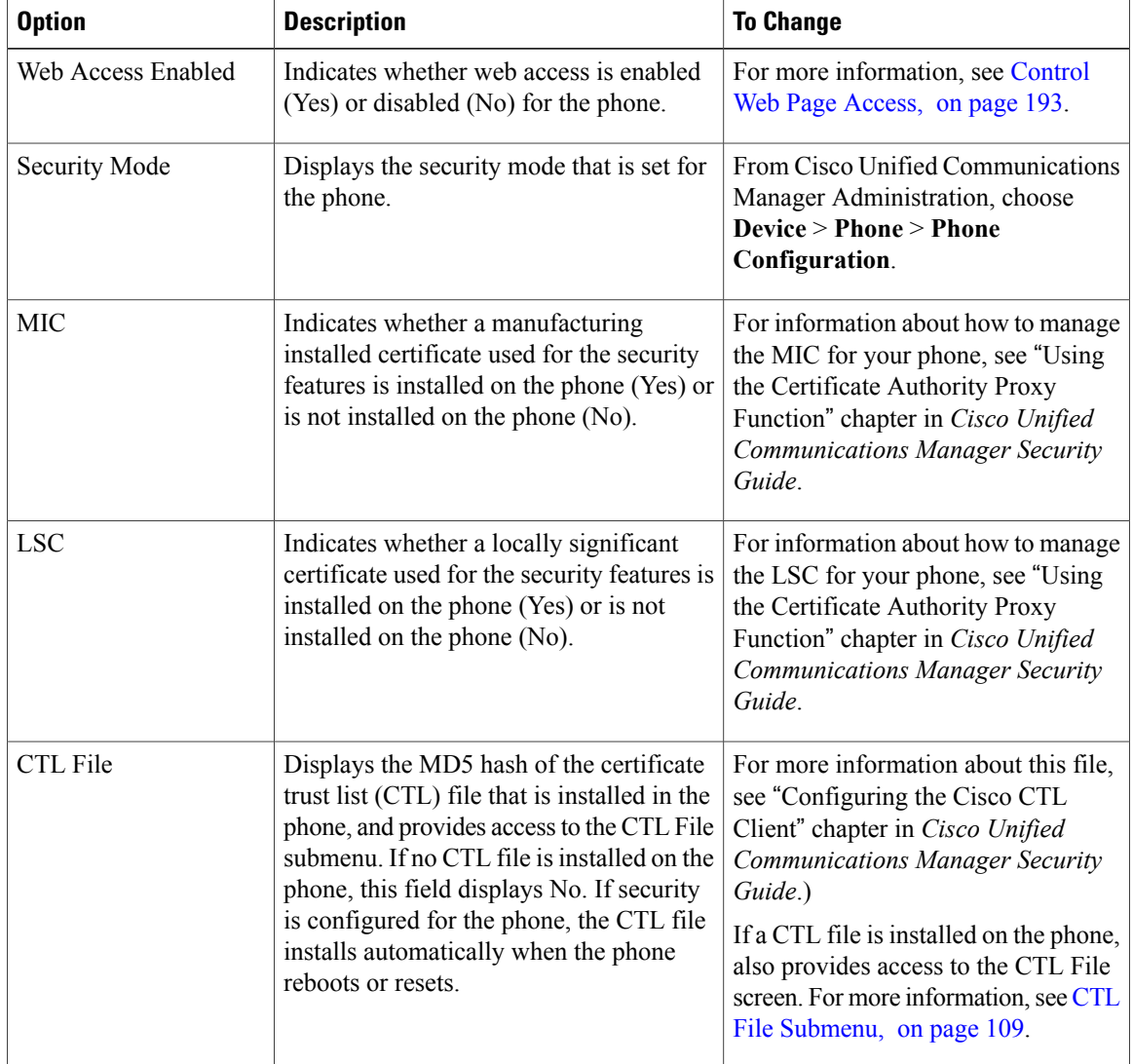

#### **Table 27: Security Menu Settings**

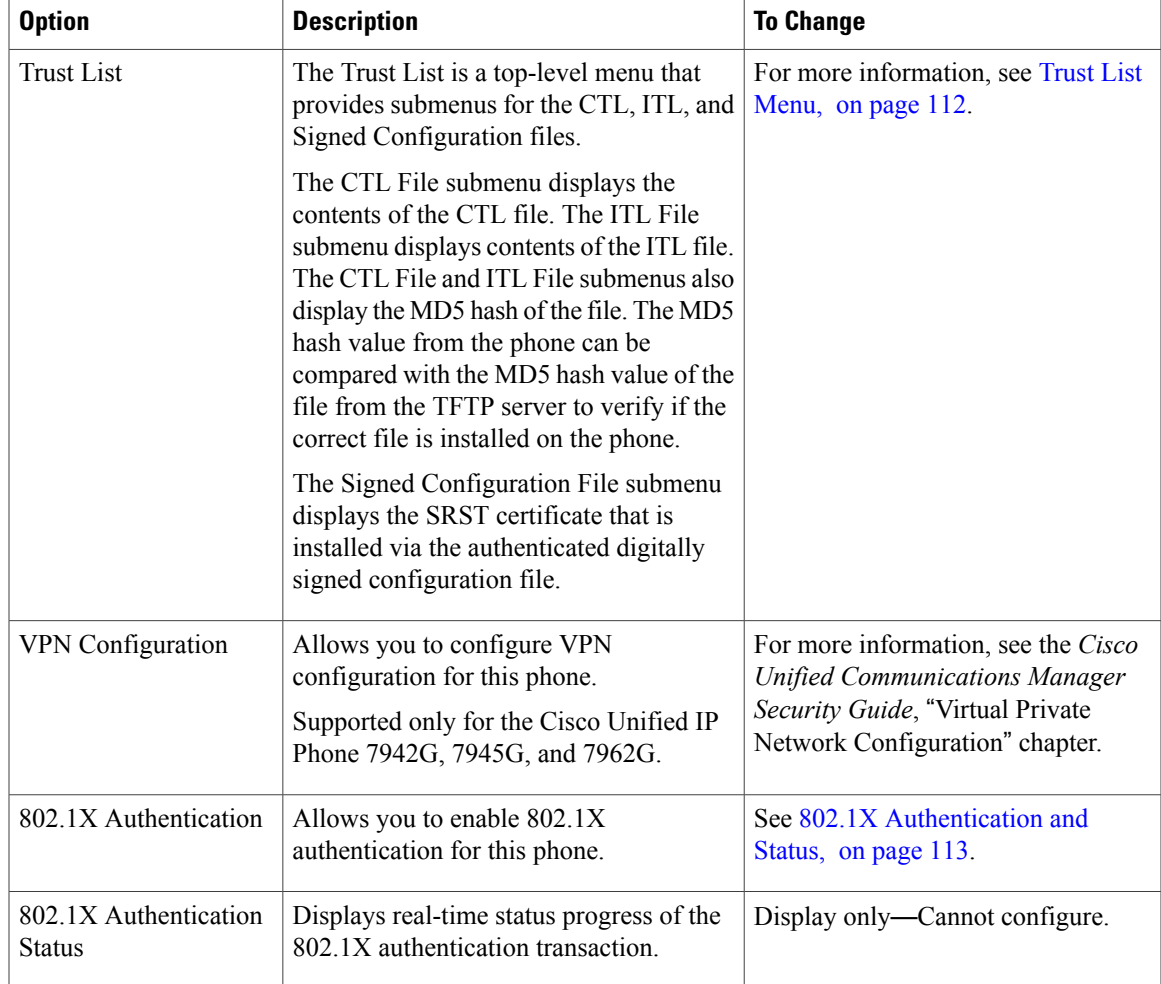

# <span id="page-128-0"></span>**CTL File Submenu**

 $\mathbf I$ 

The CTL File screen includes the options described in the following table.

If a CTL file is installed on the phone, you can access the CTL File submenu by pressing the **Settings** button and choosing **Security Configuration** > **Trust List**.

To exit the CTL File submenu, press **Exit**.

 $\mathbf l$ 

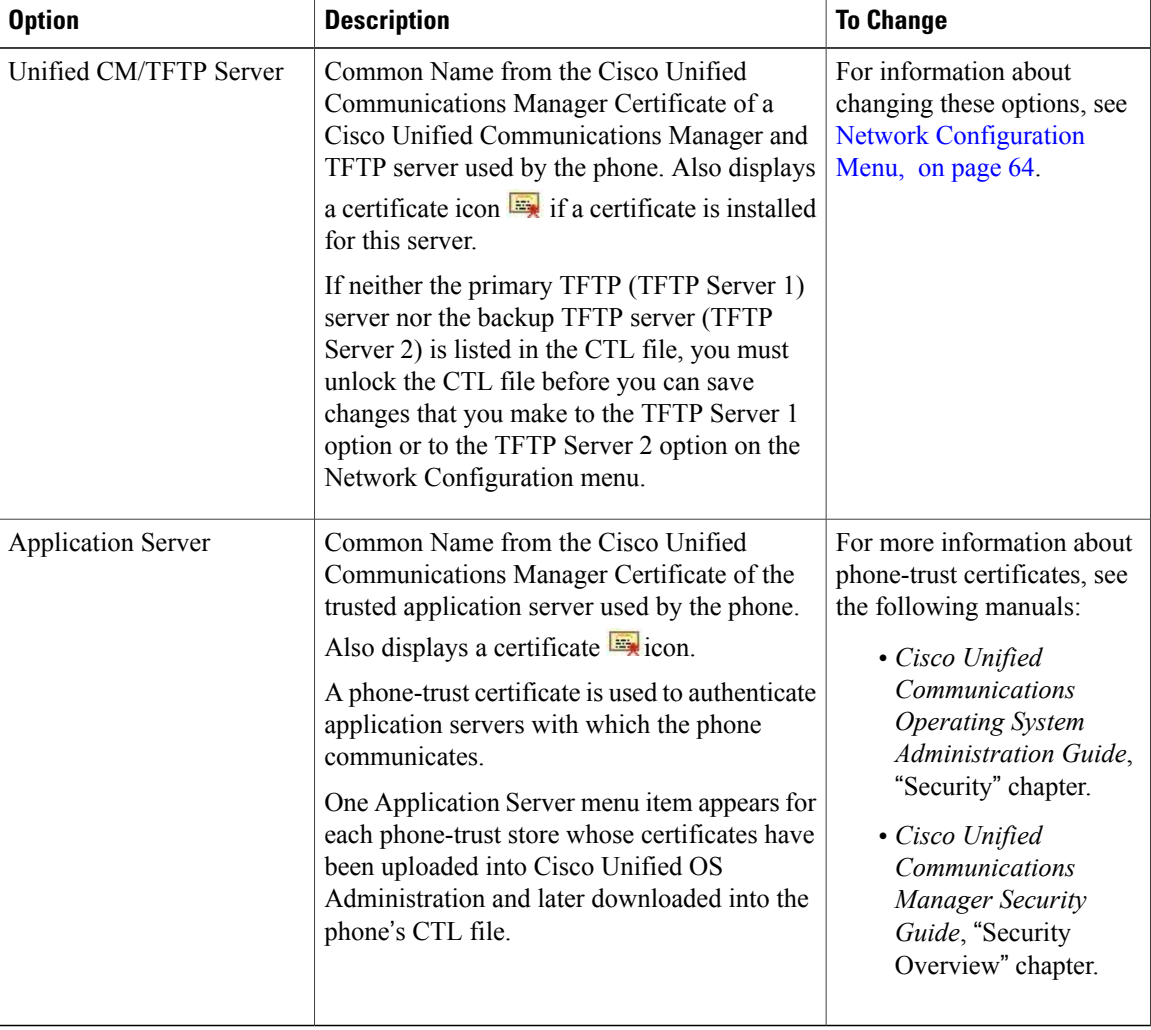

#### **Table 28: CTL File Settings**

## **Unlock CTL and ITL Files**

To unlock the CTL and ITL files from the Security Configuration menu, perform these steps:

#### **Procedure**

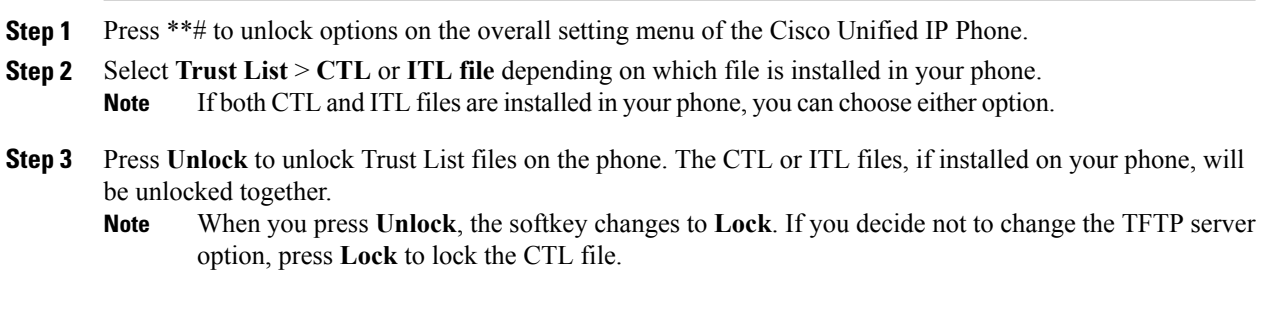

## **ITL File Submenu**

The ITL File screen includes the options that are described in the following table.

If an ITL file isinstalled on the phone, you can accessthe ITL File submenu by pressing**Settings** and choosing **Security Configuration** > **Trust List**.

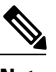

Г

**Note** The TFTP server generates the ITL file. The Trust Verification Service does not generate the ITL file.

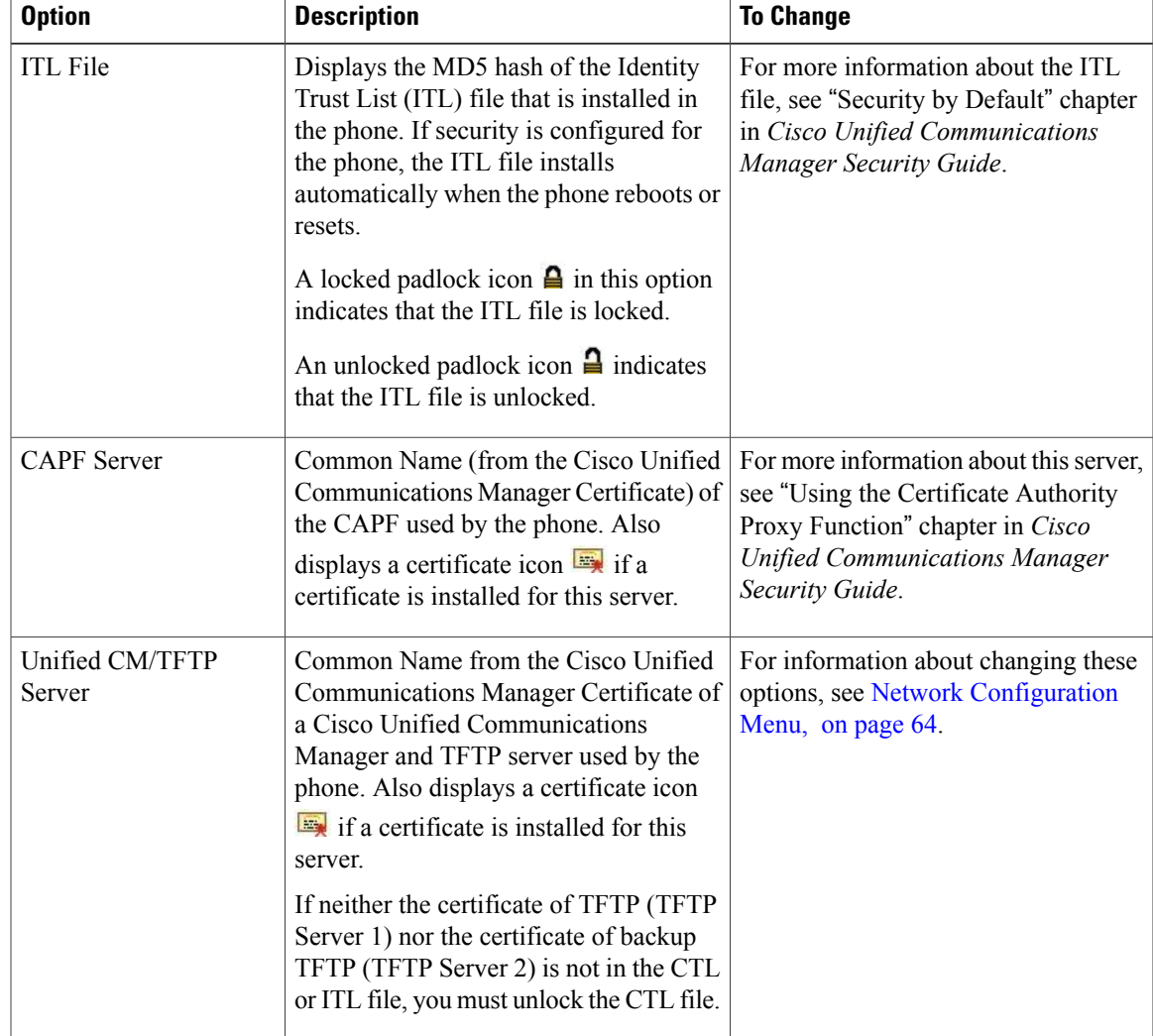

#### **Table 29: ITL File Settings**

I

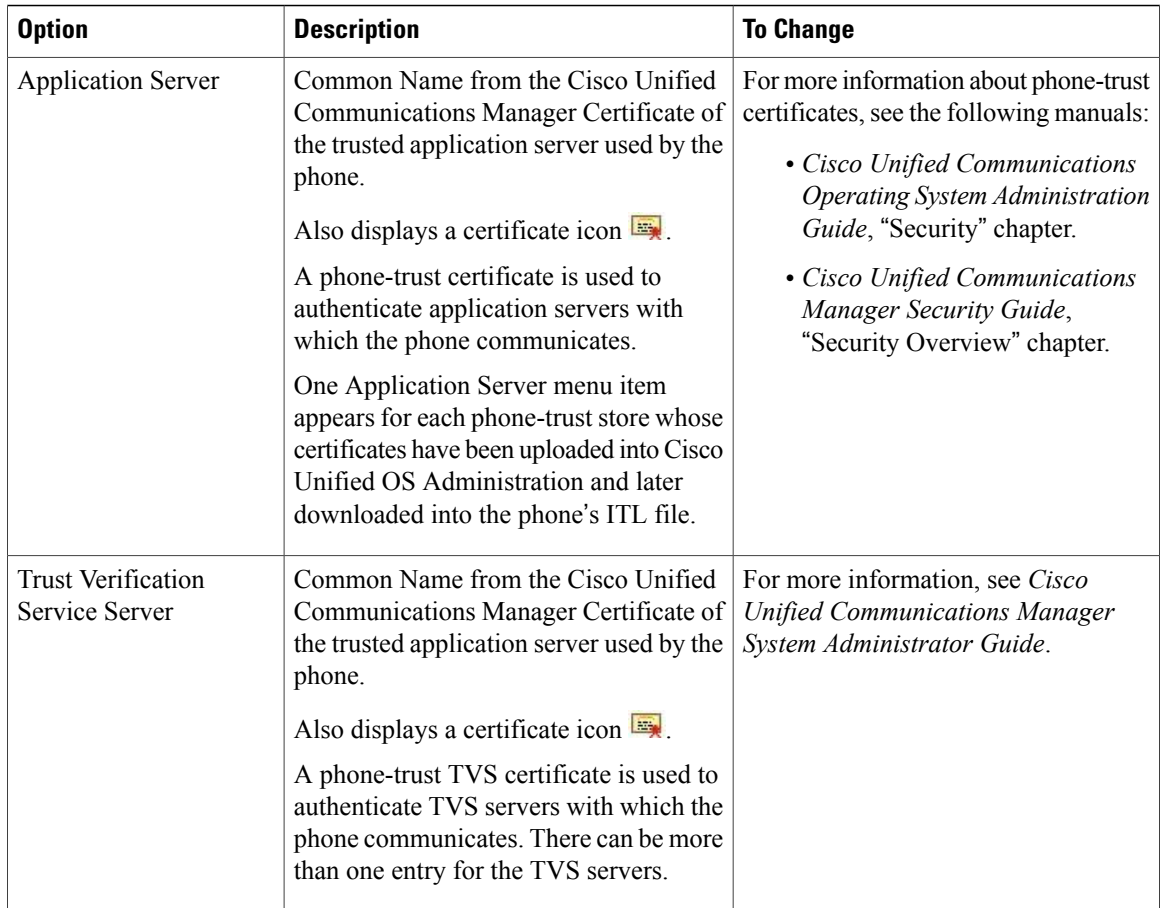

# <span id="page-131-0"></span>**Trust List Menu**

The Trust List menu provides a top-level menu containing CTL, ITL, and the Signed Configuration submenus. The content of the Signed Configuration file is SRST.

The Trust List menu displays information about all of the servers that the phone trusts and includes the options described in the following table.

To exit the Trust List menu, press the **Exit** softkey.

#### **Table 30: Trust List Menu Settings**

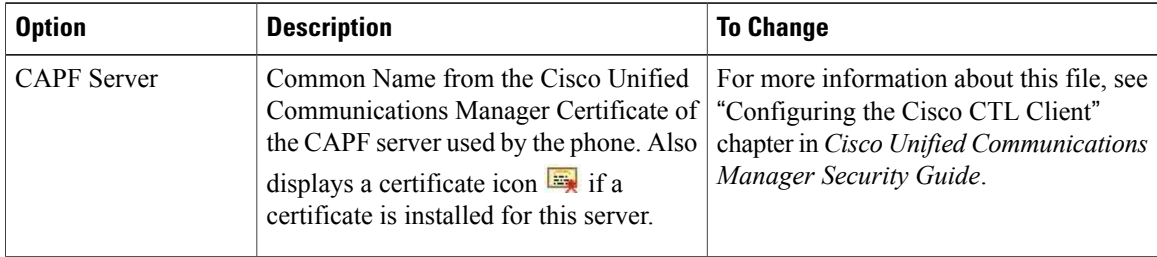

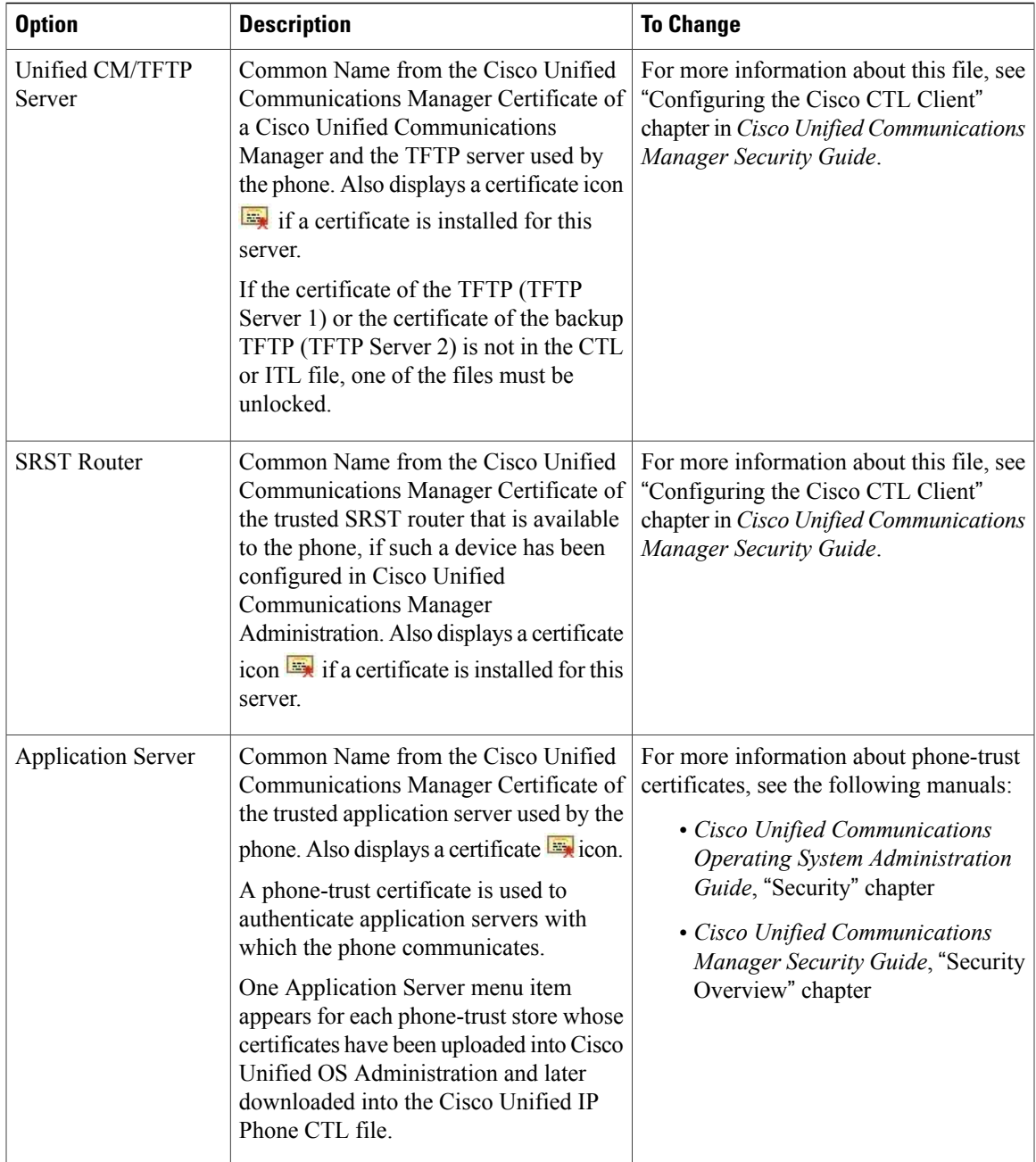

## <span id="page-132-0"></span>**802.1X Authentication and Status**

Г

The 802.1X Authentication and 802.1X Authentication Status menus allow you to enable 802.1X authentication and monitor its progress. These options are described in the following tables.

You can access the 802.1X Authentication settings by pressing **Settings** and choosing one of the following:

• To configure your 802.1x authentication, choose **Security Configuration** > **802.1X Authentication**

I

• To view the transaction status of your 802.1x authentication, choose **Security Configuration** > **802.1X Authentication Status**.

To exit these menus, press **Exit**.

**Table 31: 802.1X Authentication Settings**

| <b>Option</b>         | <b>Description</b>                                                                                                    | <b>To Change</b>                                                                      |
|-----------------------|----------------------------------------------------------------------------------------------------|---------------------------------------------------------------------------------------|
| Device Authentication | Determines whether 802.1X<br>authentication is enabled:                                                                                                    | Set Device Authentication Field,<br>on page 115                                       |
|                       | • Enabled-Phone uses 802.1X<br>authentication to request network<br>access.                                                                                                    |                                                                                       |
|                       | • Disabled—Default setting in which<br>the phone uses CDP to acquire<br>VLAN and network access.                                                                                                    |                                                                                       |
| EAP-MD5               | Specifies a password for use with<br>802.1X Authentication using the<br>following menu options:                                                                                                    | Choose Settings > Security<br>Configuration $> 802.1X$<br>Authentication $>$ EAP-MD5. |
|                       | • Device ID                                                                                                    |                                                                                       |
|                       | • Shared Secret                                                                                                    |                                                                                       |
|                       | $\cdot$ Realm                                                                                                    |                                                                                       |
|                       | Device ID—A derivative of the phone's<br>model number and unique MAC address,<br>displayed in this format:<br>CP- <model>-SEP-<mac></mac></model>                                                         | Display only—Cannot configure.                                                        |
|                       | Shared Secret: Choose a password to use<br>on the phone and on the authentication<br>server. The password must be between<br>6 and 32 characters, consisting of any<br>combination of numbers or letters. | <b>Set EAP-MD5 Shared Secret</b><br>Field, on page 115                                |
|                       | If you disable 802.1X<br><b>Note</b><br>authentication or perform a<br>factory reset of the phone, the<br>shared secret is deleted.                                                                       |                                                                                       |
|                       | Realm: Indicates the user network<br>domain, always set as Network.                                                                                                    | Display only-Cannot configure.                                                        |

The following table describes the 802.1X Authentication Real-Time Status.

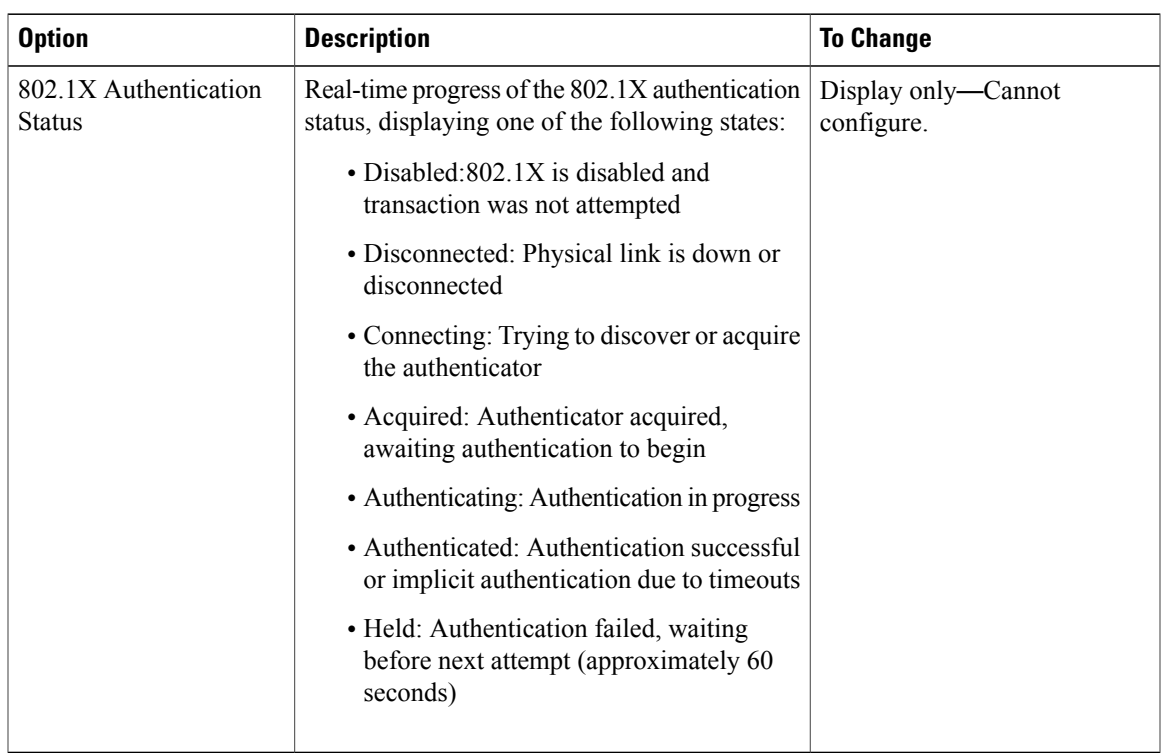

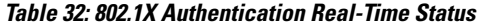

### <span id="page-134-0"></span>**Set Device Authentication Field**

#### **Procedure**

<span id="page-134-1"></span>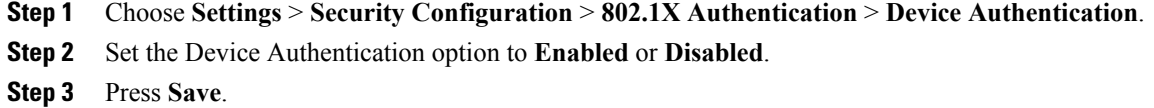

### **Set EAP-MD5 Shared Secret Field**

See Cisco Unified IP Phone Security [Problems,](#page-235-0) on page 216 for recovery of a deleted shared secret.

#### **Procedure**

- **Step 1** Choose **EAP-MD5** > **Shared Secret**.
- **Step 2** Enter the shared secret.
- **Step 3** Press **Save**.

Г

### **VPN Configuration**

The VPN Configuration menu allows you to enable a virtual private network (VPN) connection using the Secure Sockets Layer (SSL) when a phone is located outside a trusted network or when network traffic between the phone and Cisco Unified CM crosses untrusted networks.

**Note** VPN Client is supported only for the Cisco Unified IP Phones 7942G and 7962G.

You configure the VPN Client feature as needed. If it is enabled and the VPN Client mode is enabled on the phone, you are prompted for your credentials as follows:

• If your phone islocated outside the corporate network, you are prompted at login to enter your credentials based on the authentication method that you configure on your phone.

If your phone is located inside the corporate network,

- If Auto Network Detection is disabled, you are prompted for credentials, and a VPN connection is possible.
- If Auto Network Detection is enabled, you cannot connect through VPN so you are not prompted for credentials.

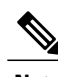

**Note** When the power is lost, your VPN connection drops.

### **Connect to VPN**

Use this procedure to access the VPN Configuration settings and connect through VPN.

#### **Procedure**

- **Step 1** Press **Settings** and choose **Security Configuration** > **VPN Configuration**.
- **Step 2** After the phone starts up and the VPN Login screen appears, enter your credentials based on the configured authentication method:
	- a) Username and password: Enter your username and the password that your system administrator gave you.
	- b) Password and certificate: Enter the password that your system administrator gave you. Your username is derived from the certificate.
	- c) Certificate: If the phone uses only a certificate for authentication, you do not need to enter authentication data. The VPN Login screen displays the status of the phone that is attempts the VPN connection.
		- When the power is lost or in some scenarios when the phone is reset, all stored credentials are removed. **Note**
- **Step 3** To establish the VPN connection, press **Submit**.
- **Step 4** To disable the VPN login process, press **Cancel**.

### **VPN Configuration Fields**

 $\mathbf I$ 

The following table shows the VPN option on the Cisco Unified IP Phone.

**Table 33: VPN Configuration Settings**

| <b>Option</b>                  | <b>Description</b>                                                                                                    | <b>To Change</b>                                                                                                    |
|--------------------------------|----------------------------------------------------------------------------------------------------|----------------------------------------------------------------------------------------------------|
| <b>VPN</b>                     | Determines if the VPN Client is<br>enabled or disabled:                                                                                                    | 1. Choose Settings > Security<br>Configuration > VPN Configuration ><br>VPN.                                                                                                    |
|                                | • Enable-Enables VPN feature.<br>When enabled, the Disable<br>softkey is shown.                                                                                                    | 2. Set the VPN option to Enabled or<br>Disabled.                                                                                                    |
|                                | · Disable-Disables VPN feature<br>When disabled, the Enable<br>softkey is shown.                                                                                                    | If the feature is disabled on the Cisco.<br>Unified Communications Manager, this<br>option is disabled.                                                                                                    |
|                                | Settings do not have to be unlocked to<br>set this option.                                                                                                    |                                                                                                    |
| Clear Username and<br>Password | Clears the current username and<br>password.                                                                                                    | This option is inactive when the<br>authentication method is certificate only,<br>or if the feature is disabled on the Cisco<br>Unified Communications Manager.                                                                                                    |
| <b>Auto Network Detection</b>  | Shows if option is Enabled or Disabled.                                                                                                    | Display only-Configured on Cisco<br>Unified Communications Manager.                                                                                                    |
| Concentrator 1                 | Allows you to see if concentrator 1, 2,<br>or 3 is Connected or Inactive and view                                                                                                    | For configured concentrators, press Select<br>to view concentrator details.                                                                                                    |
| Concentrator 2                 | the concentrator details.<br>In the VPN Configuration menu,<br>choose Concentrator 1, Concentrator<br>2, or Concentrator 3, as desired:<br>· For a configured concentrator, a<br>status of Connected or Inactive<br>displays on the VPN<br>Configuration screen.<br>• For an unconfigured<br>concentrator, no status displays,<br>and the Select softkey is inactive. | A new screen appears that has a title of<br>"Concentrator $X$ ," where $X$ is the<br>concentrator number. The URL<br>configured for the concentrator displays<br>in the window with the link to the URL<br>on the first line and the URL itself on the<br>second line. |
| Concentrator 3                 |                                                                                                    |                                                                                                    |

T

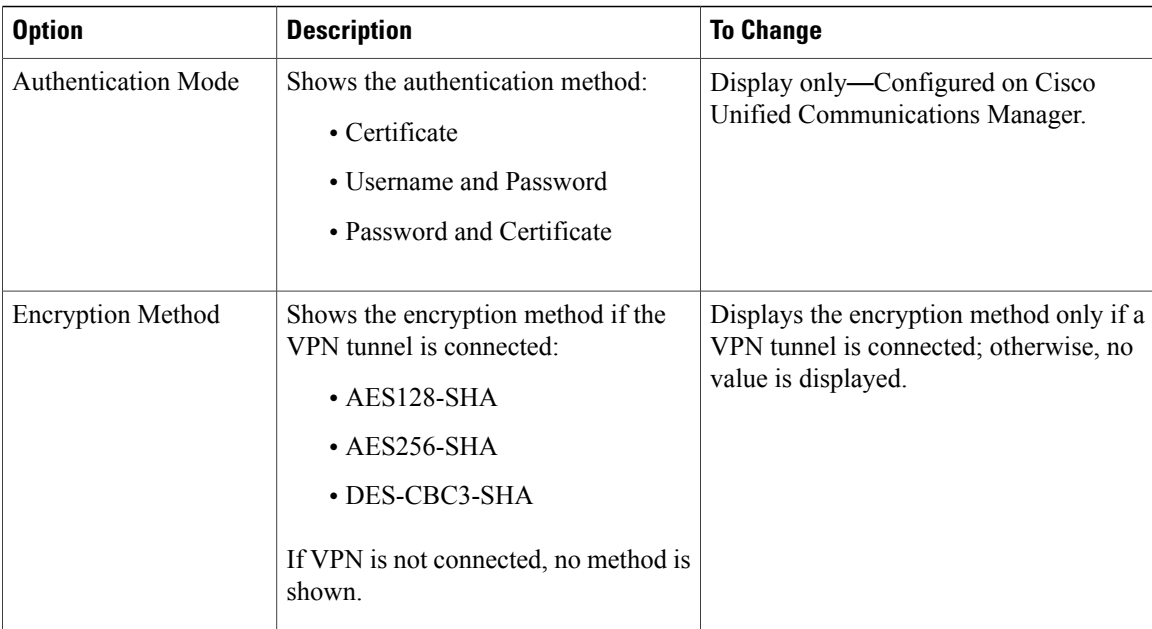

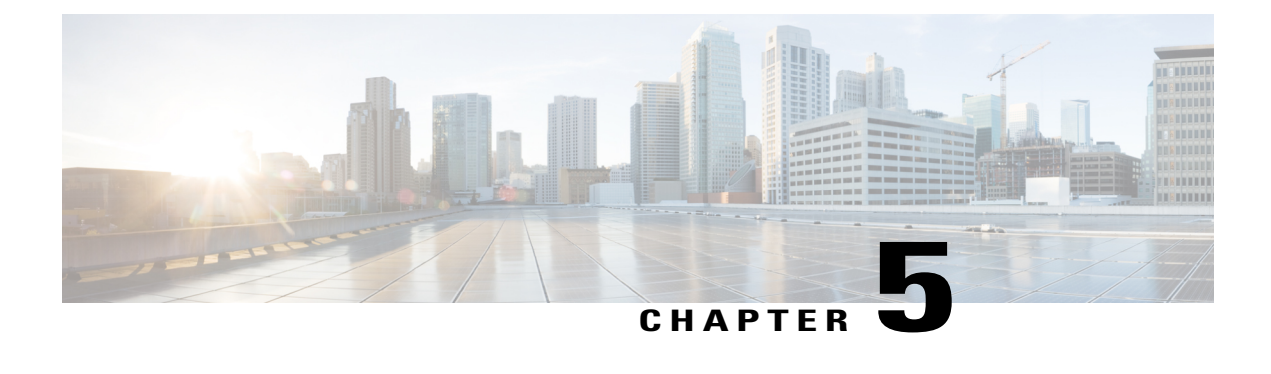

# **Features, Templates, Services, and Users**

- Features, [Templates,](#page-138-0) Services, and Users Overview, page 119
- [Telephony](#page-139-0) Features Available for Cisco Unified IP Phone, page 120
- [Product-Specific](#page-164-0) Parameters, page 145
- Corporate and Personal [Directories,](#page-165-0) page 146
- Phone Button [Templates,](#page-166-0) page 147
- Softkey [Templates,](#page-168-0) page 149
- Enable Device Invoked [Recording,](#page-169-0) page 150
- [Services](#page-169-1) Setup, page 150
- Cisco Unified [Communications](#page-170-0) Manager User Addition, page 151
- User Options Web Page [Management,](#page-171-0) page 152
- [EnergyWise](#page-173-0) Setup on Cisco Unified IP Phone, page 154
- UCR 2008 [Setup,](#page-176-0) page 157

# <span id="page-138-0"></span>**Features, Templates, Services, and Users Overview**

After you install Cisco Unified IP Phones in your network, configure their network settings, and add them to Cisco Unified Communications Manager, you must use Cisco Unified Communications Manager Administration to configure telephony features, optionally modify phone templates, set up services, and assign users.

This chapter provides an overview of these configuration and setup procedures. Cisco Unified Communications Manager documentation provides detailed instructions for these procedures.

For suggestions about how to provide users with information about features, and what information to provide, see Internal [Support](#page-254-0) Web Site, on page 235.

For information about setting up phones in non-English environments, see [International](#page-268-0) User Support, on page 249.

# <span id="page-139-0"></span>**Telephony Features Available for Cisco Unified IP Phone**

After you add Cisco Unified IPPhones to Cisco Unified Communications Manager, you can add functionality to the phones. The following table includes a list of supported telephony features, many of which you can configure using Cisco Unified Communications Manager Administration. The Reference column lists Cisco Unified Communications Manager and other documentation that contains configuration procedures and related information.

For information about using most of these features on the phone,see *Cisco Unified IP Phone 7941G, 7941G-GE, 7942G, 7961G, 7961G-GE, and 7962G User Guide*.

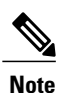

Cisco Unified Communications Manager Administration also provides service parameters that you can use to configure various telephony functions. For more information about service parameters and the functions that they control, see *Cisco Unified Communications Manager Administration Guide*.

#### **Table 34: Telephony features for the Cisco Unified IP Phone**

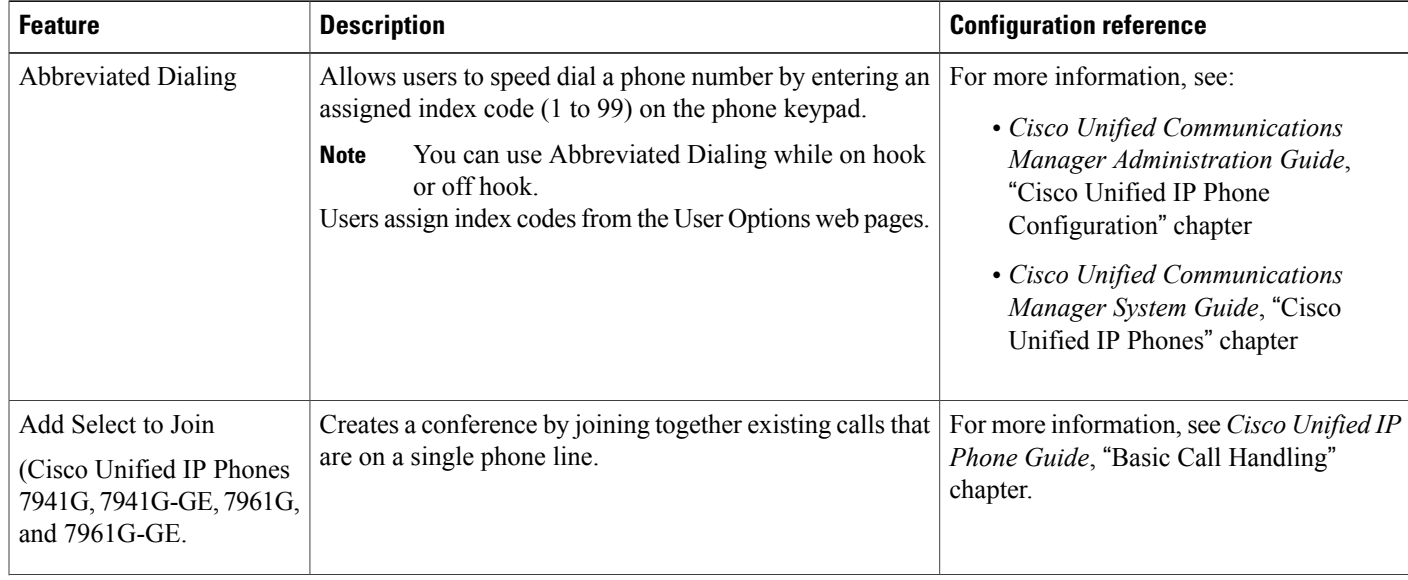

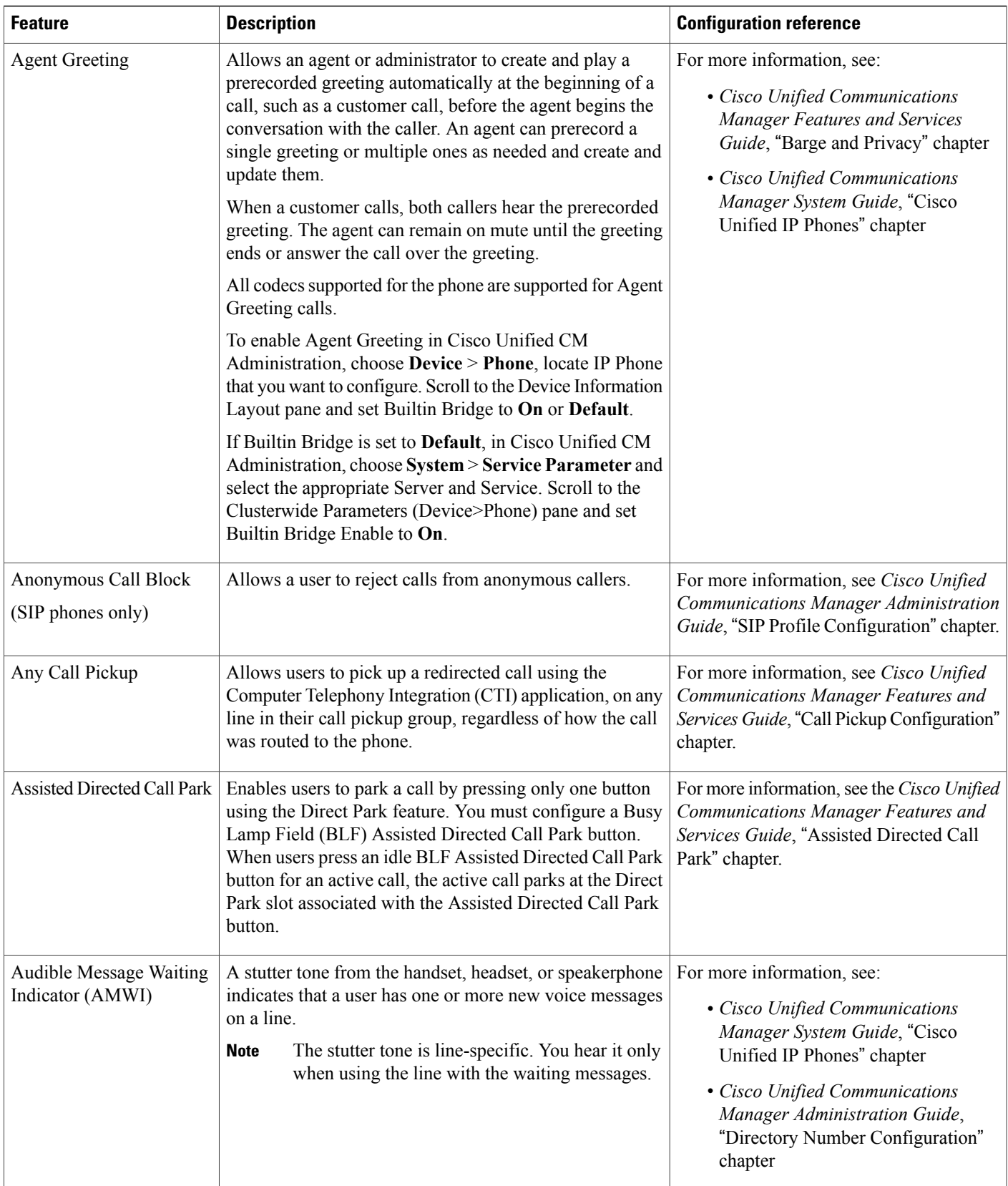

T

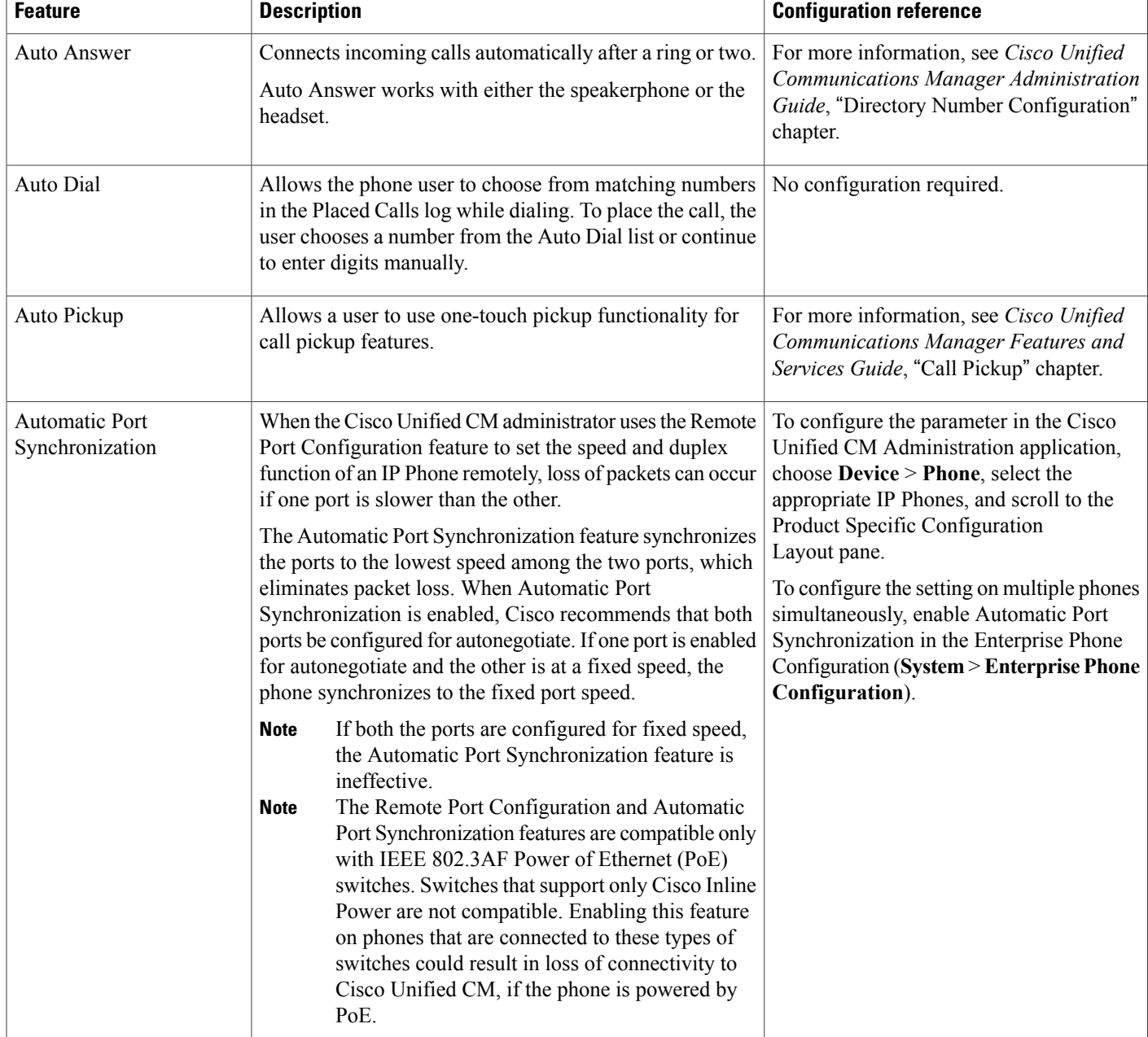

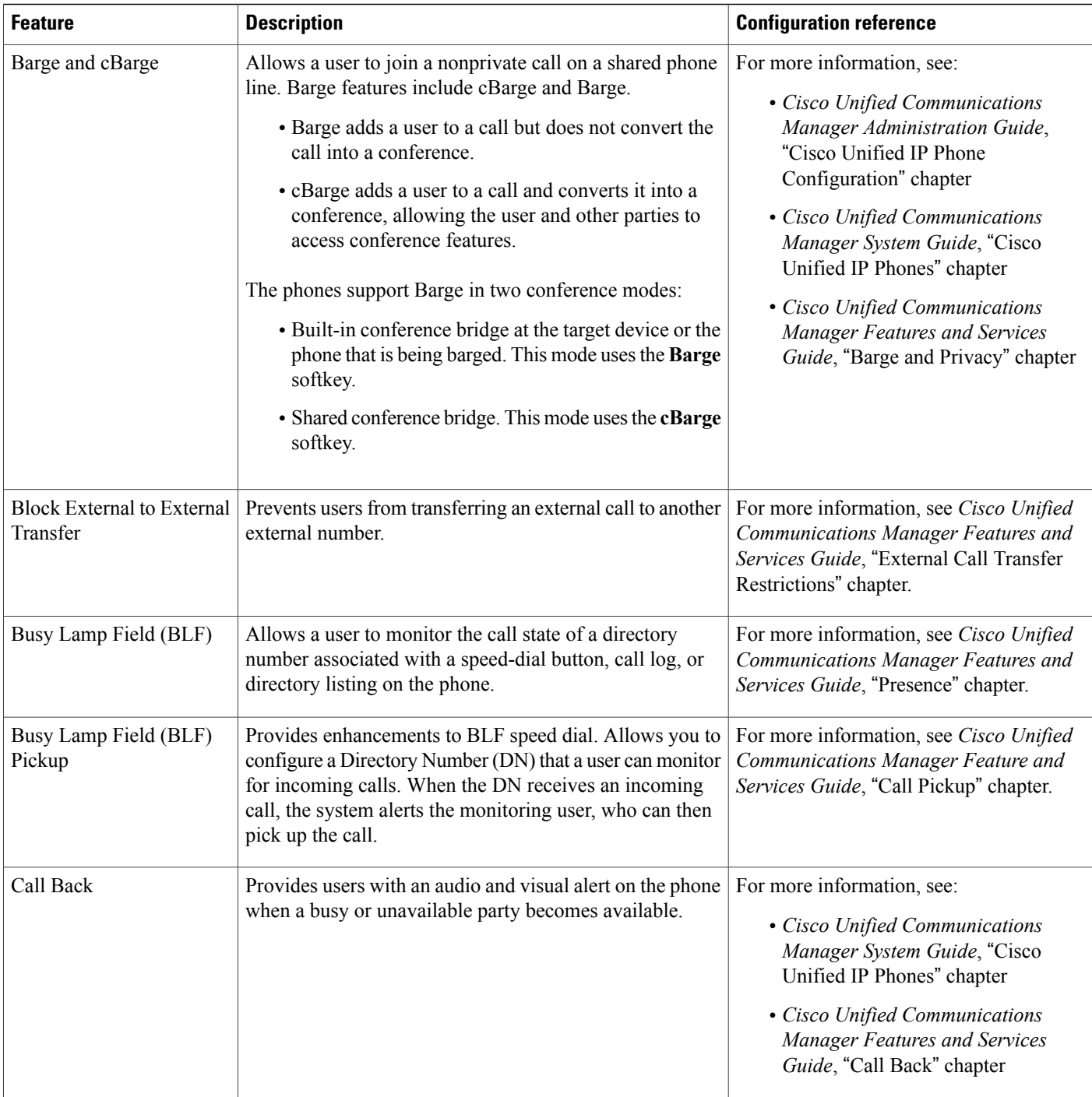

T

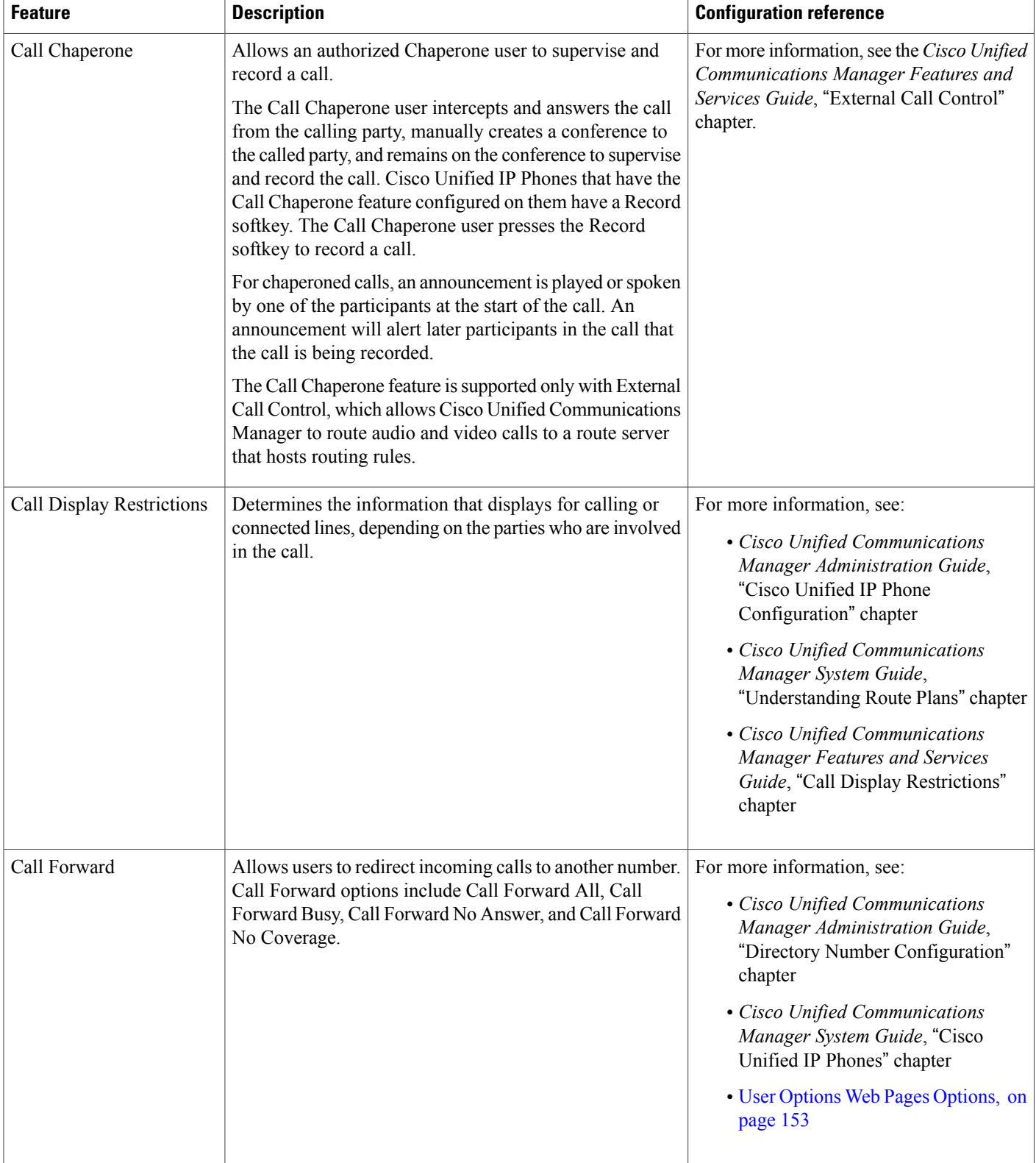
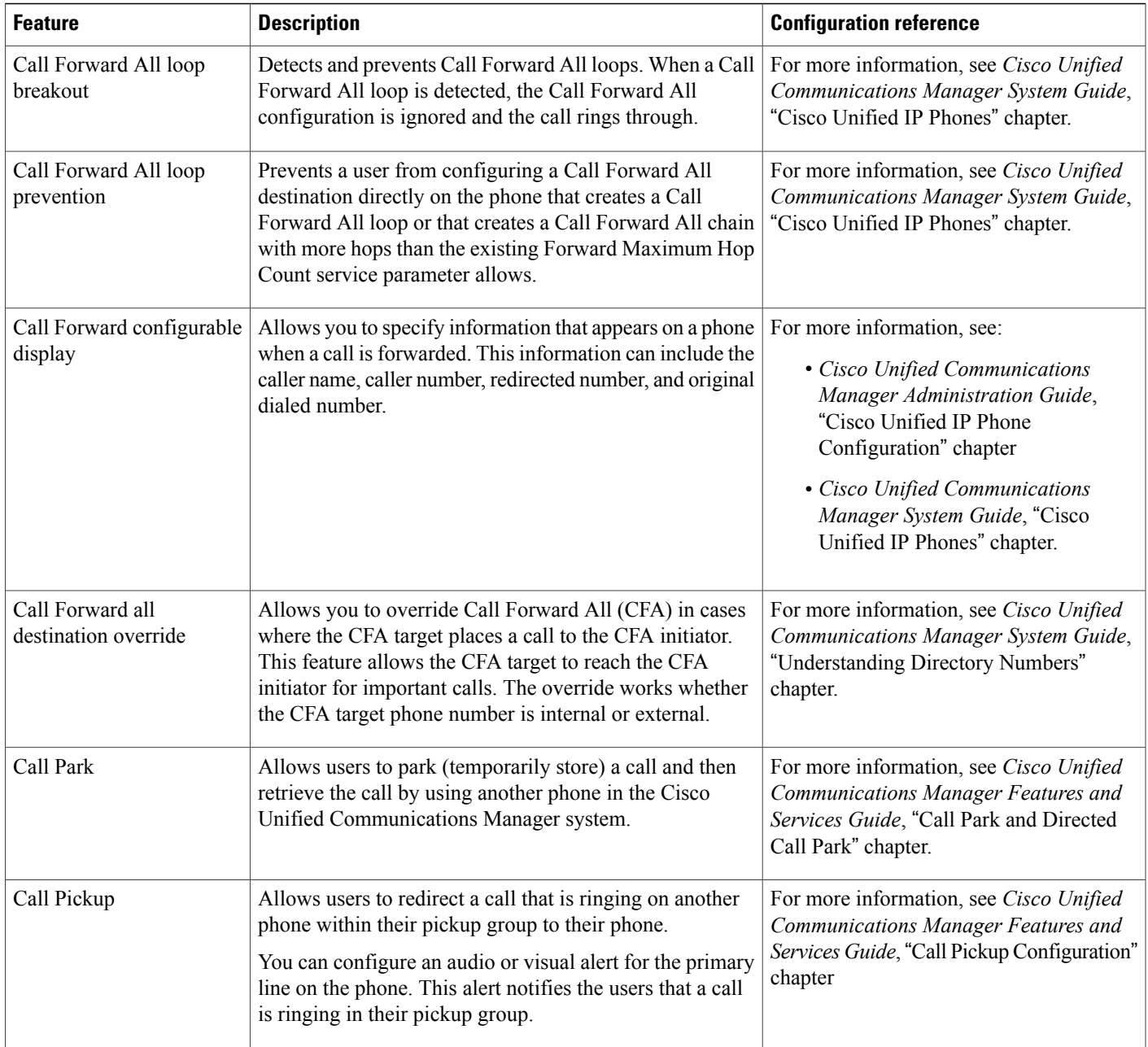

 $\mathbf{I}$ 

 $\mathbf I$ 

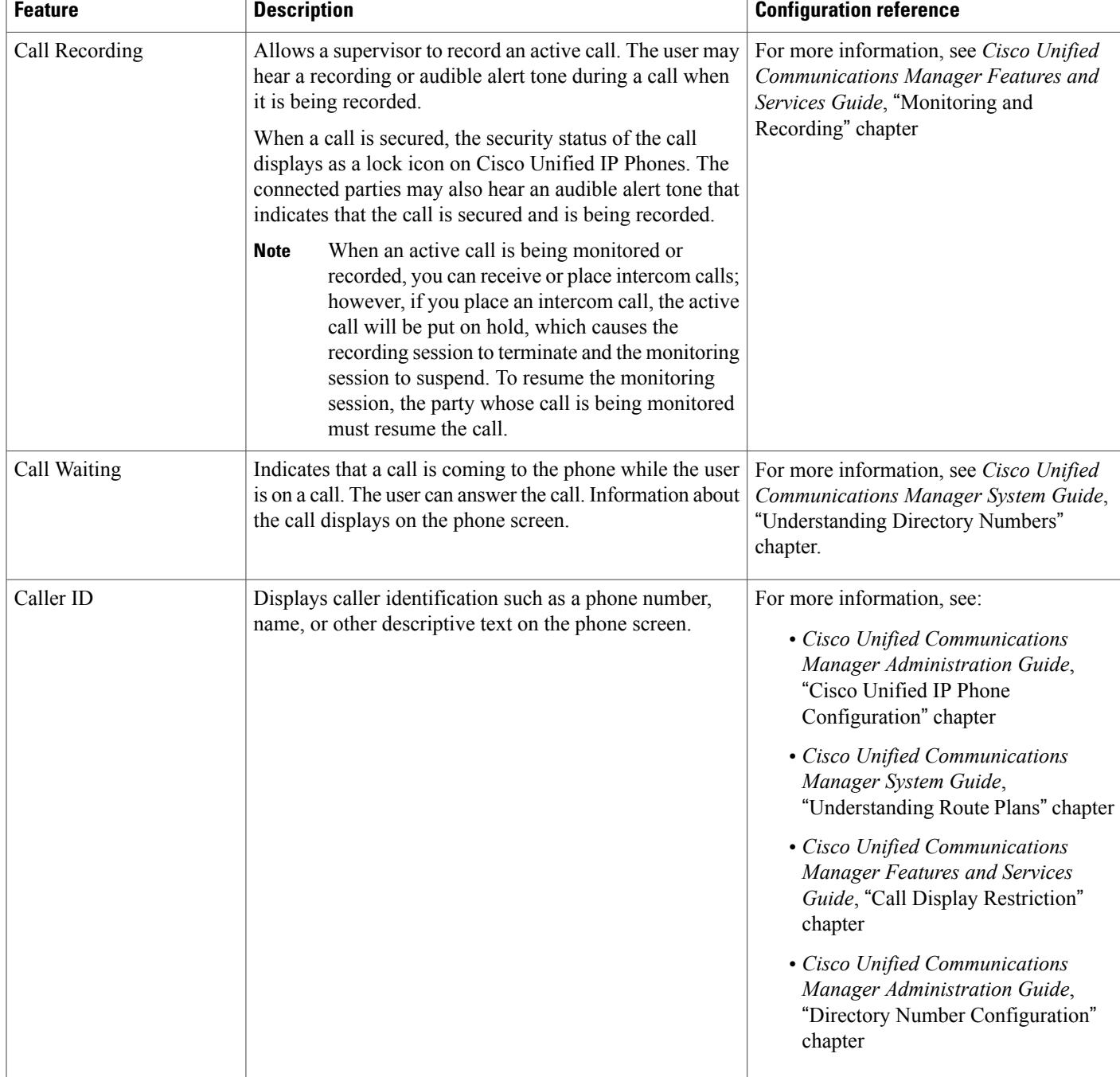

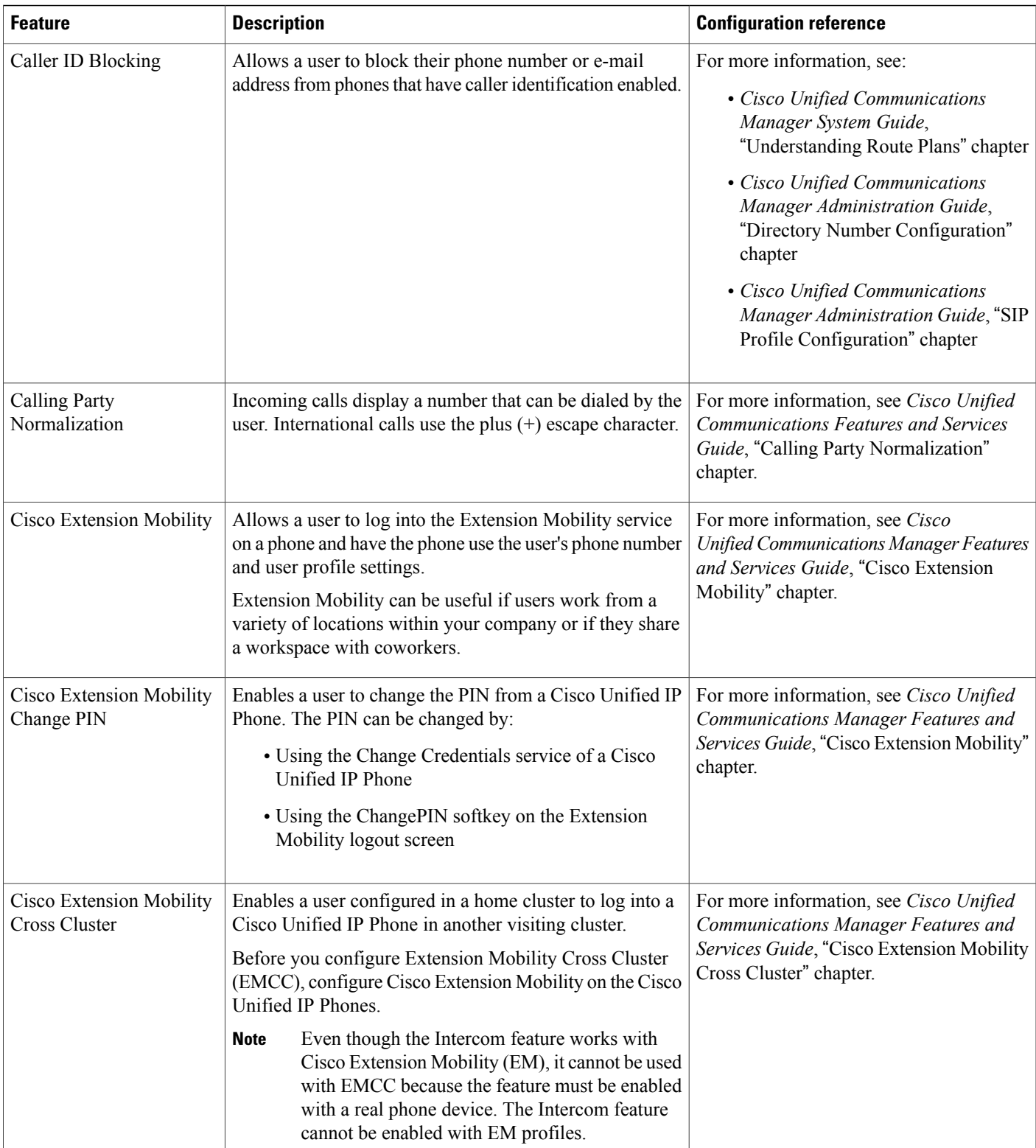

 $\mathbf{I}$ 

 $\mathbf I$ 

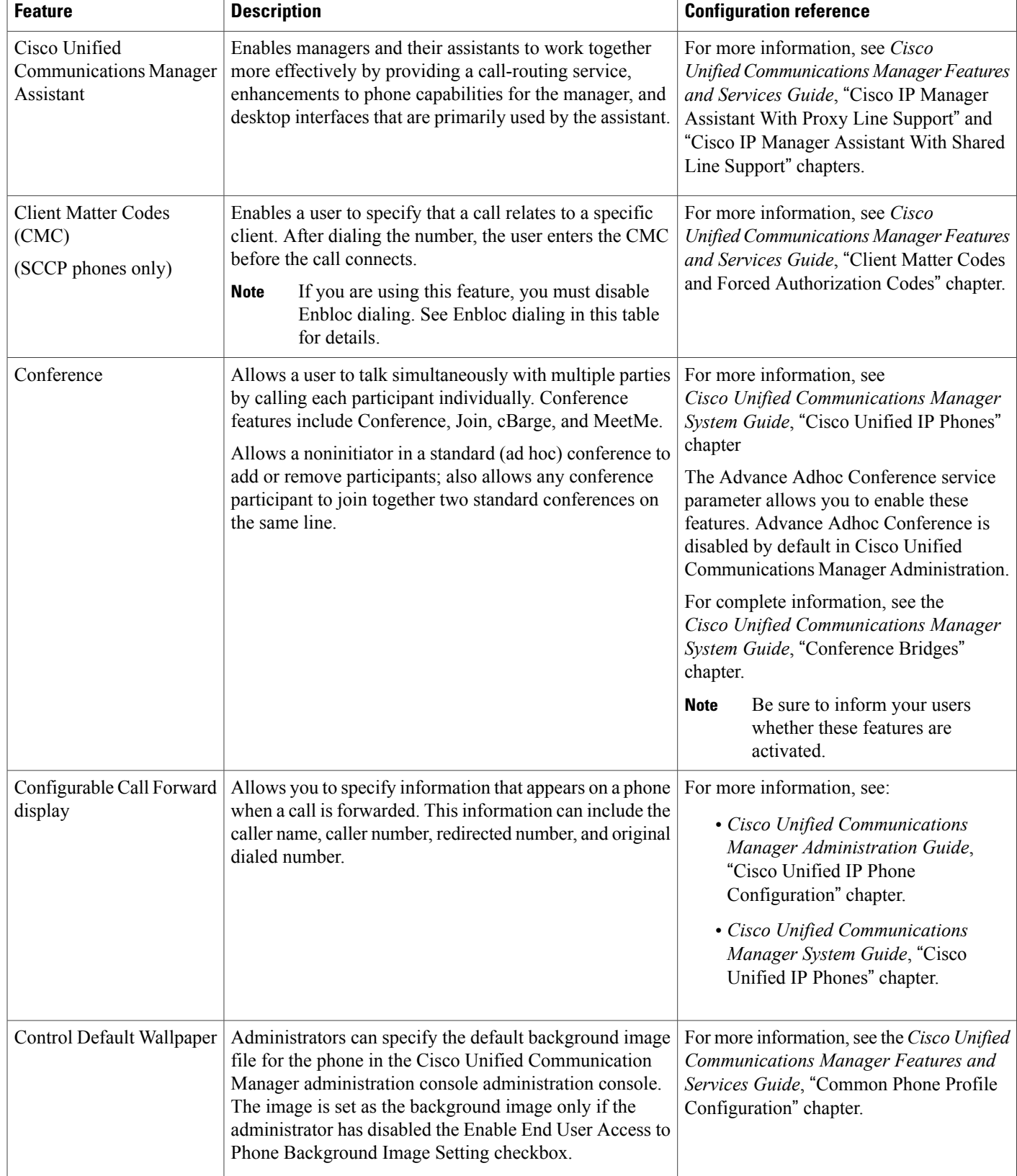

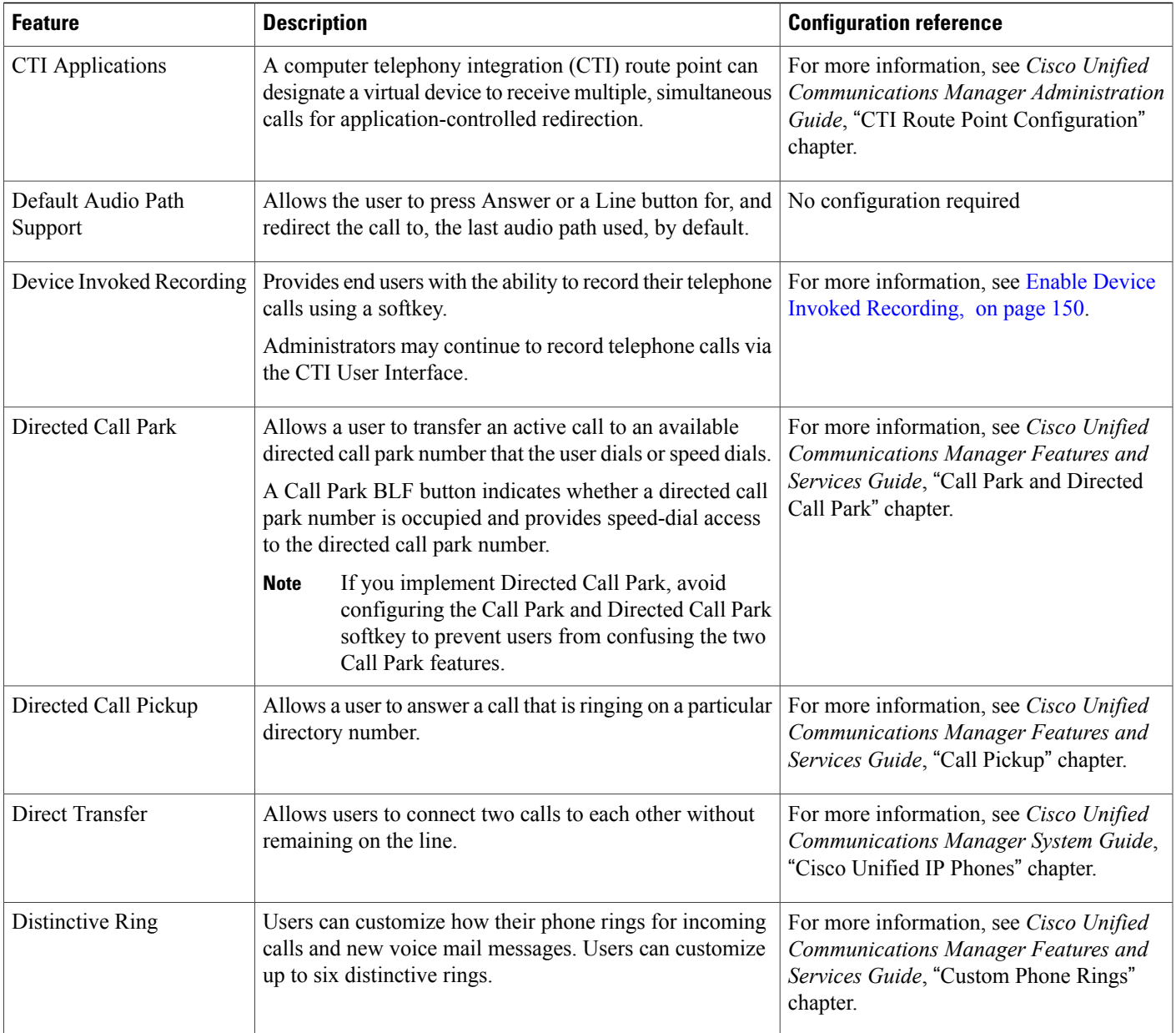

 $\mathbf l$ 

T

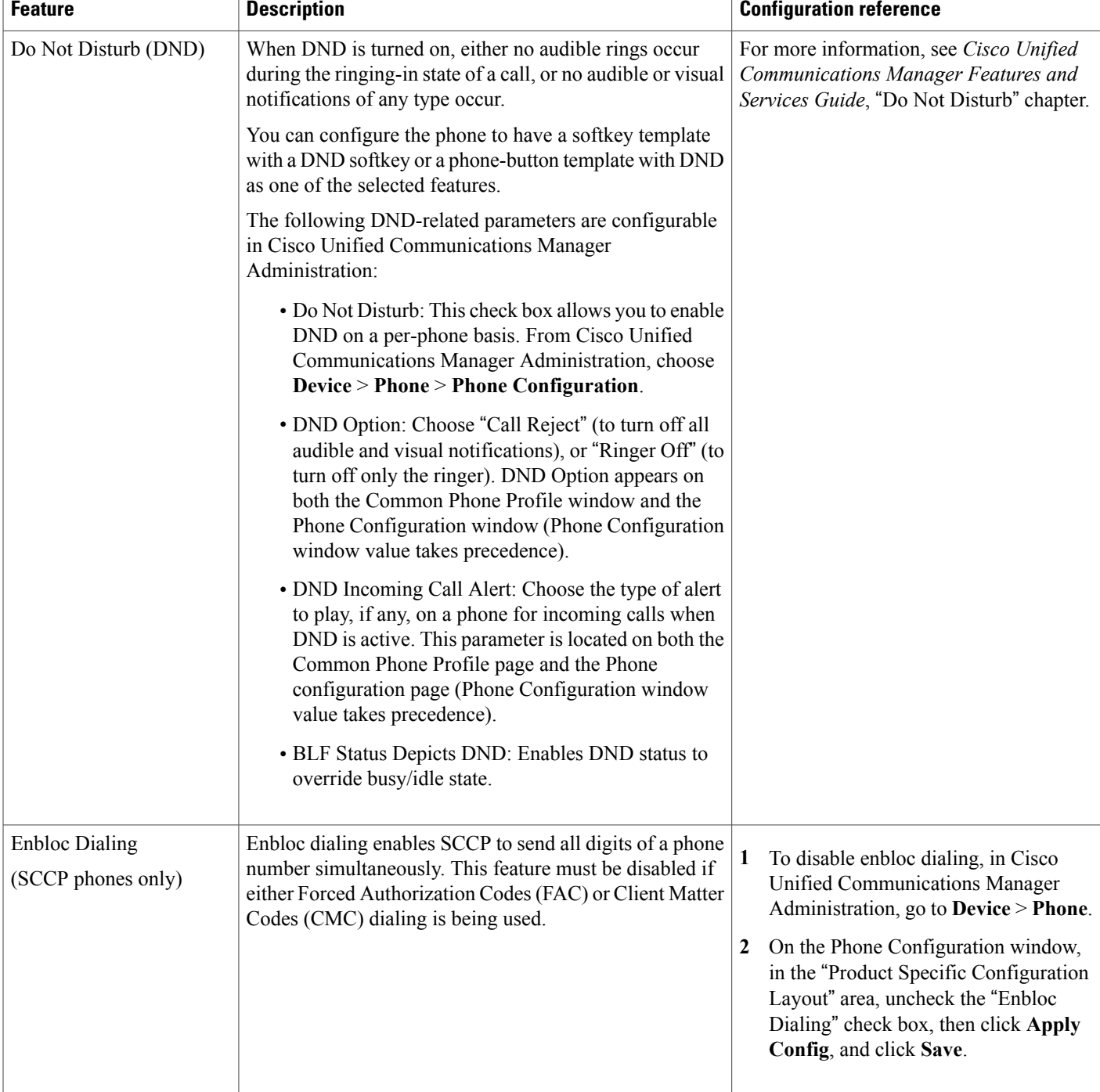

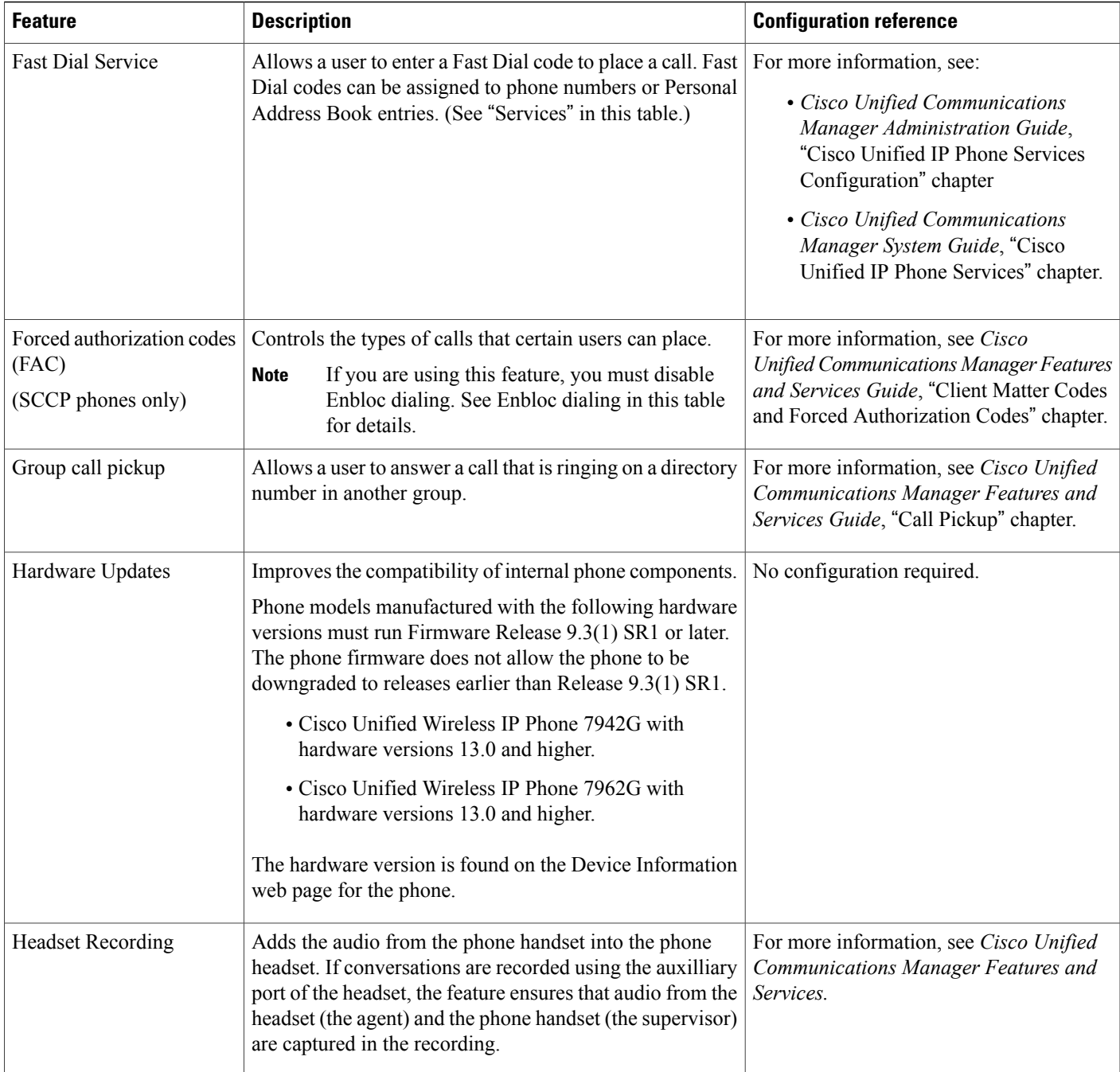

T

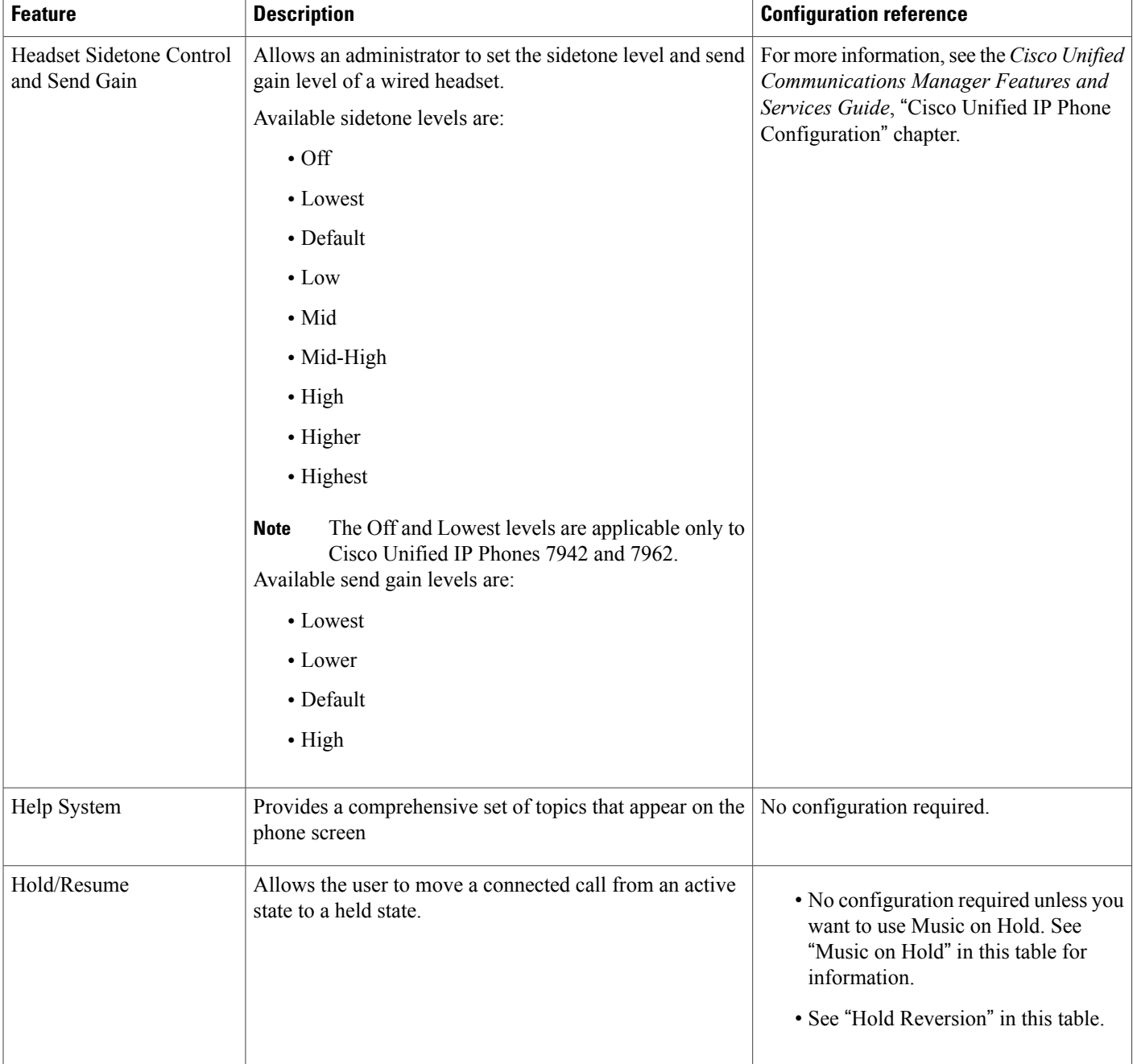

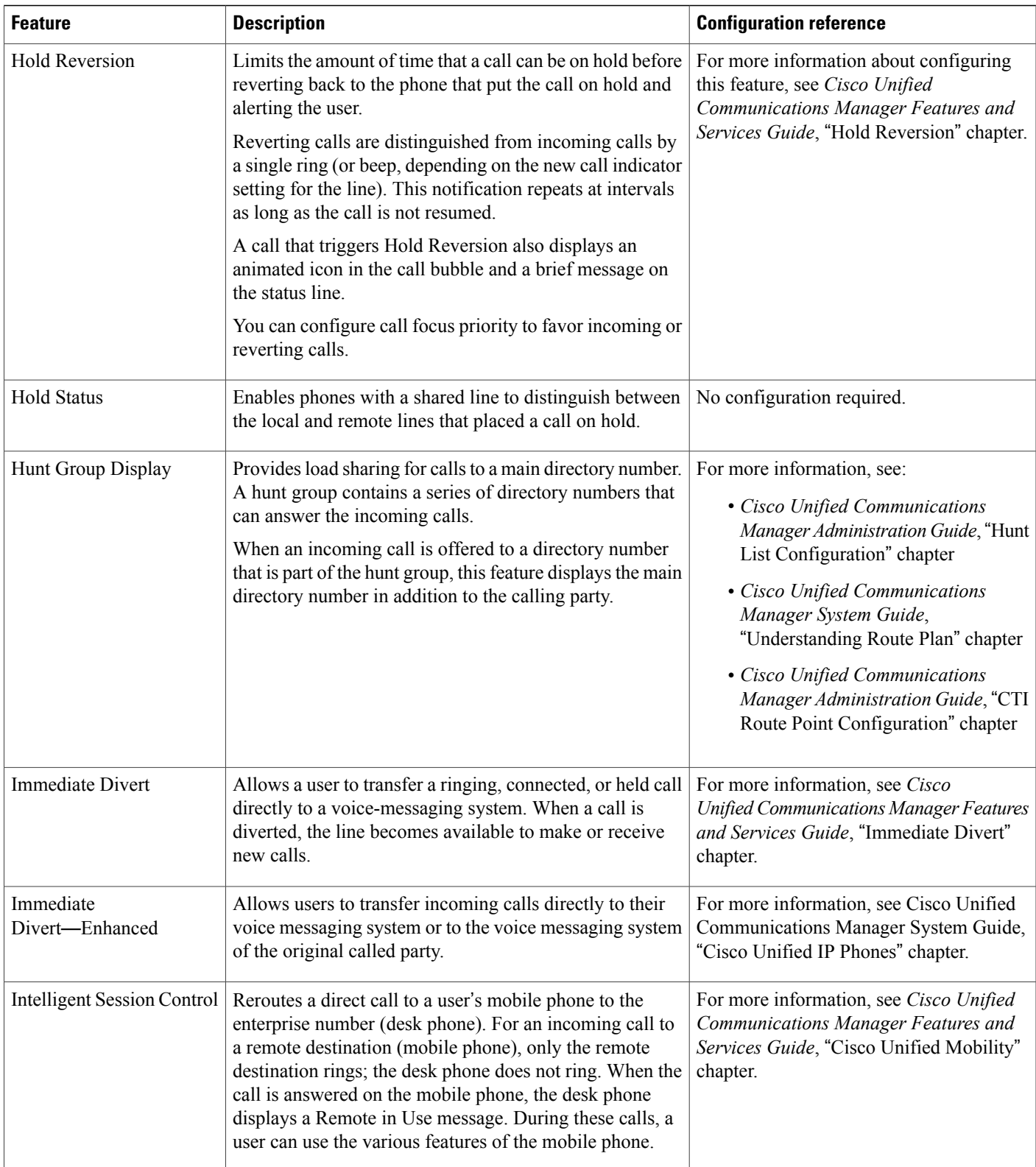

 $\mathbf{I}$ 

 $\mathbf I$ 

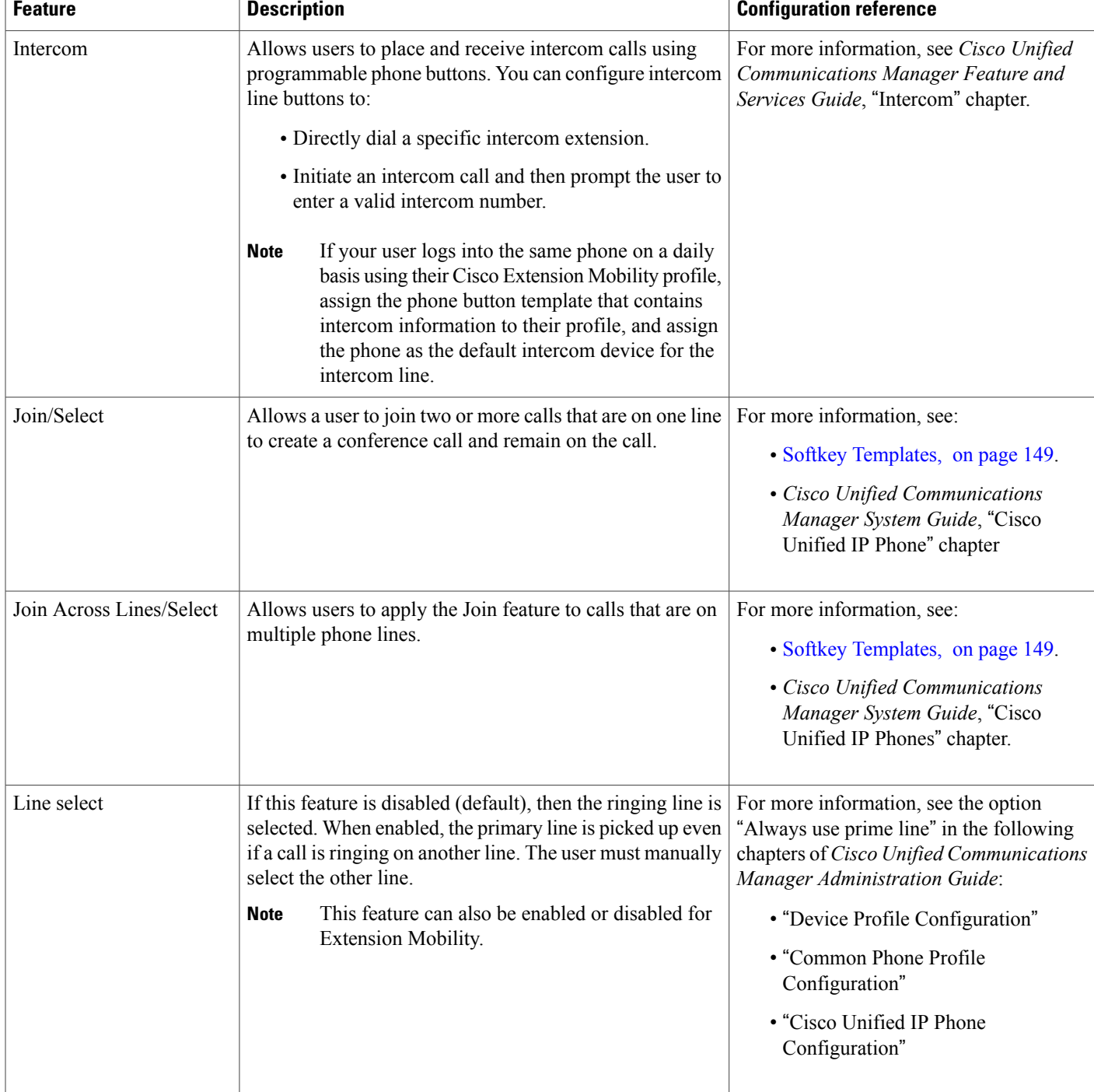

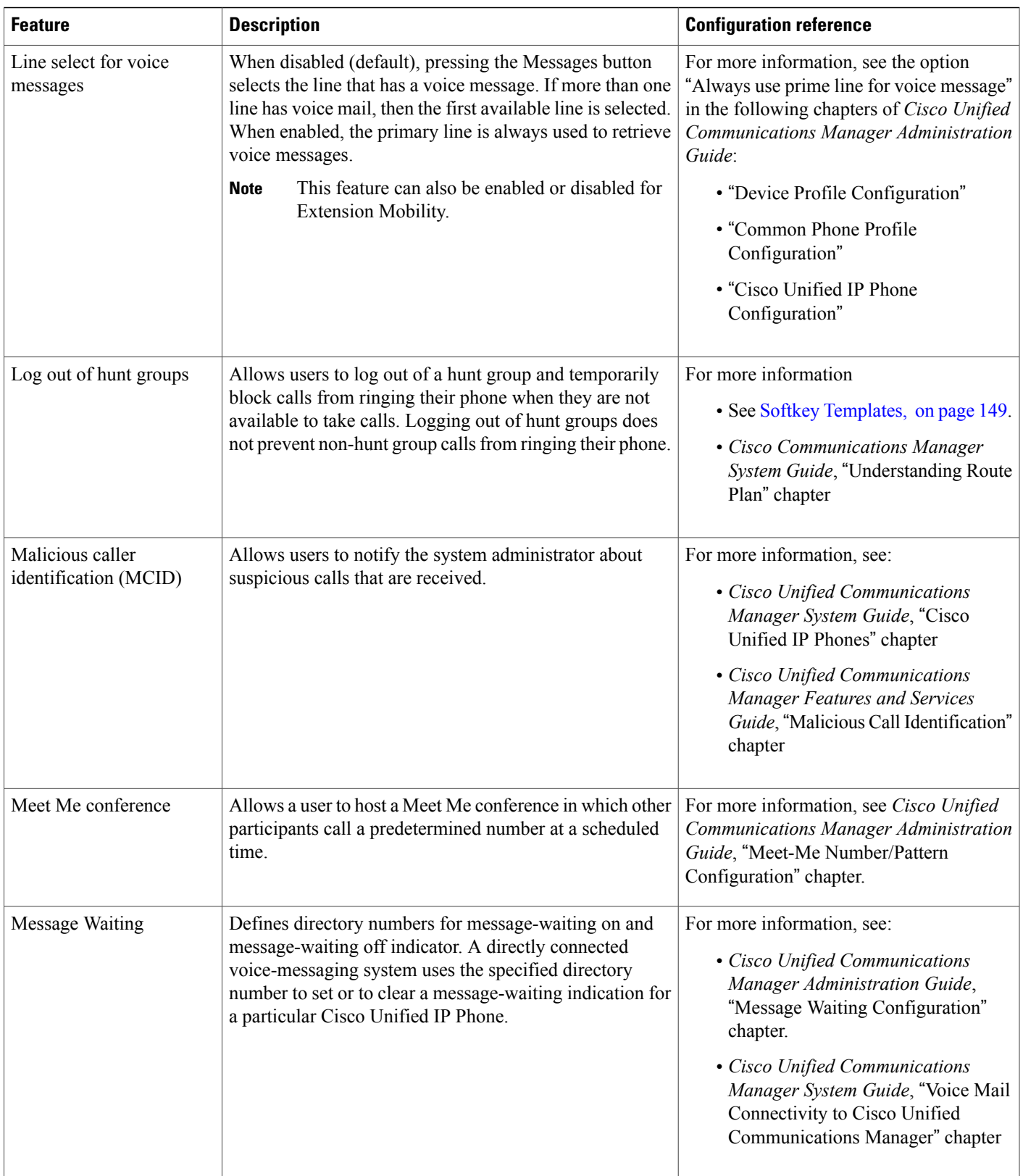

T

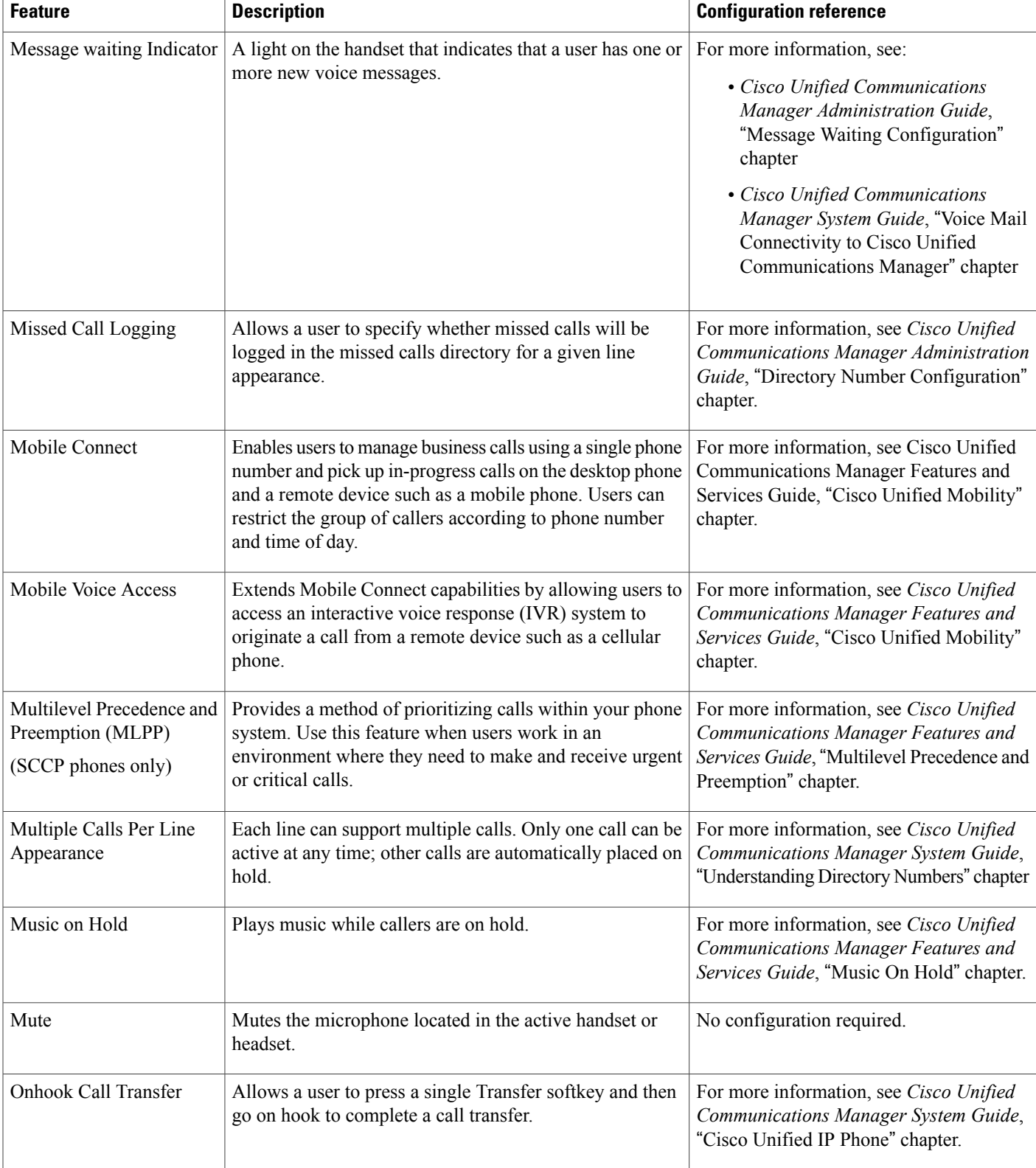

 **Cisco Unified IP Phone 7941G, 7941G-GE, 7942G, 7961G, 7961G-GE, and 7962G Administration Guide for Cisco Unified Communications Manager 9.0 (SCCP and SIP)**

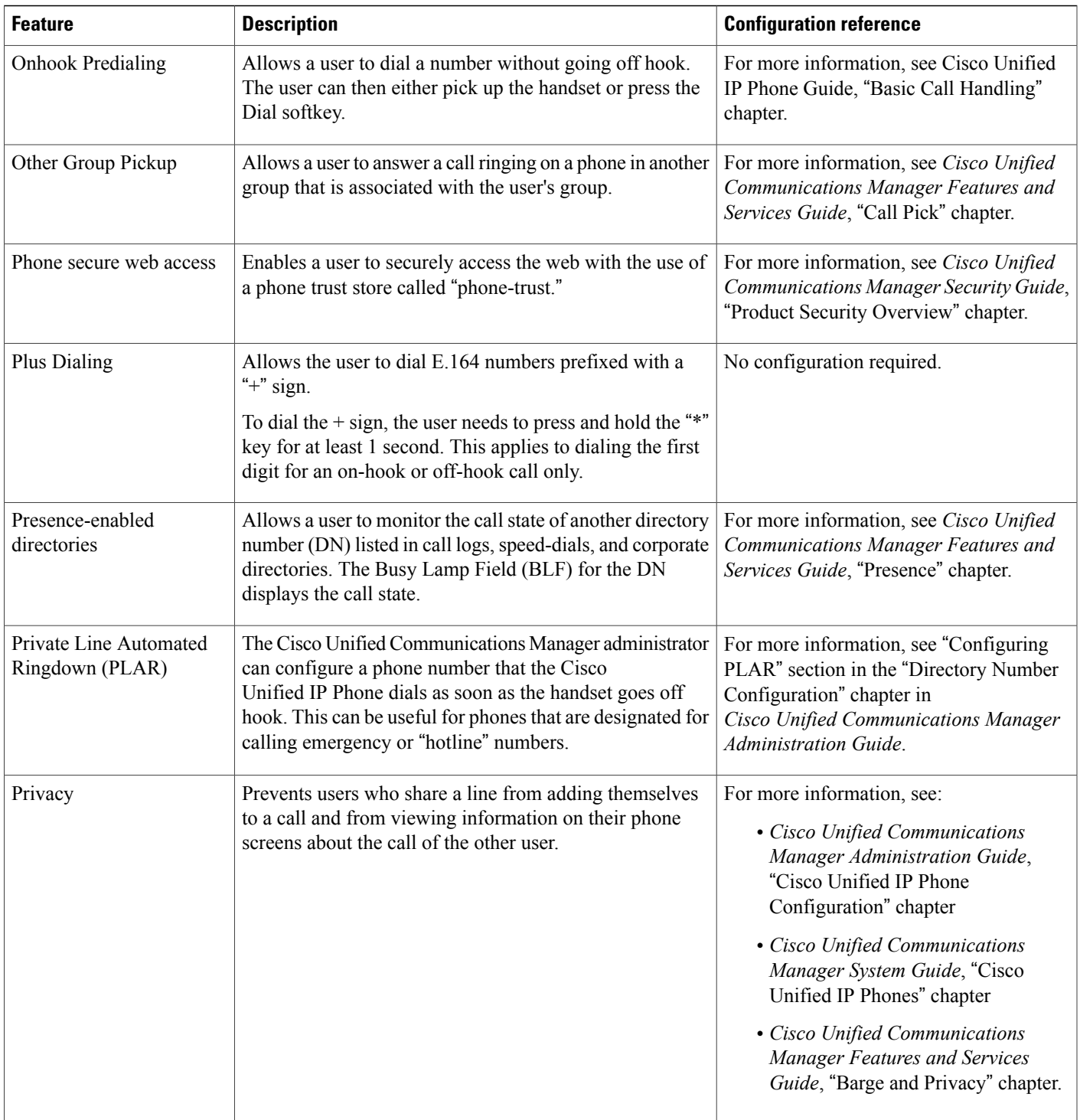

 $\mathbf{I}$ 

 $\mathbf I$ 

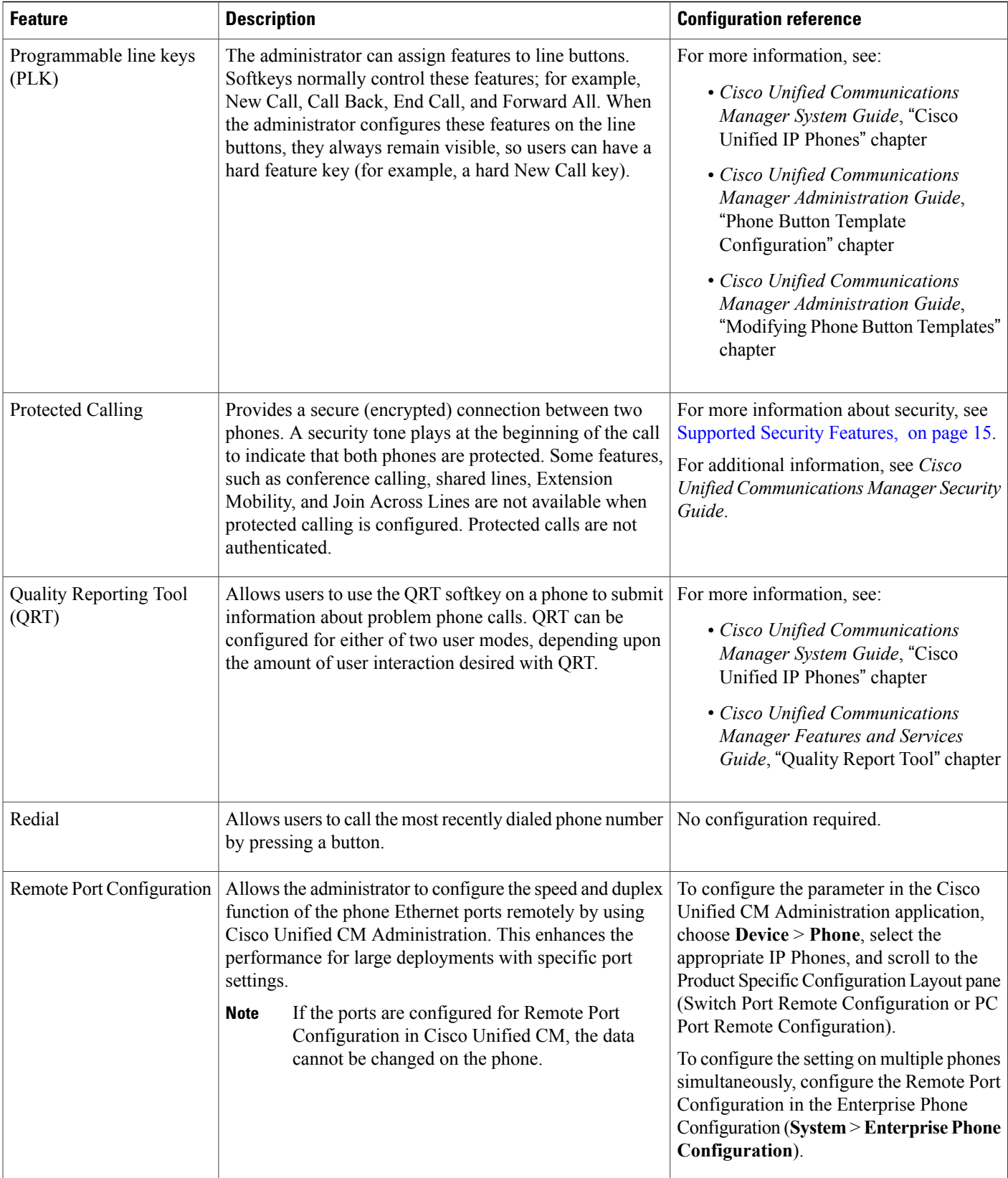

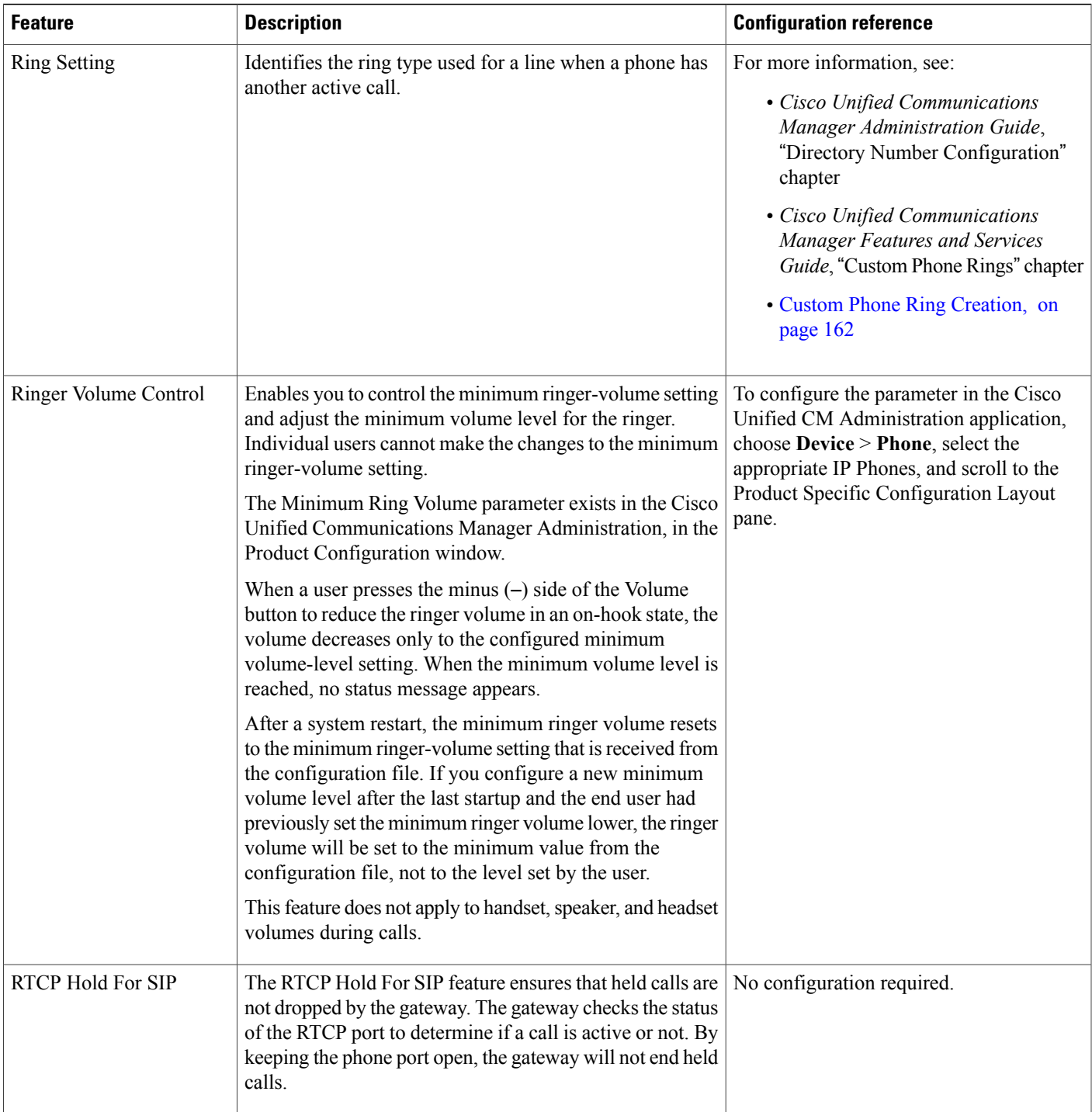

 $\mathbf l$ 

 $\mathbf I$ 

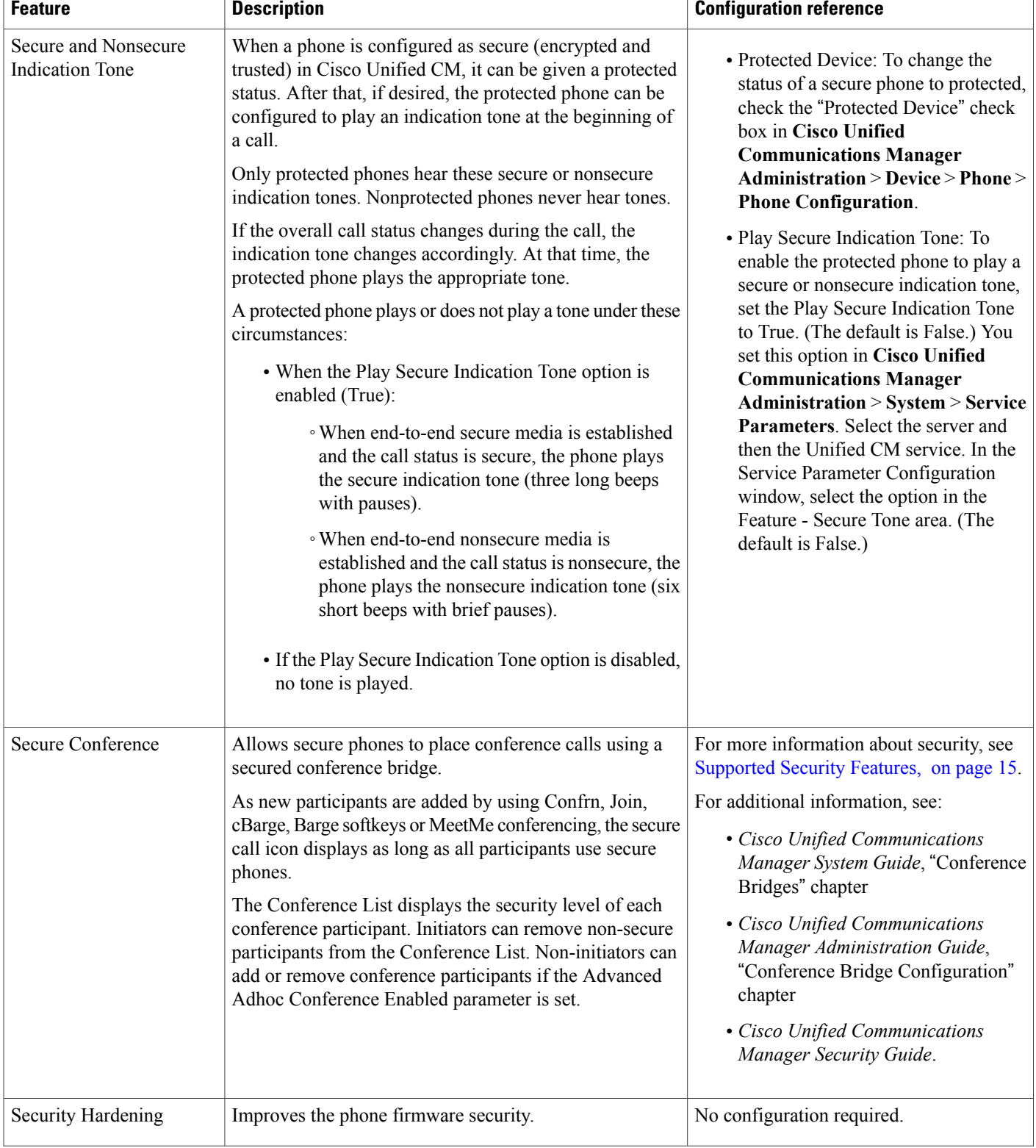

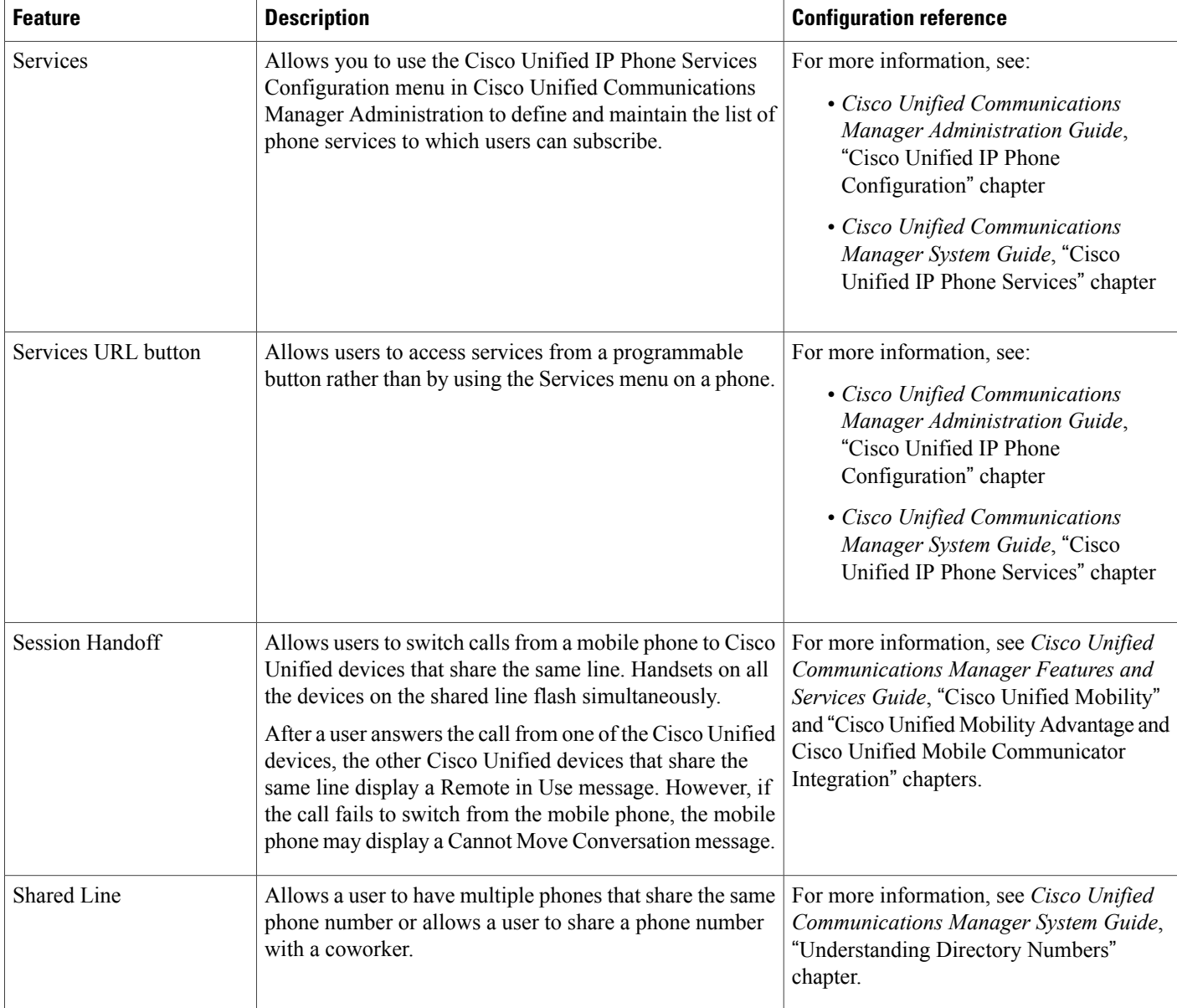

T

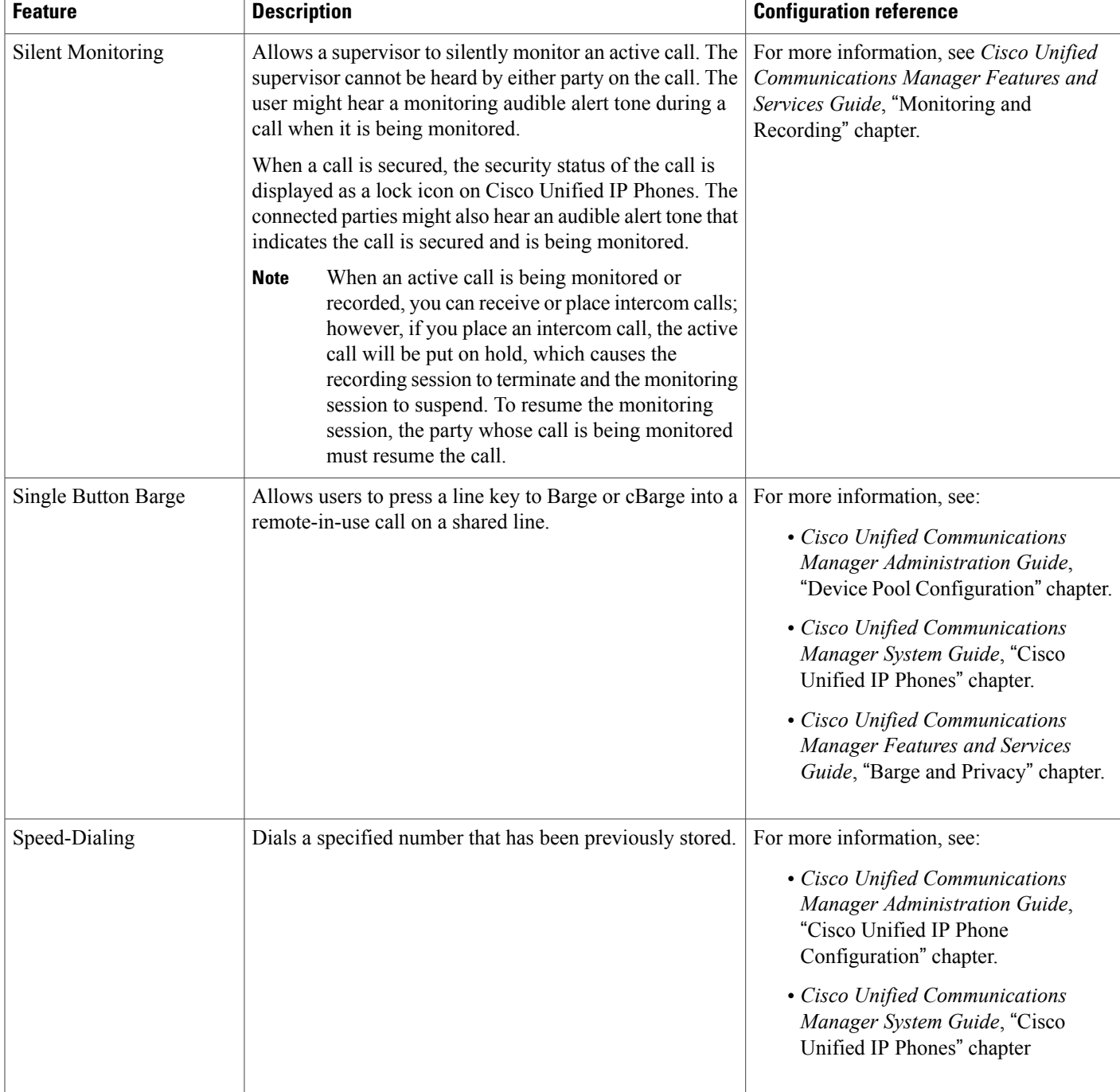

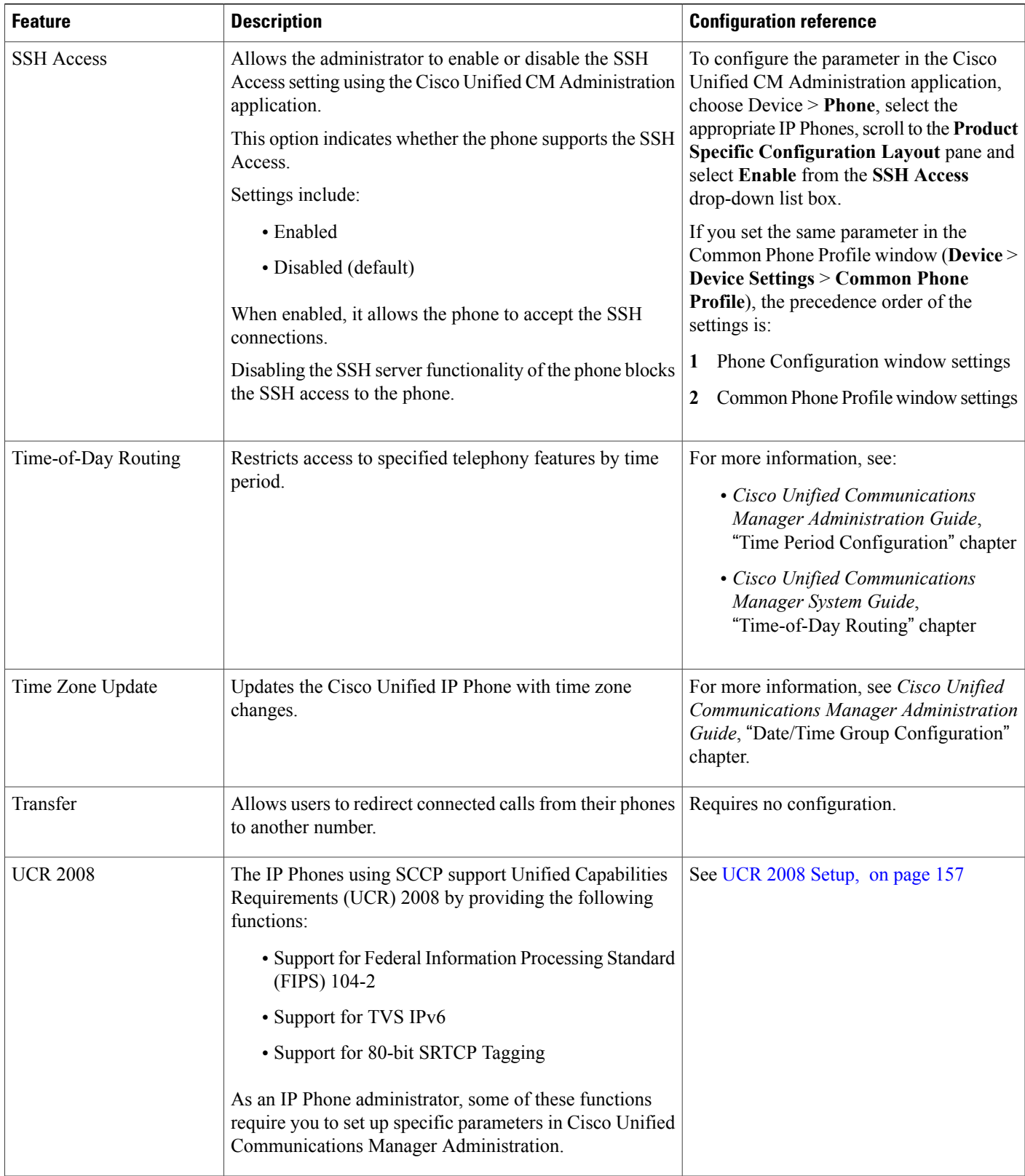

 $\mathbf{I}$ 

 $\mathbf I$ 

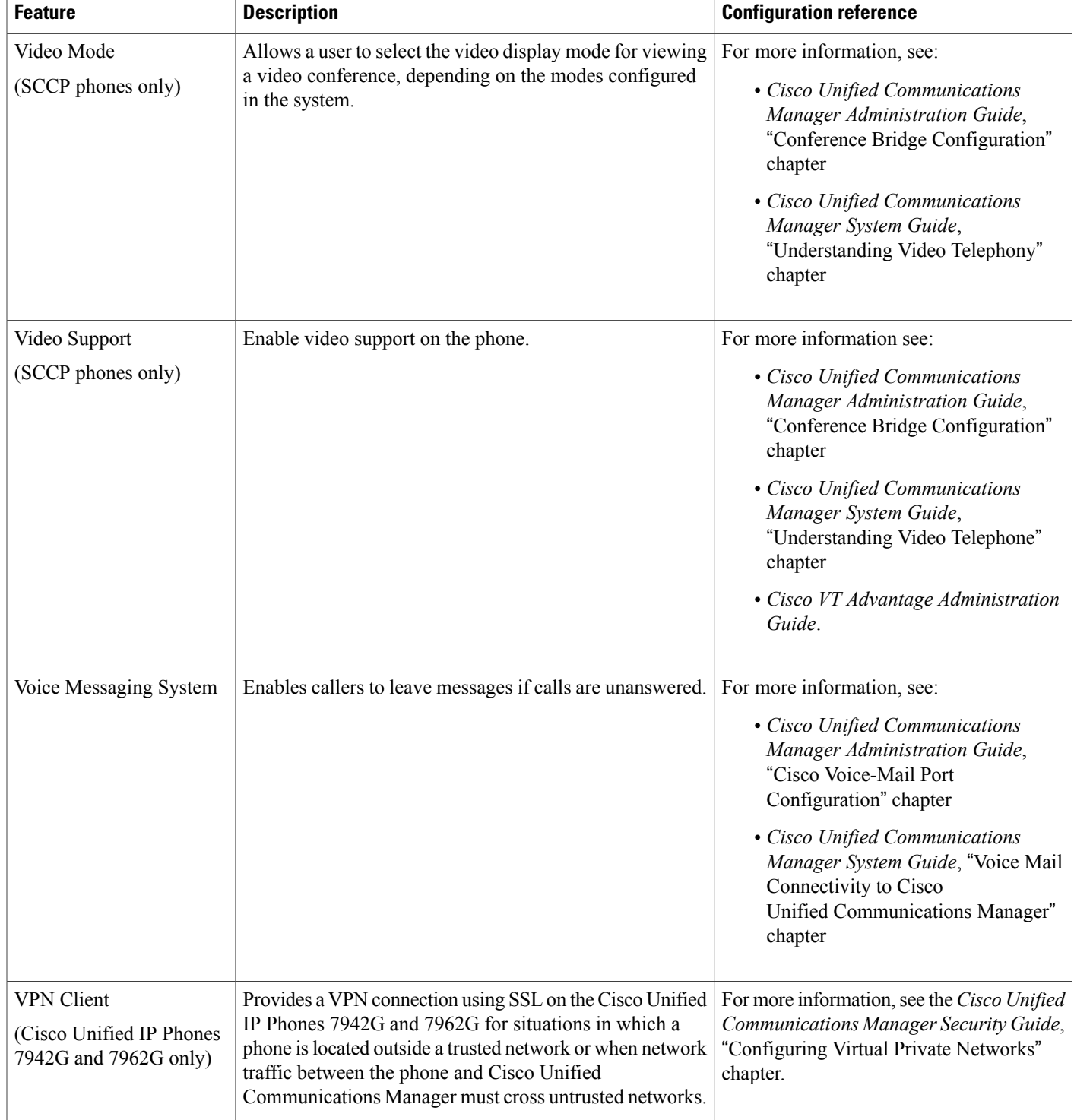

# **Product-Specific Parameters**

Cisco Unified Communications Manager Administration allows you to setsome productspecific configuration parameters for Cisco Unified IP Phones. The following table lists the configuration windows and path in Cisco Unified Communications Manager Administration.

**Table 35: Configuration Windows for Cisco Unified IP Phone**

| <b>Configuration window</b> | <b>Path</b>                                                                     |
|-----------------------------|---------------------------------------------------------------------------------|
|                             | Enterprise Phone Configuration window   System > Enterprise Phone Configuration |
| Common Phone Profile window | <b>Device &gt; Device Settings &gt; Common Phone Profile</b>                    |
| Phone Configuration window  | Device > Phone; Product Specific Configuration area of window                   |

You can set the following parameters in any of the three configuration windows:

- Settings Access
- Video Capabilities
- Web Access
- Load Server
- RTCP
- Peer Firmware Sharing
- Cisco Discovery Protocol (CDP): Switch Port
- Cisco Discovery Protocol (CDP): PC Port
- Link Layer Discovery Protocol Media Endpoint Discover (LLDP-MED): Switch Port
- Link Layer Discovery Protocol (LLDP): PC Port
- IPv6 Load Server
- 802.1x Authentication
- Switch Port Remote Configuration
- PC Port Remote Configuration
- Automatic Port Synchronization
- SSH Access

When you set the parameters, select the Override Common Settings check box for each setting you wish to update. If you do not check this box, the corresponding parameter setting does not take effect. If you set the parameters at the three configuration windows, the setting takes precedence in the following order:

- Phone Configuration window (highest precedence)
- Common Phone Profile Configuration window

• Enterprise Phone Configuration window (lowest precedence)

## **Corporate and Personal Directories**

The **Directories** button on the Cisco Unified IP Phones gives users access to several directories. These directories can include:

• Corporate Directory: Allows a user to look up phone numbers for coworkers.

To support this feature, you must configure corporate directories.

• Personal Directory: Allows a user to store a set of personal numbers.

To support this feature, you must provide the user with software to configure the personal directory.

### **Corporate Directory Setup**

Cisco Unified Communications Manager uses a Lightweight Directory Access Protocol (LDAP) directory to store authentication and authorization information about users of Cisco Unified Communications Manager applications that interface with Cisco Unified Communications Manager. Authentication establishes a user right to access the system. Authorization identifies the telephony resources that a user is permitted to use, such as a specific telephone extension.

For more information on directories, see the *Cisco Unified Communications Manager System Guide*, "Understanding Directory" chapter.

To install and set up these features, see the *Cisco Unified Communications Manager Administration Guide*, "LDAP System Configuration", "LDAP Directory Configuration", and "LDAP Authentication Configuration" chapters.

After completing the LDAP directory configuration, users can use the Corporate Directory service on their Cisco Unified IP Phone to look up users in the corporate directory.

### **Personal Directory Setup**

Personal Directory consists of the following features:

- Personal Address Book (PAB)
- Personal Fast Dials (Fast Dials)
- Address Book Synchronization Tool (TABSync)

Users can access Personal Directory features by these methods:

- From a web browser: Users can access the PAB and Fast Dials features from the Cisco Unified Communications Manager User Options web pages.
- From the Cisco Unified IP Phone: Users can choose **Directories** > **Personal Directory** to access the PAB and Fast Dials features from their phones.
- From a Microsoft Windows application: Users can use the TABSync tool to synchronize their PABs with Microsoft Windows Address Book (WAB). Customers who want to use the Microsoft Outlook

Address Book (OAB) should begin by importing the data from the OAB into the Windows Address Book (WAB). TabSync can then be used to synchronize the WAB with Personal Directory.

To ensure that Cisco Unified IP Phone Address Book Synchronizer users have access only to end user data that pertains to them, activate the Cisco UXL Web Service in Cisco Unified Serviceability.

To configure Personal Directory from a web browser, users must access their User Options web pages. You must provide users with a URL and login information.

To synchronize with Microsoft Outlook, users must install the TABSync utility, which you provide. For more information, see Obtain Cisco Unified IP Phone Address Book [Synchronizer](#page-257-0), on page 238 and Cisco [Unified](#page-258-0) IP Phone Address Book [Synchronizer](#page-258-0) Deployment, on page 239.

## **Phone Button Templates**

Phone button templates let you assign speed dials and call-handling features to programmable line buttons. Call-handling features that can be assigned to buttons include call forward, hold, and conference.

Ideally, you modify templates before registering phones on the network. In this way, you can access customized phone button template options from Cisco Unified Communications Manager during registration.

To modify a phone button template, choose **Device** > **Device Settings** > **Phone Button Template** from Cisco Unified Communications Manager Administration. To assign a phone button template to a phone, use the Phone Button Template field in the Cisco Unified Communications Manager Administration Phone Configuration window.For more information,see the *Cisco Unified Communications Manager Administration Guide* and the *Cisco Unified Communications Manager System Guide*.

### **Cisco Unified IP Phone 7962G Phone Button Templates**

The default Cisco Unified IP Phone 7962G template that ships with the phone uses buttons 1 and 2 for lines and assigns buttons 3 through 6 as speed dial.

The recommended standard Cisco Unified IP Phone 7962G template uses buttons 1 and 2 for lines, assigns button 3 as speed dial, and buttons 4 through 6 as Hold, Conference, and Transfer, respectively.

### **Cisco Unified IP Phone 7942G Phone Button Templates**

The default Cisco Unified IP Phone 7942G template that ships with the phone uses buttons 1 and 2 for lines. The recommended standard Cisco Unified IP Phone 7942G template uses buttons 1 and 2 for lines.

## **Cisco Unified IP Phone 7961G and 7961G-GE Phone Button Templates**

The default template that ships with the Cisco Unified IP Phone 7961G and 7961G-GE uses buttons 1 and 2 for lines and buttons 3 through 8 as speed dial.

The recommended standard Cisco Unified IP Phone 7961G and 7961G-GE template uses buttons 1 and 2 for lines, assigns button 3 as speed dial, and buttons 4 through 6 as Hold, Conference, and Transfer, respectively.

## **Cisco Unified IP Phone 7941G and 7941G-GE Phone Button Templates**

The default template that ships with the Cisco Unified IP Phone 7941G and 7941G-GE uses buttons 1 and 2 for lines.

### **Phone Button Template for Personal Address Book or Fast Dials**

To avoid confusion for users, do not assign a feature to a button and a softkey at the same time.

For more information about softkey templates, see Softkey [Templates](#page-168-0), on page 149.

For additional information on IP Phone services, see the *Cisco Unified Communications Manager Administration Guide*, "IP Phone Services Configuration" chapter. For additional information on configuring line buttons, see the *Cisco Unified Communications Manager Administration Guide*, "Cisco Unified IPPhone Configuration" chapter.

### **Set Up PAB or Fast Dial in IP Phone Services**

To configure PAB or Fast Dial as an IP phone service, perform these steps:

#### **Procedure**

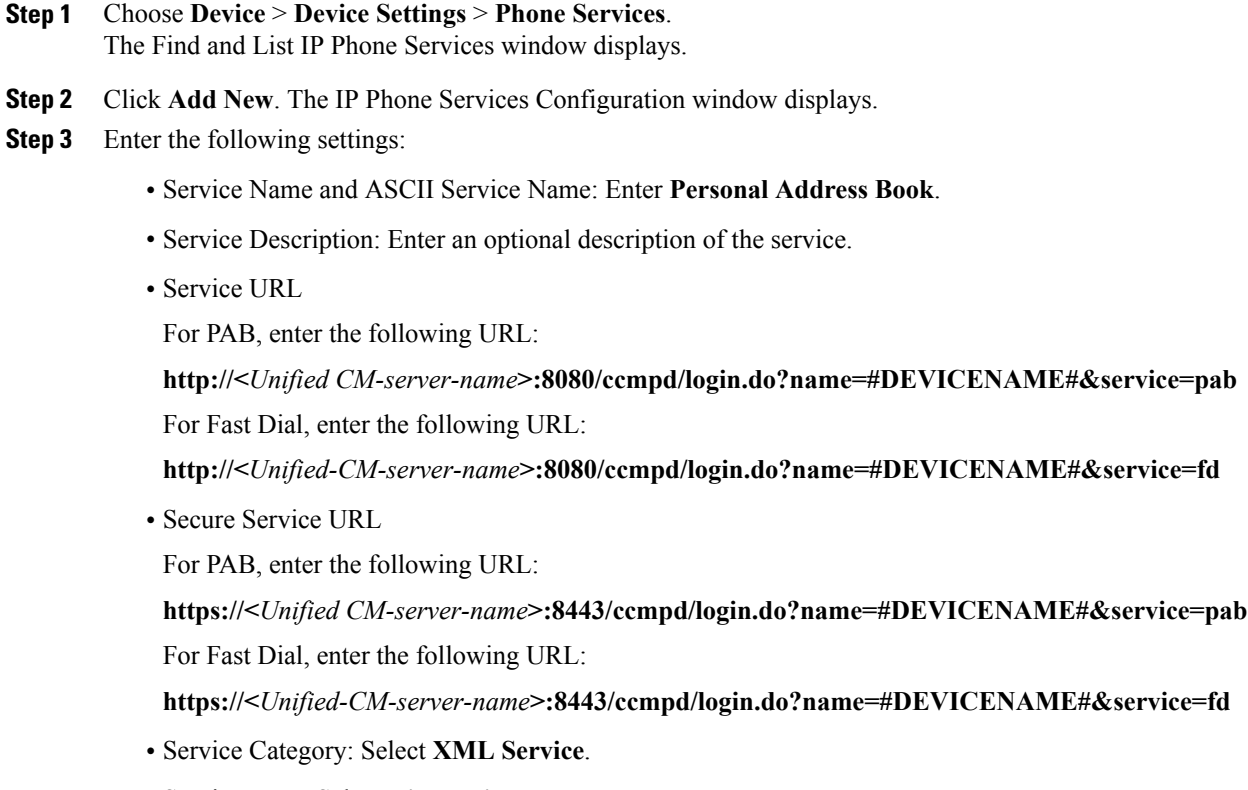

• Service Type: Select **Directories**.

• Enable: Select the check box.

#### **Step 4** Click **Save**.

You can add, update, or delete service parameters as needed as described in "IP Phone Service Parameter" chapter in the *Cisco Unified Communications Manager Administration Guide*.

If you change the service URL, remove an IP phone service parameter, or change the name of a phone service parameter for a phone service to which users are subscribed, you must click **Update Subscriptions** to update all currently subscribed users with the changes, or users must resubscribe to the service to rebuild the correct URL. **Note**

### **Change Phone Button Template for PAB or Fast Dial**

chapter, "Configuring Speed-Dial Buttons" section.

To modify a phone button template for PAB or Fast Dial, perform these steps:

#### **Procedure**

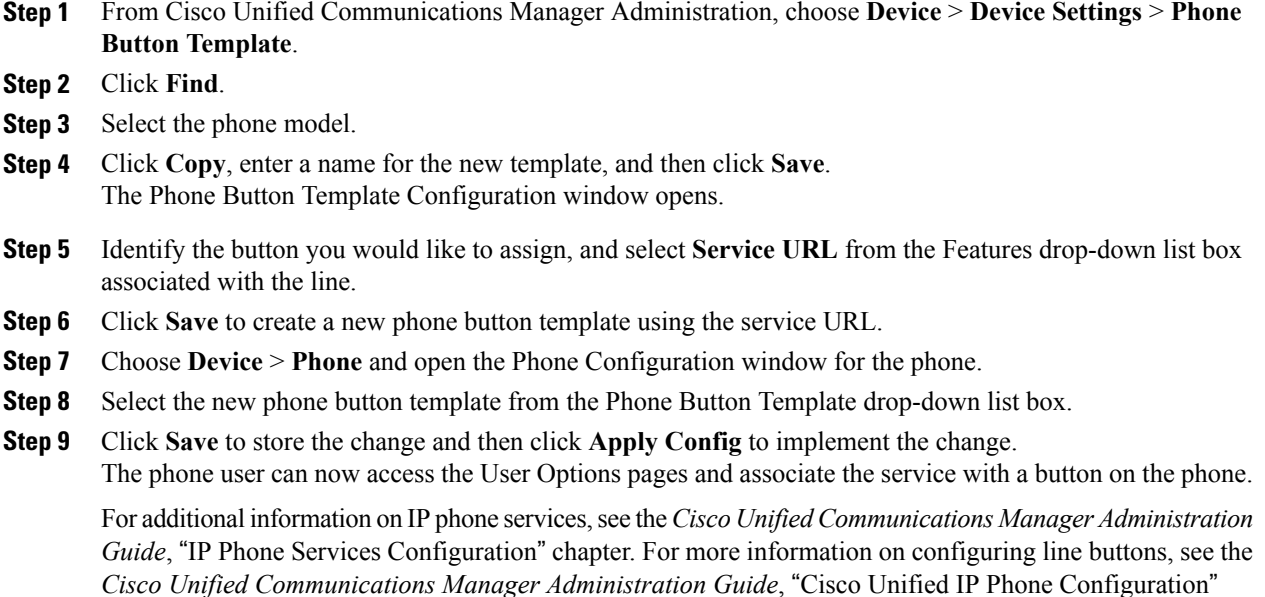

## <span id="page-168-0"></span>**Softkey Templates**

Using Cisco Unified Communications Manager Administration, you can manage softkeys associated with applications that are supported by the Cisco Unified IP Phone 7962G and 7942G. Cisco Unified Communications Manager supports two types of softkey templates: standard and nonstandard. Standard softkey templates include Standard User, Standard Feature, Standard Assistant, Standard Manager, and

StandardShared Mode Manager. An application that supports softkeys can have one or more standard softkey templates associated with it. You can modify a standard softkey template by making a copy of it, giving it a new name, and making updates to that copied softkey template. You can also modify a nonstandard softkey template.

To configure softkey templates, choose **Device** > **Device Settings** > **Softkey Template** from Cisco Unified Communications Manager Administration. To assign a softkey template to a phone, use the Softkey Template field in the Cisco Unified Communications Manager Administration Phone Configuration page.For more information,see the *Cisco Unified Communications Manager Administration Guide* and *Cisco Unified Communications Manager System Guide* for more information.

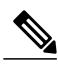

**Note**

The Cisco Unified IP Phones support all the softkeys that are configurable in Cisco Unified Communications Manager Administration.

## <span id="page-169-0"></span>**Enable Device Invoked Recording**

Configure the Device Invoked Recording feature from Cisco Unified Communications Manager Administration. For more information and detailed instructions, see the "Monitoring and Recording" chapter in the *Cisco Unified Communications Manager Features and Services Guide*.

#### **Procedure**

- **Step 1** Set the IP phone Built In Bridge to **On**.
- **Step 2** Set Recording Option to **Selective Call Recording Enabled**.
- **Step 3** Select the appropriate Recording Profile.

## **Services Setup**

The Services button on the Cisco Unified IP Phones gives users access to Cisco Unified IP Phone Services. You can also assign services to the programmable buttons on the phone. These services comprise XML applications that enable the display of interactive content with text and graphics on the phone. Examples of services include local movie times, stock quotes, and weather reports.

Before a user can access any service,

- You must use Cisco Unified Communications Manager Administration to configure available services.
- The user must subscribe to services by using the Cisco Unified Communications Manager User Options application. This web-based application provides a graphical user interface (GUI) for limited, end user configuration of IP Phone applications.

Before you set up services, gather the URLs for the sites you want to set up and verify that users can access those sites from your corporate IP telephony network.

To set up these services, choose **Device** > **Device Settings** > **Phone Services** from Cisco Unified Communications Manager Administration.For more information,see *Cisco Unified Communications Manager Administration Guide* and to *Cisco Unified Communications Manager System Guide*.

After you configure these services, verify that your users have access to the Cisco Unified CM User Options web pages, from which they can select and subscribe to configured services. See Phone [Features](#page-256-0) User [Subscription](#page-256-0) and Setup, on page 237 for a summary of the information that you must provide to end users.

Cisco Unified IP Phones can support up to four HTTP or HTTPS active client connections and up to four HTTP or HTTPS active server connections at one time. A few examples of HTTP or HTTPS services include:

- Extension Mobility
- Directories
- Messages

**Note**

To configure extension mobility services for users, see *Cisco Unified Communications Manager Features and Services Guide*.

# <span id="page-170-0"></span>**Cisco Unified Communications Manager User Addition**

Adding users to Cisco Unified Communications Manager allows you to display and maintain information about users and allows each user to perform these tasks:

- Access the corporate directory and other customized directories from a Cisco Unified IP Phone.
- Create a personal directory.
- Set up Call Forwarding numbers.
- Subscribe to services that are accessible from a Cisco Unified IP Phone.

You can add users to Cisco Unified Communications Manager using either of these methods:

• To add users individually, choose **User Management** > **End User** from Cisco Unified Communications Manager Administration.

For more information on adding users, see the *Cisco Unified Communications Manager Administration Guide*. For details on user information, see the *Cisco Unified Communications Manager System Guide*.

• To add users in batches, use the Bulk Administration Tool. This method also enables you to set an identical default password for all users.

For more information, see the *Cisco Unified Communications Manager Bulk Administration Guide*.

• To add users from your corporate LDAP directory, choose **System** > **LDAP** > **LDAP System** from Cisco Unified Communications Manager Administration.

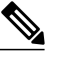

**Note**

After the Enable Synchronization from LDAP Server is enabled, you will not be able to add additional users from Cisco Unified Communications Manager Administration. For more information on LDAP, see the *Cisco Unified Communications Manager System Guide*, "Understanding the Directory".

• To add a user and a phone at the same time, choose **User Management** > **User/Phone Add** from Cisco Unified Communications Manager.

## **User Options Web Page Management**

From the User Options web page, users can customize and control several phone features and settings. For detailed information about the User Options web pages, see *Cisco Unified IP Phone 7941G, 7941G-GE, 7942G, 7961G, 7961G-GE, and 7962G User Guide for Cisco Unified Communications Manager (SCCP and SIP)*.

### **User Access to User Options Web Pages**

Before a user can access the User Options web pages, you must add the user to the standard Cisco Unified Communications Manager end user group and associate the appropriate phone with the user.

Make sure to provide end users with the following information about the User Options web pages:

• The URL required to access the application. This URL is:

**https://**<*server\_name:portnumber>/ccmuser/, where <i>server\_name* is the host on which the web server is installed.

• The user ID and default password needed to access the application.

These settings correspond to the values you entered when you added the user to Cisco Unified Communications Manager (see Cisco Unified [Communications](#page-170-0) Manager User Addition, on page 151).

For additional information, see:

- *Cisco Unified Communications Manager Administration Guide*, "User Group Configuration" and "End User Configuration" chapters
- *Cisco Unified Communications Manager System Guide*, "Roles and User Groups" chapter

### **Add User to End User Group**

To add the user to the standard Cisco Unified Communications Manager End User group, perform these steps:

#### **Procedure**

**Step 1** From Cisco Unified Communications Manager Administration, choose **User Management** > **User Groups**. The Find and List Users window displays.

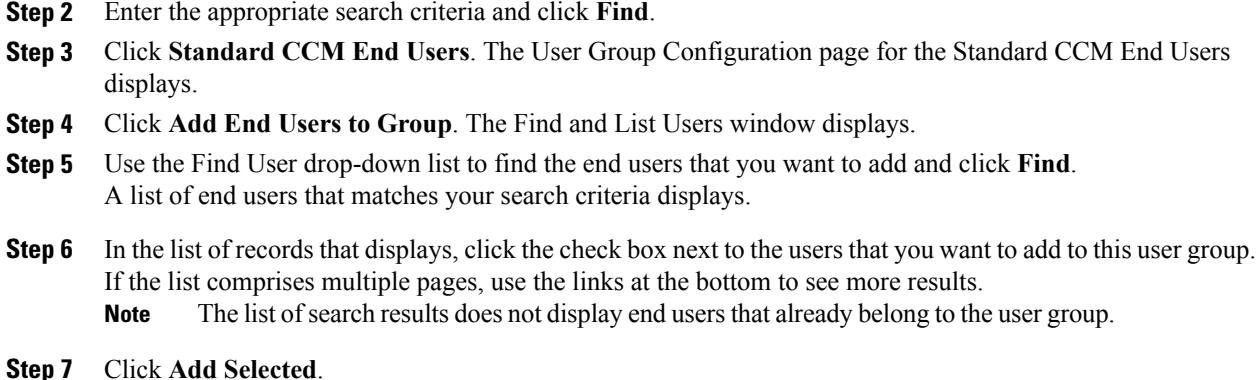

**Associate Phones with Users**

To associate appropriate phones with the user, perform these steps:

#### **Procedure**

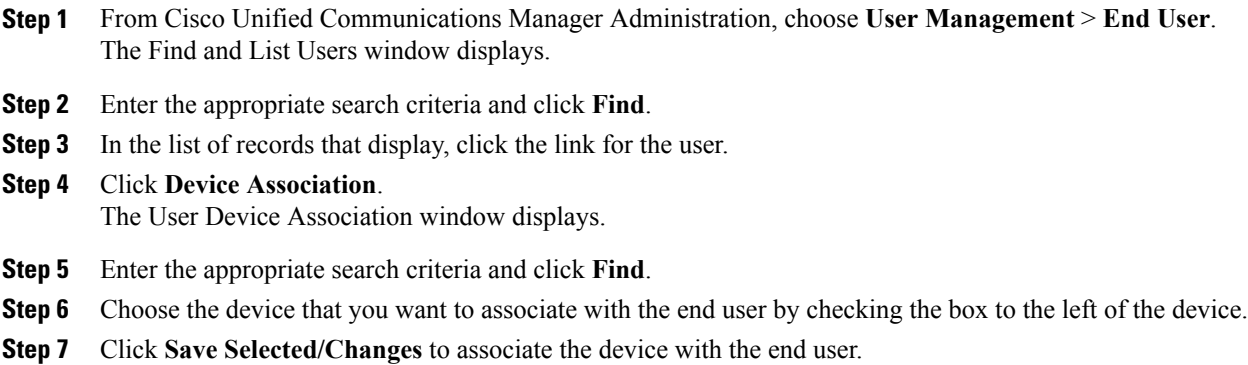

## **User Options Web Pages Options**

 $\blacksquare$ 

Most options that are on the User Options web pages appear by default. However, the following options must be set by the system administrator using the Enterprise Parameters Configuration settings in Cisco Unified Communications Manager Administration:

- Show Ring Settings
- Show Line Text Label Settings
- Show Call Forwarding

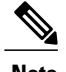

**Note** The settings apply to all User Options web pages at your site.

### **Set Up User Options Web Page Options**

To specify the options that appear on the User Options web pages, follow these steps:

#### **Procedure**

- **Step 1** From Cisco Unified Communications Manager Administration, choose **System** > **Enterprise Parameters**. The Enterprise Parameters Configuration window displays.
- **Step 2** In the CCMUser Parameters area, specify if a parameter appears on the User Options web pages by choosing one of these values from the **Parameter Value** drop-down list box for the parameter:
	- **True**—Option displays on the User Options web pages (default).
	- **False**—Option does not display on the User Options web pages.
	- **Show All Settings**—All call forward settings display on the User Options web pages (default).
	- **Hide All Settings**—No call forward settings display on the User Options web pages.
	- **Show Only Call Forward All**—Only call forward all calls displays on the User Options web pages.

## **EnergyWise Setup on Cisco Unified IP Phone**

To reduce power consumption, you can configure the phone to sleep (power down) and wake (power up) if your system includes an EnergyWise controller (for example, a Cisco Switch with the EnergyWise feature enabled).

You configure settings in Cisco Unified Communications Manager Administration to enable EnergyWise and configure sleep and wake times. These parameters are closely tied to the phone display configuration parameters.

When EnergyWise is enabled and a sleep time is set, the phone sends a request to the switch to wake it up at the configured time. The switch sends back either an acceptance or a rejection of the request. If the switch rejects the request or if the switch does not reply, the phone does not power down. If the switch accepts the request, the idle phone goes to sleep, reducing its power consumption to a predetermined level. A phone that is not idle sets an idle timer, and goes to sleep after the timer expires.

At the scheduled wake time, the system restores power to the phone, waking it up. To wake up the phone before the wake time, you must power on the phone from the switch. For more information, see the switch documentation.

The following table explains the Cisco Unified Communications Manager Administration fields that control the EnergyWise settings. You configure these fieldsin Cisco Unified Communications Manager Administration by choosing **Device** > **Phone**. You can also configure EnergyWise parameters in the Enterprise Phone Configuration and Common Phone Profile Configuration windows.

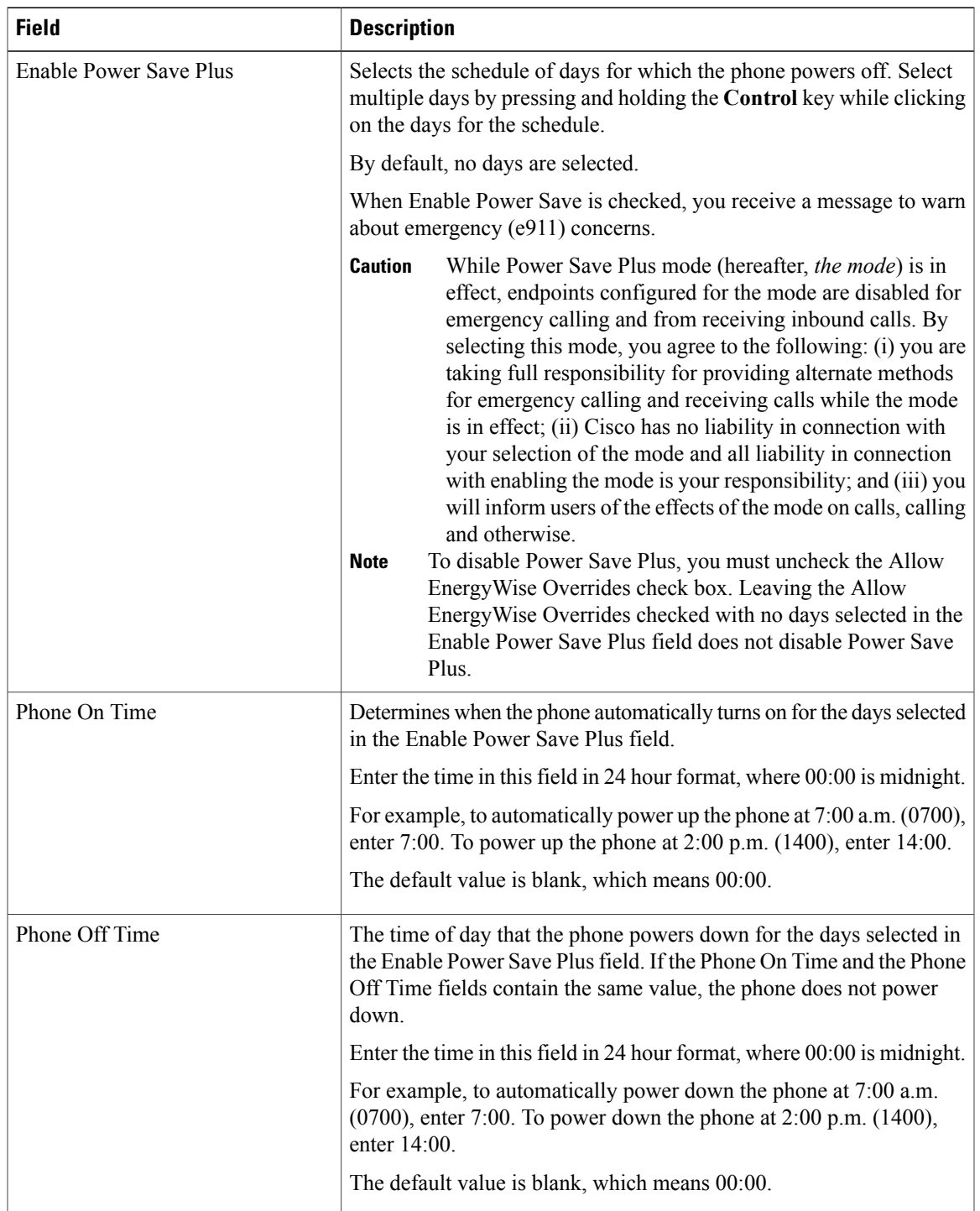

### **Table 36: EnergyWise Configuration Fields**

 $\mathbf{I}$ 

T

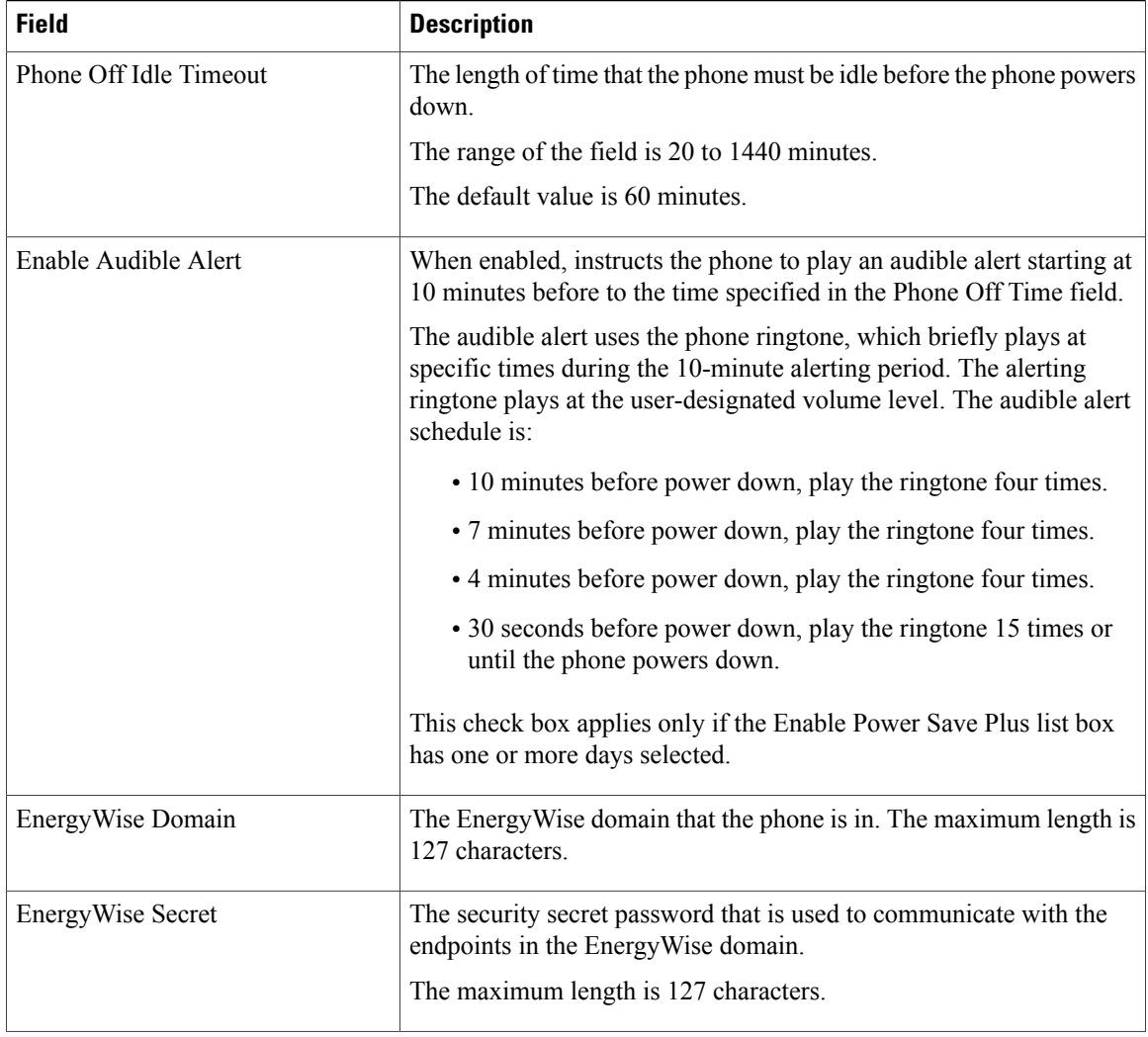

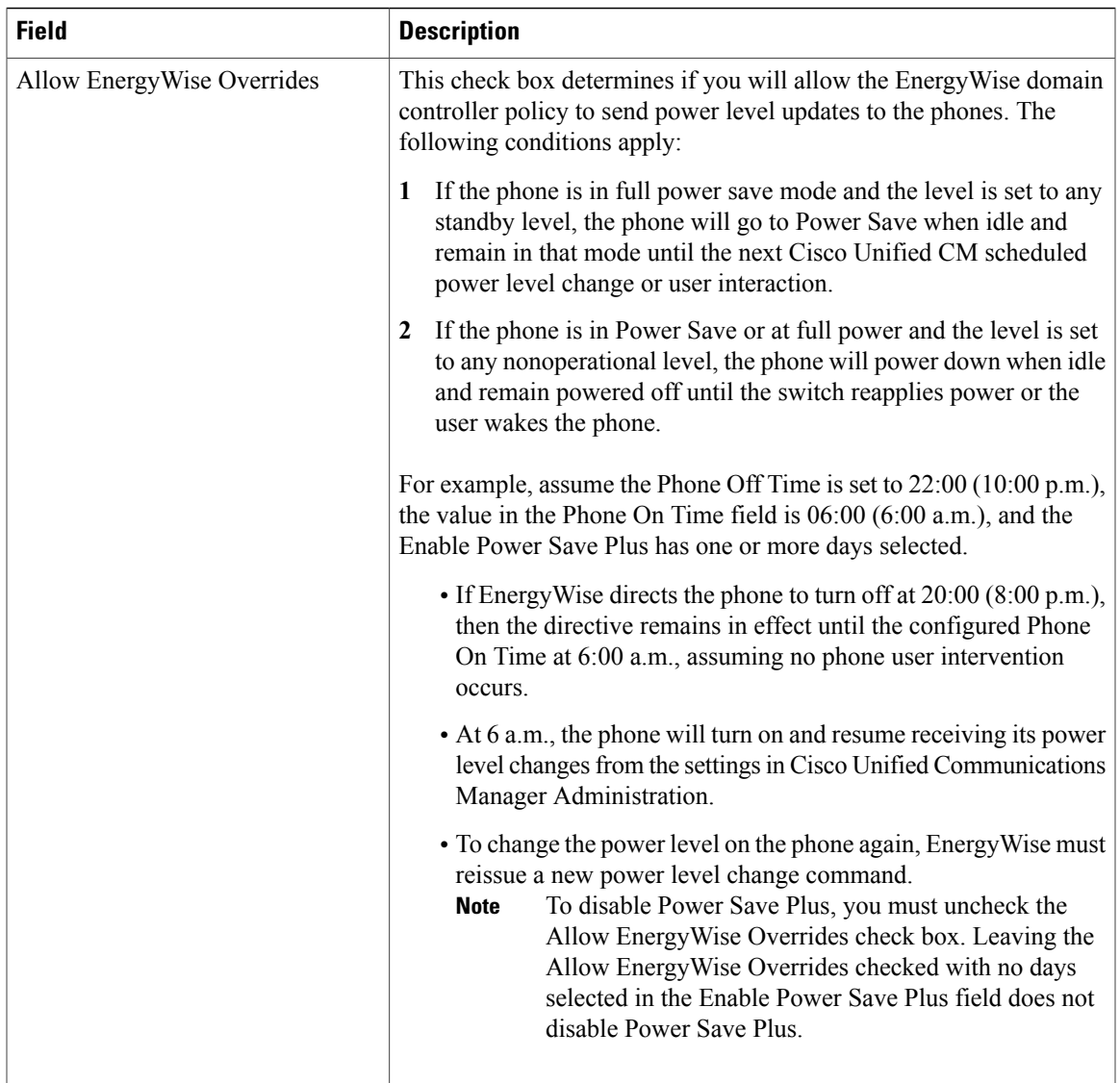

# <span id="page-176-0"></span>**UCR 2008 Setup**

 $\mathbf I$ 

The parameters that support UCR 2008 reside in Cisco Unified Communications Manager Administration. The following table describes the parameters and indicates the procedure to change the setting.

 $\mathbf I$ 

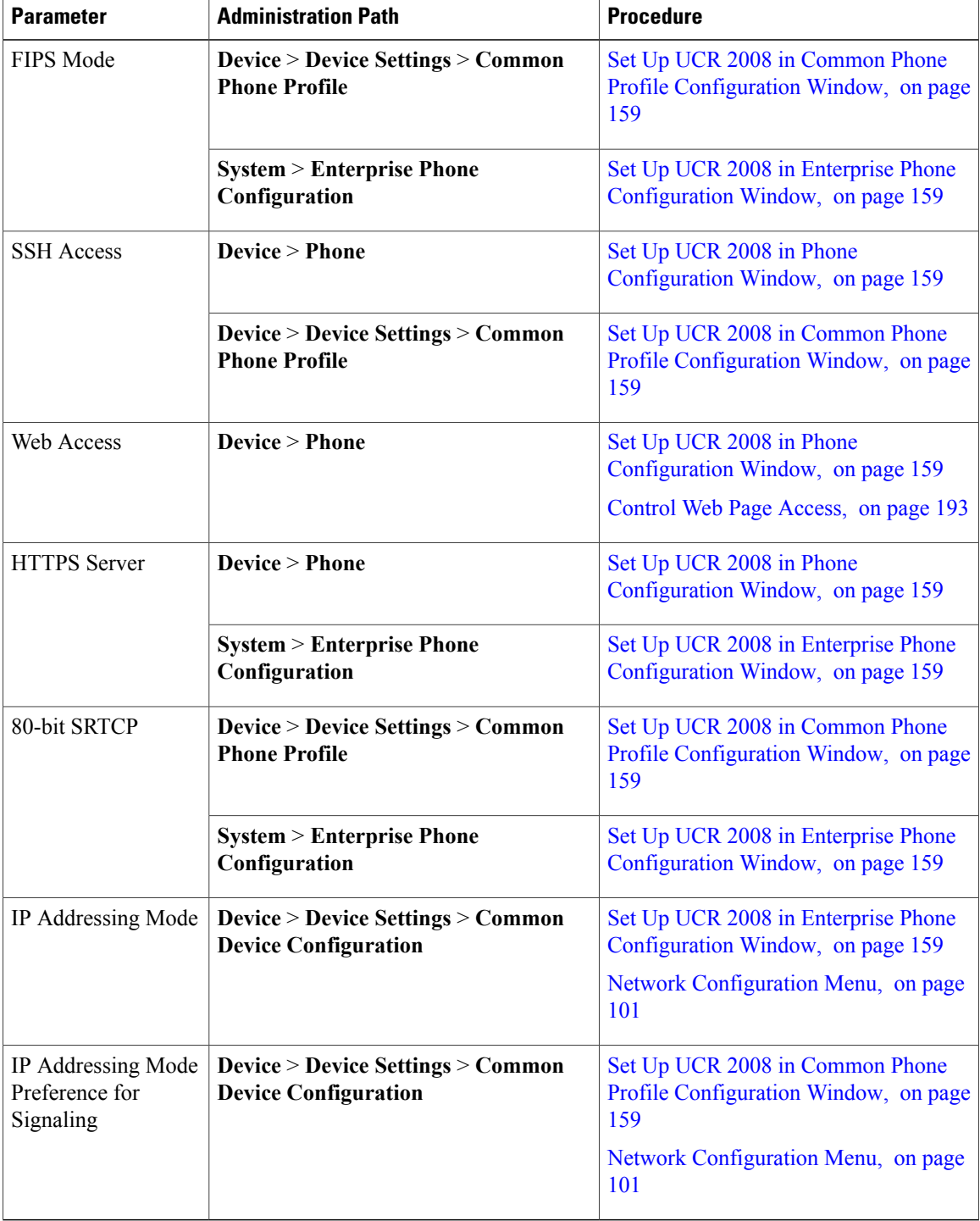

#### **Table 37: UCR 2008 Parameter Location**

 **Cisco Unified IP Phone 7941G, 7941G-GE, 7942G, 7961G, 7961G-GE, and 7962G Administration Guide for Cisco Unified Communications Manager 9.0 (SCCP and SIP)**

### <span id="page-178-2"></span>**Set Up UCR 2008 in Phone Configuration Window**

Use this procedure to set the following parameters:

- SSH Access
- Web Access
- HTTPS Server

### **Procedure**

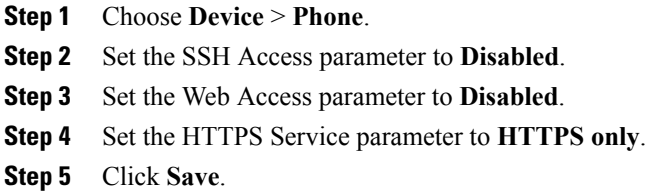

### <span id="page-178-0"></span>**Set Up UCR 2008 in Common Phone Profile Configuration Window**

Use this procedure to set the following parameters:

- FIPS Mode
- SSH Access
- 80-bit SRTCP

#### **Procedure**

- **Step 1** Choose **Device** > **Device Settings** > **Common Phone Profile**.
- **Step 2** Set the FIPS Mode parameter to **Enabled**.
- **Step 3** Set the SSH Access parameter to **Disabled**.
- **Step 4** Set the 80-bit SRTCP parameter to **Enabled**.
- <span id="page-178-1"></span>**Step 5** Click **Save**.

### **Set Up UCR 2008 in Enterprise Phone Configuration Window**

Use this procedure to set the following parameters:

• FIPS Mode

T

- HTTPS Server
- 80-bit SRTCP

### **Procedure**

- **Step 1** Choose **System** > **Enterprise Phone Configuration**.
- **Step 2** Set the FIPS Mode parameter to **Enabled**.
- **Step 3** Set the HTTPS Server parameters to **HTTPS only**.
- **Step 4** Set the 80-bit SRTCP parameter to **Enabled**.
- **Step 5** Click **Save**.
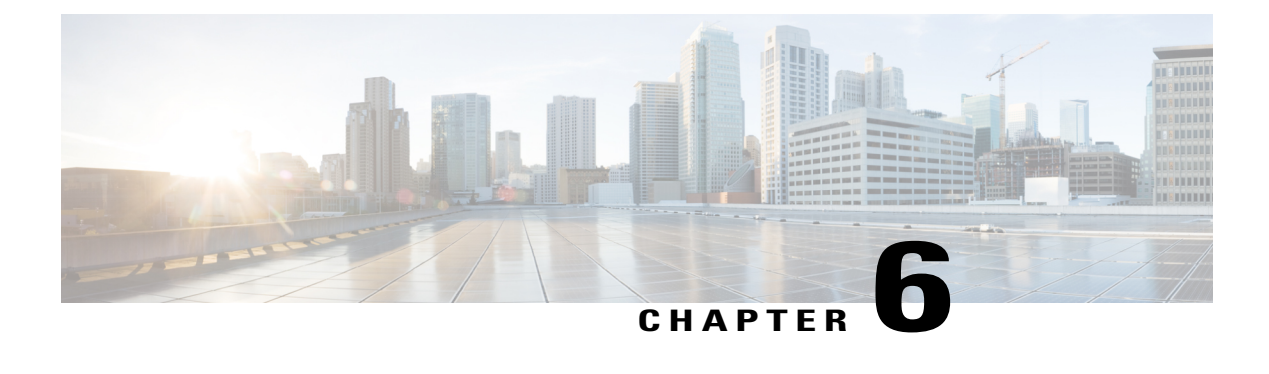

# **Cisco Unified IP Phone Customization**

- Phone [Customization](#page-180-0) Overview, page 161
- Configuration File [Customization](#page-180-1) and Modification, page 161
- Custom Phone Ring [Creation,](#page-181-0) page 162
- Custom [Background](#page-183-0) Images, page 164
- [Wideband](#page-185-0) Codec Setup, page 166

# <span id="page-180-1"></span><span id="page-180-0"></span>**Phone Customization Overview**

This chapter explains how you customize configuration files, phone ring sounds, and background images at your site. Ring sounds play when the phone receives a call. Background images appear on the phone LCD screen.

# **Configuration File Customization and Modification**

You can modify configuration files and add customized files to the TFTP directory. You can modify files or add customized files to the TFTP directory in Cisco Unified Communications Operating System Administration, from the TFTP Server File Upload window. For information about how to upload files to the TFTP folder on a Cisco Unified Communications Manager server, see the *Cisco Unified Communications Manager System Guide*.

You can obtain a copy of the Ringlist.xml or Ringlist-wb.xml files and the List.xml file from the system using the following admin command-line interface (CLI) "file" commands:

- admin:file
	- ◦file list
	- ◦file view
	- ◦file search
	- ◦file get
	- ◦file dump

◦file tail

◦file delete

For more information, see the *Cisco Intercompany Media Engine Command Line Interface Reference Guide*.

## <span id="page-181-0"></span>**Custom Phone Ring Creation**

The Cisco Unified IP Phone ships with two default ring types that are implemented in hardware: Chirp1 and Chirp2. Cisco Unified Communications Manager also provides a default set of additional phone ring sounds that are implemented in software as pulse code modulation (PCM) files. The PCM files, along with an XML file (named Ringlist.xml) that describes the ring list options that are available at your site, exist in the TFTP server on each Cisco Unified Communications Manager server.

For more information, see the "Custom Phone Rings" chapter in the *Cisco Unified Communications Manager Features and Services Guide* and the "Software Upgrades" chapter in the *Cisco Unified Communications Operating System Administration Guide*.

The following sections describe how you can customize the phone rings that are available at your site by creating PCM files and editing the Ringlist.xml file:

## <span id="page-181-1"></span>**Ringlist.xml File Format Requirements**

The Ringlist.xml file defines an XML object that contains a list of phone ring types. This file includes up to 50 ring types. Each ring type contains a pointer to the PCM file that is used for that ring type and the text that appears on the Ring Type menu on a Cisco Unified IP Phone for that ring. The Cisco TFTP server for each Cisco Unified Communications Manager contains this file.

The CiscoIPPhoneRinglist XML object uses the following simple tag set to describe the information:

```
<CiscoIPPhoneRingList>
   <Ring>
      <DisplayName/>
      <FileName/>
   </Ring>
</CiscoIPPhoneRingList>
```
The following characteristics apply to the definition names. You must include the required DisplayName and FileName for each phone ring type.

- DisplayName specifies the name of the custom ring for the associated PCM file that displays on the Ring Type menu of the Cisco Unified IP Phone.
- FileName specifies the name of the PCM file for the custom ring to associate with DisplayName.

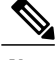

**Note** The DisplayName and FileName fields must not exceed 25 characters in length.

This example shows a Ringlist.xml file that defines two phone ring types:

```
<CiscoIPPhoneRingList>
  <Ring>
```
 **Cisco Unified IP Phone 7941G, 7941G-GE, 7942G, 7961G, 7961G-GE, and 7962G Administration Guide for Cisco Unified Communications Manager 9.0 (SCCP and SIP)**

```
<DisplayName>Analog Synth 1</DisplayName>
      <FileName>Analog1.raw</FileName>
  </Ring>
  <Ring>
      <DisplayName>Analog Synth 2</DisplayName>
      <FileName>Analog2.raw</FileName>
   </Ring>
</CiscoIPPhoneRingList>
```
### <span id="page-182-0"></span>**PCM File Requirements for Custom Ring Types**

The PCM files for the rings must meet the following requirements for proper playback on Cisco Unified IP Phones:

- Raw PCM (no header)
- 8000 samples per second
- 8 bits per sample
- Mu-law compression
- Maximum ring size = 16080 samples
- Minimum ring size = 240 samples
- Number of samples in the ring = multiple of 240.
- Ring start and end at zero crossing.

To create PCM files for custom phone rings, use any standard audio editing package that supports these file format requirements.

## **Set Up Custom Phone Ring**

To create custom phone rings for the Cisco Unified IP Phone, perform these steps:

#### **Procedure**

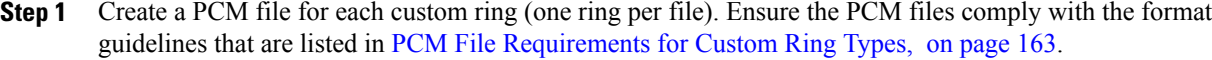

- **Step 2** Upload the new PCM files that you created to the Cisco TFTP server for each Cisco Unified Communications Manager in your cluster. For more information, see the "Software Upgrades" chapter in *Cisco Unified Communications Operating System Administration Guide*.
- **Step 3** Use a text editor to edit the Ringlist.xml file. See Ringlist.xml File Format [Requirements](#page-181-1), on page 162 for information about how to format this file and for a sample Ringlist.xml file.
- **Step 4** Save your modifications and close the Ringlist.xml file.
- **Step 5** To cache the new Ringlist.xml file, stop and start the TFTP service by using Cisco Unified Serviceability or disable and reenable the "Enable Caching of Constant and Bin Files at Startup" TFTP service parameter (that is found in the Advanced Service Parameters area.)

## <span id="page-183-0"></span>**Custom Background Images**

You can provide users with a choice of background images for the LCD screen on their phones. Users can select a background image by choosing **Settings** > **User Preferences** > **Background Images** on the phone.

The image choices that users see come from PNG images and an XML file (called List.xml) that are stored on the TFTP server used by the phone. By storing your own PNG files and editing the XML file on the TFTP server, you can designate the background images from which users can choose. In this way, you can provide custom images, such as your company logo.

The following sections describe how you can customize the background images that are available at your site by creating your own PNG files and editing the List.xml file.

- List.xml File Format [Requirements,](#page-183-1) on page 164.
- PNG File [Requirements](#page-184-0) for Custom Background Images, on page 165.
- Set Up Custom [Background](#page-184-1) Image, on page 165

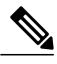

**Note**

The XSI Screen Width Enhancement feature, when implemented on Cisco Unified IP Phones, enhances the Messages, Directories, and Services screens. These screens may appear in Normal mode or in Wide mode, depending on how the phone is set up. For information, see *Cisco Unified IP Phone Services Application Development Notes* at [http://www.cisco.com/en/US/products/sw/voicesw/ps556/products\\_](http://www.cisco.com/en/US/products/sw/voicesw/ps556/products_programming_reference_guides_list.html) [programming\\_reference\\_guides\\_list.html](http://www.cisco.com/en/US/products/sw/voicesw/ps556/products_programming_reference_guides_list.html).

## <span id="page-183-1"></span>**List.xml File Format Requirements**

The List.xml file defines an XML object that contains a list of background images. The List.xml file is stored in the following subdirectory on the TFTP server:

/Desktops/320x196x4 for Cisco Unified IP Phone 7941, 7942, 7961, and 7962

 $\boldsymbol{\varOmega}$ **Tip**

If you are manually creating the directory structure and the List.xml file, you must ensure that the directories and files can be accessed by the user\CCMService, which is used by the TFTP service.

For more information, see "Software Upgrades" chapter in *Cisco Unified Communications Operating System Administration Guide*.

The List.xml file can include up to 50 background images. The images are in the order that they appear in the Background Images menu on the phone. For each image, the List.xml file contains one element type, called ImageItem. The ImageItem element includes these two attributes:

- Image—Uniform resource identifier (URI) that specifies where the phone obtains the thumbnail image that will appear on the Background Images menu on a phone.
- URL—URI that specifies where the phone obtains the full size image.

The following example shows a List.xml file that defines two images. The required Image and URL attributes must be included for each image. The TFTP URI that is shown in the example is the only supported method for linking to full size and thumbnail images. HTTP URL support is not provided.

List.xml Example

```
<CiscoIPPhoneImageList><ImageItem
Image="TFTP:Desktops/320x196x4/TN-Fountain.png"
URL="TFTP:Desktops/320x196x4/Fountain.png"/>
<ImageItem Image="TFTP:Desktops/320x196x4/TN-FullMoon.png"
URL="TFTP:Desktops/320x196x4/FullMoon.png"/>
</CiscoIPPhoneImageList>
```
The Cisco Unified IP Phone firmware includes a default background image. This image is not defined in the List.xml file. The default image is always the first image that appears in the Background Images menu on the phone.

### <span id="page-184-0"></span>**PNG File Requirements for Custom Background Images**

Each background image requires two PNG files:

- Full size image—Version that appears on the on the phone.
- Thumbnail image—Version that appears on the Background Images screen from which users can select an image. The thumbnail image must be 25% of the size of the full size image.

**Tip**

Many graphics programs provide a feature that will resize a graphic. An easy way to create a thumbnail image is to first create and save the full size image, then use the sizing feature in the graphics program to create a version of that image that is 25% of the original size. Save the thumbnail version with a different name than the full size image.

The PNG files for background images must meet the following requirements for proper display on the Cisco Unified IP Phone:

- Full size image—320 pixels (width) X 196 pixels (height)
- Thumbnail image—80 pixels (width) X 49 pixels (height)

 $\boldsymbol{\mathcal{Q}}$ **Tip**

If you are using a graphics program that supports a posterize feature for grayscale, set the number of tonal levels per channel to 16, and the image will posterize to 16 shades of grayscale.

## <span id="page-184-1"></span>**Set Up Custom Background Image**

To create custom background images for the Cisco Unified IP Phone, follow these steps:

#### **Procedure**

- **Step 1** Create two PNG files for each image (a full size version and a thumbnail version). Ensure the PNG files comply with the format guidelines that are listed in PNG File [Requirements](#page-184-0) for Custom Background Images, on page 165.
- **Step 2** Upload the new PNG files that you created to the following subdirectory in the TFTP server for the Cisco Unified Communications Manager:

/Desktops/320x196x4

The file name and subdirectory parameters are case sensitive. Be sure to use the forward slash "/" when you specify the subdirectory path. **Note**

To upload the files, choose**Software Upgrades** > **Upload TFTP Server File** in Cisco Unified Communications Operating System Administration. For more information, see "Software Upgrades" chapter in *Cisco Unified Communications Operating System Administration Guide*.

- **Note** If the folder does not exist, the folder gets created and the files get uploaded to the folder.
- **Step 3** You must also copy the customized images and files to the other TFTP servers that the phone may contact to obtain these files.
	- Cisco recommends that you also store backup copies of custom image files in another location. You can use these backup copies if the customized files are overwritten when you upgrade Cisco Unified Communications Manager. **Note**
- **Step 4** Use a text editor to edit the List.xml file. See List.xml File Format Requirements, on page 164 for the location of this file, formatting requirements, and a sample file.
- **Step 5** Save your modifications and close the List.xml file.
	- When you upgrade Cisco Unified Communications Manager, a default List.xml file will replace your customized List.xml file. After you customize the List.xml file, make a copy of the file and store it in another location. After upgrading Cisco Unified Communications Manager, replace the default List.xml file with your stored copy. **Note**
- **Step 6** To cache the new List.xml file, stop and start the TFTP service by using Cisco Unified Communications Manager Serviceability or disable and re-enable the Enable Caching of Constant and Bin Files at Startup TFTP service parameter (located in the Advanced Service Parameters).

## <span id="page-185-0"></span>**Wideband Codec Setup**

If Cisco Unified Communications Manager has been configured to use G.722 (G.722 is enabled by default for the Cisco Unified IP Phone) and if the far endpoint supports G.722, the call can connect using the G.722 codec in place of G.711. This situation occurs regardless of whether the user has enabled a wideband headset or wideband handset, but if either the headset or handset is enabled, the user may notice greater audio sensitivity during the call. Greater sensitivity means improved audio clarity but also means that more background noise can be heard by the far endpoint: noise such as rustling papers or nearby conversations. Even without a wideband headset or handset, some users may prefer the additional sensitivity of G.722. Other users may be distracted by the additional sensitivity of G.722.

Two parameters in Cisco Unified Communications Manager Administration affect whether wideband is supported for this Cisco Unified Communications Manager server or a specific phone:

Г

- Advertise G.722 Codec:From Cisco Unified Communications Manager Administration, choose**System** > **Enterprise Parameters**. The default value of this enterprise parameter is True, which means that all Cisco Unified IP Phone models that are described in this administration guide and are registered to this Cisco Unified Communications Manager will advertise G.722 to Cisco Unified Communications Manager. For more information, see the *Cisco Unified Communications Manager System Guide*, "Cisco Unified IP Phones" chapter.
- Advertise G.722 Codec:From Cisco Unified Communications Manager Administration, choose **Device** > **Phone**. The default value of this product-specific parameter isto use the value specified in the enterprise parameter. If you want to override this on a per-phone basis, choose Enabled or Disabled in the advertises G.722 Codec parameter on the Product Specific Configuration area of the Phone Configuration window.

 $\mathbf I$ 

T

<span id="page-188-1"></span>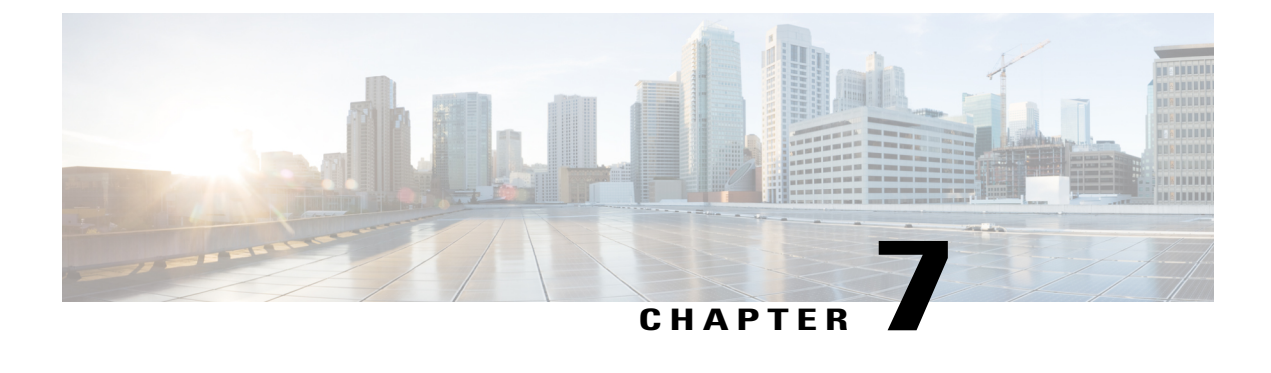

# **Model Information, Status, and Statistics**

- Model [Information,](#page-188-0) Status, and Statistics Overview, page 169
- Display Model [Information](#page-189-0) Screen, page 170
- Status [Menu,](#page-190-0) page 171
- Test [Tone,](#page-206-0) page 187

## <span id="page-188-0"></span>**Model Information, Status, and Statistics Overview**

This chapter describes how to use the following menus on the Cisco Unified IP Phone 7941G, 7941G-GE, 7942, 7961G-GE, and 7962G to view model information, status messages, and network statistics for the phone:

- Model Information screen: Displays hardware and software information about the phone. For more information, see Display Model [Information](#page-189-0) Screen, on page 170.
- Status menu: Provides access to screens that display the status messages, network statistics, firmware versions, and Expansion Module information. For more information, see [Status](#page-190-0) Menu, on page 171.
- Call Statistics screen: Displays counters and statistics for the current call. For more information, see Call [Statistics](#page-203-0) Screen, on page 184.

You can use the information on these screens to monitor the operation of a phone and to assist with troubleshooting.

You can also obtain much of this information, and obtain other related information, remotely through the phone's web page. For more information, see Remote [Monitoring,](#page-210-0) on page 191.

For more information about troubleshooting the Cisco Unified IPPhone 7941G, 7941G-GE, 7942, 7961G-GE, and 7962G, see [Troubleshooting](#page-228-0) and Maintenance, on page 209.

# <span id="page-189-0"></span>**Display Model Information Screen**

#### **Procedure**

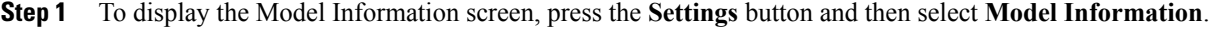

**Step 2** To exit the Model Information screen, press **Exit**.

# **Model Information Settings**

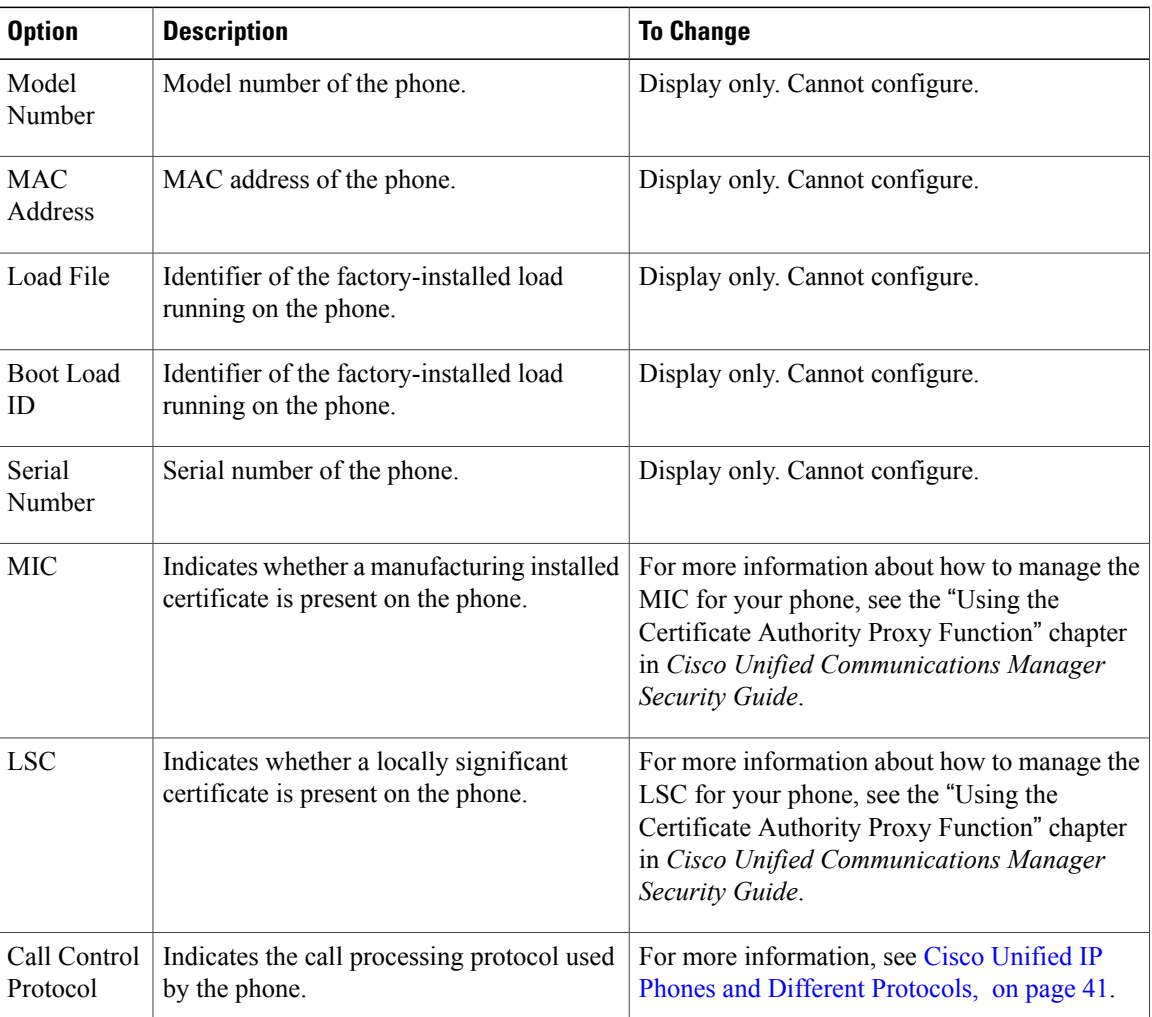

**Table 38: Model Information Settings**

## <span id="page-190-0"></span>**Status Menu**

The Status menu includes theses options, which provide information about the phone and its operation:

- Status Messages: Displays the Status Messages screen, which shows a log of important system messages.
- Network Statistics: Displays the Network Statistics screen, which shows Ethernet traffic statistics.
- Firmware Versions: Displays the Firmware Versions screen, which shows information about the firmware running on the phone.
- Expansion Modules: Displays the Expansion Modules screen, which shows information about the Cisco Unified IP Phone Expansion Module, if connected to the phone.

## **Display Status Menu**

#### **Procedure**

- **Step 1** Press **Apps**.
- **Step 2** Select **Admin Settings** > **Status Menu**.

## **Status Messages Screen**

The Status Messages screen displays the 10 most recent status messages that the phone has generated. You can access this screen at any time, even if the phone has not finished starting up. Status [Messages](#page-191-0), on page 172 describes the status messages that might appear. This table also includes actions you can take to address errors.

### **Display Status Messages Screen**

To display the Status Messages screen, follow these steps:

#### **Procedure**

- **Step 1** Press **Settings**.
- **Step 2** Select **Status**.
- **Step 3** Select **Status Messages**.
- **Step 4** To remove current status messages, press **Clear**.
- **Step 5** To exit the Status Messages screen, press **Exit**.

1

### <span id="page-191-0"></span>**Status Messages**

#### **Table 39: Status Messages on the Cisco Unified IP Phone**

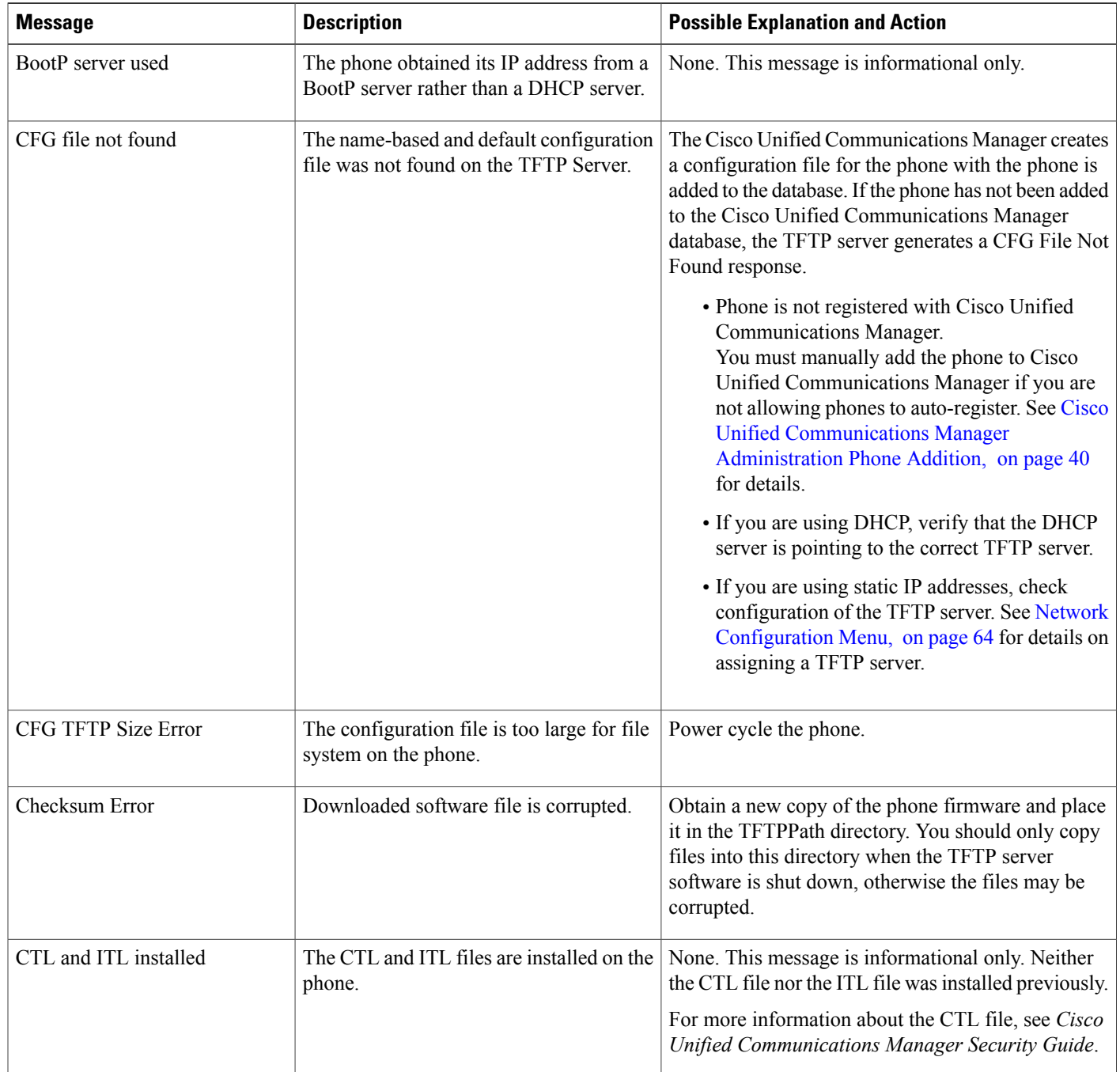

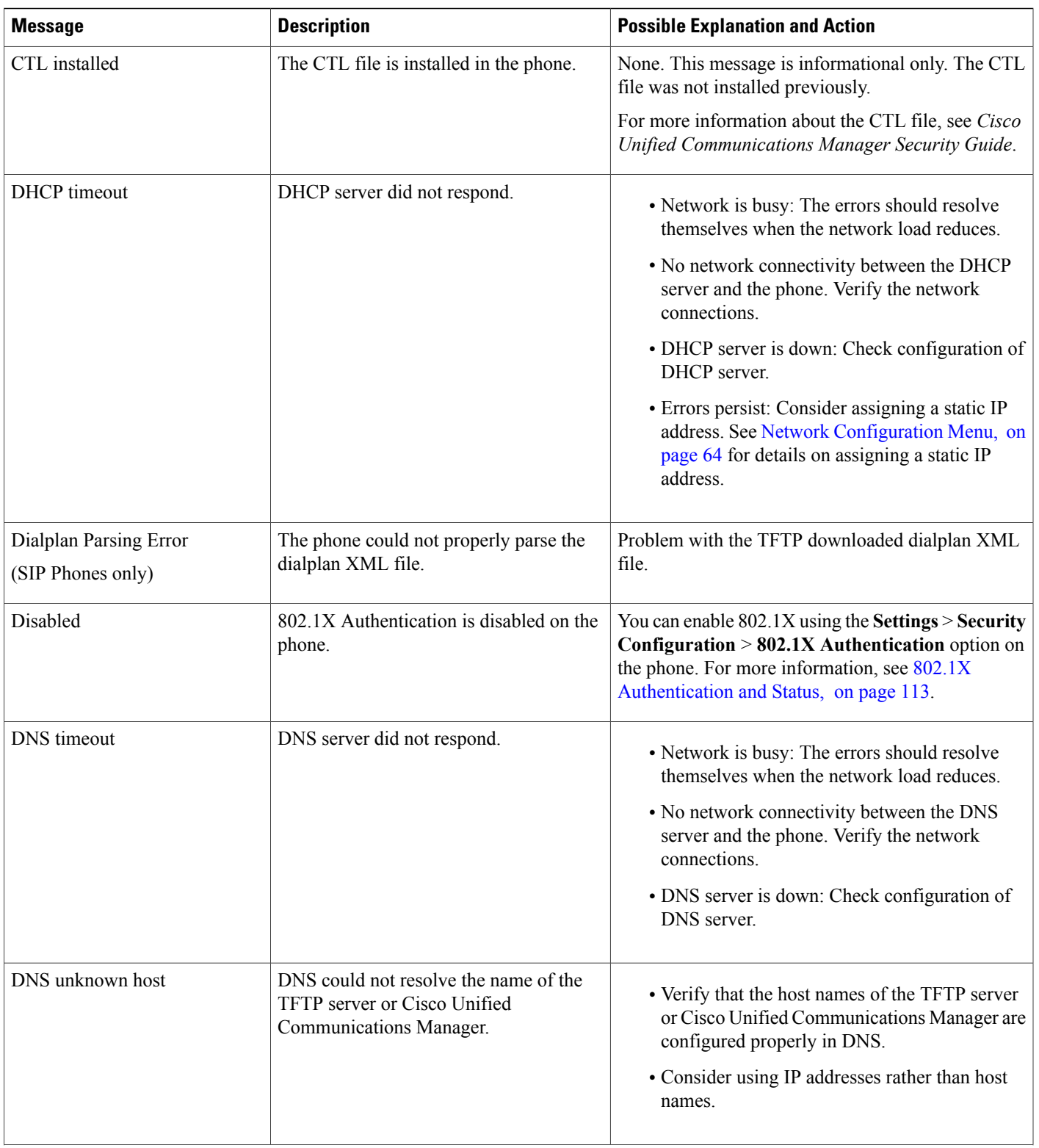

 $\mathbf I$ 

T

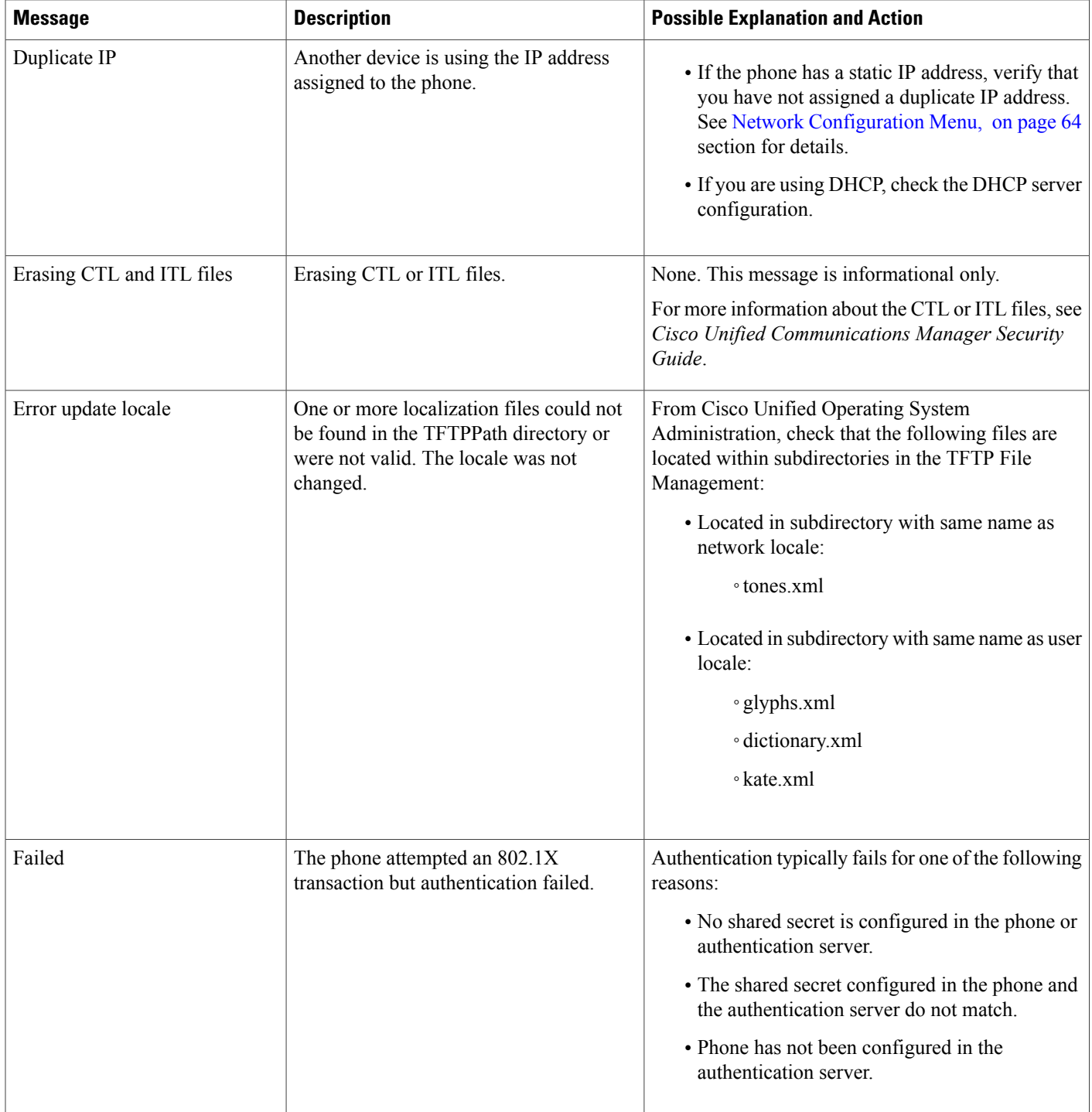

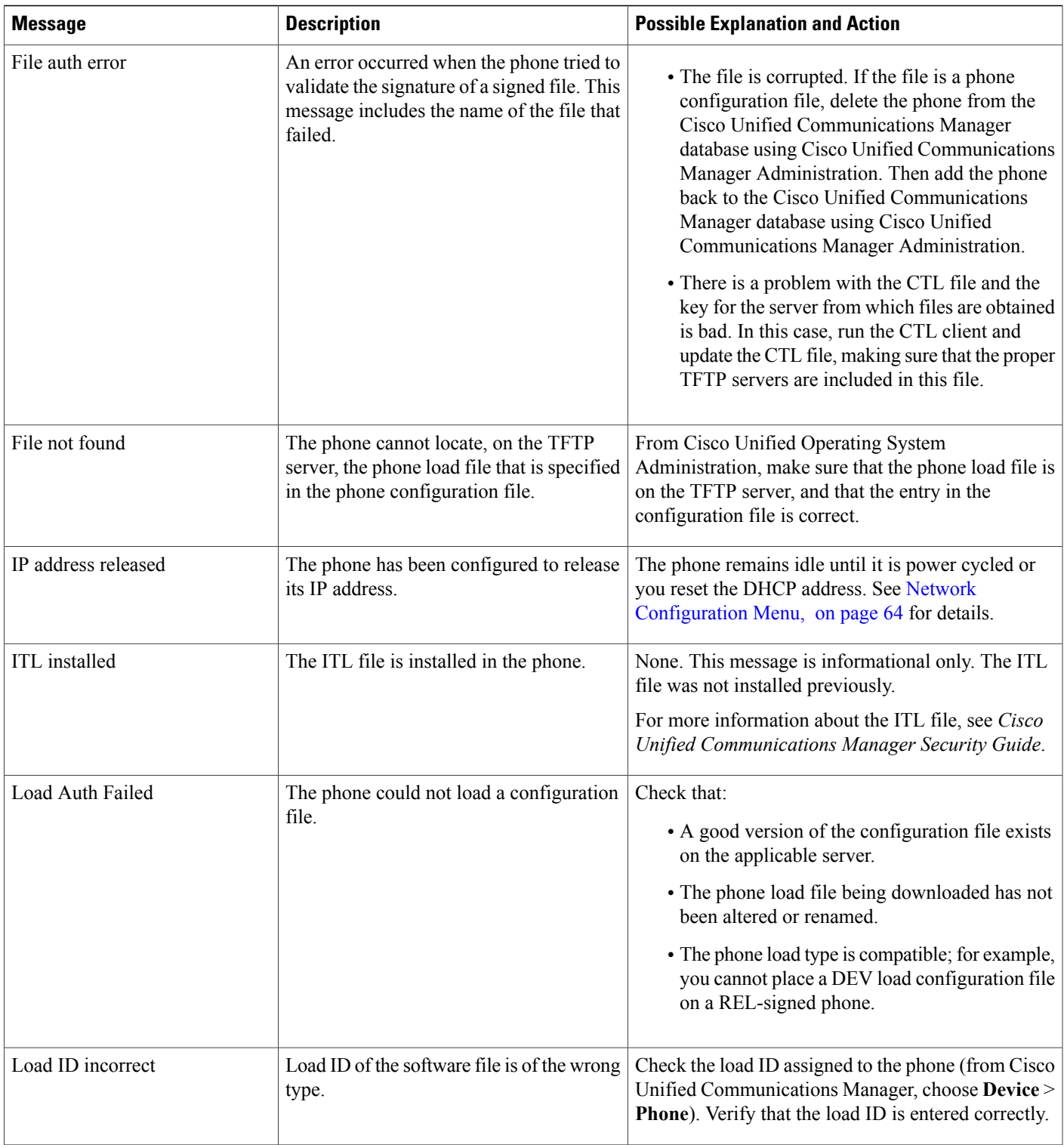

T

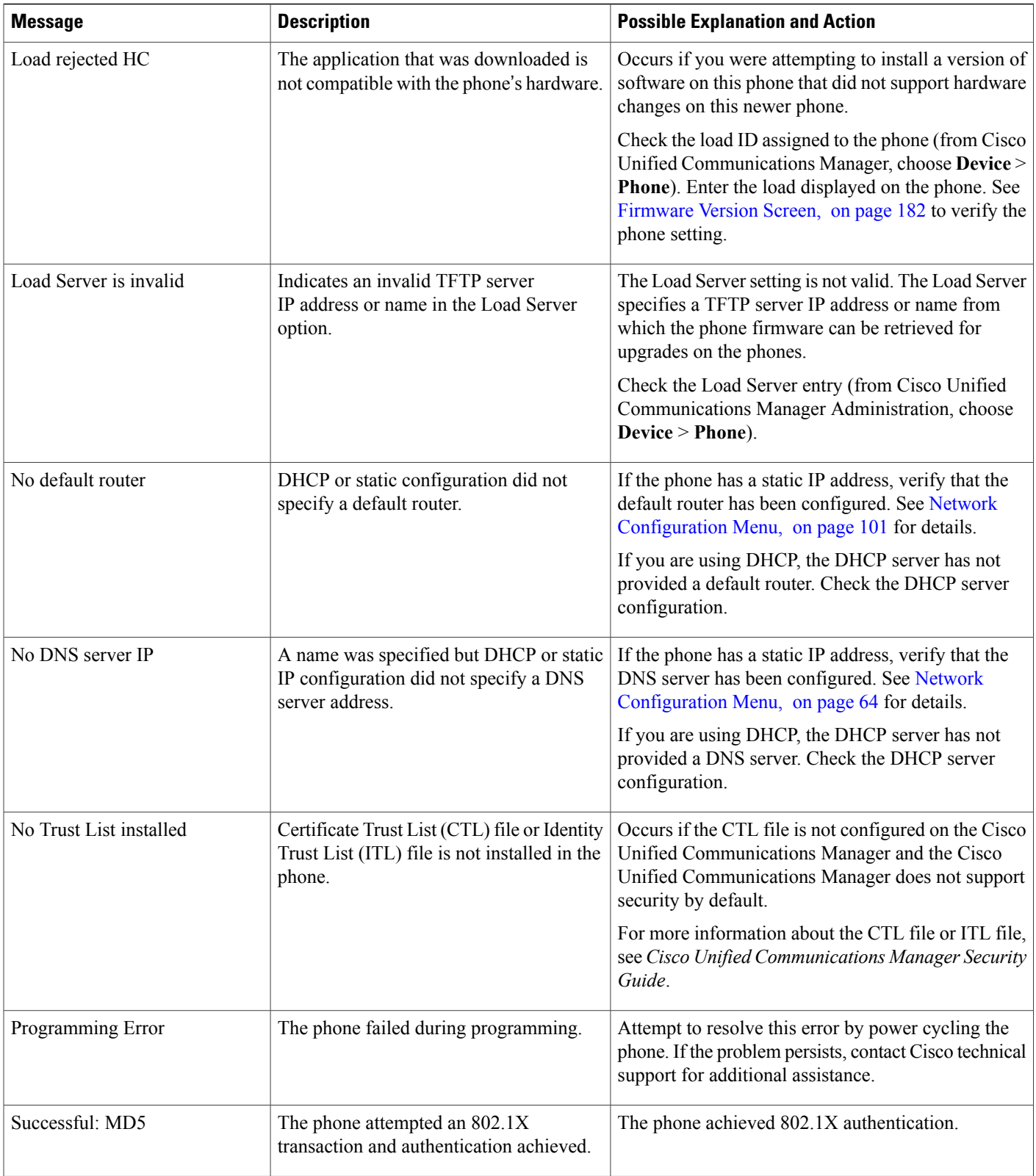

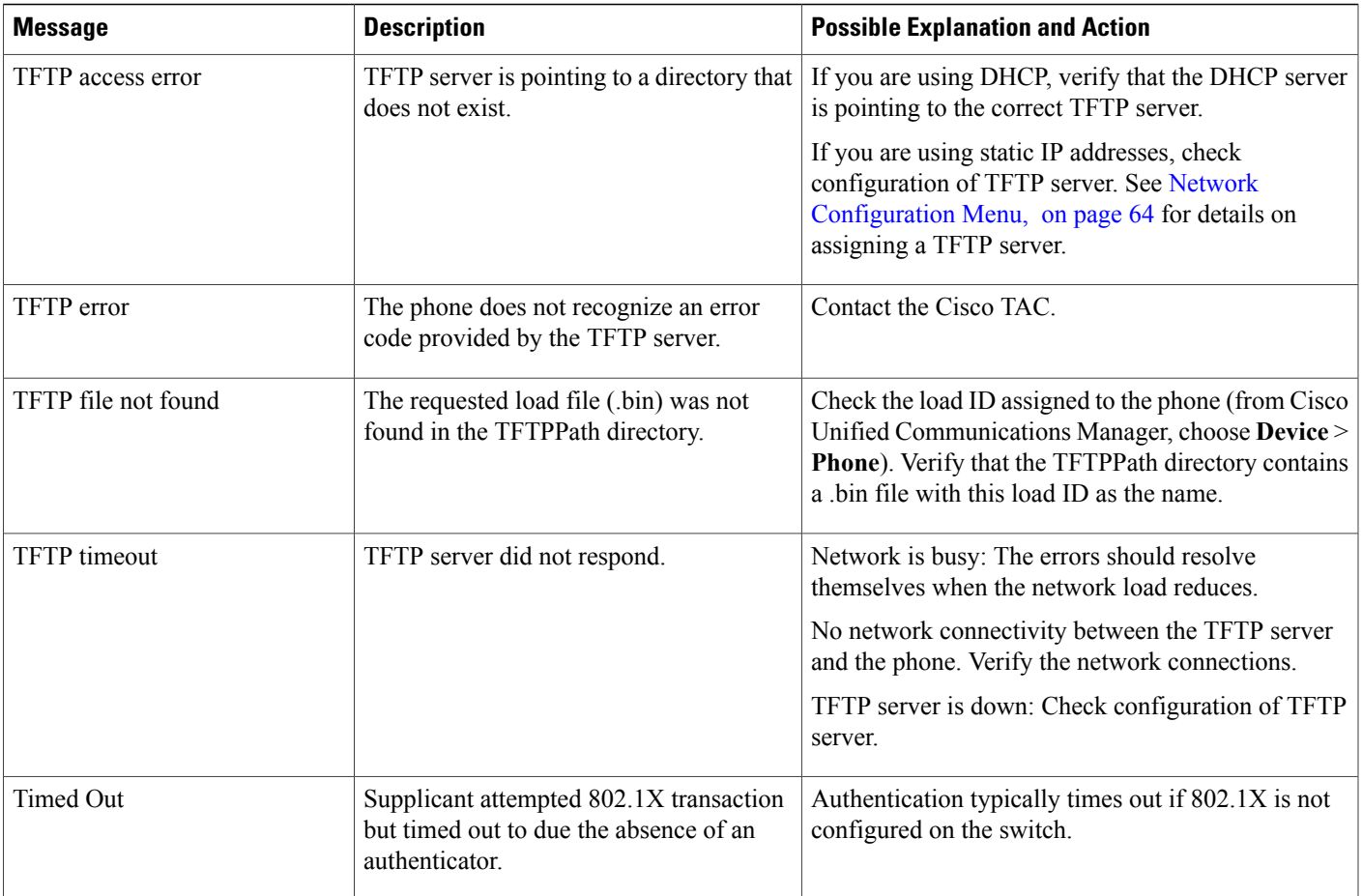

 $\mathbf I$ 

T

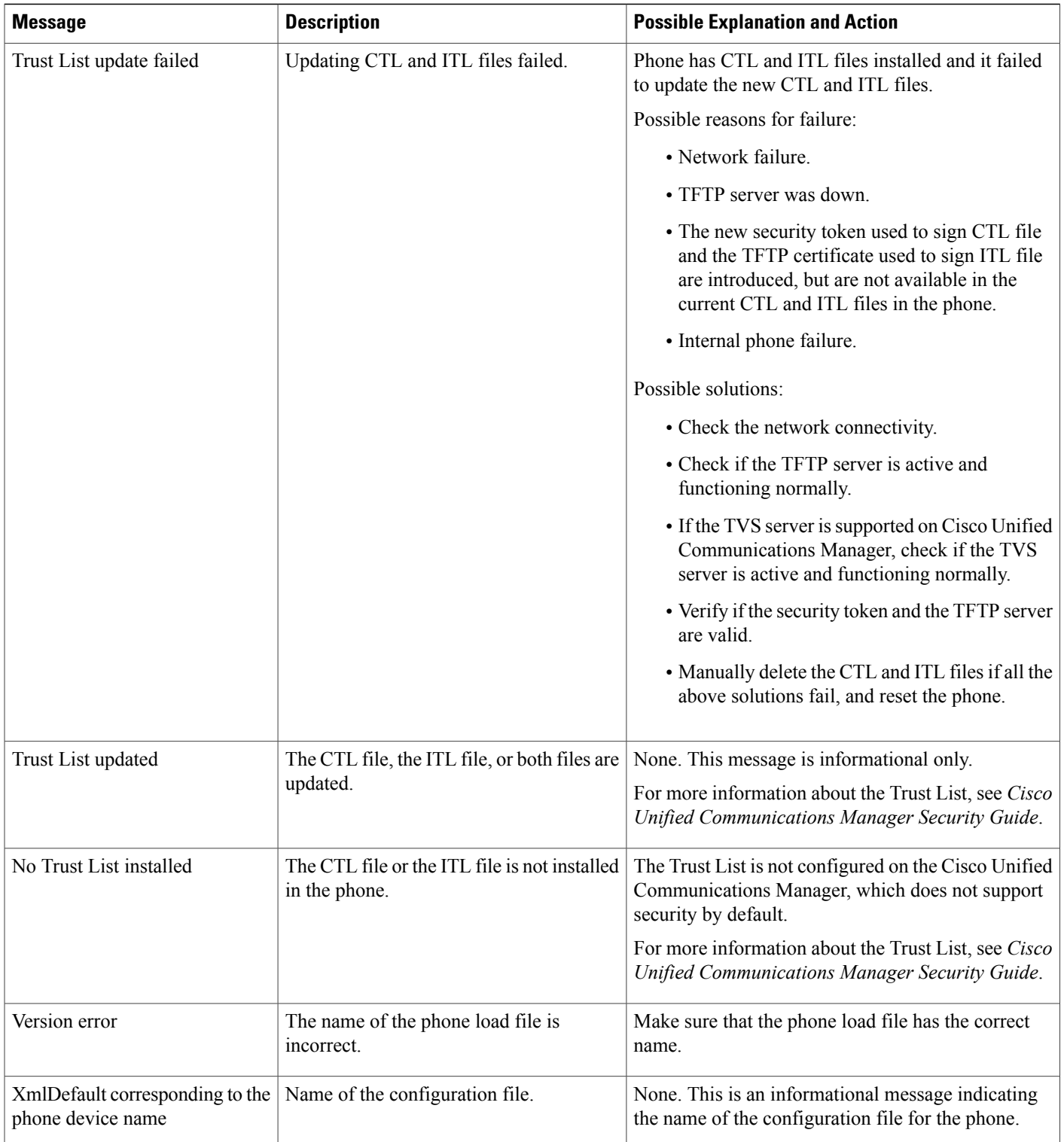

## **Network Statistics Screen**

The Network Statistics screen displays information about the phone and network performance. [Network](#page-198-0) [Statistics](#page-198-0) Fields, on page 179 describes the information that appears in this screen.

### **Display Network Statistics Screen**

To display the Network Statistics screen, perform these steps:

#### **Procedure**

- **Step 1** Press **Applications**.
- **Step 2** Select **Settings**.
- **Step 3** Select **Status**.
- **Step 4** Select **Network Statistics**.
- **Step 5** To reset the Rx Frames, Tx Frames, and Rx Broadcasts statistics to 0, press **Clear**.

### <span id="page-198-0"></span>**Network Statistics Fields**

Π

#### **Table 40: Network Statistics Message Information**

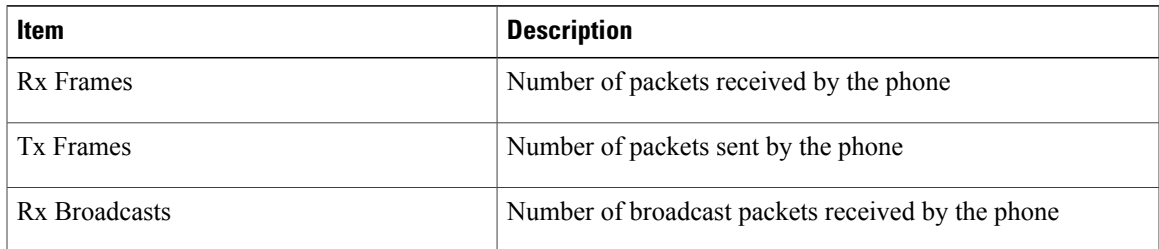

T

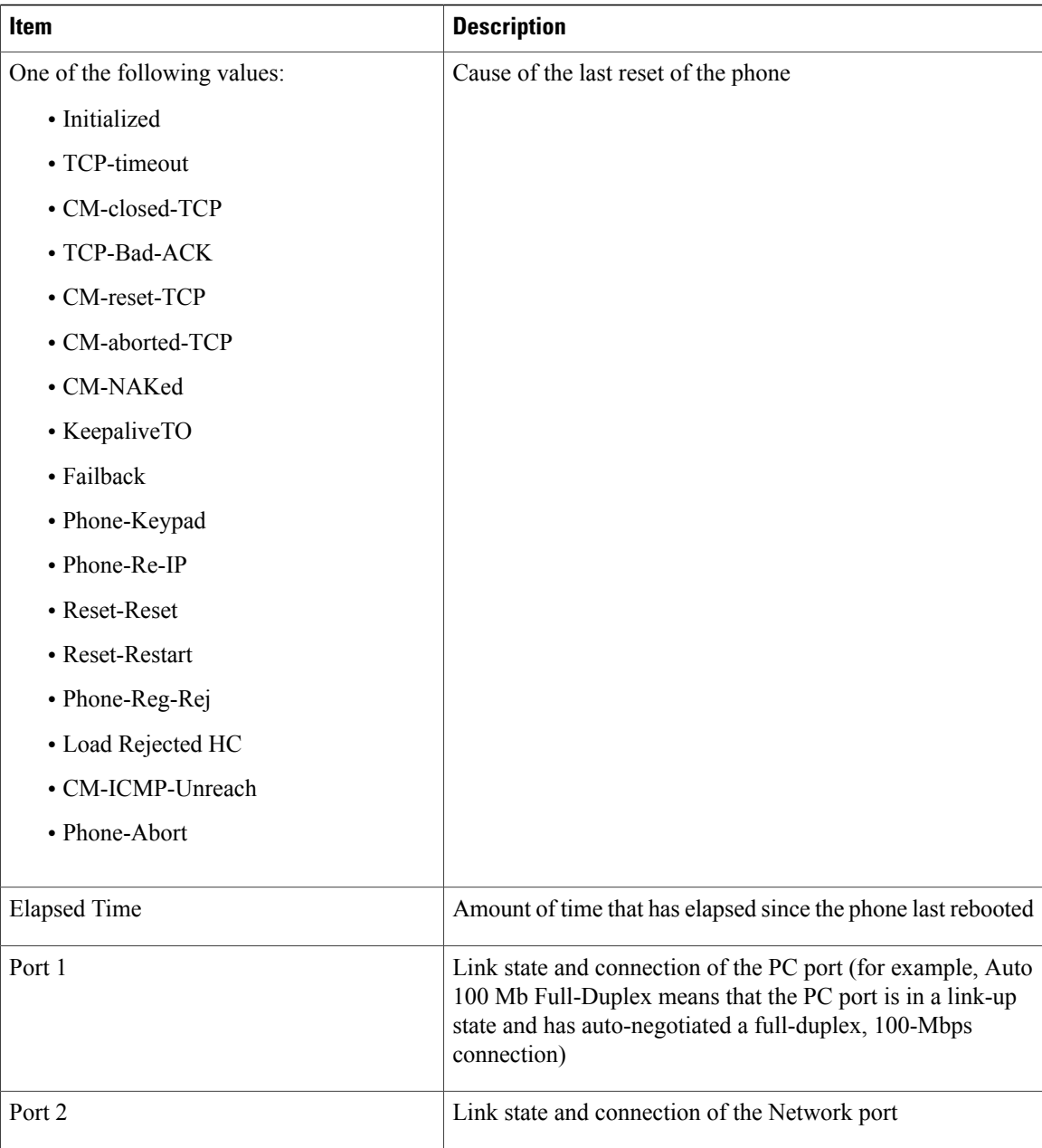

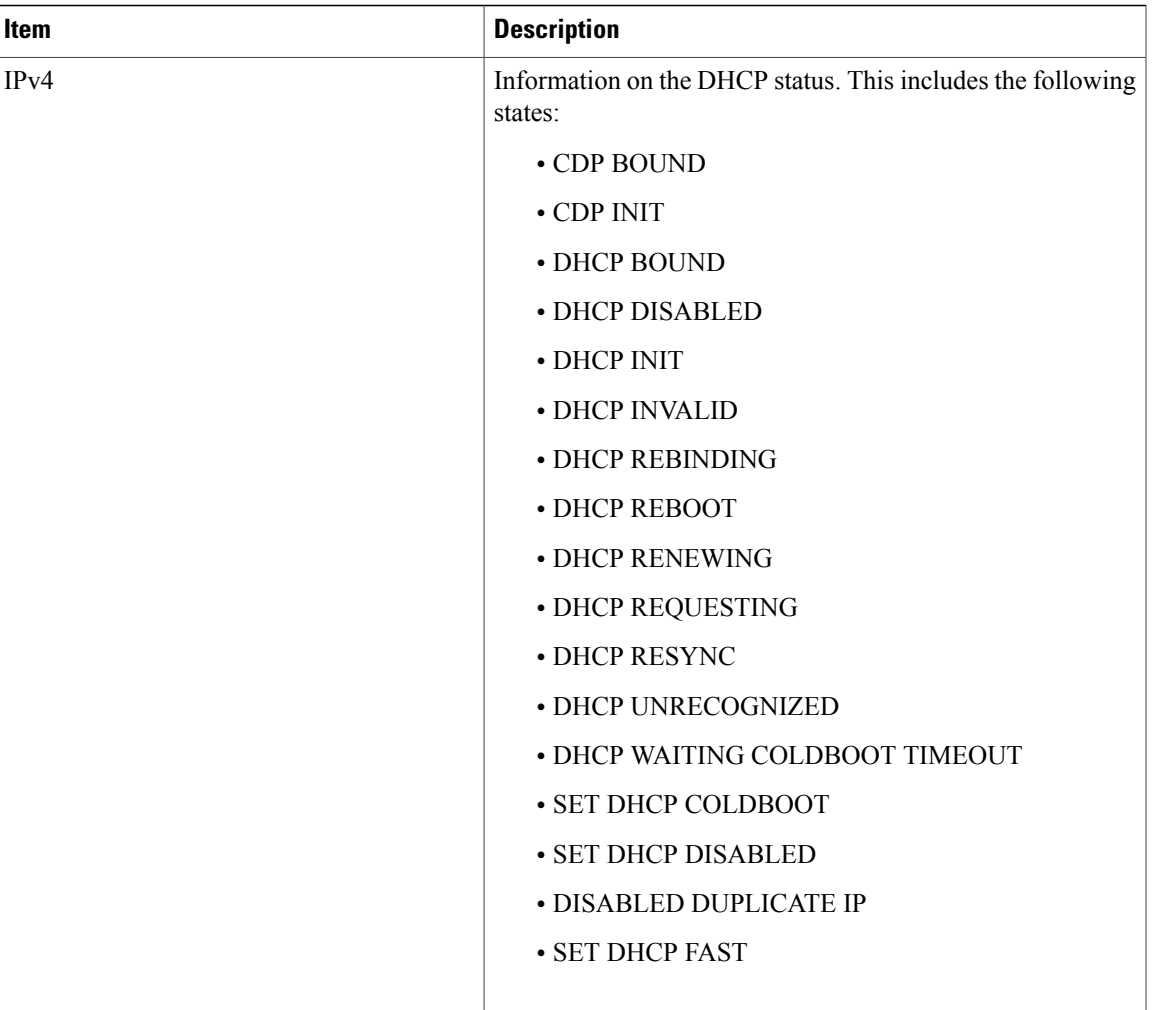

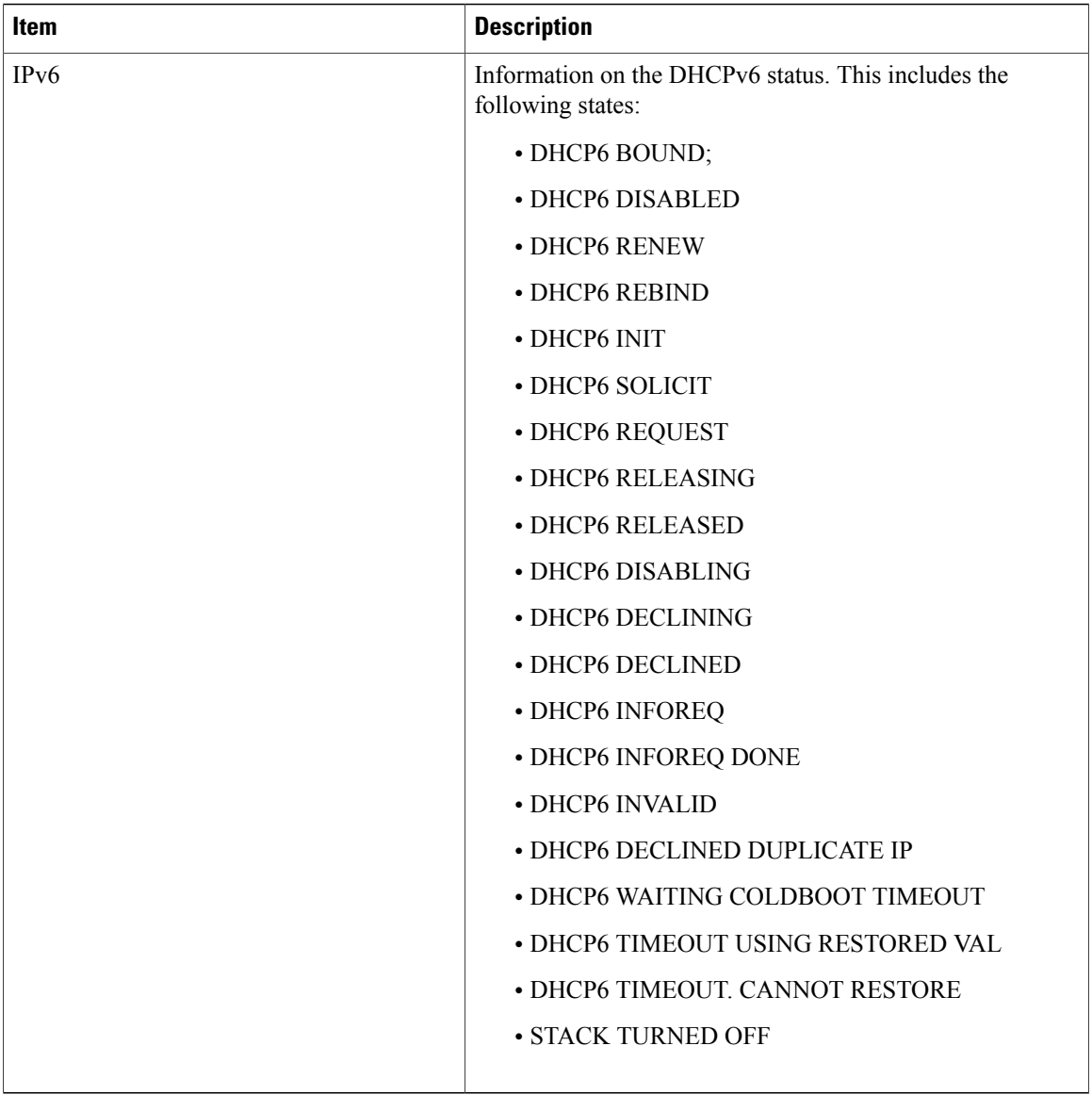

## <span id="page-201-0"></span>**Firmware Version Screen**

The Firmware Version screen displays information about the firmware version that is running on the phone. [Firmware](#page-202-0) Version Items, on page 183 describes the information that displays on this screen.

### **Display Firmware Version Screen**

To display the Firmware Version screen, follow these steps:

#### **Procedure**

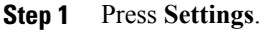

- **Step 2** Select **Status**.
- **Step 3** Select **Firmware Version**.
- **Step 4** To exit the Firmware Version screen, press **Exit**.

### <span id="page-202-0"></span>**Firmware Version Items**

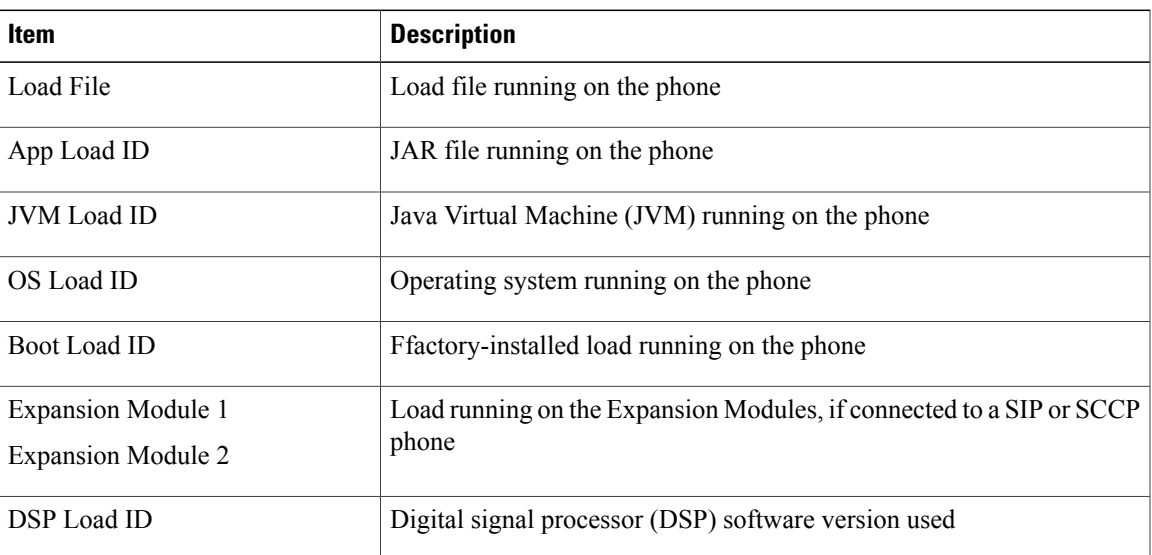

#### **Table 41: Firmware Version Information**

### **Expansion Module Status Screen**

The Expansion Module Status screen displays information about each Cisco Unified IP Phone Expansion Module that is connected to the phone.

[Expansion](#page-203-1) Module Status Fields, on page 184 explains the information that is displayed on this screen for each connected expansion module. You can use this information to troubleshoot the expansion module, if necessary. In the Expansion Module Stats screen, a statistic preceded by "A" is for the first expansion module. A statistic preceded by "B" is for the second expansion module.

### **Display Expansion Module Status Screen**

To display the Expansion Module Status screen, follow these steps:

#### **Procedure**

- **Step 1** Press **Settings**.
- **Step 2** Select **Status**.
- **Step 3** Select **Expansion Module**.
- **Step 4** To exit the Expansion Module screen, press **Exit**.

### <span id="page-203-1"></span>**Expansion Module Status Fields**

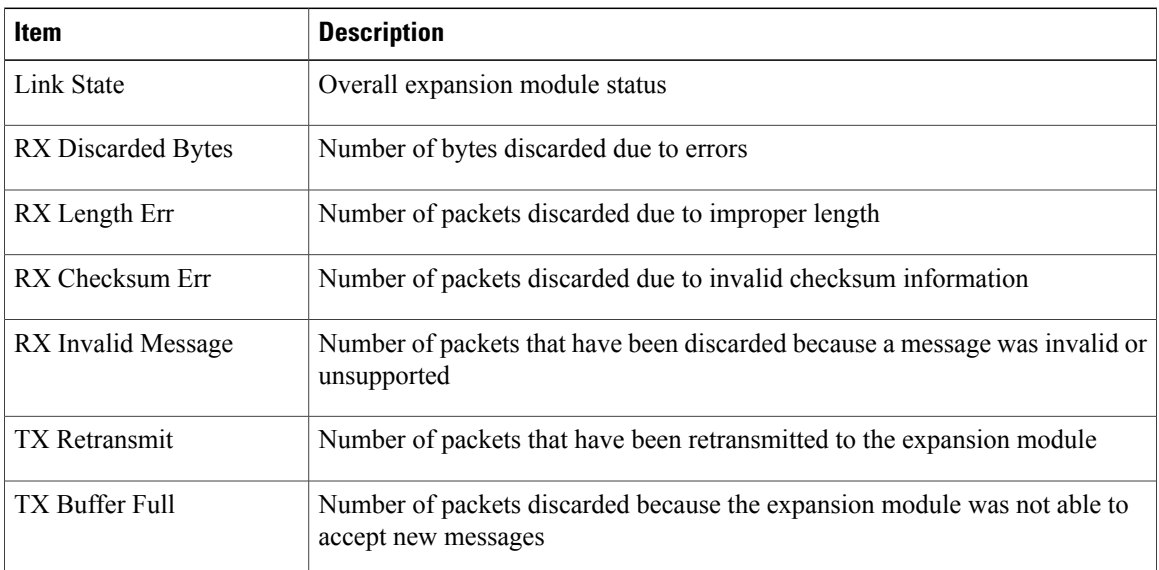

#### **Table 42: Expansion Module Statistics**

## <span id="page-203-0"></span>**Call Statistics Screen**

You can access the Call Statistics screen on the phone to display counters, statistics, and voice-quality metrics in the following ways:

- During call: You can view the call information by rapidly pressing the ? button twice.
- After the call: You can view the call information captured during the last call by displaying the Call Statistics screen.

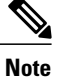

You can also remotely view the call statistics information by using a web browser to access the Streaming Statistics web page. This web page contains additional RTCP statistics not available on the phone. For more information about remote monitoring, see Remote [Monitoring,](#page-210-0) on page 191

A single call can have multiple voice streams, but data is captured for only the last voice stream. A voice stream is a packet stream between two endpoints. If one endpoint is put on hold, the voice stream stops even though the call is still connected. When the call resumes, a new voice packet stream begins, and the new call data overwrites the former call data.

### **Display Call Statistics Screen**

To display the Call Statistics screen for information about the last voice stream, follow these steps:

#### **Procedure**

- **Step 1** Press **Settings**.
- **Step 2** Select **Status**.
- **Step 3** Select **Call Statistics**.

### **Call Statistics Fields**

The following table describes the items displayed on the Call Statistics screen:

#### **Table 43: Call Statistics Items**

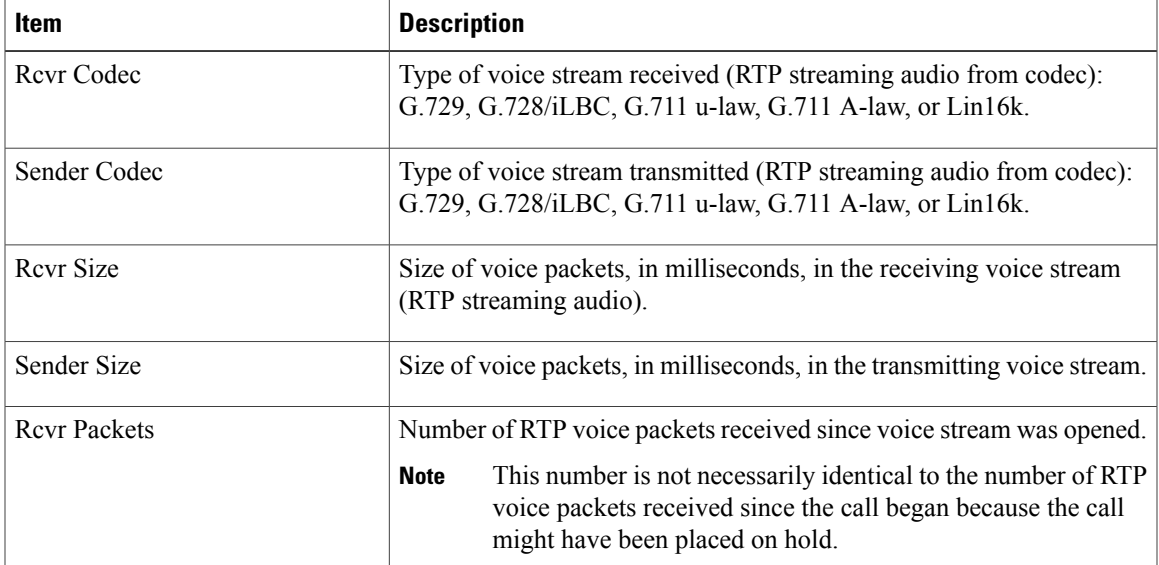

T

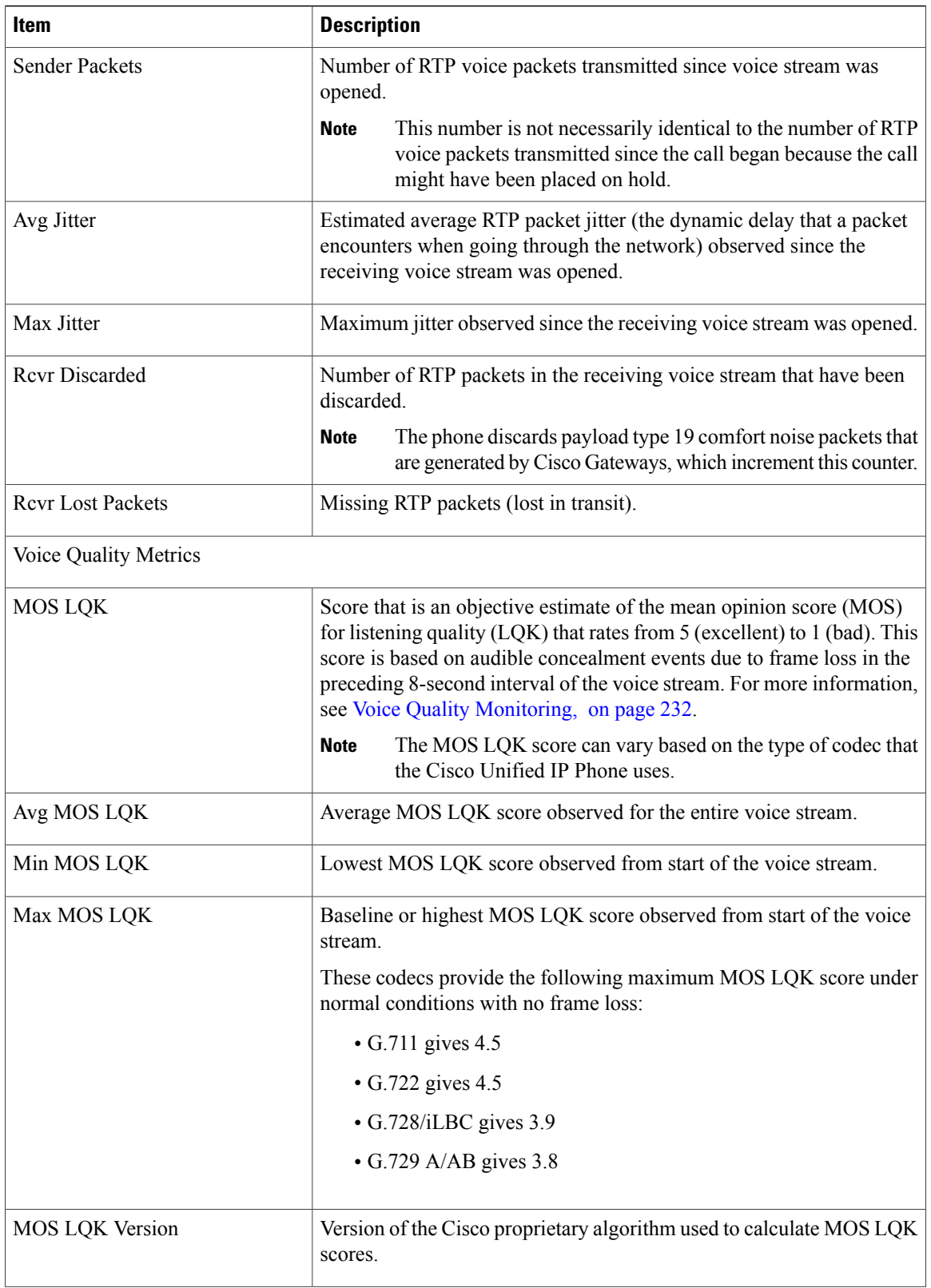

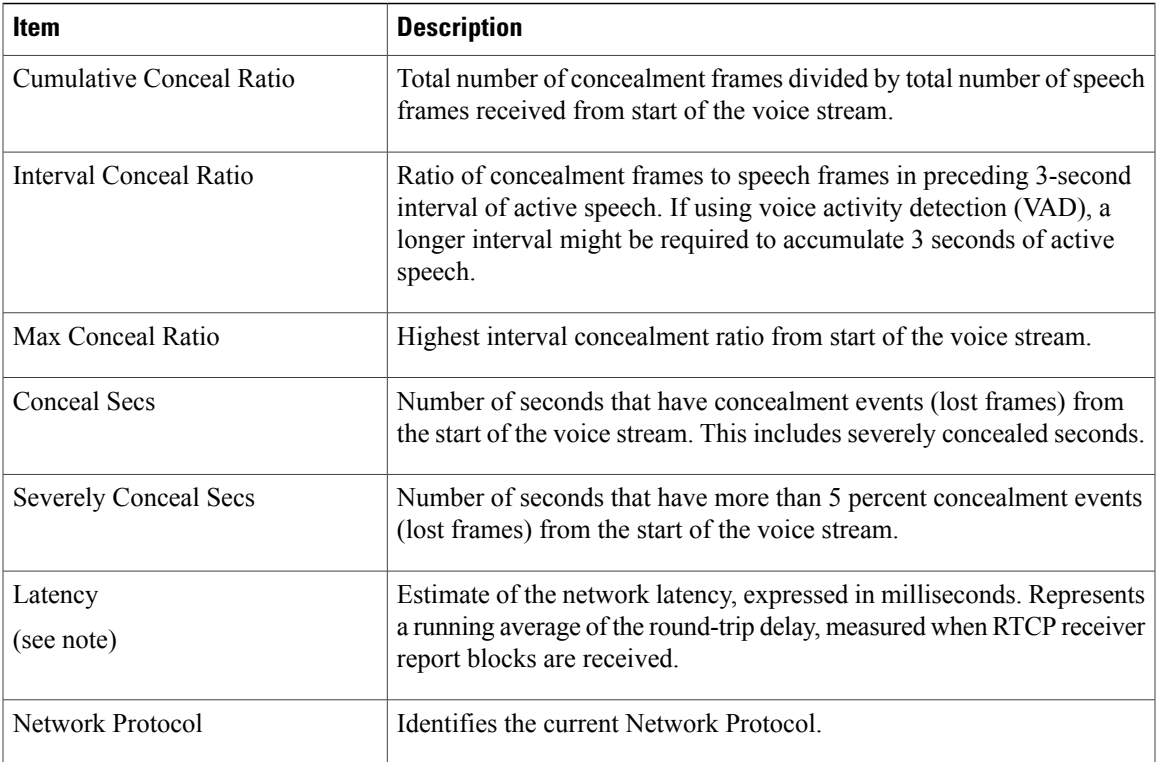

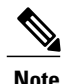

**Note** When the RTP Control Protocol is disabled, no data generates for this field and thus displays as 0.

# <span id="page-206-0"></span>**Test Tone**

Π

The Cisco Unified IP Phone supports a test tone, which allows you to troubleshoot echo on a call as well as to test low volume levels.

To use a test tone, you must:

- Enable the tone generator
- Create a test tone

## **Enable Tone Generator**

To enable the tone generator, follow these steps:

#### **Procedure**

**Step 1** Verify that the phone is unlocked.

When options are inaccessible for modification, a locked padlock icon  $\Box$  appears on the configuration menus. When options are unlocked and accessible for modification, an unlocked padlock  $\Box$  icon appears on these menus.

To unlock or lock options on the Settings menu, press **\*\*#** on the phone keypad. This action either locks or unlocks the options, depending on the previous state.

If a Settings Menu password has been provisioned, SIP phones present an "Enter password" prompt after you enter \*\*#. **Note**

Make sure to lock options after you have made your changes.

- Do not press **\*\*#\*\*** to unlock options and then immediately press **\*\*#\*\*** again to lock options. The phone will interpret this sequence as **\*\*#\*\***, which will reset the phone. To lock options after unlocking them, wait at least 10 seconds before you press **\*\*#** again. **Caution**
- **Step 2** While offhook, press **Help**twice to invoke the CallStatisticsscreen, or press**Settings** > **Status** > **CallStatistics** to invoke the Call Statistics screen.
- **Step 3** Look for the Tone softkey. When the Tone softkey is visible, the softkey remains enabled for as long as this Cisco Unified IP phone is registered with Cisco Unified Communications Manager.
- **Step 4** If the Tone softkey is present, proceed to [Create](#page-207-0) Test Tone, on page 188.
- **Step 5** If the Tone softkey is not present, exit the Call Statistics screen and enter the Setting Menu.
- **Step 6** Press \*\*3 on the phone keypad to enable (toggle) the Tone softkey. If you press **\*\*# \*\*3** consecutively, with no pause, you will inadvertently reset the phone because of the **\*\*#\*\*** sequence. **Note**
- **Step 7** While offhook, press the Help button twice to invoke the Call Statistics screen, or press **Settings** > **Status** > **Call Statistics** to invoke the Call Statistics screen.

**Step 8** Verify that the Tone softkey is present. When the Tone softkey is visible, the softkey remains enabled for as long as this Cisco Unified IP Phone is registered with Cisco Unified Communications Manager.

## <span id="page-207-0"></span>**Create Test Tone**

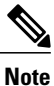

When measuring echo, make sure you first set the input and output levels to 0 dB gain/attenuation on the trunk. This is set for the gateway (in Cisco Unified Communications Manager for MGCP) or under IOS CLI for H.323 or SIP.

To create a test tone, follow these steps:

#### **Procedure**

- **Step 1** Place a call.
- **Step 2** After the call is established, press **Help** twice, or press **Settings** > **Status** > **Call Statistics**. The Call Statistics screen and Tone softkey should appear.

Г

#### **Step 3** Press **Tone**.

The phone generates a 1004 Hz tone at -15 dBm.

- For a good network connection, the tone sounds at the call destination only.
- For a bad network connection, the phone generating the tone may receive echo from the destination phone.
- **Step 4** To stop the tone, end the call.

For information on interpreting the results of test tone for volume and echo, see *Echo Analysis for Voice over IP*.

T

 **Cisco Unified IP Phone 7941G, 7941G-GE, 7942G, 7961G, 7961G-GE, and 7962G Administration Guide for Cisco Unified Communications Manager 9.0 (SCCP and SIP)**

<span id="page-210-0"></span>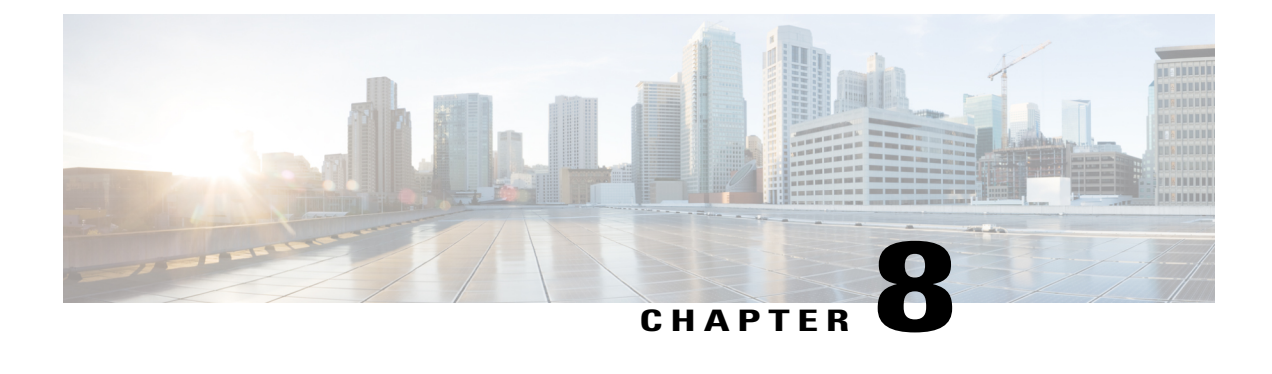

# **Remote Monitoring**

- Remote [Monitoring](#page-210-1) Overview, page 191
- [Access](#page-211-0) Web Page for Phone, page 192
- Phone Web Page [Overview,](#page-211-1) page 192
- Control Web Page [Access,](#page-212-0) page 193
- Cisco Unified IP Phone and HTTP or HTTPS [Protocols,](#page-213-0) page 194
- Device [Information](#page-213-1) Area, page 194
- Network [Configuration](#page-215-0) Area, page 196
- Network [Statistics](#page-219-0) Area, page 200
- [Device](#page-222-0) Logs Area, page 203
- [Streaming](#page-223-0) Statistics, page 204

## <span id="page-210-1"></span>**Remote Monitoring Overview**

Each Cisco Unified IP Phone has a web page from which you can view a variety of information about the phone, including:

- Device information
- Network configuration information
- Network statistics
- Device logs
- Streaming statistics

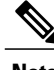

**Note** The Cisco Unified IP Phones does not support web access on its IPv6 address.

This chapter describes the information that you can obtain from the phone's web page. You can use this information to remotely monitor the operation of a phone and to assist with troubleshooting.

You can also obtain much of this information directly from a phone. For more information, see [Model](#page-188-1) [Information,](#page-188-1) Status, and Statistics, on page 169.

For more information about troubleshooting the Cisco Unified IP Phone, see [Troubleshooting](#page-228-0) and Maintenance, on page 209.

## <span id="page-211-0"></span>**Access Web Page for Phone**

To access the web page for a Cisco Unified IP Phone, perform these steps.

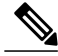

**Note**

If you cannot access the web page, it may be disabled. See [Control](#page-212-0) Web Page Access, on page 193 for more information.

#### **Procedure**

- **Step 1** Obtain the IP address of the Cisco Unified IP Phone by using one of these methods:
	- Search for the phone in Cisco Unified Communications Manager by choosing **DevicePhone**. Phones registered with Cisco Unified Communications Manager display the IP address on the Find and List Phones window and at the top of the Phone Configuration window.
	- On the Cisco Unified IP Phone, press the **Settings** button, choose **Network Configuration**, and then scroll to the IP Address option.
- **Step 2** Open a web browser and enter the following URL, where *IP\_address* is the IP address of the Cisco Unified IP Phone:

**http:***//IP\_address* or **https:***//IP\_address* depending on the protocol supported by the Cisco Unified IP Phone.

## <span id="page-211-1"></span>**Phone Web Page Overview**

The web page for a Cisco Unified IP Phone includes these topics:

- **Device Information**: Displays device settings and related information for the phone.
- **Network Configuration**: Displays network configuration information and information about other phone settings.
- **Network Statistics**: Includes the following hyperlinks, which provide information about network traffic:
	- ◦**Ethernet Information**: Displays information about Ethernet traffic.
	- ◦**Access (Port)**: Displays information about network traffic to and from the PC port on the phone.
	- ◦**Network (Port)**: Displays information about network traffic to and from the network port on the phone.
- **Device Logs**: Includes the following hyperlinks, which provide information that you can use for troubleshooting:
	- **Console Logs**: Includes hyperlinks to individual log files.
	- **Core Dumps**: Includes hyperlinks to individual dump files.
	- **Status Messages**: Displays up to the 10 most recent status messages that the phone has generated since it was last powered up.
	- **Debug Display**: Displays debug messages that might be useful to Cisco TAC if you require assistance with troubleshooting.
- **Streaming Statistics**: Includes the following hyperlinks
	- ◦**Stream 1**, **Stream 2**, **Stream 3**, **Stream 4**, or **Stream 5**: Display a variety of streaming statistics.

#### **Related Topics**

Device [Information](#page-213-1) Area, on page 194 Network [Configuration](#page-215-0) Area, on page 196 Network [Statistics](#page-219-0) Area, on page 200 [Device](#page-222-0) Logs Area, on page 203 [Streaming](#page-223-0) Statistics, on page 204

## <span id="page-212-0"></span>**Control Web Page Access**

For security purposes, you may choose to prevent access to the web pages for a phone. If you do so, you will prevent access to the web pages that are described in this chapter and to the Cisco Unified Communications Manager User Options web pages.

You can enable or disable access to the web pages for an individual phone, a group of phones, or to all phones in the system.

To enable or disable access to the web pages for all phones on the system, choose **System** > **Enterprise Parameters** and select Enabled or Disabled from the Web Access drop-down menu.

To enable or disable access to the web pages for a group of phones, choose **Device** > **Device Settings** > **Common Phone Profile** to create a new phone profile or to update an existing phone profile, select Enabled or Disabled from the Web Access drop-down menu and select the common phone profile when you configure your phone.

To enable or disable access to the web pages for a phone, follow these steps from Cisco Unified Communications Manager Administration.

#### **Procedure**

- **Step 1** Choose **Device** > **Phone**.
- **Step 2** Specify the criteria to find the phone and click **Find**, or click **Find** to display a list of all phones.
- **Step 3** Click the device name to open the Phone Configuration window for the device.
- **Step 4** Scroll down to the Product Specific Configuration section. From the Web Access drop-down list box, choose **Disabled** if you want to disable the phone and choose **Enabled** if you want to enable the phone.

#### **Step 5** Click **Update**.

Some features, such as Cisco Quality Report Tool, do not function properly without access to the phone web pages. Disabling web access also affects any serviceability application that relies on web access, such as CiscoWorks. **Note**

# <span id="page-213-0"></span>**Cisco Unified IP Phone and HTTP or HTTPS Protocols**

The Cisco Unified IP Phone can be configured to use:

- HTTPS protocol only
- HTTP or HTTPS protocols

If your Cisco Unified IP Phone is configured to use the HTTP or HTTPS protocols, use **http://**<IP\_address> or **https://**<IP address> for phone web access.

If your Cisco Unified IP Phone is configured to use only HTTPS protocol, use **https://**<IP\_address> for phone web access.

# <span id="page-213-1"></span>**Device Information Area**

The Device Information area on a phone web page displays device settings and related information for the phone. The following table describes these items.

To display the Device Information area, access the web page for the phone as described in the [Access](#page-211-0) Web Page for [Phone,](#page-211-0) on page 192, and then click the **Device Information** hyperlink.

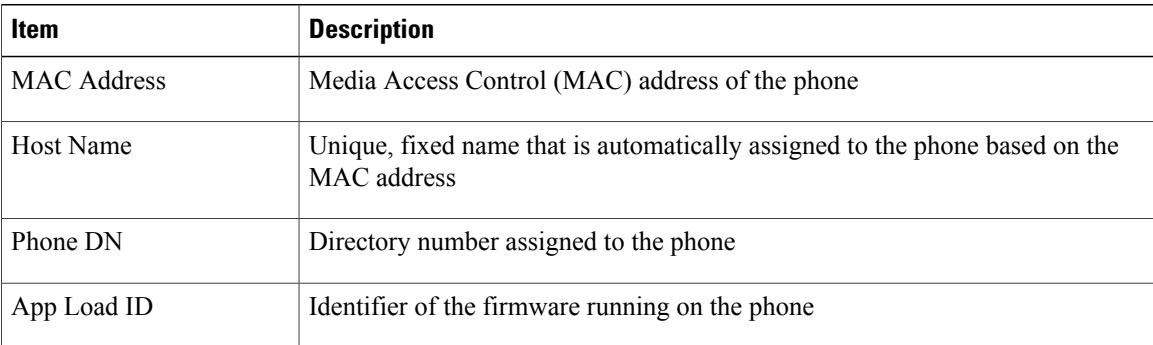

#### **Table 44: Device Information Area Items**

 **Cisco Unified IP Phone 7941G, 7941G-GE, 7942G, 7961G, 7961G-GE, and 7962G Administration Guide for Cisco Unified Communications Manager 9.0 (SCCP and SIP)**

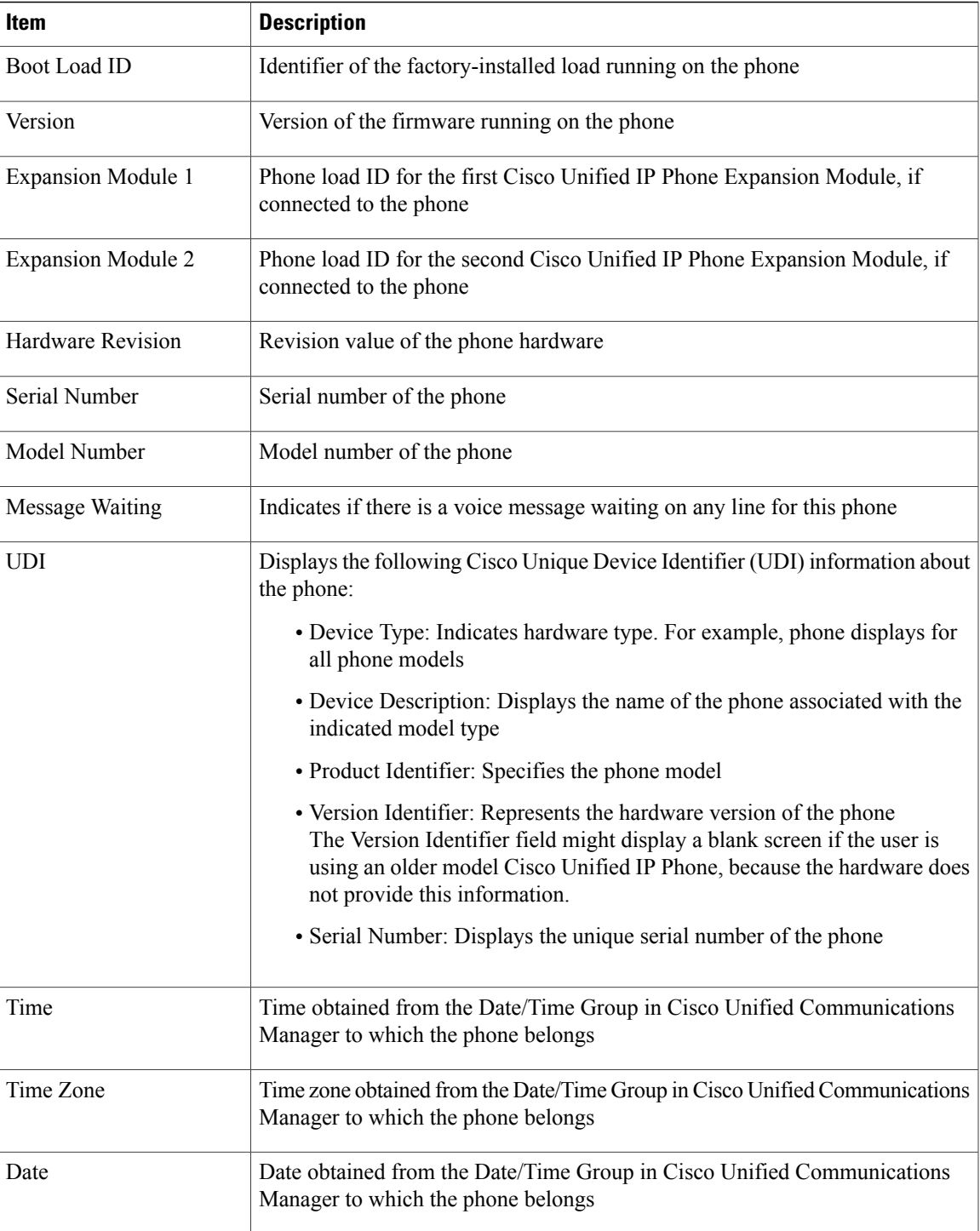

Π

# <span id="page-215-0"></span>**Network Configuration Area**

The Network Configuration area on a phone's web page displays network configuration information and information about other phone settings. The following table describes these items.

You can view and set many of these items from the Network Configuration Menu and the Device Configuration Menu on the Cisco Unified IP Phone. For more information, see Features, [Templates,](#page-138-0) Services, and Users, on page 119.

To display the Network Configuration area, access the web page for the phone as described in [Access](#page-211-0) Web Page for [Phone,](#page-211-0) on page 192, and then click the **Network Configuration** hyperlink.

| Item                 | <b>Description</b>                                                                                                    |
|----------------------|----------------------------------------------------------------------------------------------------|
| <b>DHCP</b> Server   | IP address of the Dynamic Host Configuration Protocol (DHCP) server<br>from which the phone obtains its IP address.           |
| <b>BOOTP</b> Server  | Indicates that the phone obtains configuration from a Bootstrap Protocol<br>(BootP) server.                                   |
| <b>MAC</b> Address   | Media Access Control (MAC) address of the phone.                                                                              |
| <b>Host Name</b>     | Host name that the DHCP server assigned to the phone.                                                                         |
| Domain Name          | Name of the Domain Name System (DNS) domain in which the phone<br>resides.                                                    |
| IP Address           | Internet Protocol (IP) address of the phone.                                                                                  |
| <b>Subnet Mask</b>   | Subnet mask used by the phone.                                                                                                |
| <b>TFTP</b> Server 1 | Primary Trivial File Transfer Protocol (TFTP) server used by the phone.                                                       |
| Default Router 1-5   | Default router used by the phone (Default Router 1) and optional backup<br>routers (Default Router 2-5).                      |
| DNS Server 1-5       | Primary Domain Name System (DNS) server (DNS Server 1) and optional<br>backup DNS servers (DNS Server 2–5) used by the phone. |
| Operational VLAN ID  | Auxiliary Virtual Local Area Network (VLAN) configured on a Cisco<br>Catalyst switch in which the phone is a member.          |
| Admin. VLAN ID       | Auxiliary VLAN in which the phone is a member.                                                                                |

**Table 45: Network Configuration Area Items**
$\overline{\mathsf{I}}$ 

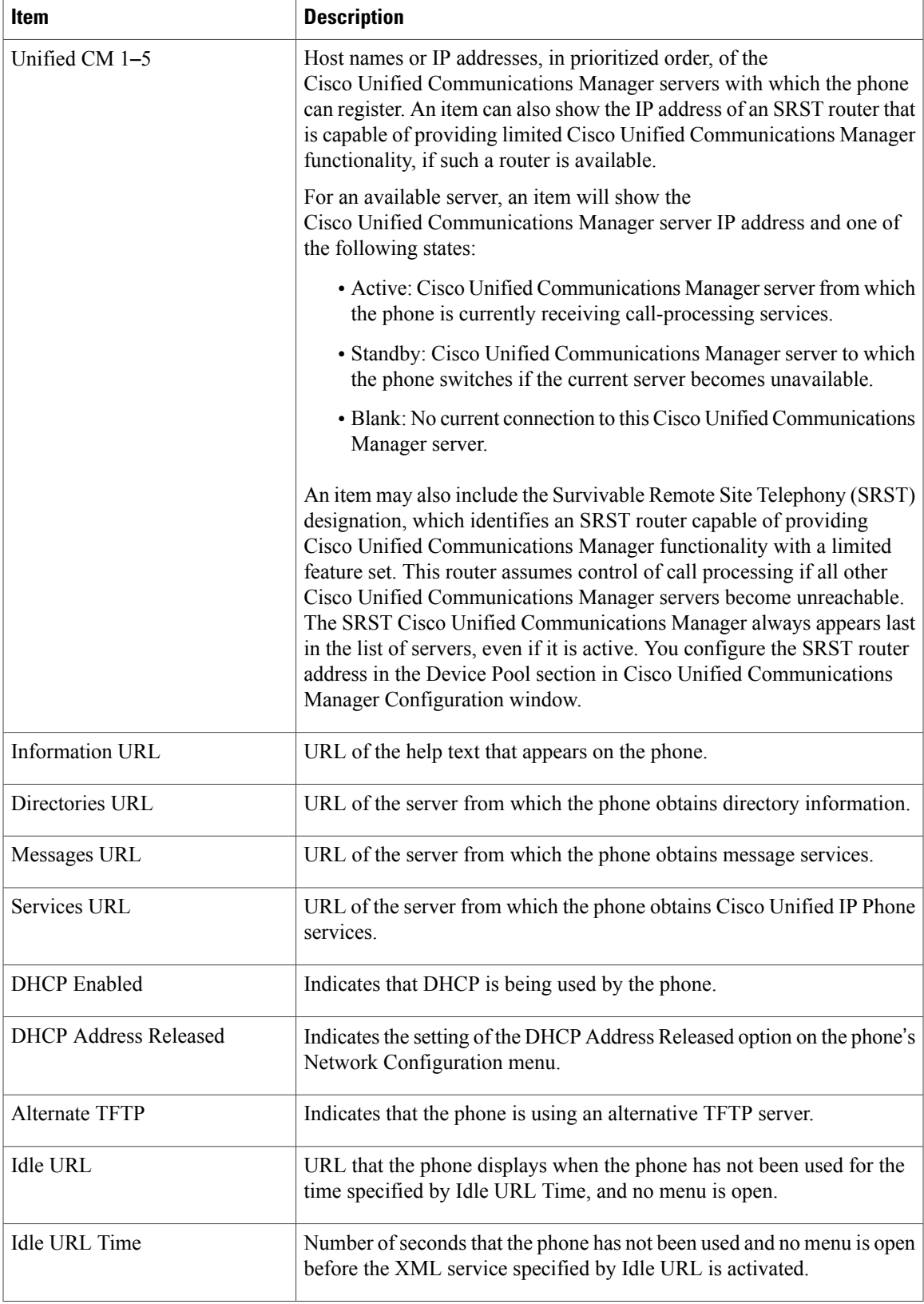

 $\overline{\phantom{a}}$ 

T

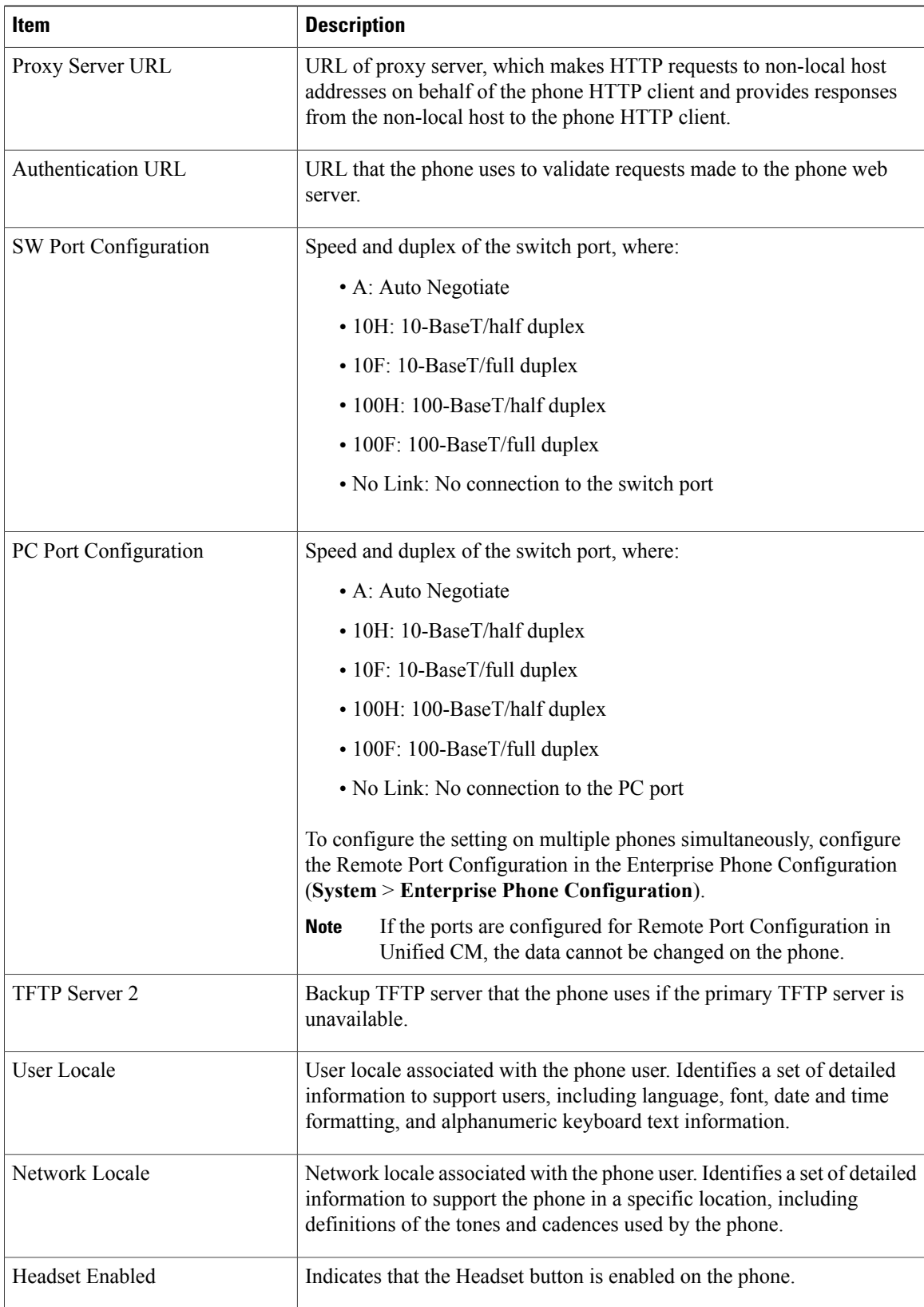

 **Cisco Unified IP Phone 7941G, 7941G-GE, 7942G, 7961G, 7961G-GE, and 7962G Administration Guide for Cisco Unified Communications Manager 9.0 (SCCP and SIP)**

 $\overline{\phantom{a}}$ 

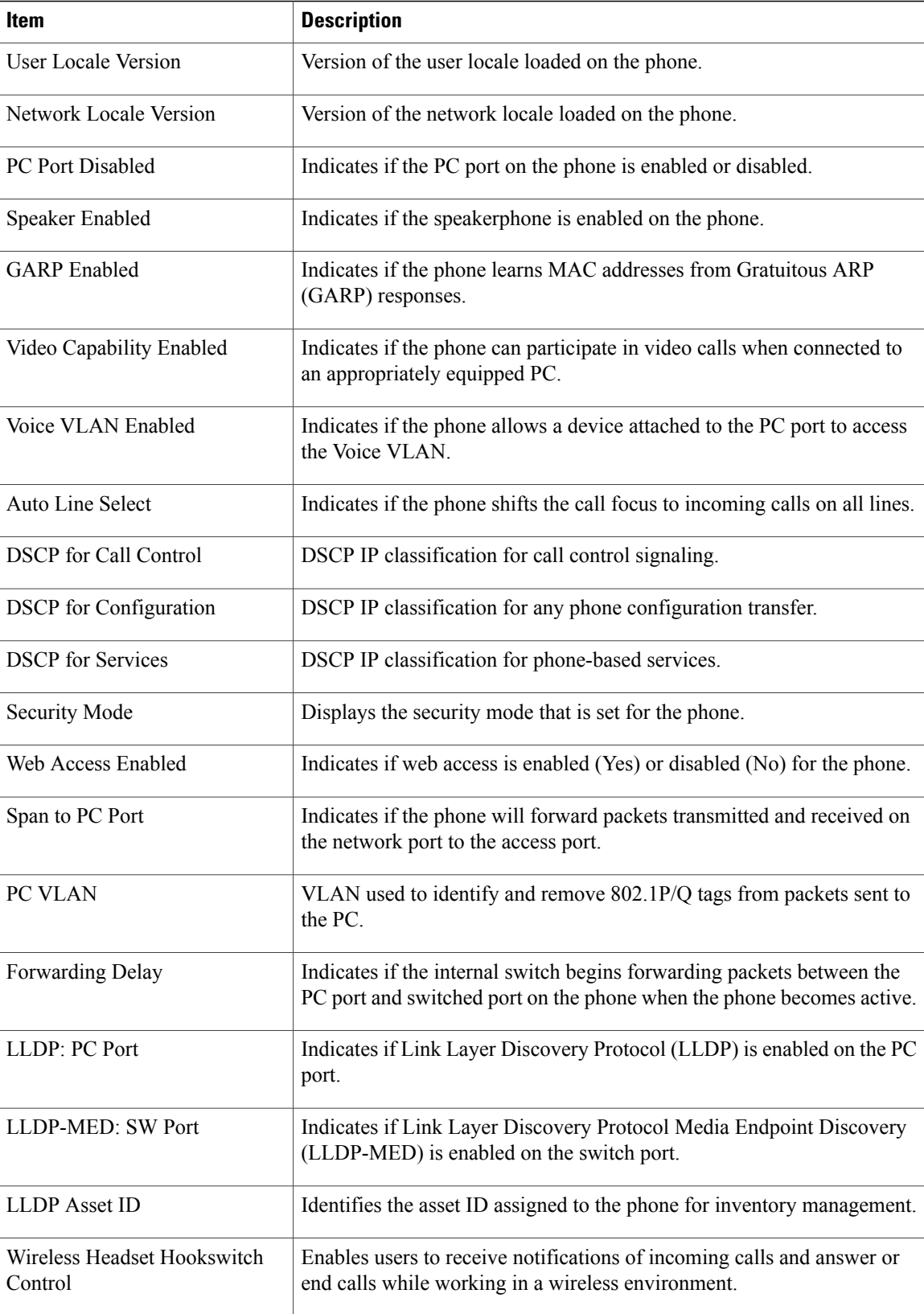

ı

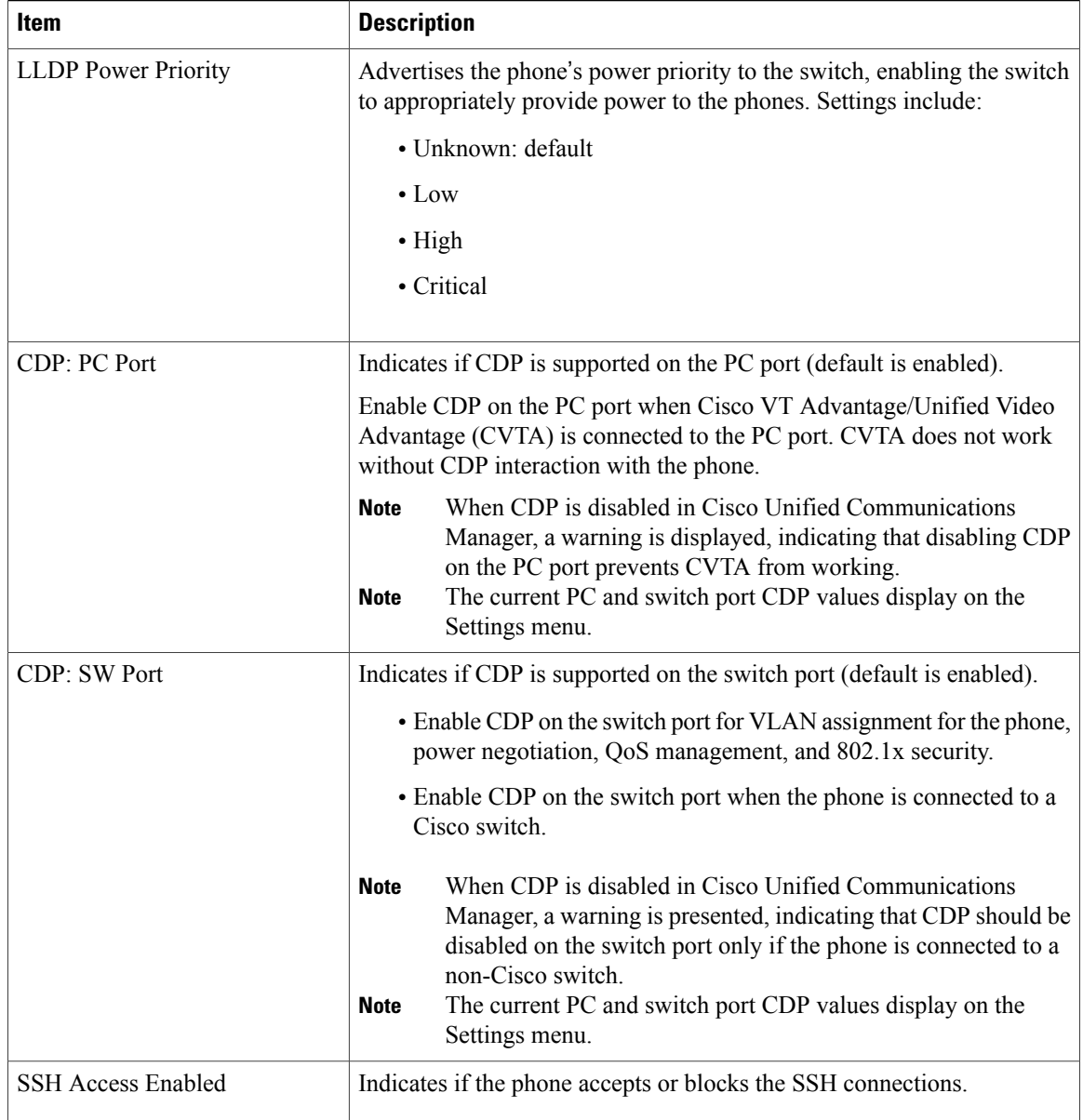

# **Network Statistics Area**

The following network statistics hyperlinks on a phone's web page provide information about network traffic on the phone. To display a network statistics area, access the web page for the phone as described in the following sections.

- Ethernet Information: Displays information about Ethernet traffic.
- Access: Displays information about network traffic to and from the PC port on the phone.
- Network: Displays information about network traffic to and from the network (SW) port on the phone.

### **Related Topics**

[Access](#page-211-0) Web Page for Phone, on page 192 Ethernet [Information](#page-220-0) Area Fields, on page 201 Access and [Network](#page-220-1) Area Fields, on page 201

## <span id="page-220-0"></span>**Ethernet Information Area Fields**

#### **Table 46: Ethernet Information Area Items**

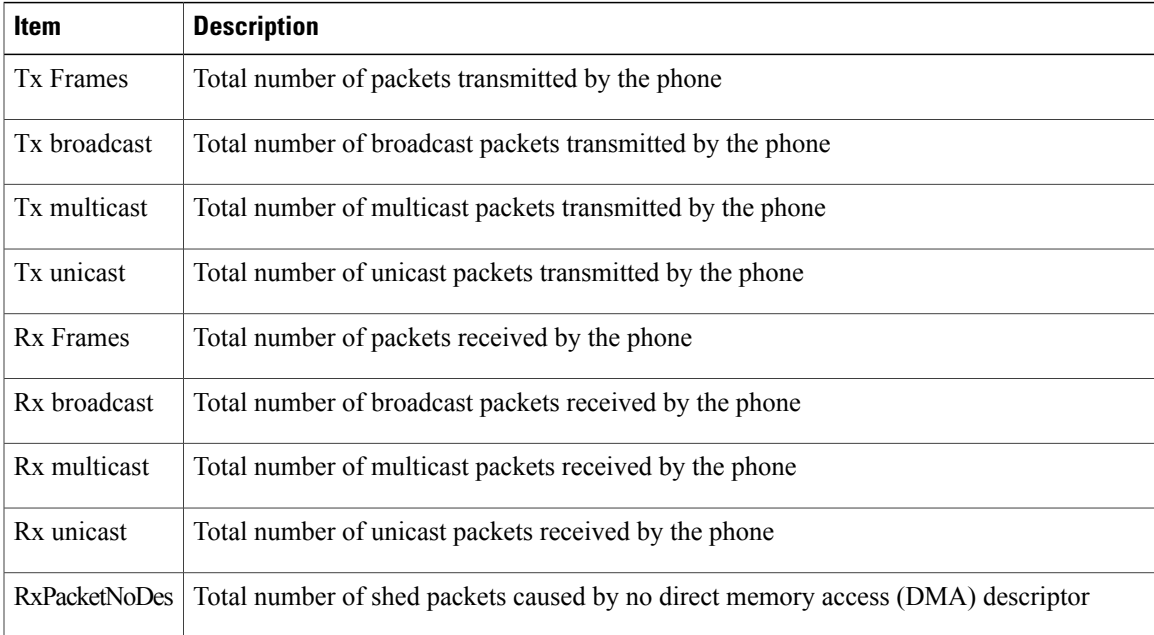

## <span id="page-220-1"></span>**Access and Network Area Fields**

Г

**Table 47: Access Area and Network Area Items**

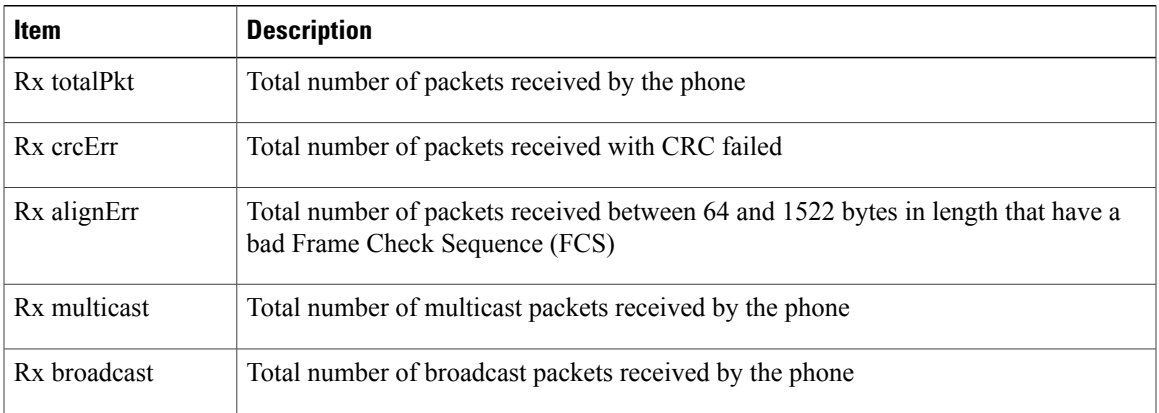

**Cisco Unified IP Phone 7941G, 7941G-GE, 7942G, 7961G, 7961G-GE, and 7962G Administration Guide for Cisco Unified Communications Manager 9.0 (SCCP and SIP)** 

 $\overline{\phantom{a}}$ 

T

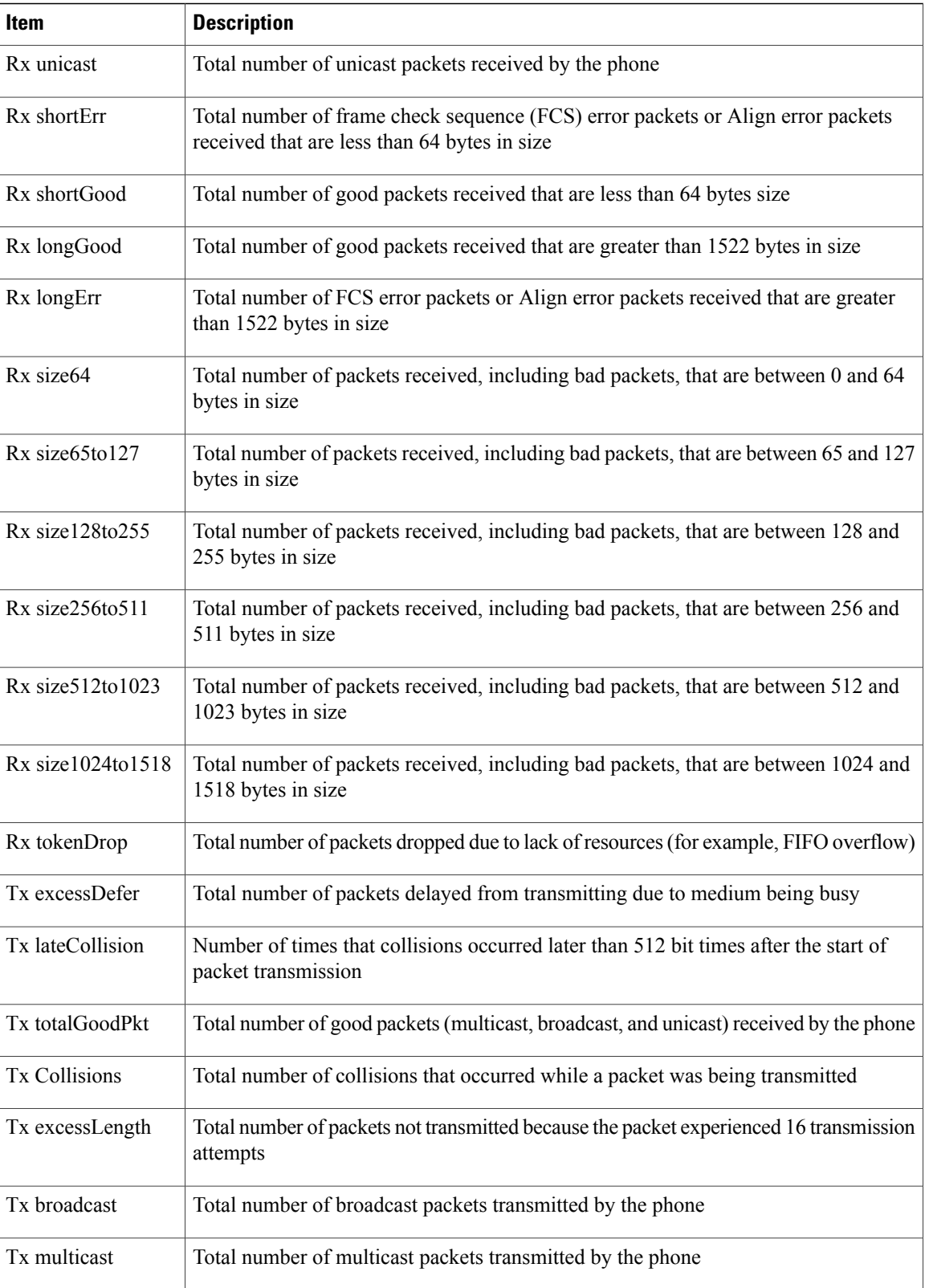

 **Cisco Unified IP Phone 7941G, 7941G-GE, 7942G, 7961G, 7961G-GE, and 7962G Administration Guide for Cisco Unified Communications Manager 9.0 (SCCP and SIP)**

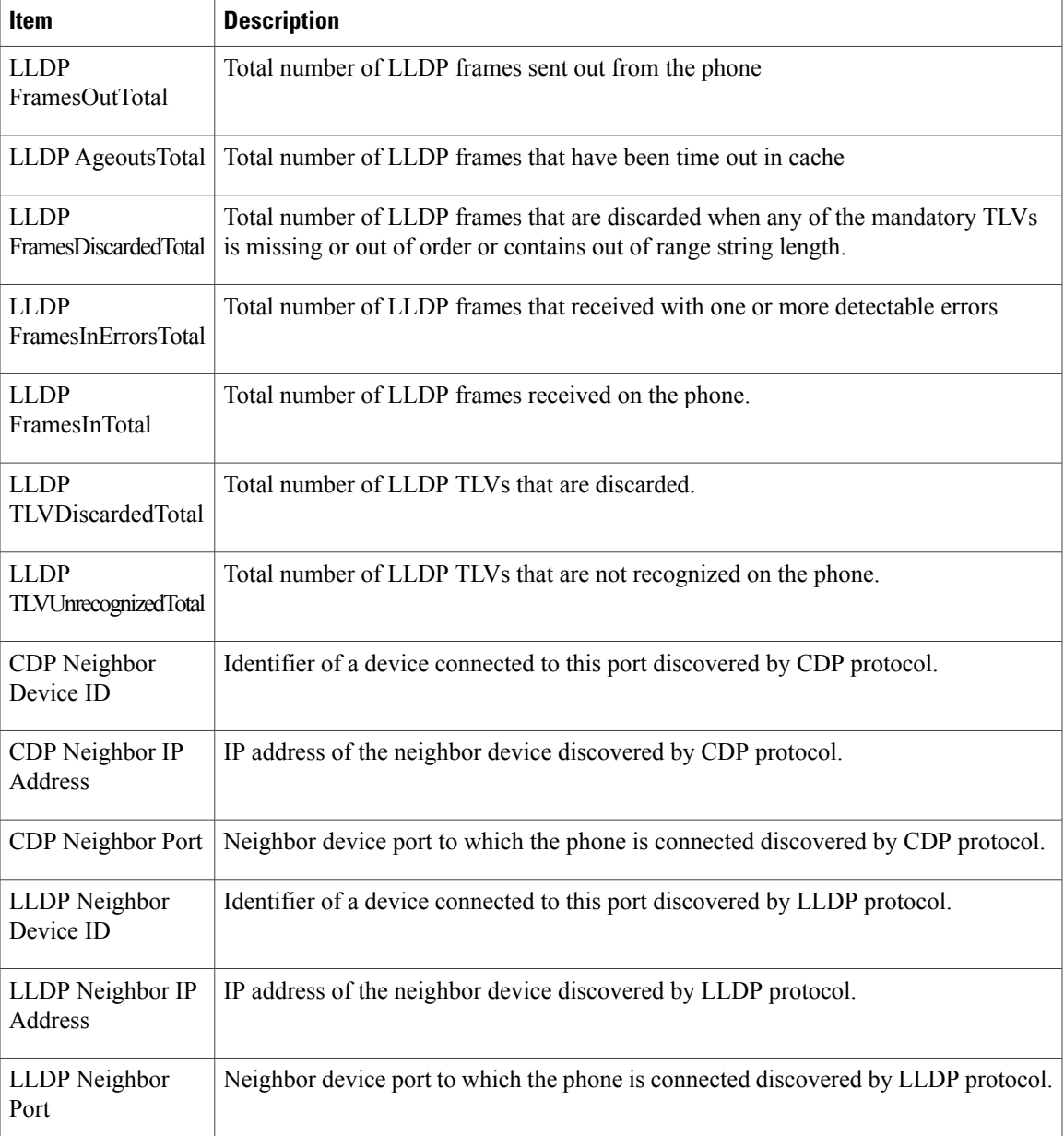

# **Device Logs Area**

Г

The following device logs hyperlinks on a phone's web page provide information you can use to help monitor and troubleshoot the phone. To access a device log area, access the web page for the phone as described in the [Access](#page-211-0) Web Page for Phone, on page 192.

• Console Logs: Includes hyperlinks to individual log files. The console log files include debug and error messages received on the phone.

- Core Dumps: Includes hyperlinks to individual dump files. The core dump files include data from a phone crash.
- Status Messages: Displays up to the 10 most recent status messages that the phone has generated since it was last powered up. You can also see this information from the Status Messages screen on the phone. Status [Messages,](#page-191-0) on page 172 describes the status messages that can appear.
- Debug Display: Displays debug messages that might be useful to Cisco TAC if you require assistance with troubleshooting.

# **Streaming Statistics**

A Cisco Unified IP Phone can stream information to and from up to three devices simultaneously. A phone streams information when it is on a call or running a service that sends or receives audio or data.

The streaming statistics areas on a phone's web page provide information about the streams. Most calls use only one stream (Stream 1), but some calls use two or three streams. For example, a barged call uses Stream 1 and Stream 2.

To display a Streaming Statistics area, access the web page for the phone as described in the [Access](#page-211-0) Web Page for [Phone](#page-211-0), on page 192, and then click the **Stream 1**, the **Stream 2**, the **Stream 3**, the **Stream 4**, or the **Stream 5** hyperlink.

The following table describes the items in the Streaming Statistics areas.

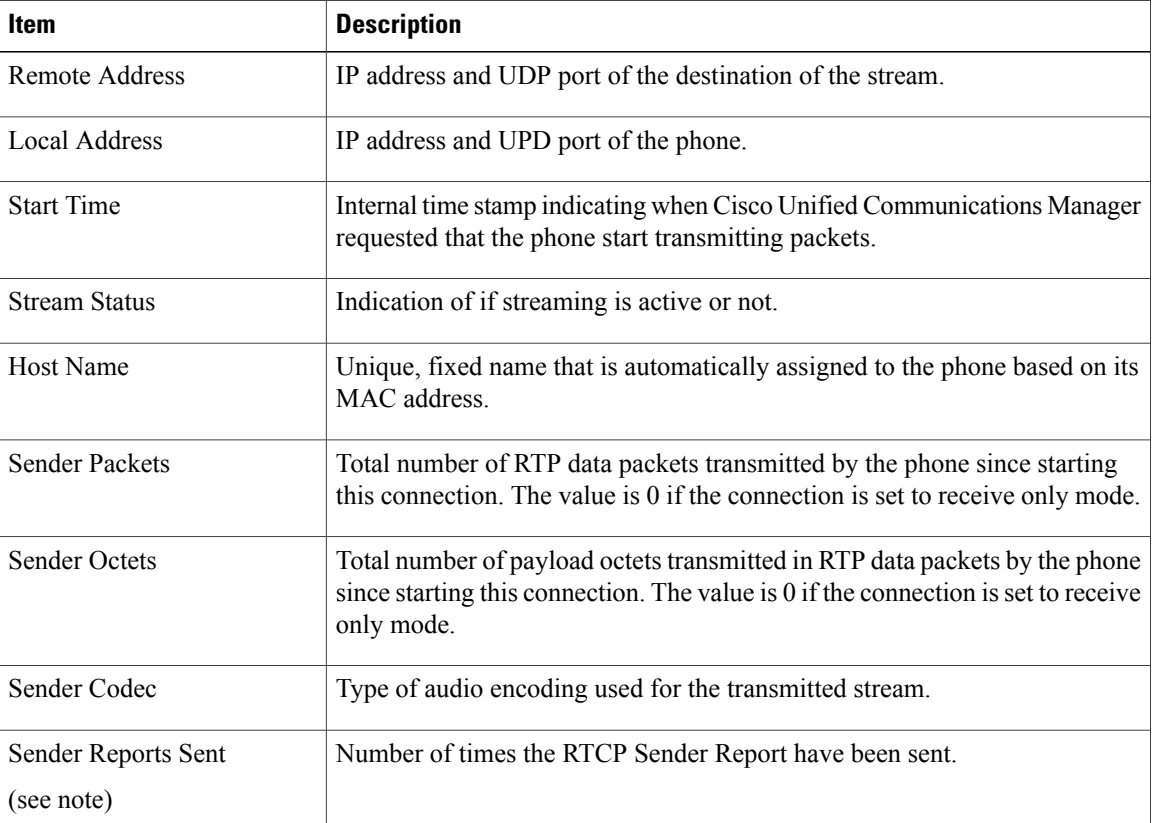

#### **Table 48: Streaming Statistics Area Items**

 **Cisco Unified IP Phone 7941G, 7941G-GE, 7942G, 7961G, 7961G-GE, and 7962G Administration Guide for Cisco Unified Communications Manager 9.0 (SCCP and SIP)**

 $\overline{ }$ 

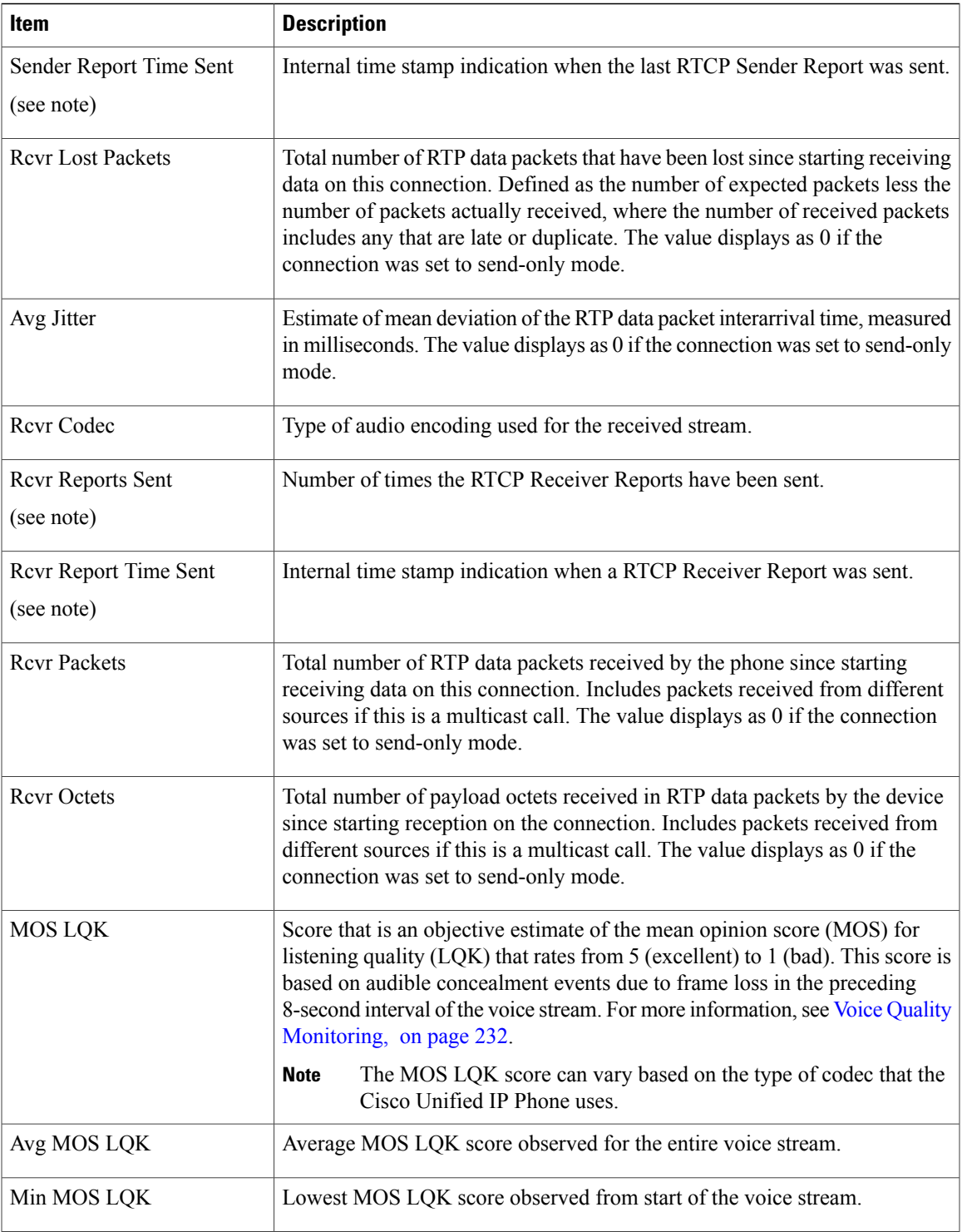

 $\overline{\phantom{a}}$ 

T

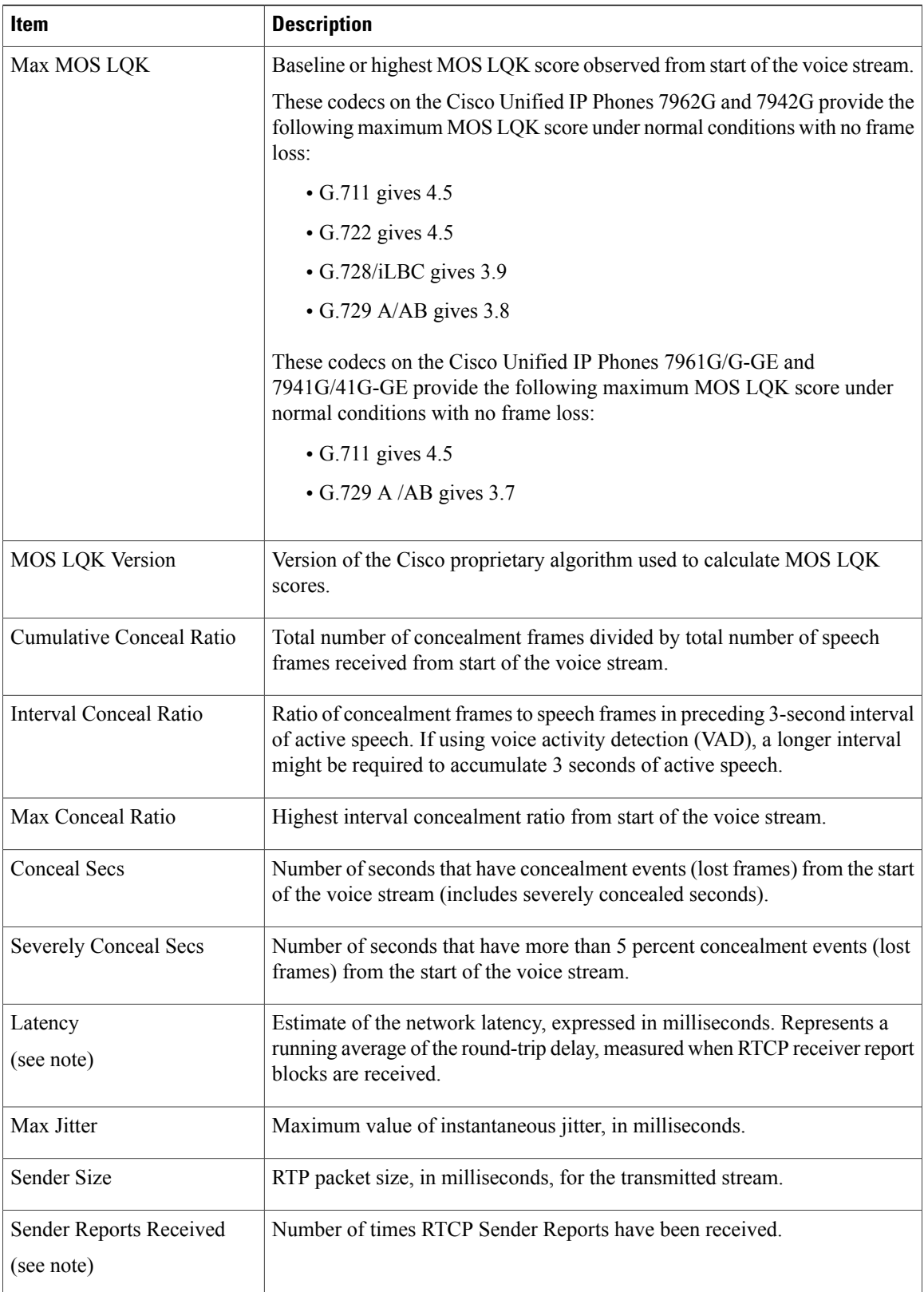

 **Cisco Unified IP Phone 7941G, 7941G-GE, 7942G, 7961G, 7961G-GE, and 7962G Administration Guide for Cisco Unified Communications Manager 9.0 (SCCP and SIP)**

 $\overline{ }$ 

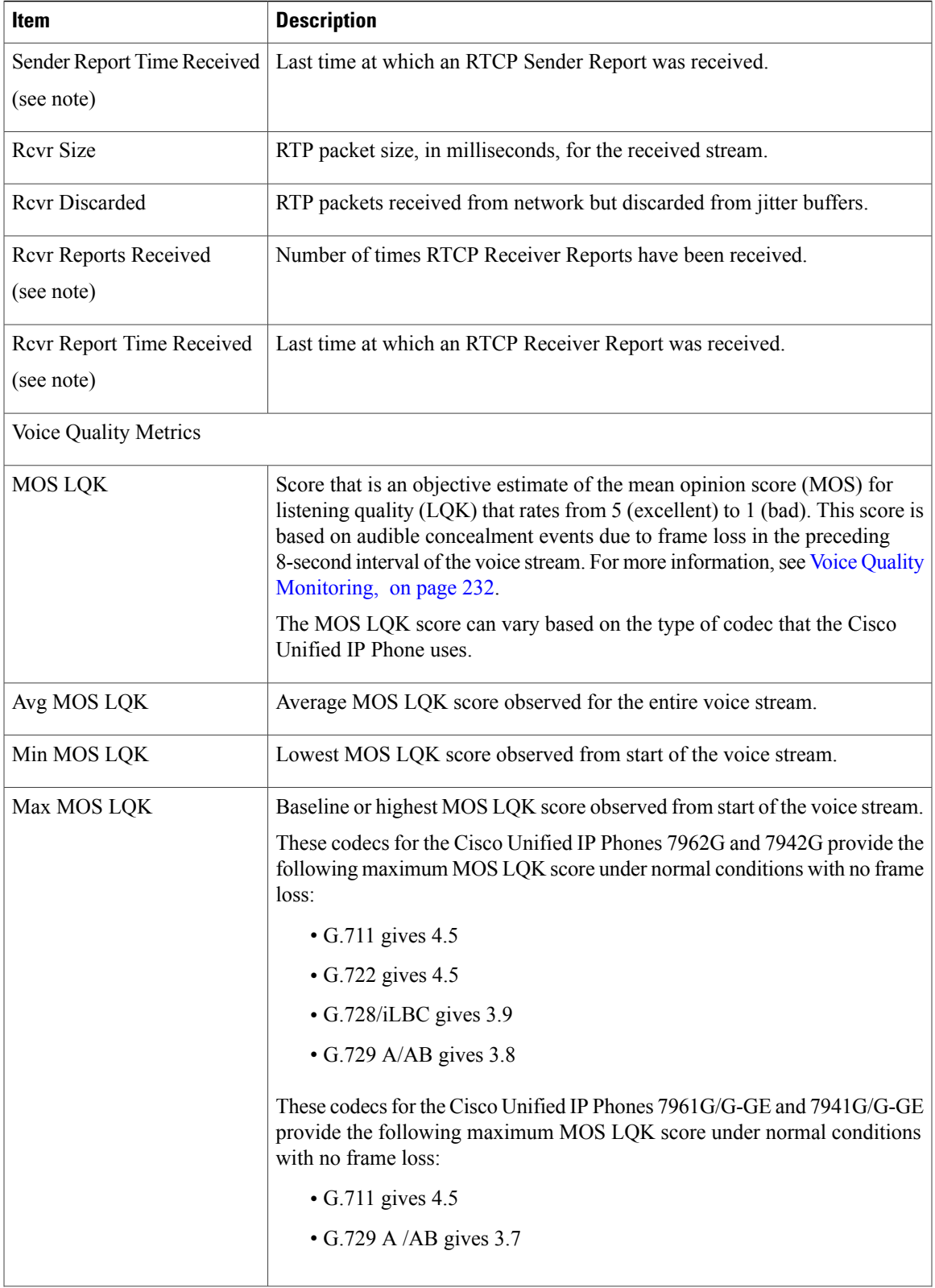

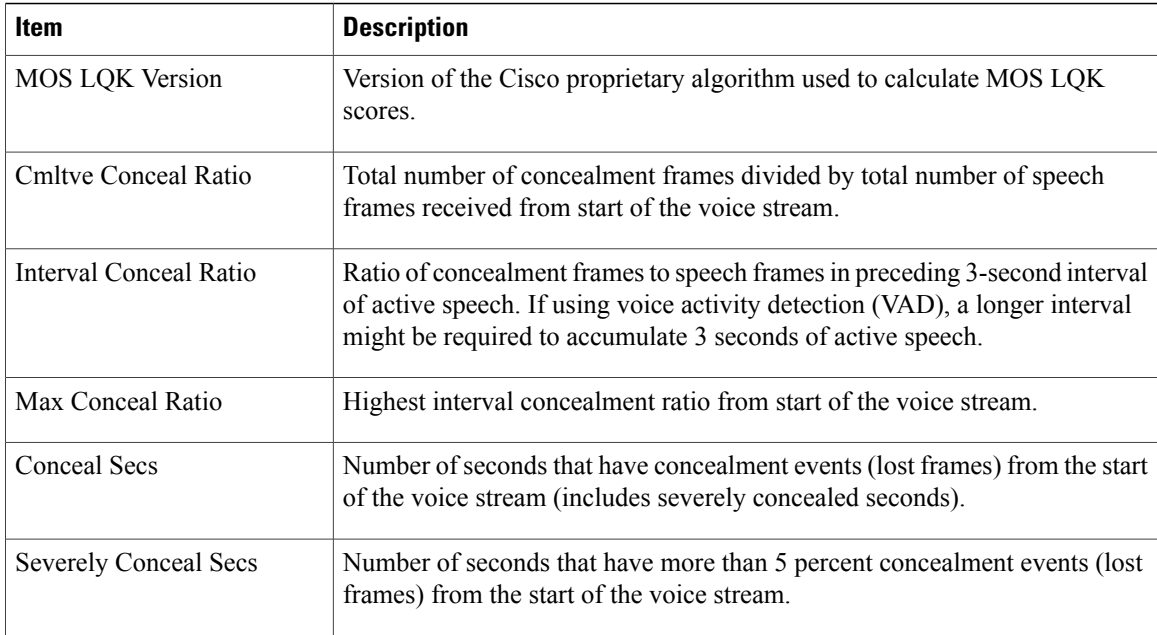

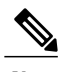

**Note** When the RTP Control Protocol is disabled, no data generates for this field and thus displays as 0

#### **Related Topics**

Cisco Unified IP Phone [Settings,](#page-78-0) on page 59 Features, [Templates,](#page-138-0) Services, and Users, on page 119 Call [Statistics](#page-203-0) Screen, on page 184 Voice Quality [Monitoring,](#page-251-0) on page 232

 **Cisco Unified IP Phone 7941G, 7941G-GE, 7942G, 7961G, 7961G-GE, and 7962G Administration Guide for Cisco Unified Communications Manager 9.0 (SCCP and SIP)**

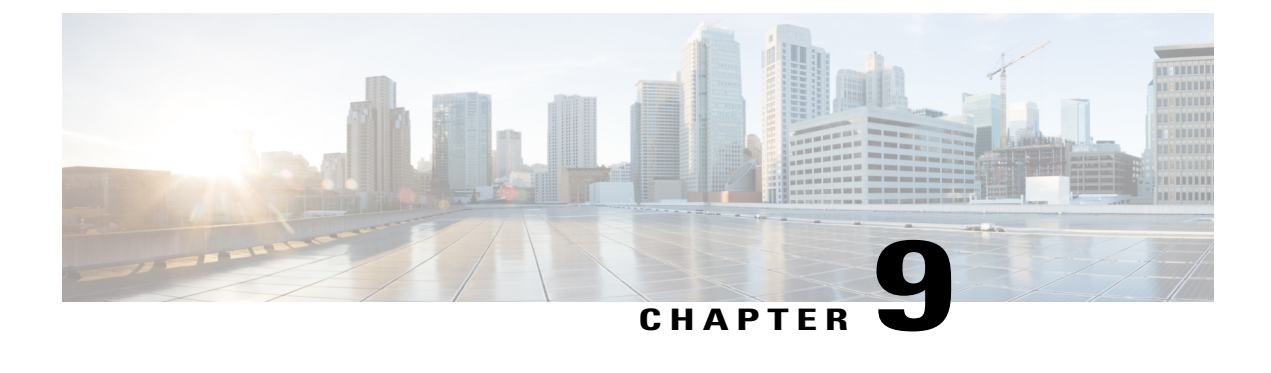

# **Troubleshooting and Maintenance**

- [Troubleshooting](#page-228-0) and Maintenance Overview, page 209
- [Troubleshooting,](#page-228-1) page 209
- [Maintenance,](#page-250-0) page 231

# <span id="page-228-0"></span>**Troubleshooting and Maintenance Overview**

This chapter provides information that can assist you in troubleshooting problems with your Cisco Unified IP Phone or with your IP telephony network. It also explains how to clean and maintain your phone.

For additional troubleshooting information, see the *Using the 79xx Status Information For Troubleshooting* tech note. That document is available to registered Cisco.com users at this URL:

[http://www.cisco.com/en/US/products/hw/phones/ps379/products\\_tech\\_note09186a00800945bd.shtml](http://www.cisco.com/en/US/products/hw/phones/ps379/products_tech_note09186a00800945bd.shtml)

# <span id="page-228-1"></span>**Troubleshooting**

This section contains the following topics.

## **Startup Problems**

After installing a Cisco Unified IP Phone into your network and adding it to Cisco Unified Communications Manager, the phone should start up as described in the Phone Startup Process [Verification,](#page-75-0) on page 56. If the phone does not start up properly, see the following sections for troubleshooting information.

### **Cisco Unified IP Phone Does Not Go Through Normal Startup Process**

#### **Problem**

When you connect a Cisco Unified IP Phone into the network port, the phone should go through its normal startup process and the LCD screen should display information.

#### **Cause**

If the phone does not go through the startup process, the cause may be faulty cables, bad connections, network outages, lack of power, or the phone may not be functional.

#### **Solution**

The following suggestions can help determine if the phone is functional:

**1** Verify that the network port is functional:

- Exchange the Ethernet cables with cables that you know are functional.
- Disconnect a functioning Cisco Unified IP Phone from another port and connect it to this network port to verify the port is active.
- Connect the Cisco Unified IP Phone that will not start up to a different network port that is known to be good.
- Connect the Cisco Unified IP Phone that will not start up directly to the port on the switch, eliminating the patch panel connection in the office.
- **2** Verify that the phone is receiving power:
	- If you are using external power, verify that the electrical outlet is functional.
	- If you are using in-line power, use the external power supply instead.
	- If you are using the external power supply, switch with a unit that you know to be functional.
- **3** If the phone still does not start up properly, power up the phone with the handset off-hook. When the phone is powered up in this way, it attempts to launch a backup software image.
- **4** If the phone still does not start up properly, perform a factory reset of the phone. For instructions, see [Perform](#page-249-0) Factory Reset, on page 230.

If after attempting these solutions, the LCD screen on the Cisco Unified IP Phone does not display any characters after at least five minutes, contact a Cisco technical support representative for additional assistance.

### **Cisco Unified IP Phone Does not Register with Cisco Unified Communications Manager**

If the phone proceeds past the first stage of the startup process (LED buttons flashing on and off) but continues to cycle through the messages displaying on the LCD screen, the phone is not starting up properly. The phone cannot successfully start up unless it is connected to the Ethernet network and it has registered with a Cisco Unified Communications Manager server.

In addition, problems with security may prevent the phone from starting up properly. See Cisco [Unified](#page-235-0) IP Phone Security [Problems,](#page-235-0) on page 216 for more information.

#### **Phone Displays Error Messages**

#### **Problem**

Status messages display errors during startup.

#### **Solution**

As the phone cycles through the startup process, you can access status messages that might provide you with information about the cause of a problem. See Status [Messages](#page-190-0) Screen, on page 171 for instructions about accessing status messages and for a list of potential errors, their explanations, and their solutions.

#### <span id="page-230-0"></span>**Phone Cannot Connect to TFTP Server or to Cisco Unified Communications Manager**

#### **Problem**

If the network is down between the phone and either the TFTP server or Cisco Unified Communications Manager, the phone cannot start up properly.

#### **Solution**

Ensure that the network is currently running.

#### **TFTP Server Settings**

#### **Problem**

The TFTP server settings may not be correct.

#### **Solution**

Check the TFTP settings. See Check TFTP [Settings](#page-242-0), on page 223.

#### **IP Address and Routing**

#### **Problem**

The IP addressing and routing fields may not be correctly configured.

#### **Solution**

You should verify the IP addressing and routing settings on the phone. If you are using DHCP, the DHCP server should provide these values. If you have assigned a static IP address to the phone, you must enter these values manually. See Check DHCP [Settings,](#page-242-1) on page 223.

#### **DNS Settings**

#### **Problem**

The DNS settings may be incorrect.

#### **Solution**

If you are using DNS to see the TFTP server or to Cisco Unified Communications Manager, you must ensure that you have specified a DNS server. See Verify DNS [Settings](#page-242-2), on page 223.

#### **Cisco Unified Communications Manager Settings On Phone**

#### **Problem**

The phone may have the correct Cisco Unified Communications Manager information.

#### **Solution**

On the Cisco Unified IP Phone, press the **Settings** button, choose **Device Configuration**, and look at the **Unified CM Configuration** options. The Cisco Unified IP Phone attempts to open a TCP connection to all the Cisco Unified Communications Manager servers that are part of the assigned Cisco Unified Communications Manager group. If none of these options contain IP addresses or show Active or Standby, the phone is not properly registered with Cisco Unified Communications Manager. See Phone Cannot Connect to TFTP Server or to Cisco Unified [Communications](#page-230-0) Manager, on page 211 for tips on resolving this problem.

#### **Cisco CallManager and TFTP Services Are Not Running**

#### **Problem**

If the Cisco CallManager or TFTP services are not running, phones may not be able to start up properly. In such a situation, it is likely that you are experiencing a systemwide failure, and other phones and devices are unable to start up properly.

#### **Solution**

If the Cisco CallManager service is not running, all devices on the network that rely on it to make phone calls are affected. If the TFTP service is not running, many devices cannot start up successfully. For more information, see Start [Service](#page-243-0), on page 224.

#### <span id="page-231-0"></span>**Configuration File Corruption**

#### **Problem**

If you continue to have problems with a particular phone that other suggestions in this chapter do not resolve, the configuration file may be corrupted.

#### **Solution**

Create a new phone configuration file. See Create New Phone [Configuration](#page-243-1) File, on page 224.

#### **Cisco Unified Communications Manager Phone Registration**

#### **Problem**

The phone is not registered with the Cisco Unified Communications Manager

#### **Solution**

A Cisco Unified IP Phone can register with a Cisco Unified Communications Manager server only if the phone has been added to the server or if auto-registration is enabled. Review the information and procedures

in Cisco Unified [Communications](#page-57-0) Manager Phone Addition Methods, on page 38 to ensure that the phone has been added to the Cisco Unified Communications Manager database.

To verify that the phone is in the Cisco Unified Communications Manager database, choose **Device** > **Phone** > **Find** from Cisco Unified Communications Manager Administration to search for the phone based on its MAC Address. For information about determining a MAC address, see Cisco Unified IP Phone MAC Address [Determination,](#page-61-0) on page 42.

If the phone is already in the Cisco Unified Communications Manager database, its configuration file may be damaged. See [Configuration](#page-231-0) File Corruption, on page 212 for assistance.

### **Cisco Unified IP Phone Cannot Obtain IP Address**

#### **Problem**

If a phone cannot obtain an IP address when it starts up, the phone may not be on the same network or VLAN as the DHCP server, or the switch port to which the phone connects may be disabled.

#### **Solution**

Ensure that the network or VLAN to which the phone connects has access to the DHCP server, and ensure that the switch port is enabled.

### **Cisco Unified IP Phone Displays Security Error Message**

#### **Problem**

The phone displays Security Error on the screen.

#### **Cause**

When a Cisco Unified IP Phone boots, it performs an internal Power On Self Test (POST). POST checks for existing encryption functionality. If POST detects that encryption functionality is missing, the phone fails to boot, and the message "Security Error" appears on the screen.

#### **Solution**

To correct the problem, perform the following steps:

- **1** Reset the phone manually.
- **2** If the phone does not start up properly, power up the phone with the handset off-hook. When the phone is powered up in this way, it attempts to launch a backup software image.
- **3** If the phone still does not start up properly, perform a factory reset of the phone. For instructions, see [Perform](#page-249-0) Factory Reset, on page 230.

## **Cisco Unified IP Phone Resets Unexpectedly**

If users report that their phones are resetting during calls or while idle on their desk, you should investigate the cause. If the network connection and Cisco Unified Communications Manager connection are stable, a Cisco Unified IP Phone should not reset on its own.

A phone resets if it has problems connecting to the Ethernet network or to Cisco Unified Communications Manager.

### **Physical Connection Problems**

#### **Problem**

The physical connection to the LAN may be broken.

#### **Solution**

Verify that the Ethernet connection to which the Cisco Unified IP Phone connects is up. For example, check whether the particular port or switch to which the phone connects is down and that the switch is not rebooting. Also ensure that no cable breaks exist.

### **Intermittent Network Outages**

#### **Problem**

Your network may be experiencing intermittent outages.

#### **Solution**

Intermittent network outages affect data and voice traffic differently. Your network might be experiencing intermittent outages without detection. If so, data traffic can resend lost packets and verify that packets are received and transmitted. However, voice traffic cannot recapture lost packets. Rather than retransmitting a lost network connection, the phone resets and attempts to reconnect to the network. Contact the system administrator for information on known problems in the voice network.

### **DHCP Setting Errors**

#### **Problem**

The DHCP settings may be incorrect.

#### **Solution**

The following suggestions can help you determine if the phone has been properly configured to use DHCP:

- **1** Verify that you have properly configured the phone to use DHCP. See Network [Configuration](#page-83-0) Menu, on page 64 for more information.
- **2** Verify that the DHCP server has been set up properly.
- **3** Verify the DHCP lease duration. We recommend that you set the lease duration to 8 days.

Cisco Unified IP Phones send messages with request type 151 to renew their DHCP address leases. If the DHCP server expects messages with request type 150, the lease renewal is denied, forcing the phone to restart and request a new IP address from the DHCP server.

### **Static IP Address Setting Errors**

#### **Problem**

The static IP address assigned to the phone may be incorrect.

#### **Solution**

If the phone has been assigned a static IP address, verify that you have entered the correct settings.

### **Voice VLAN Setup Errors**

#### **Problem**

If the Cisco Unified IP Phone appears to reset during heavy network usage (for example, following extensive web surfing on a computer connected to same switch as phone), it is likely that you do not have a voice VLAN configured.

#### **Solution**

Isolating the phones on a separate auxiliary VLAN increases the quality of the voice traffic.

### **Phones Have Not Been Intentionally Reset**

#### **Problem**

If you are not the only administrator with access to Cisco Unified Communications Manager, you should verify that no one else has intentionally reset the phones.

#### **Solution**

You can check whether a Cisco Unified IP Phone received a command from Cisco Unified Communications Manager to reset by pressing the **Applications Menu** button on the phone and choosing **Settings** > **Status** > **Network Statistics**. If the phone was recently reset one of these messages appears:

- Reset-Reset: Phone received a Reset-Reset request from Cisco Unified Communications Manager Administration.
- Reset-Restart: Phone received a Reset-Restart request from Cisco Unified Communications Manager Administration.

### **DNS or Other Connectivity Errors**

#### **Problem**

The phone reset continues and you suspect DNS or other connectivity issues.

#### **Solution**

If the phone continues to reset, eliminate DNS or other connectivity errors with Determine DNS or [Connectivity](#page-244-0) [Issues](#page-244-0), on page 225.

### **Power Connection Problems**

#### **Problem**

The phone does not appear to be powered up.

#### **Solution**

In most cases, a phone restarts if it powers up by using external power but loses that connection and switches to PoE. Similarly, a phone may restart if it powers up by using PoE and then connects to an external power supply.

## <span id="page-235-0"></span>**Cisco Unified IP Phone Security Problems**

The following sections provide troubleshooting information for the security features on the Cisco Unified IP Phone. For information about the solutions for any of these issues, and for additional troubleshooting information about security, see *Cisco Unified Communications Manager Security Guide*.

### **CTL File Problems**

The following sections describe problems with the CTL file:

#### **Authentication Error, Phone Cannot Authenticate CTL File**

#### **Problem**

A device authentication error occurs.

#### **Cause**

CTL file does not have a Cisco Unified Communications Manager certificate or has an incorrect certificate.

#### **Solution**

Install a correct certificate.

#### **Phone Cannot Authenticate CTL File**

#### **Problem**

Phone cannot authenticate the CTL file.

#### **Cause**

The security token that signed the updated CTL file does not exist in the CTL file on the phone.

 **Cisco Unified IP Phone 7941G, 7941G-GE, 7942G, 7961G, 7961G-GE, and 7962G Administration Guide for Cisco Unified Communications Manager 9.0 (SCCP and SIP)**

#### **Solution**

Change the security token in the CTL file and install the new file on the phone.

#### **CTL File Authenticates but Other Configuration Files Do Not Authenticate**

#### **Problem**

Phone cannot authenticate any configuration files other than the CTL file.

#### **Cause**

A bad TFTP record exists, or the configuration file may not be signed by the corresponding certificate in the phone Trust List.

#### **Solution**

Check the TFTP record and the certificate in the Trust List.

#### **ITL File Authenticates but Other Configuration Files Do Not Authenticate**

### **Problem**

Phone cannot authenticate any configuration files other than the ITL file.

#### **Cause**

The configuration file may not be signed by the corresponding certificate in the phone Trust List.

#### **Solution**

Re-sign the configuration file by using the correct certificate.

#### **Phone Does Not Register**

### **Problem**

Phone does not register with Cisco Unified Communications Manager.

#### **Cause**

The CTL file does not contain the correct information for the Cisco Unified Communications Manager server.

#### **Solution**

Change the Cisco Unified Communications Manager server information in the CTL file.

#### **Signed Configuration Files Are Not Requested**

#### **Problem**

Phone does not request signed configuration files.

**Cisco Unified IP Phone 7941G, 7941G-GE, 7942G, 7961G, 7961G-GE, and 7962G Administration Guide for Cisco Unified Communications Manager 9.0 (SCCP and SIP)** 

I

#### **Cause**

The CTL file does not contain any TFTP entries with certificates.

#### **Solution**

Configure TFTP entries with certificates in the CTL file.

### **802.1X Authentication Problems**

802.1X authentication problems can be broken down into the categories described in the following table:

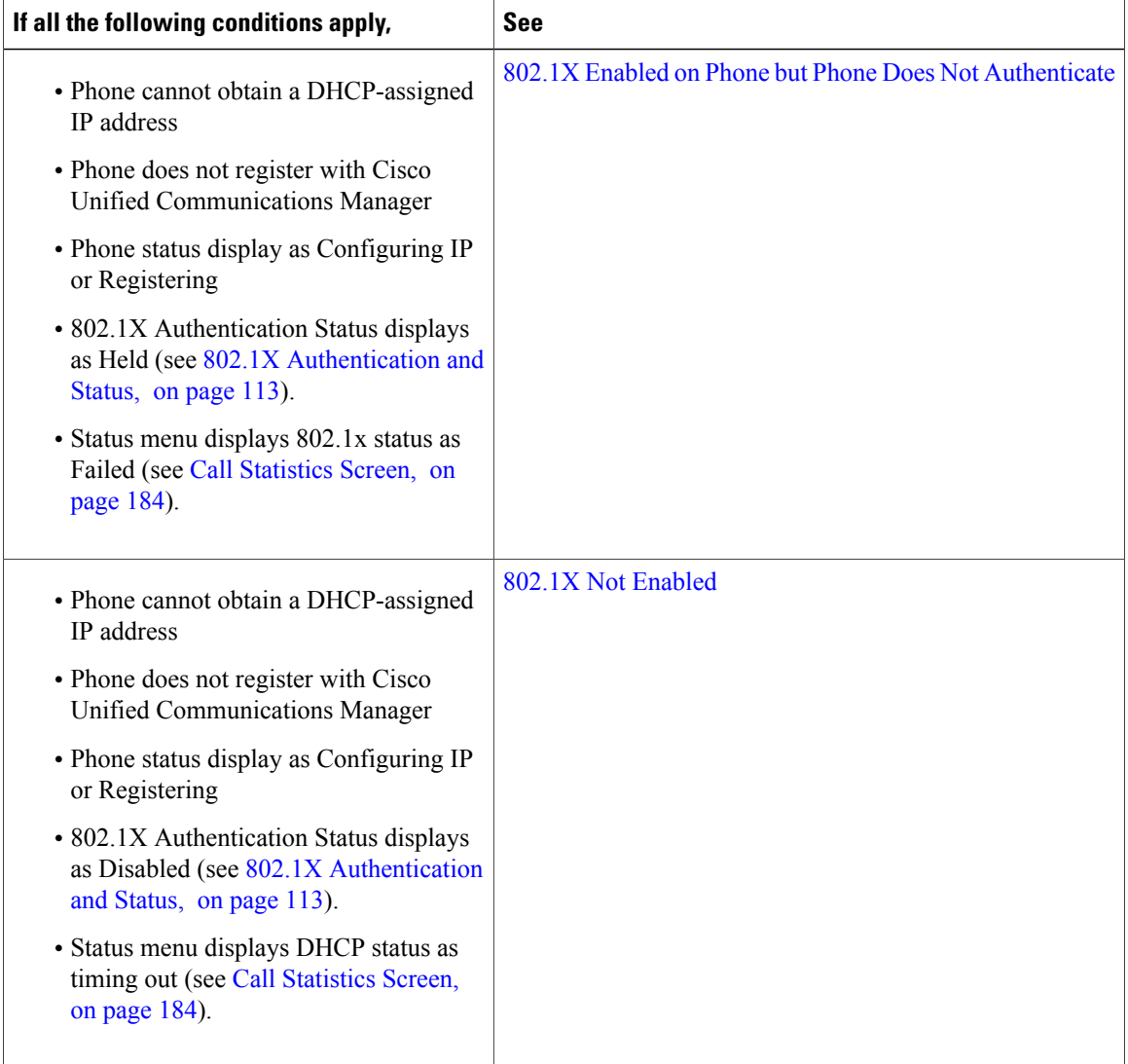

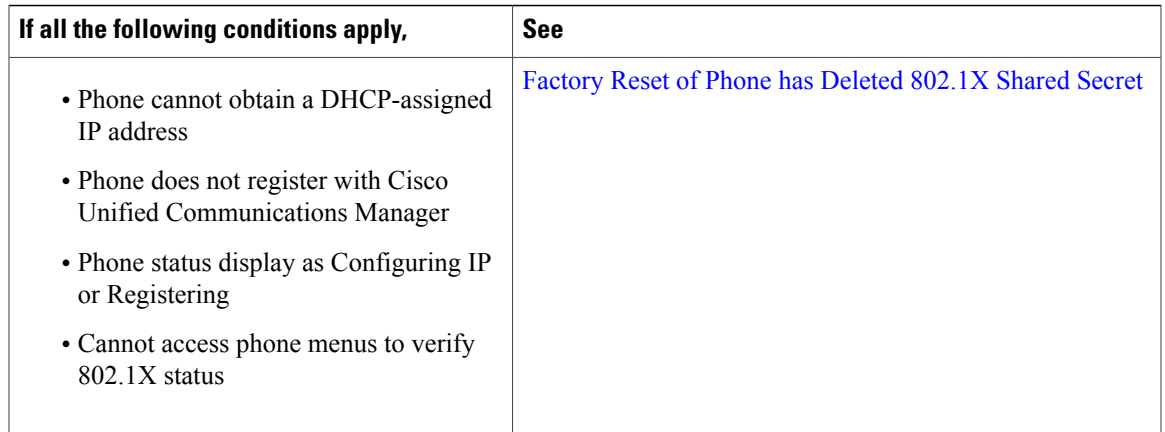

#### <span id="page-238-0"></span>**802.1X Enabled on Phone but Phone Does Not Authenticate**

#### **Problem**

The phone cannot authenticate.

#### **Cause**

These errors typically indicate that 802.1X is enabled on the phone, but the phone is unable to authenticate.

#### **Solution**

- **1** Verify that you have properly configured the required components. See 802.1X [Authentication](#page-40-0), on page 21 for more information
- **2** Confirm that the shared secret is configured on the phone. See Security [Configuration](#page-118-0) Menu, on page 99 for more information.
	- If the shared secret is configured, verify that you have the same shared secret entered on the authentication server.
	- If the shared secret is not configured, enter it, and ensure that it matches the shared secret on the authentication server.

#### <span id="page-238-1"></span>**802.1X Not Enabled**

#### **Problem**

The phone does not have 802.1X configured.

#### **Cause**

These errors typically indicate that 802.1X is not enabled on the phone.

#### **Solution**

To enable it, see Security [Configuration](#page-118-0) Menu, on page 99 for information on enabling 802.1X on the phone.

#### <span id="page-239-0"></span>**Factory Reset of Phone has Deleted 802.1X Shared Secret**

#### **Problem**

After a reset, the phone does not authenticate.

#### **Cause**

These errors typically indicate that the phone has completed a factory reset while 802.1X was enabled. A factory reset deletes the shared secret, which is required for 802.1X authentication and network access.

#### **Solution**

To resolve this, you have two options:

- Temporarily disable 802.1X on the switch.
- Temporarily move the phone to a network environment that is not using 802.1X authentication.

After the phone starts up normally in one of these conditions, you can access the 802.1X configuration menus and re-enter the shared secret.

## **Audio and Video Problems**

The following sections describe how to resolve audio and video problems.

### **Phone Display Is Wavy**

#### **Problem**

The display appears to have rolling lines or a wavy pattern.

#### **Cause**

The phone might be interacting with certain types of older fluorescent lights in the building.

#### **Solution**

Move the phone away from the lights or replace the lights to resolve the problem.

### **No Speech Path**

#### **Problem**

One or more people on a call do not hear any audio.

#### **Solution**

When at least one person in a call does not receive audio, IP connectivity between phones is not established. Check the configuration of routers and switches to ensure that IP connectivity is properly configured.

## **General Telephone Call Problems**

The following sections help troubleshoot general telephone call problems.

### **VPN-Connected Phone Does Not Log Calls**

#### **Problem**

A remote location (home office) phone that is connected through the VPN does not log missed, placed, or received calls.

#### **Cause**

Without explicitly setting the Alternate TFTP setting, the Cisco IP Phone cannot contact the TFTP server and download the configuration and other files, and function properly.

#### **Solution**

Set up the phone to use the Alternate TFTP server and configure the TFTP server IP address.

#### **Related Topics**

Set Up [Remote](#page-241-0) Phone, on page 222

### **Phone Does Not Recognize DTMF Digits or Digits Are Delayed**

#### **Problem**

The user complains that numbers are missed or delayed when the keypad is used.

#### **Cause**

Pressing the keys too quickly can result in missed or delayed digits.

#### **Solution**

Keys should not be pressed rapidly.

### **Phone Call Cannot Be Established**

#### **Problem**

A user complains about not being able to make a call.

#### **Cause**

The phone does not have a DHCP IP address, is unable to register to Cisco Unified Communications Manager. Phones with an LCD display show the message Configuring IP or Registering. Phones without an LCD display play the reorder tone (instead of dial tone) in the handset when the user attempts to make a call.

#### **Solution**

- **1** Verify the following:
	- **a** The Ethernet cable is attached.
	- **b** The Cisco CallManager service is running on the Cisco Unified Communications Manager server.
	- **c** Both phones are registered to the same Cisco Unified Communications Manager.
- **2** Audio server debug and capture logs are enabled for both phones. If needed, enable Java debug.

## <span id="page-241-0"></span>**Troubleshooting Procedures**

These procedures can be used to identify and correct problems.

### **Set Up Remote Phone**

Cisco IP Phones that are configured for SSL VPN to ASA using the built-in client in a remote location (for example, a home office) have a special configuration requirement.

We recommend that you provide the phone with an Alternate TFTP server setting manually. This setting allows the phone to download the configuration and other files from TFTP. The phone in a remote location (home office) cannot correctly provide OPTION 150 to the phone using DHCP.

The IP phone can register to the last-known Cisco Unified Communications Manager, but any configuration updates cannot applied until you configure the manual TFTP server address.

#### **Procedure**

- **Step 1** On the phone, select **Applications**.
- **Step 2** Navigate to the **IPv4 Settings** window.
- **Step 3** Scroll to the Alternate TFTP option and set the field to **Yes**.
- **Step 4** In the TFTP Server 1 field, set the TFTP server address.
- **Step 5** Save the changes.

### <span id="page-242-0"></span>**Check TFTP Settings**

#### **Procedure**

- **Step 1** You can determine the IP address of the TFTP server used by the phone by pressing **Settings**, choosing **Network Configuration > IPv4** and scrolling to the **TFTP Server 1** option.
- **Step 2** If you have assigned a static IP address to the phone, you must manually enter a setting for the TFTP Server 1 option. See Network [Configuration](#page-83-0) Menu, on page 64.
- **Step 3** If you are using DHCP, the phone obtains the address for the TFTP server from the DHCP server. Check the IP address configured in Option 150.
- **Step 4** You can also enable the phone to use an alternate TFTP server. Such a setting is particularly useful if the phone was recently moved from one location to another. See Network [Configuration](#page-83-0) Menu, on page 64 for instructions.

### <span id="page-242-1"></span>**Check DHCP Settings**

#### **Procedure**

- **Step 1** On the Cisco Unified IP Phone, choose **Settings** > **Network Configuration** > **IPv4 Configuration**, and look at the following options:
	- DHCP Server: If you have assigned a static IP address to the phone, you do not need to enter a value for the DHCP Server option. However, if you are using a DHCP server, this option must have a value. If it does not, check your IP routing and VLAN configuration. See the *Troubleshooting Switch Port and Interface Problems* document, available at this URL :

[http://www.cisco.com/en/US/products/hw/switches/ps708/prod\\_tech\\_notes\\_list.html](http://www.cisco.com/en/US/products/hw/switches/ps708/prod_tech_notes_list.html)

- IP Address, Subnet Mask, Default Router: If you have assigned a static IP address to the phone, you must manually enter settings for these options. See Network [Configuration](#page-83-0) Menu, on page 64 for instructions.
- <span id="page-242-2"></span>**Step 2** If you are using DHCP, check the IP addresses distributed by your DHCP server. See the *Understanding and Troubleshooting DHCP in Catalyst Switch or Enterprise Networks* document, available at this URL: [http://](http://www.cisco.com/en/US/tech/tk648/tk361/tech_tech_notes_list.html) [www.cisco.com/en/US/tech/tk648/tk361/tech\\_tech\\_notes\\_list.html](http://www.cisco.com/en/US/tech/tk648/tk361/tech_tech_notes_list.html)

### **Verify DNS Settings**

To verify DNS settings, perform these steps.

#### **Procedure**

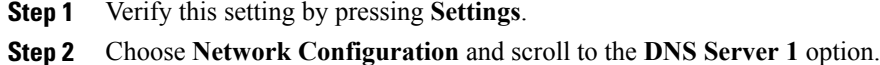

- **Step 3** Verify that a CNAME entry exists in the DNS server for the TFTP server and for the Cisco Unified Communications Manager system.
- **Step 4** Ensure that DNS is configured to do reverse look-ups.

### <span id="page-243-0"></span>**Start Service**

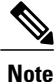

A service must be activated before it can be started or stopped. To activate a service, choose **Tools** > **Service Activation**.

To start a service, follow these steps:

#### **Procedure**

- **Step 1** From Cisco Unified Communications Manager Administration, choose **Cisco Unified Serviceability** from the Navigation drop-down list and click **Go**.
- **Step 2** Choose **Tools** > **Control Center - Feature Services**.
- **Step 3** Choose the primary Cisco Unified Communications Manager server from the Server drop-down list. The window displays the service names for the server that you chose, the status of the services, and a service control panel to start or stop a service.
- <span id="page-243-1"></span>**Step 4** If a service has stopped, click the corresponding radio button and then click **Start**. The Service Status symbol changes from a square to an arrow.

### **Create New Phone Configuration File**

If you continue to have problems with a particular phone that other suggestions in this chapter do not resolve, the configuration file may be corrupted.

- **Note** When you remove a phone from the Cisco Unified Communications Manager database, its configuration file is deleted from the Cisco Unified Communications Manager TFTP server. The phone's directory number or numbers remain in the Cisco Unified Communications Manager database. They are called "unassigned DNs" and can be used for other devices. If unassigned DNs are not used by other devices, delete them from the Cisco Unified Communications Manager database. You can use the Route Plan Report to view and delete unassigned reference numbers. See *Cisco Unified Communications Manager Administration Guide* for more information.
	- Changing the buttons on a phone button template, or assigning a different phone button template to a phone, may result in directory numbers that are no longer accessible from the phone. The directory numbers are still assigned to the phone in the Cisco Unified Communications Manager database, but there is no button on the phone with which calls can be answered. These directory numbers should be removed from the phone and deleted if necessary.

To create a new configuration file, follow these steps:

#### **Procedure**

- **Step 1** From Cisco Unified Communications Manager, choose **Device** > **Phone** > **Find**to locate the phone experiencing problems.
- **Step 2** Choose **Delete** to remove the phone from the Cisco Unified Communications Manager database.
- **Step 3** Add the phone back to the Cisco [Unified](#page-57-0) Communications Manager database. See Cisco Unified [Communications](#page-57-0) Manager Phone Addition Methods, on page 38 for details.
- <span id="page-244-0"></span>**Step 4** Power cycle the phone.

### **Determine DNS or Connectivity Issues**

If the phone continues to reset, follow these steps to eliminate DNS or other connectivity errors:

#### **Procedure**

- **Step 1** Use **Erase** to reset phone settings to their default values. See Cisco [Unified](#page-248-0) IP Phone Reset or Restore, on page 229 for details.
- **Step 2** Modify DHCP and IP settings:
	- a) Disable DHCP. See Network [Configuration](#page-83-0) Menu, on page 64 for instructions.
	- b) Assign static IP values to the phone. See Network [Configuration](#page-83-0) Menu, on page 64 for instructions. Use the same default router setting used for other functioning Cisco Unified IP Phones.
- c) Assign a TFTP server. See Network [Configuration](#page-83-0) Menu, on page 64 for instructions. Use the same TFTP server used for other functioning Cisco Unified IP Phones.
- **Step 3** On the Cisco Unified Communications Manager server, verify that the local host files have the correct Cisco Unified Communications Manager server name mapped to the correct IP address.
- **Step 4** From Cisco Unified Communications Manager, choose**System** > **Server** and verify that the server is referred to by its IP address and not by its DNS name.
- **Step 5** From Cisco Unified Communications Manager, choose **Device** > **Phone** > **Find** and verify that you have assigned the correct MAC address to this Cisco Unified IP Phone. For information about determining a MAC address, see Cisco Unified IP Phone MAC Address [Determination](#page-61-0), on page 42.
- **Step 6** Power cycle the phone.

## **General Troubleshooting Information**

The following table provides general troubleshooting information for the Cisco Unified IP Phone.

#### **Table 49: Cisco Unified IP Phone Troubleshooting**

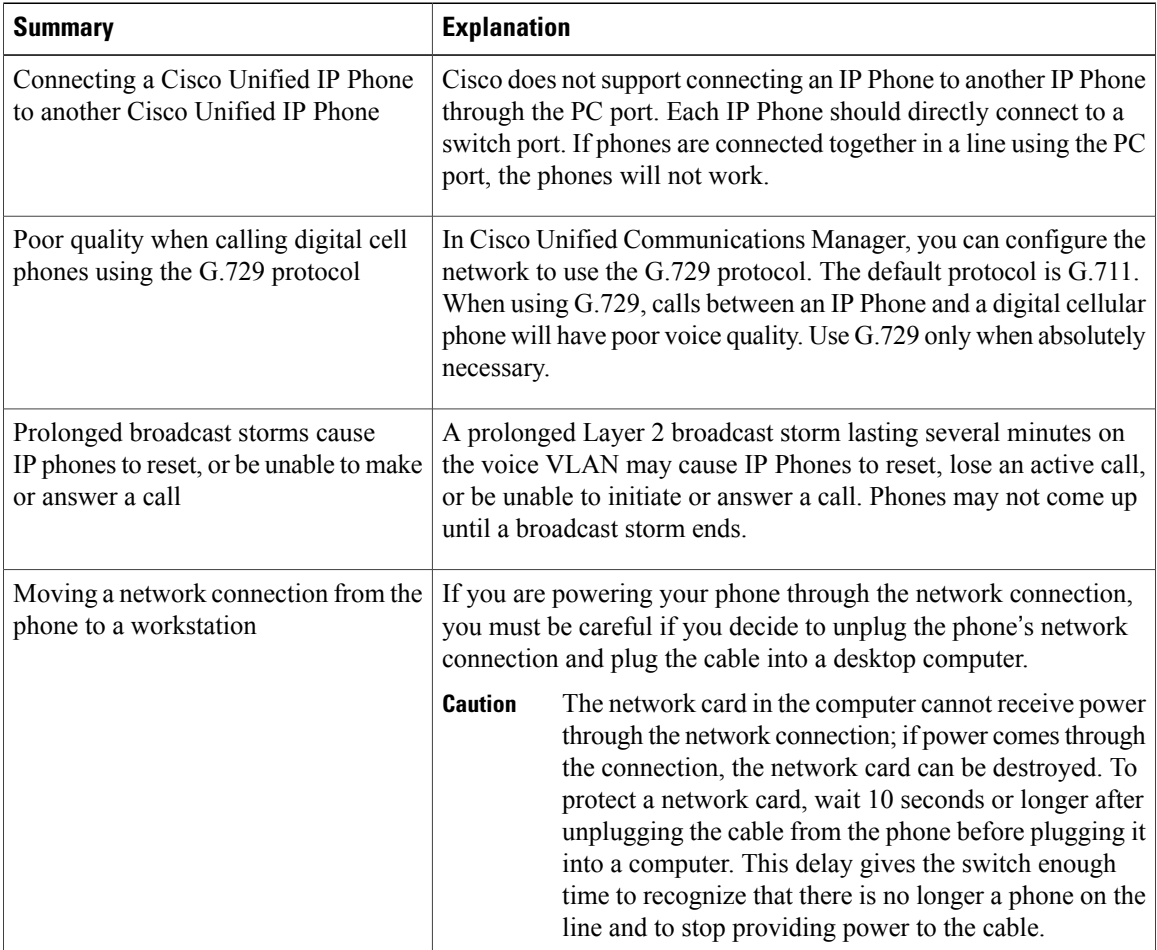

 **Cisco Unified IP Phone 7941G, 7941G-GE, 7942G, 7961G, 7961G-GE, and 7962G Administration Guide for Cisco Unified Communications Manager 9.0 (SCCP and SIP)**

 $\overline{\phantom{a}}$ 

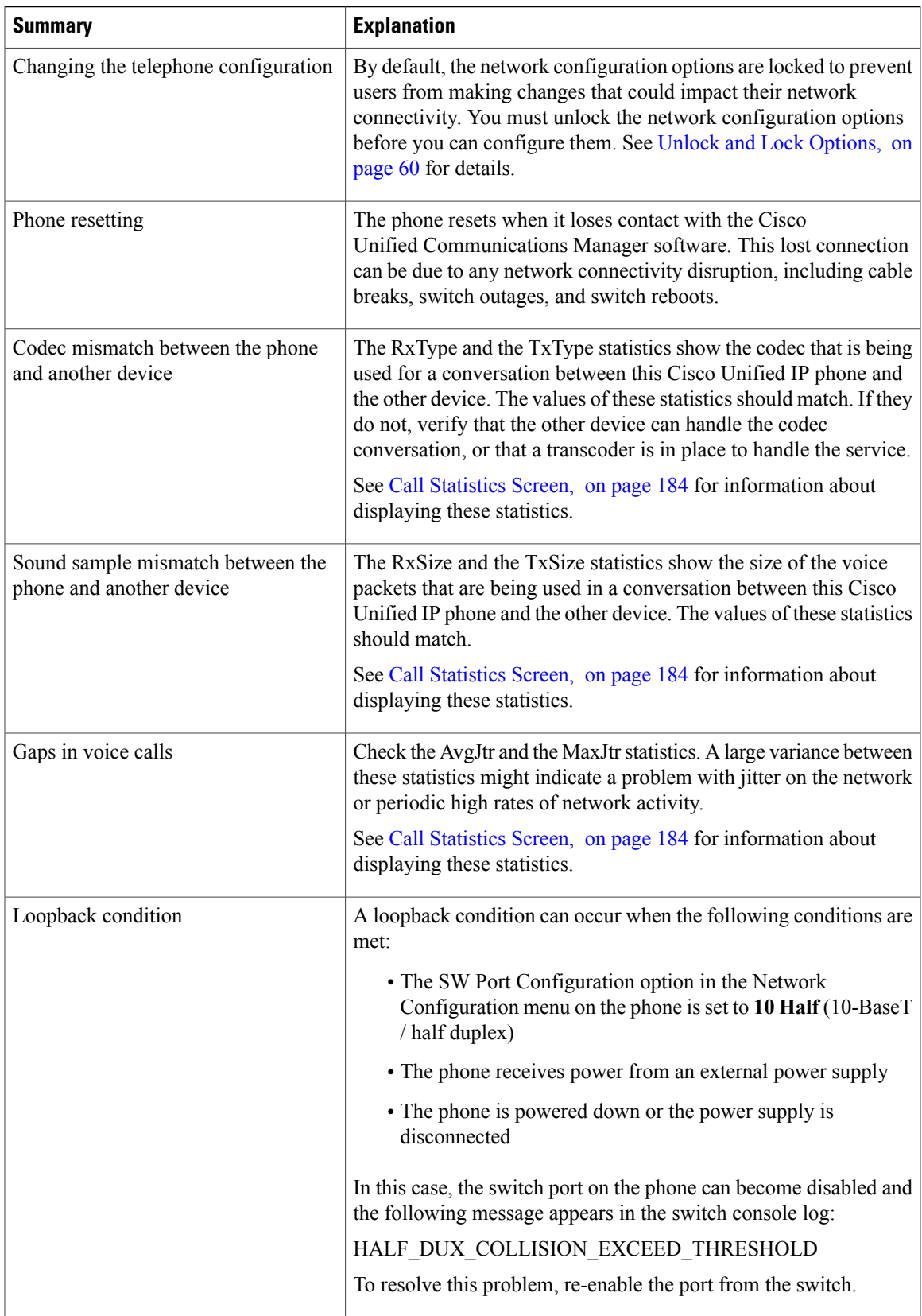

T

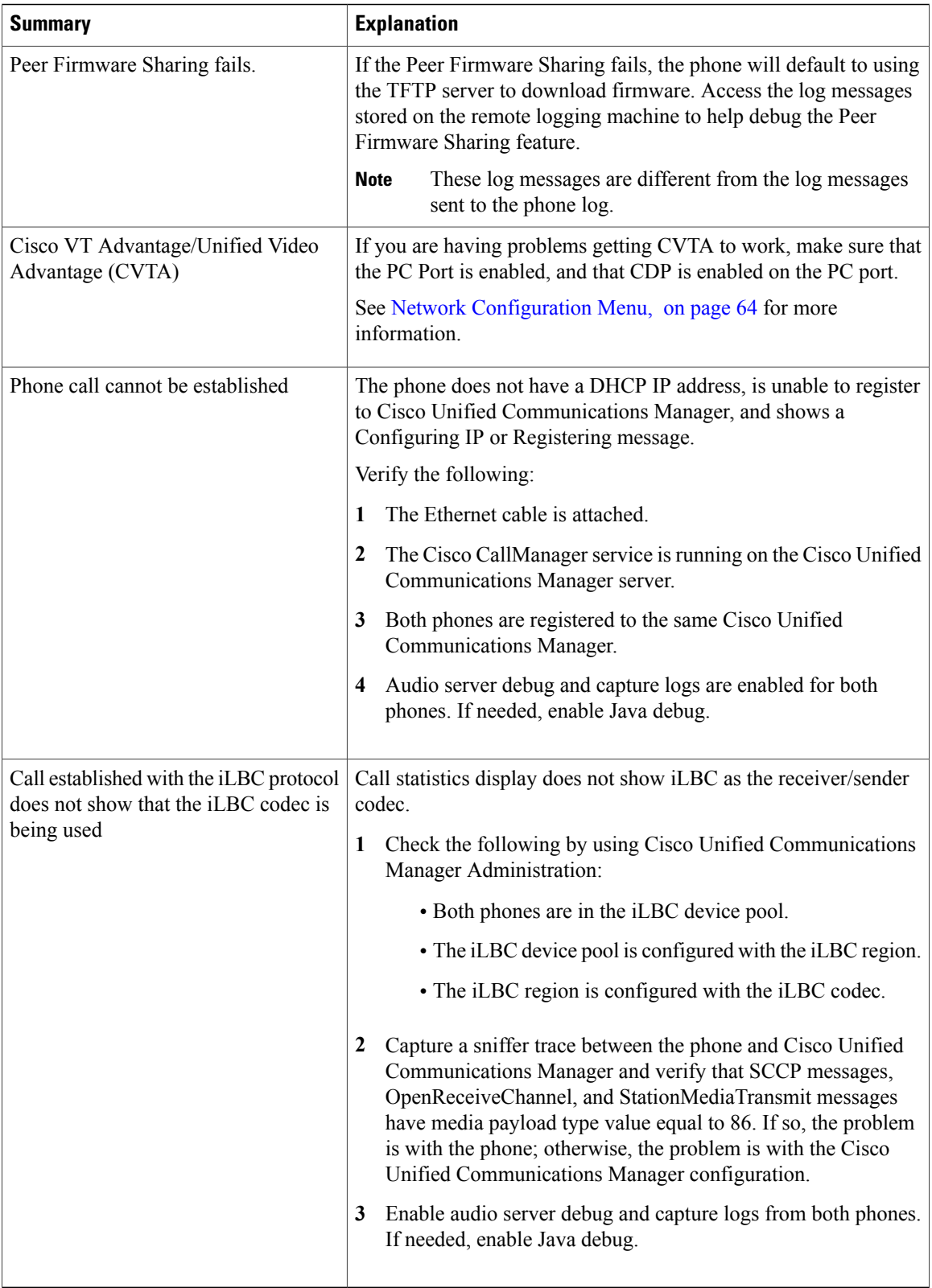

## **General Troubleshooting Tips for Cisco Unified IP Phone Expansion Module**

The following table provides general troubleshooting information for the Cisco Unified IP Phone Expansion Module.

**Table 50: Cisco Unified IP Phone Expansion Module Troubleshooting**

| <b>Problem</b>                                                                             | <b>Solution</b>                                                                                                    |
|--------------------------------------------------------------------------------------------|----------------------------------------------------------------------------------------------------|
| No display on the Cisco<br>Unified IP Phone Expansion Module.                              | Verify that all of the cable connections are correct.<br>Verify that you have power to the Cisco Unified IP Phone Expansion<br>Module. |
| Lighted buttons on the first Cisco<br>Unified IP Phone Expansion Module<br>are all red.    | Verify that the Cisco Unified IP Phone Expansion Module is<br>configured in Cisco Unified Communications Manager.                      |
| Lighted buttons on the second Cisco<br>Unified IP Phone Expansion Module<br>are all amber. | Verify that the Cisco Unified IP Phone Expansion Module is<br>configured in Cisco Unified Communications Manager.                      |

## <span id="page-248-0"></span>**Cisco Unified IP Phone Reset or Restore**

There are two general methods for resetting or restoring the Cisco Unified IP Phone.

### **Basic Reset**

Performing a basic reset of a Cisco Unified IP Phone provides a way to recover if the phone experiences an error and provides a way to reset or restore various configuration and security settings.

The following table describes the ways to perform a basic reset. You can reset a phone with any of these operations after the phone has started up. Choose the operation that is appropriate for your situation.

**Table 51: Basic Reset Methods**

| <b>Operation</b> | <b>Performing</b>                                                                     | <b>Explanation</b>                                                                                                    |
|------------------|---------------------------------------------------------------------------------------|----------------------------------------------------------------------------------------------------|
| Restart phone    | Press the Services, Settings, or<br><b>Directories</b> button and then press<br>**#** | Resets any user and network configuration<br>changes that you have made, but that the<br>phone has not written to its Flash memory,<br>to previously saved settings, then restarts<br>the phone. |

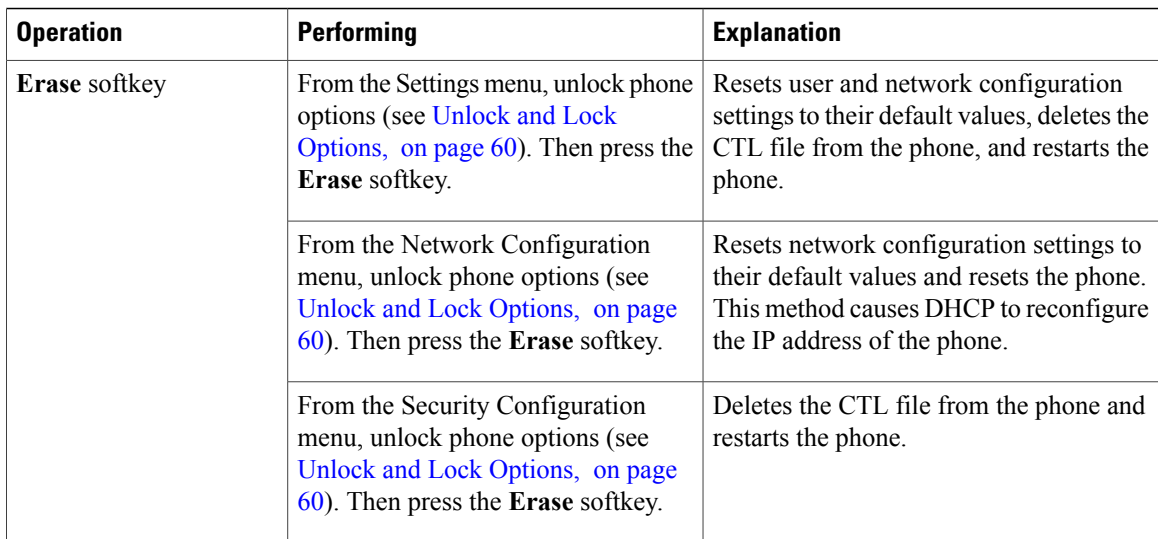

### <span id="page-249-0"></span>**Perform Factory Reset**

When you perform a factory reset of the Cisco Unified IP Phone, the following information is erased or reset to its default value:

- CTL file: Erased
- LSC: Erased
- User configuration settings: Reset to default values
- Network configuration settings: Reset to default values
- Call histories: Erased
- Locale information: Reset to default values
- Phone application: Erased. The phone recovers by loading the appropriate default load file (term62.default.loads, term61.default.loads, term42.default.loads, or term41.defaults.loads) depending on the phone model.

Before you perform a factory reset, ensure that the following conditions are met:

- The phone must be on a DHCP-enabled network.
- A valid TFTP server must be set in DHCP option 150 or option 66 on the DHCP server.
- The default load file for your phone model and the files specified in that file should be available on the TFTP server that is specified by the DHCP packet.

To perform a factory reset of a phone, perform the following steps:

#### **Procedure**

**Step 1** Unplug the power cable from the phone and then plug the cable back in.

The phone begins its power-up cycle.

**Step 2** While the phone is powering up, and before the Speaker button flashes on and off, press and hold **#**. Continue to hold **#** until each line button flashes on and off in sequence in amber.

#### **Step 3** Release **#** and press **123456789\*0#**.

You can press a key twice in a row, but if you press the keys out of sequence, the factory reset will not take place.

After you press these keys, the line buttons on the phone flash red, and the phone goes through the factory reset process.

Do not power down the phone until it completes the factory reset process, and the main screen appears.

## **Additional Troubleshooting Information**

If you have additional questions about troubleshooting the Cisco Unified IPPhones, these Cisco.com websites provide you with more tips.

• Cisco Unified IP Phone Troubleshooting Resources:

[http://www.cisco.com/en/US/products/hw/phones/ps379/tsd\\_products\\_support\\_series\\_home.html](http://www.cisco.com/en/US/products/hw/phones/ps379/tsd_products_support_series_home.html)

• Cisco Products and Services (Technical Support and Documentation):

[http://www.cisco.com/en/US/products/sw/voicesw/tsd\\_products\\_support\\_category\\_home.html](http://www.cisco.com/en/US/products/sw/voicesw/tsd_products_support_category_home.html)

## <span id="page-250-0"></span>**Maintenance**

This section includes the following topics

## **Quality Report Tool**

The Quality Report Tool (QRT) is a voice quality and general problem-reporting tool for the Cisco Unified IP Phone. The QRT feature is installed as part of the Cisco Unified Communications Manager installation.

You can configure Cisco Unified IP Phones with QRT. When you do so, users can report problems with phone calls pressing **QRT**. This softkey is available only when the Cisco Unified IP Phone is in the Connected, Connected Conference, Connected Transfer, or OnHook states.

When a user presses **QRT**, a list of problem categories appears. The user selects the appropriate problem category, and this feedback is logged in an XML file. Actual information logged depends on the user selection, and if the destination device is a Cisco Unified IP Phone.

For more information about using QRT, see the *Cisco Unified Serviceability Administration Guide*.

## <span id="page-251-0"></span>**Voice Quality Monitoring**

To measure the voice quality of calls that are sent and received within the network, Cisco Unified IP Phones use the following statistical metrics that are based on concealment events. The DSP plays concealment frames to mask frame loss in the voice packet stream.

- Concealment Ratio metrics: Shows the ratio of concealment frames over total speech frames. The phone calculates an interval conceal ratio every 3 seconds.
- Concealed Second metrics: Shows the number of seconds in which the DSP plays concealment frames due to lost frames. A severely "concealed second" is a second in which the DSP plays more than five percent concealment frames.
- MOS-LQK metrics: Uses a numeric score to estimate the relative voice listening quality. The Cisco Unified IP Phone calculates the mean opinion score (MOS) for listening quality (LQK) based audible concealment events due to frame loss in the preceding 8 seconds, and includes perceptual weighting factors such as codec type and frame size.

The phone uses the Cisco proprietary algorithm, Cisco Voice Transmission Quality (CVTQ) index, to produce MOS LQK scores. Depending on the MOS LQK version number, these scores might be compliant with the International Telecommunications Union (ITU) standard P.564. This standard defines evaluation methods and performance accuracy targets that predict listening quality scores based on observation of actual network impairment.

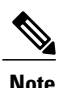

Concealment ratio and concealment seconds are primary measurements based on frame loss while MOS LQK scores project a "human-weighted" version of the same information on a scale from 5 (excellent) to 1 (bad) for measuring listening quality.

Listening quality scores(MOS LQK) relate to the clarity orsound of the received voice signal. Conversational quality scores (MOS CQ, such as G.107) include impairment factors, such as delay, that degrade the natural flow of conversation.

You can access voice quality metrics from the Cisco Unified IP Phone by using the Call Statistics screen or remotely by using Streaming Statistics.

#### **Related Topics**

Call [Statistics](#page-203-0) Screen, on page 184 Remote [Monitoring,](#page-210-0) on page 191

### **Voice Quality Metric Interpretation**

To use the metrics for monitoring voice quality, note the typical scores under normal conditions of zero packet loss and use the metrics as a baseline for comparison.

It is important to distinguish significant changes from random changes in metrics. Significant changes are scores that change about 0.2 MOS or greater and persist in calls that last longer than 30 seconds. Conceal Ratio changes should indicate greater than 3 percent frame loss.

MOS LQK scores can vary based on the codec that the Cisco Unified IP Phone uses.
The following codecs on the Cisco Unified IP Phones 7962G and 7942G provide these maximum MOS LQK scores under normal conditions with zero frame loss:

- G.711 gives 4.5
- G.722 gives 4.5
- G.728/iLBC gives 3.9
- G.729 A/AB gives 3.8

The following codecs on the Cisco Unified IP Phones 7961G/G-GE and 7941G/G-GE provide these maximum MOS LQK scores under normal conditions with zero frame loss:

- G.711 codec gives 4.5 score
- G.729A/ AB gives 3.7

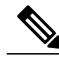

- **Note** CVTQ does not support wideband (7 kHz) speech codecs, because ITU has not defined the extension of the technique to wideband. Therefore, MOS scores that correspond to G.711 performance are reported for G.722 calls to allow basic quality monitoring, rather than not reporting an MOS score.
	- Reporting G.711-scale MOS scores for wideband calls through the use of CVTQ allows basic quality classificationsto be indicated as good/normal or bad/abnormal. Calls with high scores(approximately 4.5) indicate high quality/low packet loss, and lower scores (approximately 3.5) indicate low quality/high packet loss.
	- Unlike MOS, the Conceal Ratio and Concealed Seconds metrics remain valid and useful for both wideband and narrowband calls.

A Conceal Ratio of zero indicates that the IP network is delivering frames and packets on time with no loss.

#### **Voice Quality Troubleshooting Tips**

When you observe significant and persistent changes to metrics, use the following table for general troubleshooting information:

#### **Table 52: Changes to Voice Quality Metrics**

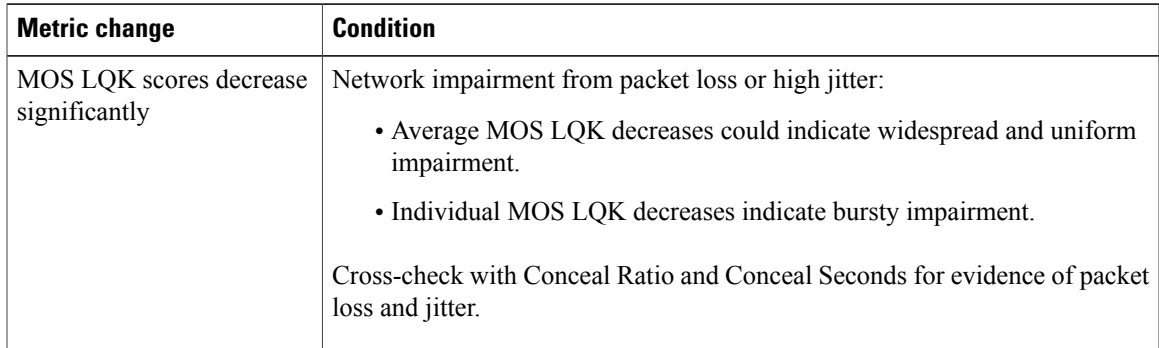

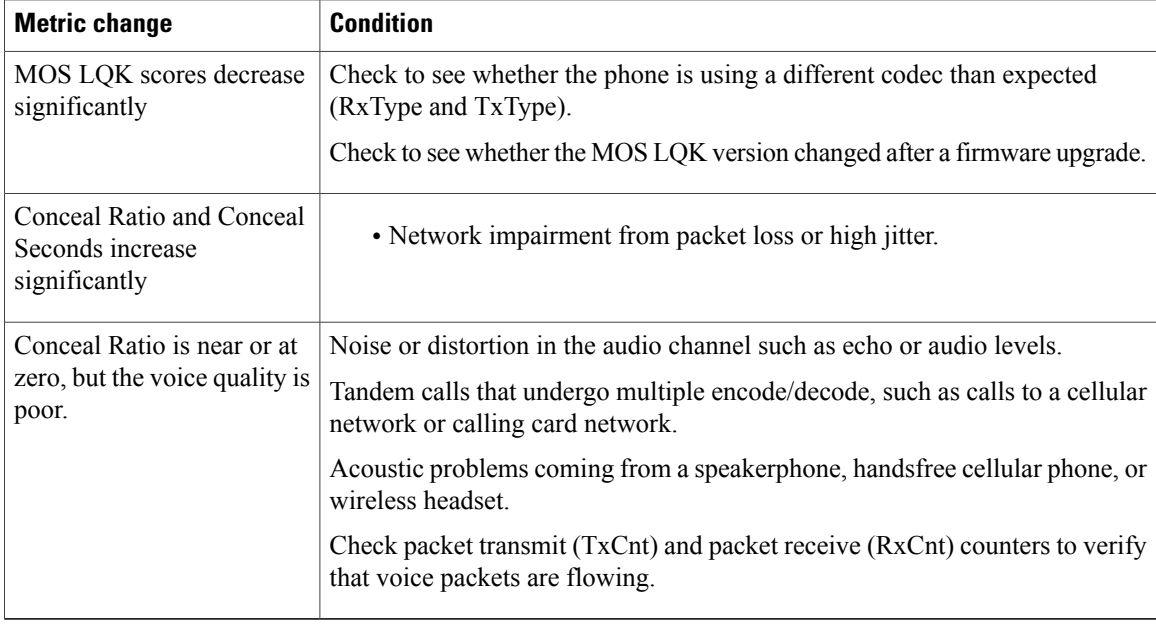

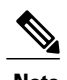

**Note** Voice quality metrics do not account for noise or distortion, only frame loss.

### <span id="page-253-0"></span>**Cisco Unified IP Phone Cleaning**

To clean your Cisco Unified IP phone, use a soft, dry cloth to wipe the phone screen. Do not apply liquids or powders directly on the phone. As with all non-weather-proof electronics, liquids and powders can damage the components and cause failures.

Disable the screen before cleaning it so that you will not inadvertently choose a feature from the pressure of the cleaning cloth. To disable the screen, press **Display** for more than one second. The phone displays Touchscreen Disabled or Phone Screen Disabled and the **Display** button flashes green.

After one minute, the screen automatically reenables itself. To reenable the screen before that, press the flashing **Display** button for more than one second. The phone displays Touchscreen Enabled or Phone Screen Enabled.

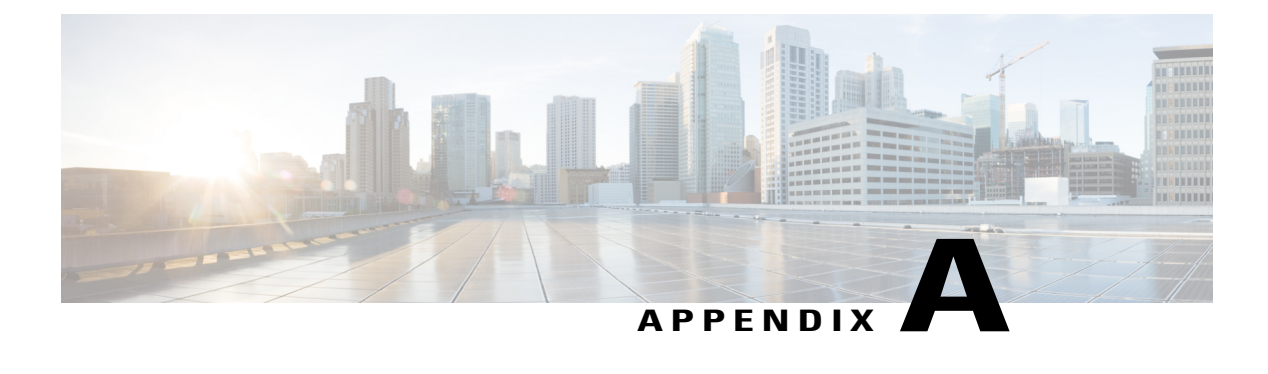

# **Internal Support Web Site**

- Internal Support Web Site [Overview,](#page-254-0) page 235
- Cisco Unified IP Phone User [Support,](#page-254-1) page 235
- User [Options](#page-255-0) Web Pages Access, page 236
- Online Help on [Phone,](#page-255-1) page 236
- Cisco Unified IP Phone [Manuals,](#page-255-2) page 236
- Cisco Unified IP Phone 7900 Series [eLearning](#page-256-0) Tutorials for SCCP Phones, page 237
- Phone Features User [Subscription](#page-256-1) and Setup, page 237
- User Voice [Messaging](#page-257-0) System Access, page 238
- User Personal [Directory](#page-257-1) Entries Setup, page 238

# <span id="page-254-0"></span>**Internal Support Web Site Overview**

If you are a system administrator, you are likely the primary source of information for Cisco Unified IPPhone users in your network or company. It is important to provide current and thorough information to users.

Cisco recommends that you create a web page on your internal support site that provides users with important information about their Cisco Unified IP Phones.

This chapter describes information that you might want on the support web site.

# <span id="page-254-1"></span>**Cisco Unified IP Phone User Support**

To successfully use some of the features on the Cisco Unified IP Phone (including Speed Dial, Services, and voice message system options), users must receive information from you or from your network team or must be able to contact you for assistance. Make sure to provide users with the names of people to contact for assistance and with instructions for contacting those people.

## <span id="page-255-0"></span>**User Options Web Pages Access**

Before a user can access the User Options web pages, you must use Cisco Unified Communications Manager Administration to add the user to a standard Cisco Unified Communications Manager End User group: choose **User Management** > **User Groups**. For more information, see:

- *Cisco Unified Communications Manager Administration Guide*, "User Group Configuration" chapter
- *Cisco Unified Communications Manager System Guide*, "Roles and User Groups" chapter

## <span id="page-255-1"></span>**Online Help on Phone**

The Cisco Unified IP Phones provide access to a comprehensive online help system. To view the main help menu on a phone, press the **?** button. If you are already in Help, press **Main**.

Main menu topics include:

- About Your Cisco Unified IP Phone: Descriptive information about the phone model
- How do I...?: Procedures and information about commonly used phone tasks
- Calling Features: Descriptions and procedures for using calling features, such as conference and transfer
- Help: Tips on using and accessing Help

You can also use the ? button to obtain information about softkeys, menu items, and the help system itself. See your User Guide for more information.

## <span id="page-255-3"></span><span id="page-255-2"></span>**Cisco Unified IP Phone Manuals**

You should provide users with access to user documentation for the Cisco Unified IP Phones. Each user guide includes detailed user instructions for key phone features.

Several Cisco Unified IP Phone models are available, so to assist users in finding the appropriate documentation on the Cisco website, Cisco recommends that you provide links to the current documentation. If you do not want to or cannot send users to the Cisco website, Cisco suggests that you download the PDF files and provide them to the users on your website.

For a list of available documentation for Cisco Unified IP Phones, go to this URL:

[http://www.cisco.com/en/US/products/hw/phones/ps379/tsd\\_products\\_support\\_series\\_home.html](http://www.cisco.com/en/US/products/hw/phones/ps379/tsd_products_support_series_home.html)

For a list of available documentation for Cisco Unified Communications Manager, go to this URL:

[http://www.cisco.com/en/US/products/sw/voicesw/ps556/tsd\\_products\\_support\\_series\\_home.html](http://www.cisco.com/en/US/products/sw/voicesw/ps556/tsd_products_support_series_home.html)

# <span id="page-256-0"></span>**Cisco Unified IP Phone 7900 Series eLearning Tutorials for SCCP Phones**

Cisco Unified IP Phone 7900 Series eLearning tutorials use audio and animation to demonstrate basic calling features for SCCP phones. The eLearning tutorials are currently available for the Cisco Unified IP Phone 7970 Series (7970G, 7971G-GE) and the Cisco Unified IP Phone models 7905G, 7912G, 7940G, 7941G, 7941G-GE, 7960G, 7961G, and 7961G-GE.

Users can access runtime versions of the eLearning tutorials (English only) from Cisco.com by looking for tutorials under relevant phone models at this site:

[http://cisco.com/en/US/products/hw/phones/ps379/products\\_user\\_guide\\_list.htmlhttp://cisco.com/en/US/](http://cisco.com/en/US/products/hw/phones/ps379/products_user_guide_list.html) [products/hw/phones/ps379/products\\_user\\_guide\\_list.html](http://cisco.com/en/US/products/hw/phones/ps379/products_user_guide_list.html)

Administrators can download customizable versions of the eLearning tutorials (English only) from the phone product pages on cisco.com at

[http://cisco.com/en/US/products/hw/phones/ps379/prod\\_models\\_home.html](http://cisco.com/en/US/products/hw/phones/ps379/prod_models_home.html)

Refer to the tutorial Read Me file that is included with the relevant eLearning tutorial for specific instructions, including how to link to the most recent user guide PDF.

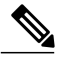

**Note**

The eLearning tutorials are updated periodically and therefore might not contain the latest feature information for users. For the latest feature information, see the *Cisco Unified IP Phone User Guide* that applies to the phone model and Cisco Unified Communications Manager version.

# <span id="page-256-1"></span>**Phone Features User Subscription and Setup**

Users can perform a variety of activities by using the Cisco Unified Communications Manager User Options web pages. These activities include subscribing to services, setting up speed dial and call forwarding numbers, configuring ring settings, and creating a personal address book. Keep in mind that configuring settings on a phone using a website might be new for your users. You need to provide as much information as possible to ensure that they can successfully access and use the User Options web pages.

Make sure to provide users with the following information about the User Options web pages:

• The URL required to access the application. This URL is:

**http://**<*server\_name:portnumber>/ccmuser/, where <i>server\_name* is the host on which the web server is installed.

• A user ID and default password are needed to access the application.

These settings correspond to the values you entered when you added the user to Cisco Unified Communications Manager (see Cisco Unified [Communications](#page-170-0) Manager User Addition, on page 151).

- A brief description of what a web-based, graphical user interface application is, and how to access it with a web browser.
- An overview of the tasks that users can accomplish by using the web page.

## <span id="page-257-0"></span>**User Voice Messaging System Access**

Cisco Unified Communications Manager lets you integrate with different voice messaging systems, including the Cisco Unity voice messaging system. Because you can integrate with a variety of systems, you must provide users with information about how to use your specific system.

You should provide this information to each user:

• How to access the voice messaging system account.

Make sure that you have used Cisco Unified Communications Manager to configure the Messages button on the Cisco Unified IP Phone.

• Initial password for accessing the voice messaging system.

Make sure that you have configured a default voice messaging system password for all users.

• How the phone indicates that voice messages are waiting.

Make sure that you have used Cisco Unified Communications Manager to set up a message waiting indicator (MWI) method.

# <span id="page-257-1"></span>**User Personal Directory Entries Setup**

Users can configure personal directory entries on the Cisco Unified IPPhone. To configure a personal directory, users must have access to the following:

- User Options web pages: Make sure that users know how to access their User Options web pages. See Phone Features User [Subscription](#page-256-1) and Setup, on page 237 for details.
- Cisco Unified IP Phone Address Book Synchronizer: Make sure to provide users with the installer for this application:

### <span id="page-257-2"></span>**Obtain Cisco Unified IP Phone Address Book Synchronizer**

To download a copy of the synchronizer to send to your users, follow these steps:

#### **Procedure**

- **Step 1** To obtain the installer, choose **Application** > **Plugins** from Cisco Unified Communications Manager Administration.
- **Step 2** Select **Download**, which is located next to the Cisco Unified IP Phone Address Book Synchronizer plugin name.
- **Step 3** When the file download dialog box displays, select **Save**.
- **Step 4** Send the TabSyncInstall.exe file and the instructions in Cisco Unified IP Phone Address Book [Synchronizer](#page-258-0) [Deployment,](#page-258-0) on page 239 to all users who require this application.

### <span id="page-258-4"></span><span id="page-258-0"></span>**Cisco Unified IP Phone Address Book Synchronizer Deployment**

The Cisco Unified IP Phone Address Book Synchronizer synchronizes data that is stored in your Microsoft Windows address book with the Cisco Unified Communications Manager directory and the User Options Personal Address Book.

 $\mathcal{L}$ **Tip**

To successfully synchronize the Windows address book with the Personal Address Book, all Windows address book users should be entered in the Windows address book before you perform the following procedures.

#### <span id="page-258-2"></span>**Install Synchronizer**

To install the Cisco Unified IP Phone Address Book Synchronizer, follow these steps:

#### **Procedure**

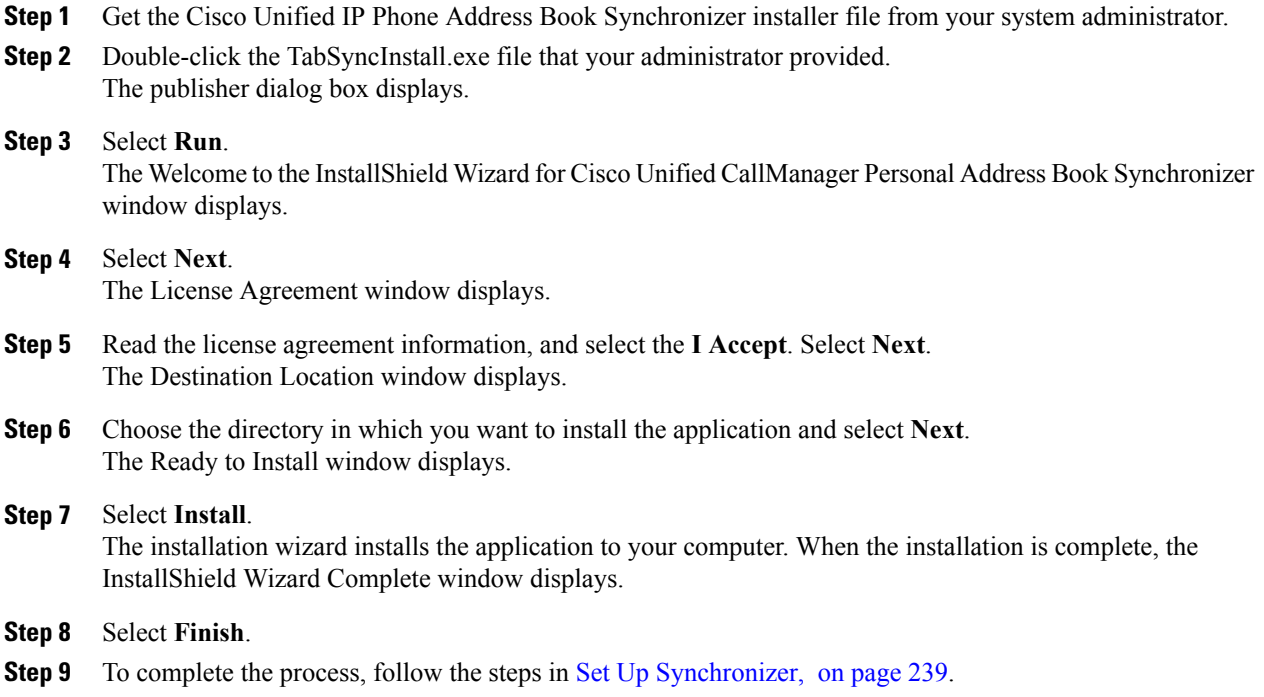

#### <span id="page-258-3"></span><span id="page-258-1"></span>**Set Up Synchronizer**

Ι

To configure the Cisco Unified IP Phone Address Book Synchronizer, perform these steps:

 $\mathbf I$ 

 $\mathbf I$ 

#### **Procedure**

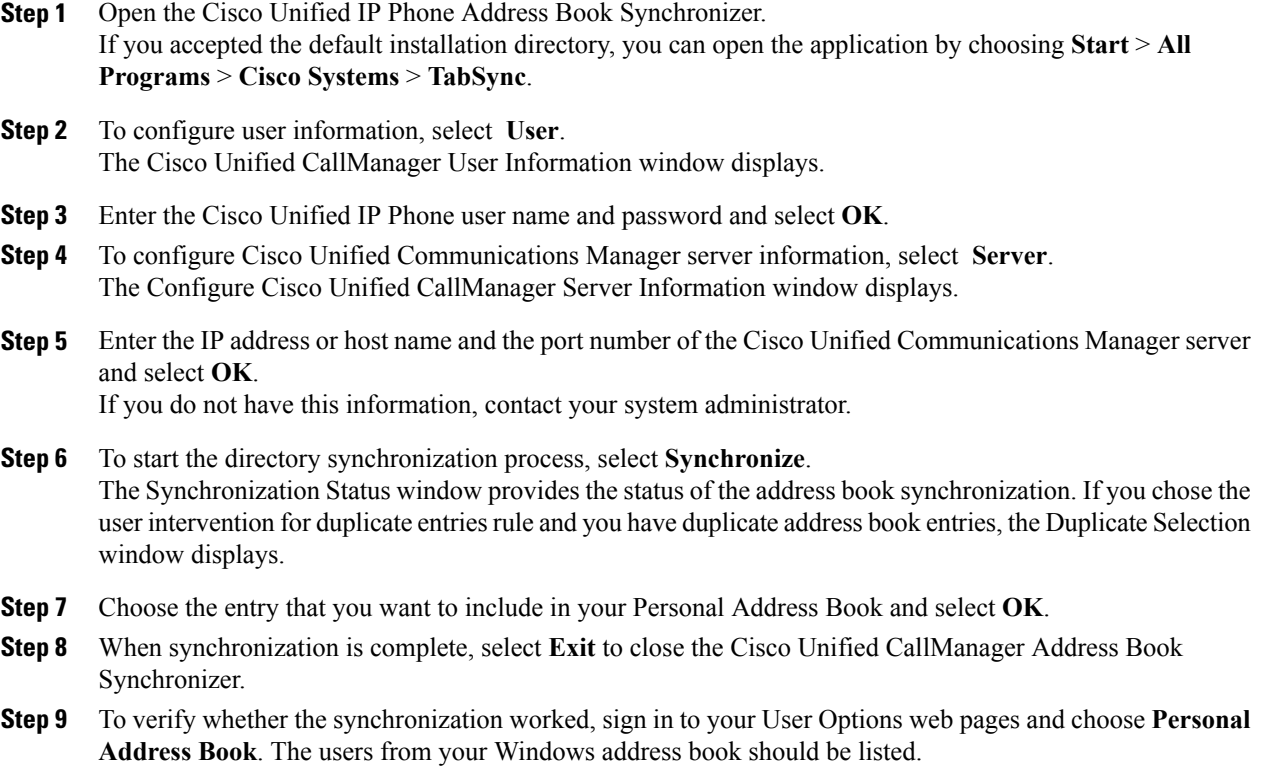

<span id="page-260-0"></span>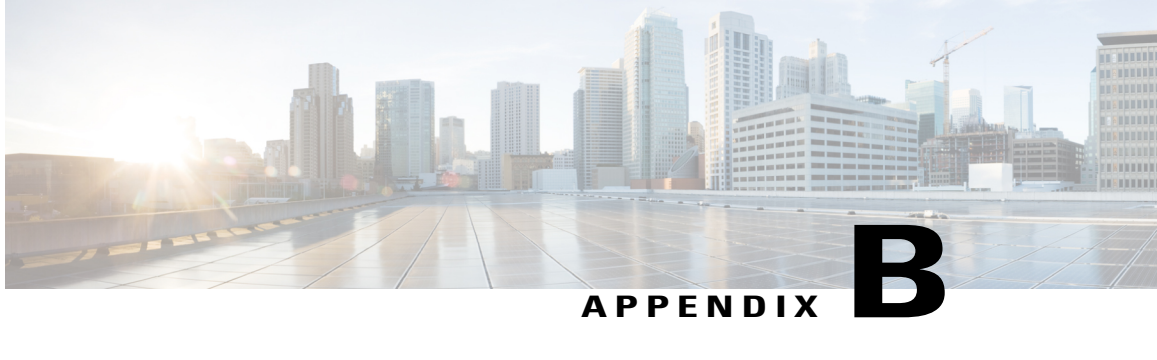

# **Feature Support by Protocol for Cisco Unified IP Phone**

This appendix provides information about feature support for the Cisco Unified IP Phones using the SCCP or SIP protocol with Cisco Unified Communications Manager.

The following table provides a high-level overview of calling features and their support by protocol. This table focuses primarily on end user calling features and is not intended to represent a comprehensive listing of all available phone features.For details about user interface differences and feature use, see *Cisco Unified IP Phone 7962G, 7942G, 7961G, 7961G-GE, 7941G, and 7941G-GE User Guide for Cisco Unified Communications Manager*.

This guide is available at this URL:

[http://www.cisco.com/en/US/products/hw/phones/ps379/tsd\\_products\\_support\\_series\\_home.html](http://www.cisco.com/en/US/products/hw/phones/ps379/tsd_products_support_series_home.html)

The specific sections that describe the features in the user guide are referenced in the following table.

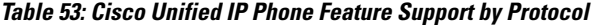

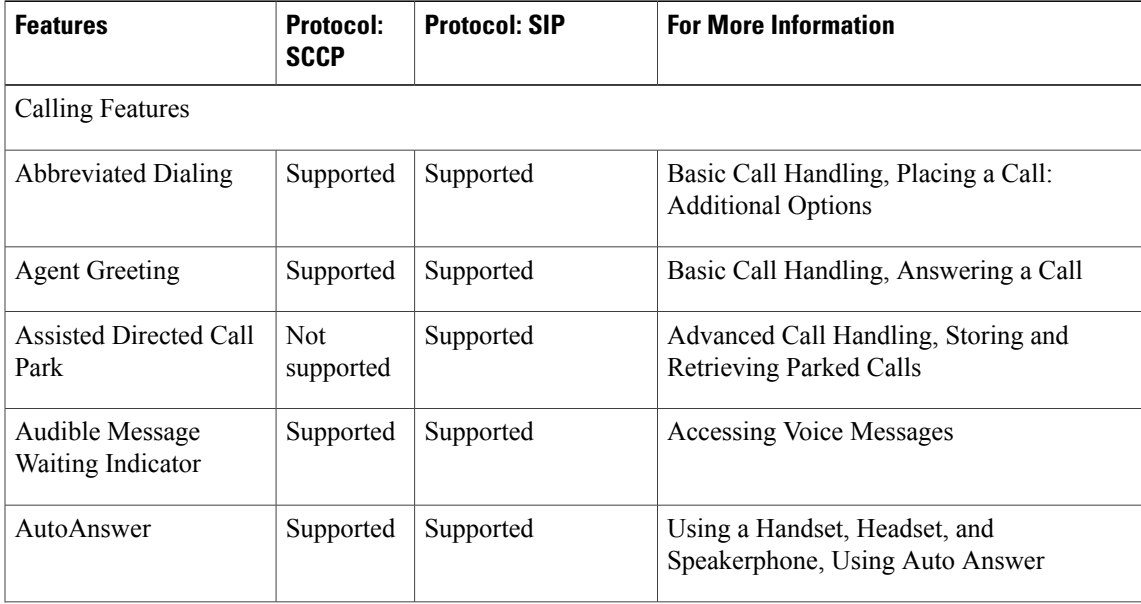

 $\mathbf I$ 

T

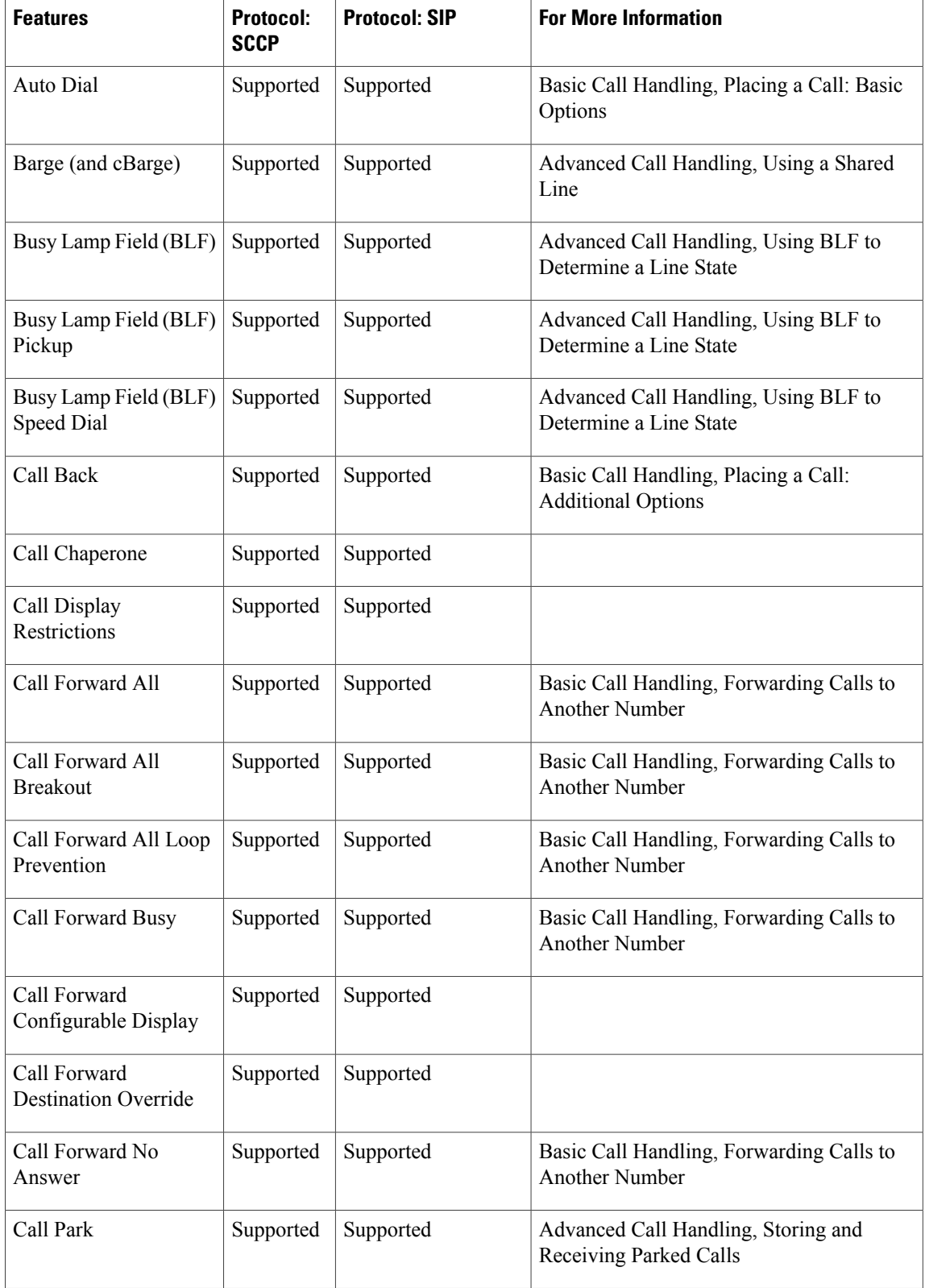

 $\overline{\phantom{a}}$ 

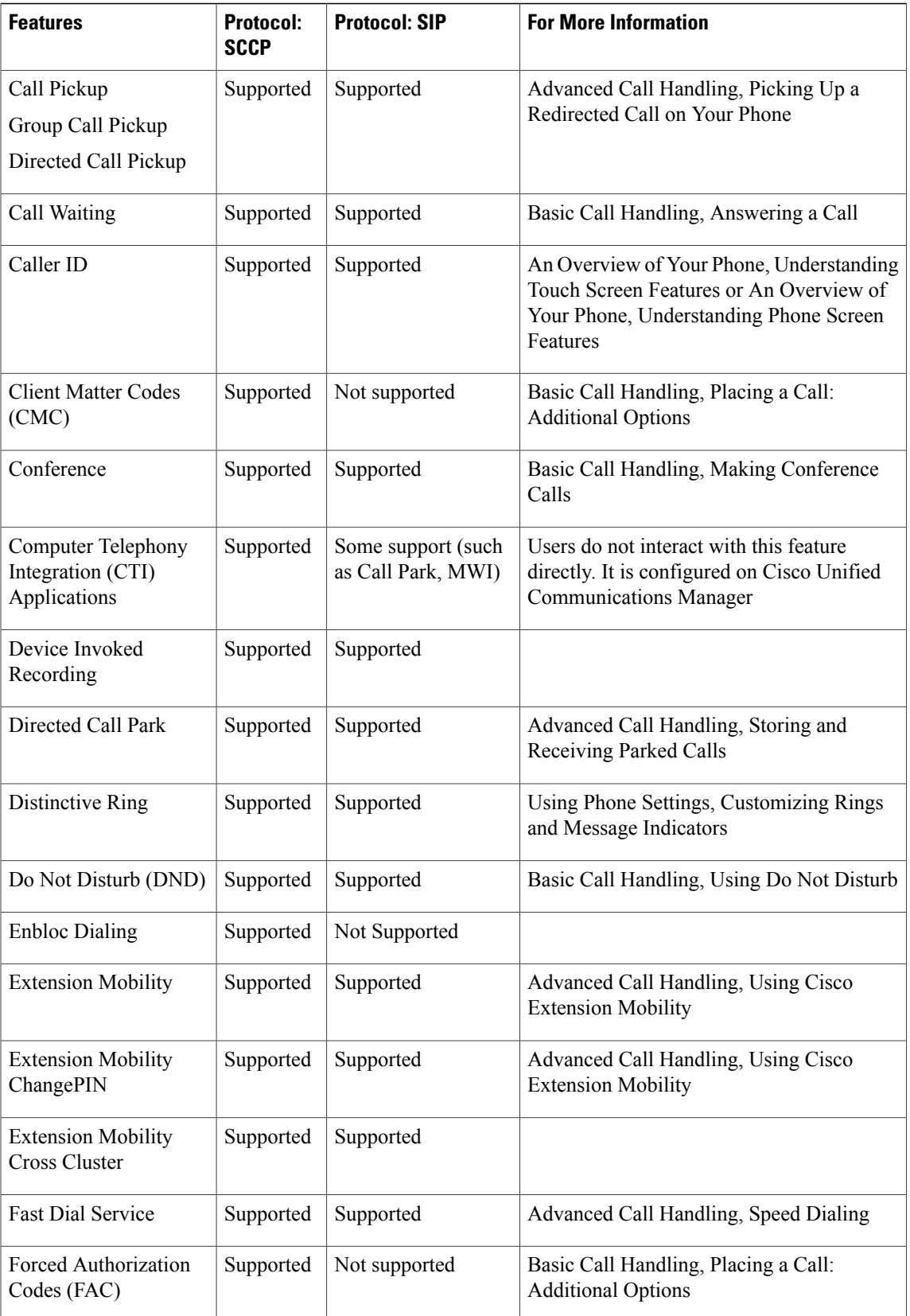

 $\mathbf I$ 

T

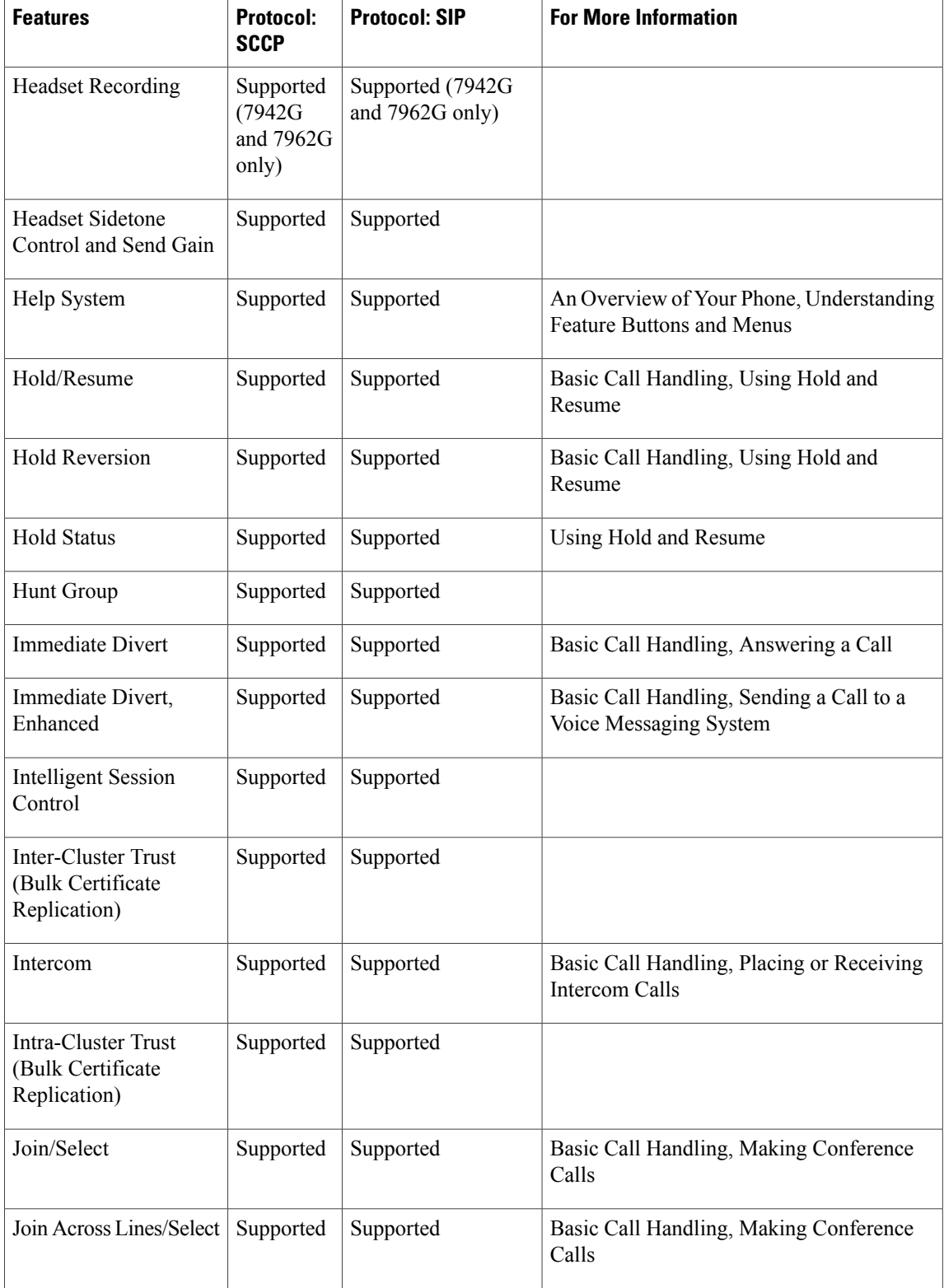

 $\overline{\mathsf{I}}$ 

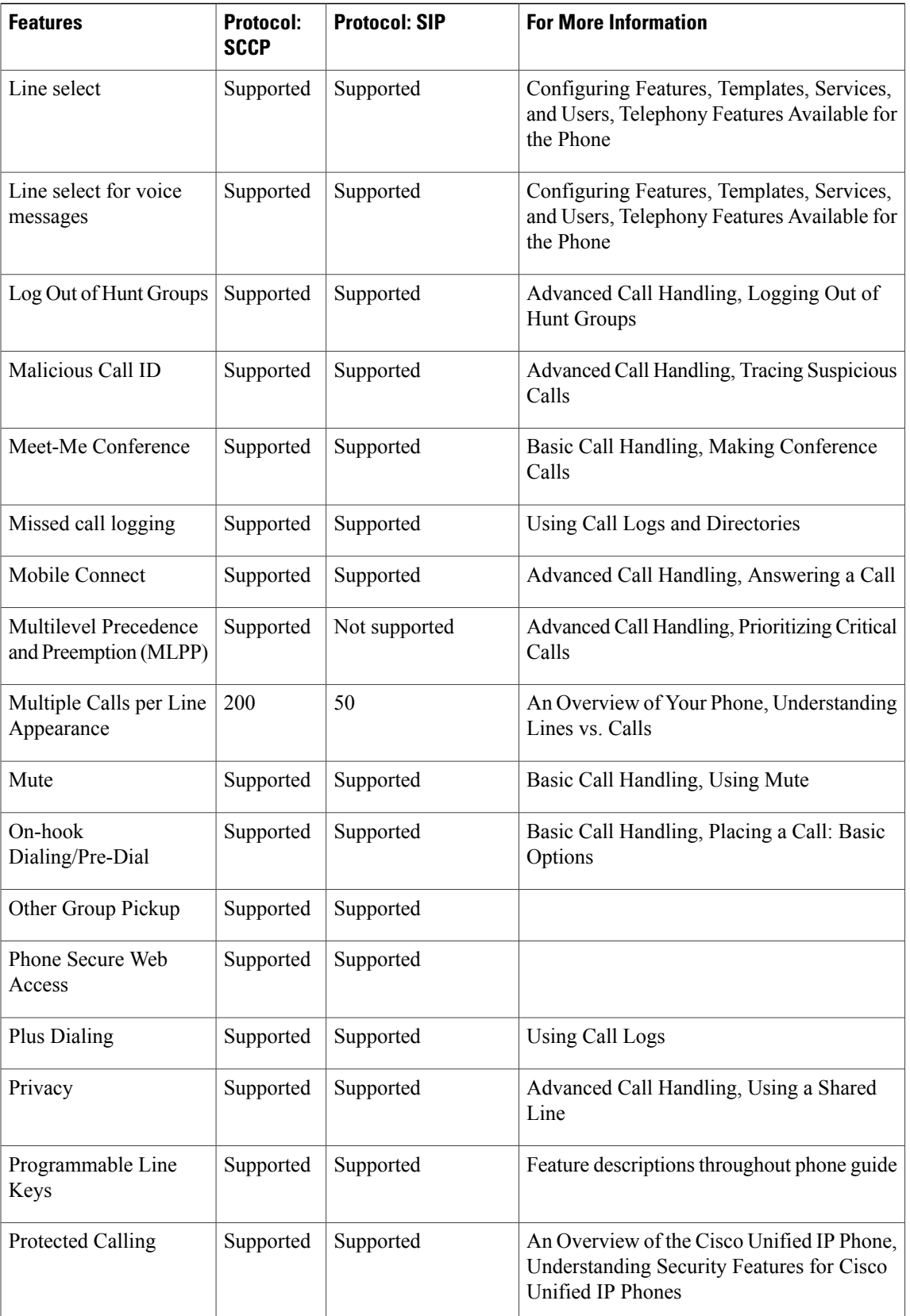

 $\mathsf{l}$ 

T

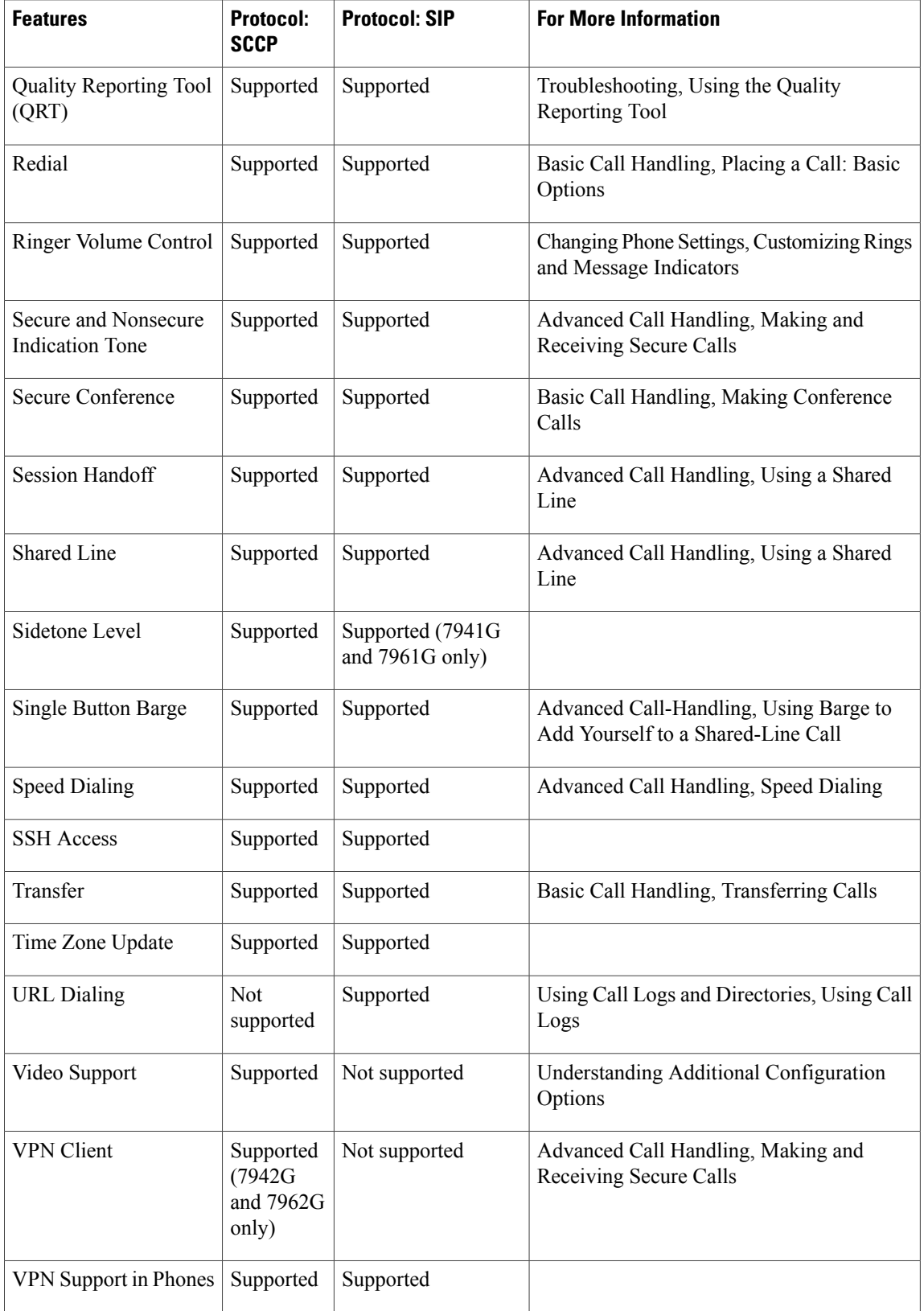

 $\overline{\phantom{a}}$ 

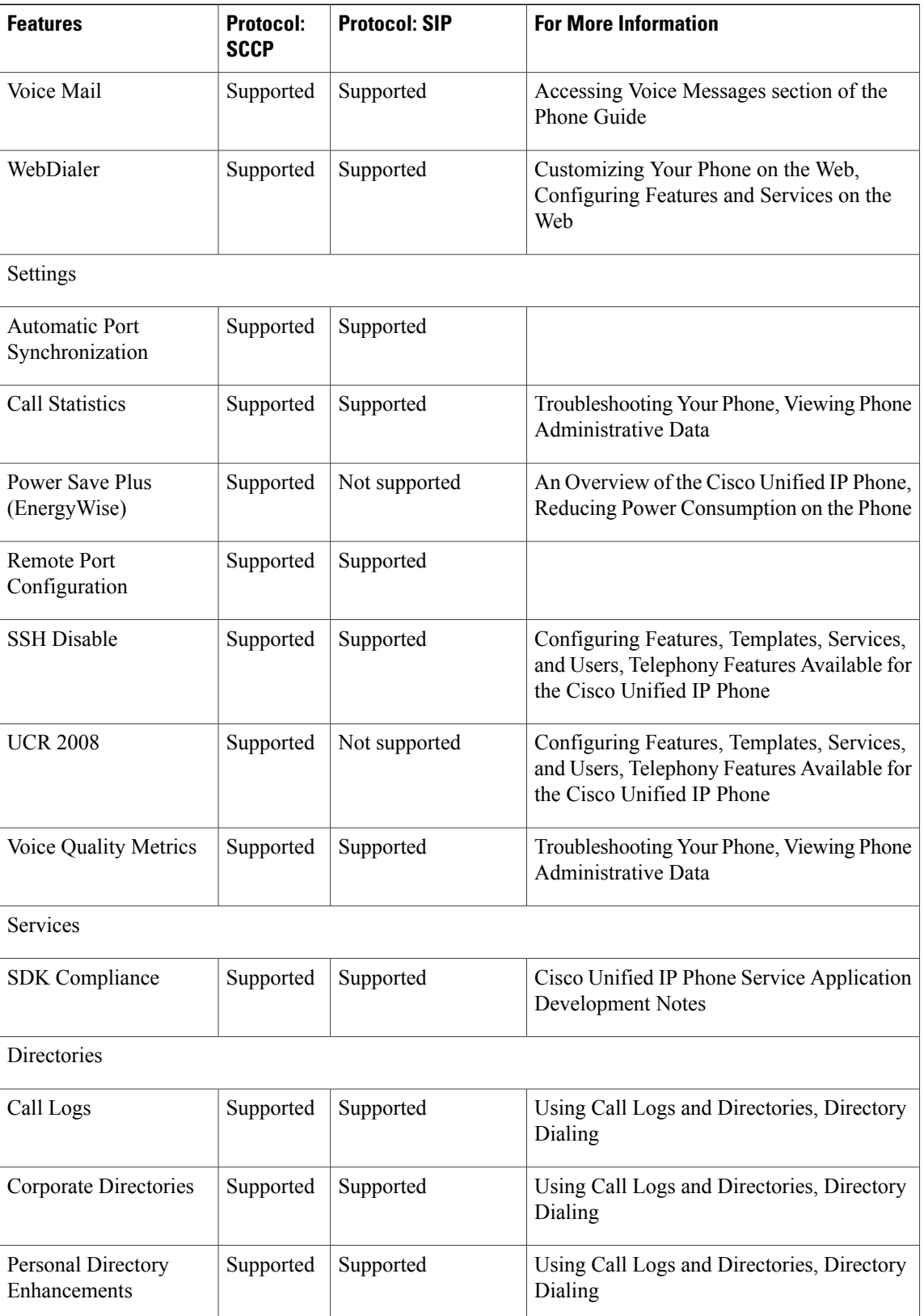

 $\mathbf I$ 

T

![](_page_267_Picture_348.jpeg)

![](_page_268_Picture_0.jpeg)

# **International User Support**

- [International](#page-268-0) User Support Overview, page 249
- [Language](#page-268-1) Overlays for Phone Buttons, page 249
- Unified [Communications](#page-268-2) Manager Endpoints Locale Installer, page 249
- Language [Limitation,](#page-269-0) page 250
- [International](#page-269-1) Call Logging Support, page 250

# <span id="page-268-1"></span><span id="page-268-0"></span>**International User Support Overview**

Translated and localized versions of the Cisco Unified IP Phones are available in several languages. If you are supporting Cisco Unified IP Phones in a non-English environment, the following sections ensure that the phones are set up properly for your users.

# <span id="page-268-3"></span>**Language Overlays for Phone Buttons**

To support the needs of international users, the button labels on the Cisco Unified IP Phones display icons rather than text to indicate the purposes of the buttons. You can purchase language-specific text overlays to add to a phone. To order these language-specific overlays, go to this website:

<http://www.overlaypro.com/cisco/>

Phone overlays are available only for languages in which the Cisco Unified IP Phone software has been localized. All languages may not be available immediately, so continue to check the website for updates.

# <span id="page-268-2"></span>**Unified Communications Manager Endpoints Locale Installer**

By default, Cisco IP Phones are set up for the English (United States) locale. To use the Cisco IP Phones in other locales, you must install the locale-specific version of the Unified Communications Manager Endpoints Locale Installer on every Cisco Unified Communications Manager server in the cluster. The Locale Installer installs the latest translated text for the phone user interface and country-specific phone tones on your system so that they are available for the Cisco IP Phones.

To access the Locale Installer required for a release, access [https://software.cisco.com/download/](https://software.cisco.com/download/navigator.html?mdfid=286037605&flowid=46245) [navigator.html?mdfid=286037605&flowid=46245](https://software.cisco.com/download/navigator.html?mdfid=286037605&flowid=46245), navigate to your phone model, and select the Unified Communications Manager Endpoints Locale Installer link.

For more information, see the documentation for your particular Cisco Unified Communications Manager release.

![](_page_269_Picture_4.jpeg)

**Note** The latest Locale Installer may not be immediately available; continue to check the website for updates.

# <span id="page-269-0"></span>**Language Limitation**

There is no localized Keyboard Alphanumeric Text Entry (KATE) support for the following Asian locales:

- Chinese (China)
- Chinese (Hong Kong)
- Chinese (Taiwan)
- Japanese (Japan)
- Korean (Korea Republic)

The default English (United States) KATE is presented to the user instead.

For example, the phone screen will show text in Korean, but the **2** key on the keypad will display a b c 2 A B C.

# <span id="page-269-1"></span>**International Call Logging Support**

If your phone system is configured for international call logging (calling party normalization), the call logs, redial, or call directory entries may display a plus (+) symbol to represent the international escape code for your location. Depending on the configuration for your phone system, the + may be replaced with the correct international dialing code, or you may need to edit the number before dialing to manually replace the + with the international escape code for your location. In addition, while the call log or directory entry may display the full international number for the received call, the phone display may show the shortened local version of the number, without international or country codes.

<span id="page-270-1"></span>![](_page_270_Picture_0.jpeg)

# **Technical Specifications**

- Physical and Operating Environment [Specifications,](#page-270-0) page 251
- Cable [Specifications,](#page-271-0) page 252
- [Network](#page-272-0) and Access Port Pinouts, page 253
- Phone Behavior During Times of Network [Congestion,](#page-273-0) page 254

# <span id="page-270-0"></span>**Physical and Operating Environment Specifications**

The following table shows the physical and operating environment specifications for the Cisco Unified IP Phones.

![](_page_270_Picture_237.jpeg)

I

![](_page_270_Picture_238.jpeg)

![](_page_271_Picture_565.jpeg)

#### **Cisco Unified IP Phone 7942G and 7962G Power**

- 100-240 VAC, 50-60 Hz, 0.5 A—when using the AC adapter
- 48 VDC, 0.2 A—when using the in-line power over the network cable

#### **Cisco Unified IP Phone 7941G, 7941 G-GE, 7961G, and 7961G-GE Power**

- The phone can receive power from IEEE 802.3af-compliant data switches (Class III)
- The phone can be powered locally with a power adapter (Cisco part number CP-PWR-CUBE-3=) and the appropriate power cord (power requirements for the power adapter: 100-240 VAC, 50-60 Hz, 0.5 A)

## <span id="page-271-0"></span>**Cable Specifications**

- RJ-9 jack (4-conductor) for handset and headset connection.
- RJ-45 jack for the LAN 10/100BaseT connection
	- ◦labeled 10/100 SW on the Cisco Unified IP Phones 7941G, 7942G, 7961G, and 7962G
	- ◦labeled 10/100/1000 SW on the Cisco Unified IP Phones 7941G-GE and 7961G-GE.
	- ◦labeled 10/100/1000 PC on the Cisco Unified IP Phones 7941G-GE and 7961G-GE.
- RJ-45 jack for a second 10/100BaseT compliant connection
	- labeled 10/100 PC on the Cisco Unified IP Phones 7941G, 7942G, 7961G, and 7962G
	- labeled 10/100/1000 PC on the Cisco Unified IP Phones 7941G-GE and 7961G-GE.
- 48-volt power connector.

# <span id="page-272-0"></span>**Network and Access Port Pinouts**

Although both the network and access ports are used for network connectivity, they serve different purposes and have different port pinouts. The access port is also known as the computer port.

### **Network Port Connector**

The following table describes the network port connector pinouts.

![](_page_272_Picture_258.jpeg)

![](_page_272_Picture_259.jpeg)

### **Computer Port Connector**

Ι

The following table describes the computer port connector pinouts.

**Table 56: Computer (Access) Port Connector Pinouts**

| <b>Pin number</b> | <b>Function</b> |
|-------------------|-----------------|
|                   | $BI$ $DB+$      |
|                   | BI DB-          |
|                   | BI DA+          |

I

![](_page_273_Picture_235.jpeg)

# <span id="page-273-0"></span>**Phone Behavior During Times of Network Congestion**

Anything that degrades network performance can affect phone voice and video quality, and in some cases, can cause a call to drop. Sources of network degradation can include, but are not limited to, the following activities:

- Administrative tasks, such as an internal port scan or security scan
- Attacks that occur on your network, such as a Denial of Service attack

![](_page_274_Picture_0.jpeg)

# **Basic Phone Administration Steps**

- Phone [Administration](#page-274-0) Overview, page 255
- Example User [Information,](#page-274-1) page 255
- Cisco Unified [Communications](#page-275-0) Manager User Addition, page 256
- Phone [Setup,](#page-276-0) page 257
- [Perform](#page-279-0) Final End User Setup, page 260

# <span id="page-274-0"></span>**Phone Administration Overview**

This appendix provides minimum, basic configuration steps for you to perform the following actions:

- Add a new user to Cisco Unified Communications Manager Administration
- Configure a new phone for that user
- Associate that user to that phone
- Complete other basic end-user configuration tasks

The procedures provide one method for performing these tasks and are not the only way to perform these tasks. They are a streamlined approach to get a new user and corresponding phone running on the system.

These procedures are designed to be used on a mature Cisco Unified Communications Manager system where calling search spaces, partitions, and other complicated configuration have already been done and are in place for existing users.

# <span id="page-274-1"></span>**Example User Information**

In the procedures that follow, examples are given when possible to illustrate some of the steps. Example user and phone information used throughout these procedures includes:

- User's Name: John Doe
- User ID: johndoe
- MAC address listed on phone: 00127F576611

• Five-digit internal telephone number: 26640

# <span id="page-275-0"></span>**Cisco Unified Communications Manager User Addition**

This section describes steps for adding a user to Cisco Unified Communications Manager. Follow one of the procedures in this section, depending on your operating system and the manner in which you are adding the user:

### **Add User from External LDAP Directory**

For more information and limitations on configuring LDAP system, see the *Cisco Unified Communications Manager Administration Guide*, "LDAP System Configuration", "LDAP Directory Configuration", and the "LDAP Authentication Configuration" chapters and *Cisco Unified Communications Manager System Guide*, "Understanding the Directory" chapter.

If you added a user to an LDAP Directory (a non-Cisco Unified Communications Server directory), you can immediately synchronize that directory to the Cisco Unified Communications Manager on which you are adding this same user and the user phone by following these steps:

#### **Procedure**

- **Step 1** Log onto Cisco Unified Communications Manager Administration.
- **Step 2** Choose **System** > **LDAP** > **LDAP Directory**.
- **Step 3** Use the **Find** button to locate your LDAP directory.
- **Step 4** Click on the LDAP directory name.
- **Step 5** Click **Perform Full Sync Now**.
	- If you do not need to immediately synchronize the LDAP Directory to Cisco Unified Communications Manager, the LDAP Directory Synchronization Schedule on the LDAP Directory window determines when the next autosynchronization occurs. However, the synchronization must occur before you can associate a new user to a device. **Note**
- **Step 6** Proceed to [Phone](#page-276-0) Setup, on page 257.

### **Add User Directly to Cisco Unified Communications Manager**

If you are not using an LDAPdirectory, you can add a user directly to Cisco Unified Communications Manager Administration by following these steps:

#### **Procedure**

- **Step 1** Choose **User Management** > **End User**, then click **Add New**. The End User Configuration window appears.
- **Step 2** In the User Information pane of this window, enter the following:

• User ID: Enter the user identification name. Cisco Unified Communications Manager does not permit modifying the user ID after it is created. You may use the following special characters:  $=$ ,  $+$ ,  $\lt$ ,  $>$ ,  $\#$ ,  $\ldots$ \, , "", and blank spaces.

#### **Example:** *johndoe*

- Password and Confirm Password: Enter five or more alphanumeric or special characters for the end user password. You may use the following special characters:  $=$ ,  $+$ ,  $\lt$ ,  $>$ ,  $\#$ ,  $\ldots$ ,  $\ldots$ , and blank spaces.
- Last Name: Enter the user last name. You may use the following special characters:  $=$ ,  $+$ ,  $\lt$ ,  $>$ ,  $\#$ ,  $\ldots$ ,  $\ldots$ "", and blank spaces.

#### **Example:** *doe*

• Telephone Number: Enter the primary directory number for the user. End users can have multiple lines on their phones.

**Example**: 26640 (John Doe's internal company telephone number)

- **Step 3** Click **Save**.
- **Step 4** Proceed to the section [Phone](#page-276-0) Setup, on page 257.

### <span id="page-276-0"></span>**Phone Setup**

To configure the phone, you must first identify the phone and then configure using the following procedures.

### **Identify Phone**

To identify the user phone model and protocol, follow these steps:

#### **Procedure**

- **Step 1** From Cisco Unified Communications Manager administration, choose **Device** > **Phone**.
- **Step 2** Click **Add New**.
- **Step 3** Select the user phone model from the Phone Type drop-down list, then click **Next**.
- **Step 4** Select the device protocol (SCCP or SIP) from the drop-down list, then click **Next**. The Phone Configuration window appears.

### **Set Up Phone Fields**

On the Phone Configuration window, you can use the default values for most of the fields. To configure the required fields and some key additional fields, follow these steps:

#### **Procedure**

- **Step 1** For the required fields, possible values, some of which are based on the example of user johndoe, can be configured as follows:
	- a) In the Device Information pane of this window:
		- MAC Address: Enter the MAC address of the phone, which is listed on a sticker on the phone.

The MAC address is 12 hexadecimal characters long.

**Example:** 00127F576611 (MAC address on John Doe's phone)

- Description: This is an optional field in which you can enter a useful description, such as *John Doe*'*s phone*. This will help you if you need to search on information about this user.
- Device Pool: Choose the device pool to which you want this phone assigned. The device pool defines sets of common characteristics for devices, such as region, date/time group, softkey template, and MLPP information.
- Device Pools are defined on the Device Pool Configuration window of Cisco Unified Communications Server Administration (**System** > **Device Pool**). **Note**
	- Phone Button Template: Choose the appropriate phone button template from the drop-down list. The phone button template determines the configuration of buttons on a phone and identifies which feature is used for each button.
- Phone button templates are defined on the Phone Button Template Configuration window of Cisco Unified Communications Manager Administration (**Device** > **Device Settings** > **Phone Button Template**). You can use the search fields in conjunction with the **Find** button to find all configured phone button templates and their current settings. **Note**
	- Softkey Template: Choose the appropriate softkey template. The softkey template determines the configuration of the softkeys on Cisco Unified IP Phones. Leave this field blank if the common device configuration contains the assigned softkey template.
- Softkey templates are defined on the Softkey Template Configuration window of Cisco Unified Communications Manager Administration (**Device** > **DeviceSettings** > **Softkey Template**). You can use the search fields in conjunction with the **Find** button to find all configured softkey templates and their current settings. **Note**
	- Common Phone Profile: From the drop-down list box, choose a common phone profile from the list of available common phone profiles.
- Common Phone Profiles are defined on the Common Phone Profile Configuration window of Cisco Unified Communications Manager Administration (**Device** > **DeviceSettings** > **Common Phone Profile**). You can use the search field in conjunction with the **Find** button to find all configured common phone profiles and their current settings. **Note**
	- Calling Search Space: From the drop-down list box, choose the appropriate calling search space (CSS). A calling search space comprises a collection of partitions (analogous to a collection of available phone books) that are searched to determine how a dialed number should be routed. The calling search space for the device and the calling search space for the directory number get used together. The directory number CSS takes precedence over the device CSS.
- Calling Search Spaces are defined on the Calling Search Space Configuration window of Cisco Unified Communications Manager Administration (**Calling routing** > **Class of Control** > **Calling Search Space**). You can use the search fields in conjunction with the **Find** button to find all configured Calling Search Spaces and their current settings. **Note**
	- Location: Choose the appropriate location for this Cisco Unified IP Phone.
	- Owner User ID: From the drop-down menu, choose the user ID of the assigned phone user.
- b) In the Protocol Specific Information pane of this window, choose a Device Security Profile from the drop-down list. To enable security features for a phone, you must configure a new security profile for the device type and protocol and apply it to the phone. If the phone does not support security, choose a nonsecure profile.

To identify the settings that are contained in the profile, choose **System** > **Security Profile** > **Phone Security Profile**.

**Note** The security profile chosen should be based on the overall security strategy of the company.

- c) Also in the Protocol Specific Information pane of this window, choose the applicable SIP Profile from the drop-down list for SIP phones.
- d) In the Extension Information pane of this window, check the Enable Extension Mobility box if this phone supports Cisco Extension Mobility.
- e) In the Product Specific Configuration Layout pane of this window, enable the Video Capabilities field if this field appears on your window.
- f) Click **Save**.
- **Step 2** Configure line settings:
	- a) On the Phone Configuration window, click Line 1 on the left pane of the window. The Directory Number Configuration window appears.
	- b) In the Directory Number field, enter a valid number that can be dialed.
		- This field should contain the same number that appears in the Telephone Number field on the User Configuration window. **Note**

**Example:** 26640 is the directory number of user John Doe in the example above.

- c) From the Route Partition drop-down list, choose the partition to which the directory number belongs. If you do not want to restrict access to the directory number, choose <None> for the partition.
- d) From the Calling Search Space drop-down list (Directory Number Settings pane of the Directory Number Configuration window), choose the appropriate calling search space. A calling search space comprises a collection of partitions that are searched for numbers that are called from this directory number. The value that you choose applies to all devices that are using this directory number.
- e) In the Call Pickup and Call Forward Settings pane of the Directory Number Configuration window, choose the items (for example, Forward All, Forward Busy Internal) and corresponding destinations to which calls should be sent.

**Example:** If you want incoming internal and external calls that receive a busy signal to be forwarded to the voice mail for this line, check the Voice Mail box next to the "Forward Busy Internal" and "Forward Busy External" items in the left column of the Call Pickup and Call Forward Settings pane.

- f) In the "Line 1 on Device..." pane of the Directory Number Configuration window, configure the following fields:
	- Display (Internal Caller ID field): You can enter the first name and last name of the user of this device so that this name is displayed for all internal calls. You can also leave this field blank to have the system display the phone extension.

• External Phone Number Mask: Indicate phone number (or mask) that is used to send Caller ID information when a call is placed from this line.

You can enter a maximum of 24 number and "X" characters. The Xs represent the directory number and must appear at the end of the pattern.

**Example:** Using the john doe extension in the example above, if you specify a mask of 408902XXXX, an external call from extension 6640 displays a caller ID number of 4089026640.

- This setting applies only to the current device unless you check **Update Shared Device Settings** and click **Propagate Selected**. The check box at right displays only if other devices share this directory number. **Note**
- g) Click **Save**.
- h) Click **Associate End Users** at the bottom of the window to associate a user to the line being configured. Use the **Find** button in conjunction with the Search fields to locate the user, then check the box next to the name, and then click **AddSelected**. The name and user ID should now appear in the "Users Associated With Line" pane of the Directory Number Configuration window.
- i) Click **Save**. The user is now associated with Line 1 on the phone.
- j) If the phone has a second line, configure Line 2.
- k) Associate the user with the device:
	- Choose **User Management** > **End User**.
	- Use the search boxes and the Find button to locate the user you have added (for example, Doe for the last name).
	- Click on the user ID (for example, johndoe). The End User Configuration window appears.
	- Click **Device Associations**.
	- Use the Search fields and the Find button to locate the device with which you want to associate to the user.
	- Select the device, then click **Save Selected/Changes**. The user is now associated with the device.
	- Click **Go** next to the **Back to User** link in the upper-right corner of the screen.

#### <span id="page-279-0"></span>**Step 3** Proceed to [Perform](#page-279-0) Final End User Setup, on page 260.

# **Perform Final End User Setup**

If you are not already on the End User Configuration page, choose **User Management** > **End User** to perform some final configuration tasks. Use the Search fields and the Find button to locate the user (for example, John Doe), then click on the user ID to get to the End User Configuration window for the user.

In the End User configuration window, do the following:

#### **Procedure**

- **Step 1** In the Directory Number Associations pane of the screen, set the primary extension from the drop-down list.
- **Step 2** In the Mobility Information pane, check **Enable Mobility**.
- **Step 3** In the Permissions Information pane, use the User Group buttons to add this user to any user groups. For example, you may want to add the user to a group that has been defined as a "Standard CCM End User Group." To view all configured user groups, choose **User Management** > **User Group**.

#### **Step 4** Click **Save**.

Г

 $\mathbf{I}$ 

T

![](_page_282_Picture_0.jpeg)

**INDEX**

.cnf.xml configuration file **[35](#page-54-0)** "more" Softkey Timer **[92](#page-111-0)**

802.1X **[6](#page-25-0), [21](#page-40-0), [22](#page-41-0)** authentication **[22](#page-41-0)** authentication server **[22](#page-41-0)** authenticator **[22](#page-41-0)** description **[6](#page-25-0)** network components **[22](#page-41-0)** supplicant **[22](#page-41-0)** 802.1X Authentication menu **[108,](#page-127-0) [113](#page-132-0)** about **[108](#page-127-0)** Device Authentication **[113](#page-132-0)** EAP-MD5 **[113](#page-132-0)** Device ID **[113](#page-132-0)** Realm **[113](#page-132-0)** Shared Secret **[113](#page-132-0)** options **[113](#page-132-0)** EAP-MD5 **[113](#page-132-0)** 802.1X Authentication Status menu **[108,](#page-127-0) [113](#page-132-0)** about **[108](#page-127-0)** states **[113](#page-132-0)**

#### **A**

abbreviated dialing **[120](#page-139-0), [241](#page-260-0)** AC adapter **[48](#page-67-0)** connecting to **[48](#page-67-0)** access **[57,](#page-76-0) [60](#page-79-0)** to phone settings **[57](#page-76-0), [60](#page-79-0)** access port **[45,](#page-64-0) [48,](#page-67-0) [64,](#page-83-0) [98,](#page-117-0) [99](#page-118-0), [196](#page-215-0)** configuring **[64](#page-83-0)** connecting **[48](#page-67-0)** disabled **[99](#page-118-0)** forwarding packets to **[98](#page-117-0), [196](#page-215-0)** purpose **[45](#page-64-0)** access to phone settings **[59](#page-78-0)** Access web page **[192](#page-211-0), [200](#page-219-0)**

adding **[38](#page-57-0), [40](#page-59-0), [151](#page-170-1)** Cisco Unified IP Phones manually **[40](#page-59-1)** Cisco Unified IP Phones using auto-registration **[38](#page-57-0)** Cisco Unified IP Phones using BAT **[40](#page-59-0)** users to Cisco Unified Communications Manager **[151](#page-170-1)** Address Book Synchronization Tool (TABSynch) **[238](#page-257-2), [239](#page-258-2)** configuring **[239](#page-258-3)** installing **[239](#page-258-4)** obtaining **[238](#page-257-2)** Admin. VLAN ID **[64](#page-83-0)** AdvanceAdhocConference service parameter **[120](#page-139-0)** agent greeting **[241](#page-260-0)** Alternate TFTP **[64](#page-83-0)** anonymous call bock telephony features **[120](#page-139-0)** anonymous call block **[120](#page-139-0)** any call pickup **[120](#page-139-0)** assisted directed call park **[241](#page-260-0)** attendant console **[241](#page-260-0)** audible message waiting indicator **[120](#page-139-0), [241](#page-260-0)** authenticated call **[18](#page-37-0)** authentication **[13,](#page-32-0) [57](#page-76-1)** authentication server **[22](#page-41-0)** in 802.1X **[22](#page-41-0)** Authentication URL **[89](#page-108-0)** authenticator **[22](#page-41-0)** in 802.1X **[22](#page-41-0)** auto answer **[120](#page-139-0), [241](#page-260-0)** Auto Call Select **[92](#page-111-0)** auto dial **[120,](#page-139-0) [241](#page-260-0)** Auto Line Select **[92](#page-111-0)** auto pickup **[120](#page-139-0)** auto-registration **[38](#page-57-0)** using **[38](#page-57-0)** AutoAttendant **[241](#page-260-0)** automatic port synchronization **[241](#page-260-0)** auxiliary VLAN **[32](#page-51-0)**

#### **B**

background image **[164](#page-183-0), [165](#page-184-0)** configuring **[165](#page-184-0)**

background image *(continued)* creating **[164](#page-183-0)** custom **[164](#page-183-0)** List.xml file **[164](#page-183-0)** PNG file **[164,](#page-183-0) [165](#page-184-1)** barge **[19](#page-38-0), [23,](#page-42-0) [120,](#page-139-0) [241](#page-260-0)** call security restrictions **[19](#page-38-0)** BAT (Bulk Administration Tool) **[40](#page-59-0)** BLF for Call Lists **[92](#page-111-0)** block external to external transfer **[120](#page-139-0)** BootP **[6](#page-25-0)** BOOTP Server **[64](#page-83-0)** Bootstrap Protocol (BootP) **[6](#page-25-0)** Busy Lamp Field (BLF) Pickup **[120](#page-139-0), [241](#page-260-0)** Busy Lamp Field (BLF) speed dial **[120](#page-139-0)** busy lamp field speed dial **[241](#page-260-0)** button **[150](#page-169-0)** Services **[150](#page-169-0)** buttons **[2](#page-21-0), [3](#page-22-0), [4](#page-23-0)** Cisco Unified IP Phone 7941G **[2](#page-21-0), [4](#page-23-0)** Cisco Unified IP Phone 7941G-GE **[2](#page-21-0), [4](#page-23-0)** Cisco Unified IP Phone 7942G **[2](#page-21-1), [4](#page-23-0)** Cisco Unified IP Phone 7961G **[3](#page-22-0), [4](#page-23-0)** Cisco Unified IP Phone 7961G-GE **[3](#page-22-0), [4](#page-23-0)** Cisco Unified IP Phone 7962G **[3](#page-22-1), [4](#page-23-0)**

#### **C**

cable lock **[53](#page-72-0)** connecting to phone **[53](#page-72-0)** call **[18](#page-37-0), [19](#page-38-0)** authenticated **[18](#page-37-0)** encrypted **[18](#page-37-0)** security interactions **[19](#page-38-0)** call back **[241](#page-260-0)** Call Back **[120](#page-139-0)** call display restrictions **[120,](#page-139-0) [241](#page-260-0)** call forward **[120](#page-139-0)** call forward all **[120](#page-139-0)** call forward busy **[120](#page-139-0)** call forward no answer **[120](#page-139-0)** call forward no coverage **[120](#page-139-0)** destination override **[120](#page-139-0)** display, configuring **[120](#page-139-0)** loop breakout **[120](#page-139-0)** loop prevention **[120](#page-139-0)** call forward all **[241](#page-260-0)** call forward all breakout **[241](#page-260-0)** call forward all loop prevention **[241](#page-260-0)** call forward busy **[241](#page-260-0)** call forward configurable display **[241](#page-260-0)** call forward destination override **[120,](#page-139-0) [241](#page-260-0)** <span id="page-283-0"></span>call forward display **[120](#page-139-0)** configuring **[120](#page-139-0)** call forward no answer **[241](#page-260-0)** call logs **[241](#page-260-0)** call park **[120](#page-139-0), [241](#page-260-0)** call pickup **[120,](#page-139-0) [241](#page-260-0)** call recording **[120](#page-139-0)** call security restrictions using Barge **[19](#page-38-0)** call statistics **[241](#page-260-0)** Call Statistics screen **[169](#page-188-0)** call waiting **[120,](#page-139-0) [241](#page-260-0)** caller ID **[120,](#page-139-0) [241](#page-260-0)** caller id blocking **[120](#page-139-0)** CAPF (Certificate Authority Proxy Function) **[15](#page-34-0)** cbarge **[120](#page-139-0), [241](#page-260-0)** CDP **[6](#page-25-0), [21](#page-40-0)** cell phone interference **[1](#page-20-0)** certificate trust list file, See CTL Cisco Catalyst Switch **[22](#page-41-0)** Cisco Discovery Protocol, See [CDP](#page-283-0) Cisco Extension Mobility Change PIN **[120](#page-139-0), [241](#page-260-0)** Cisco Extension Mobility Cross Cluster (EMCC) **[120](#page-139-0)** Cisco Extension Mobility Cross Cluster Service **[241](#page-260-0)** Cisco IP Manager Assistant (Cisco IPMA) **[120](#page-139-0)** Cisco Peer to Peer Distribution Protocol (CPPDP) **[6](#page-25-0)** Cisco Secure Access Control Server (ACS) **[22](#page-41-0)** Cisco Unified Communications Manager **[32](#page-51-1), [38](#page-57-1), [44](#page-63-0), [212](#page-231-0), [241](#page-260-0)** adding phone to database of **[38](#page-57-1)** attendant console **[241](#page-260-0)** AutoAttendant **[241](#page-260-0)** interactions with **[32](#page-51-1)** required for Cisco Unified IP Phones **[44](#page-63-0)** verifying settings **[212](#page-231-0)** Cisco Unified Communications Manager Administration **[120](#page-139-0)** adding telephony features using **[120](#page-139-0)** Cisco Unified Communications Manager Assistant **[241](#page-260-0)** Cisco Unified IP Phone [24](#page-43-0), [27](#page-46-0), [33](#page-52-0), [38](#page-57-1), [40](#page-59-0), [54](#page-73-0), [146](#page-165-0), [147](#page-166-0), [191](#page-210-0), [229](#page-248-0), [234](#page-253-0), **[251](#page-270-1)** adding manually to Cisco Unified Communications Manager **[40](#page-59-1)** adding to Cisco Unified Communications Manager **[38](#page-57-1)** cleaning **[234](#page-253-0)** configuration checklist **[24](#page-43-0)** configuration requirements **[24](#page-43-1)** installation checklist **[27](#page-46-0)** installation overview **[24](#page-43-1)** installation requirements **[24](#page-43-1)** modifying phone button templates **[147](#page-166-0)** mounting to wall **[54](#page-73-0)** power **[33](#page-52-0)** registering **[38](#page-57-1)** registering with Cisco Unified Communications Manager **[38](#page-57-0), [40](#page-59-0)** resetting **[229](#page-248-0)**

Cisco Unified IP Phone *(continued)* technical specifications **[251](#page-270-1)** using LDAP directories **[146](#page-165-0)** web page **[191](#page-210-0)** Cisco Unified IP Phone 7941G **[2,](#page-21-0) [4](#page-23-0)** buttons **[2,](#page-21-0) [4](#page-23-0)** Cisco Unified IP Phone 7941G-GE **[2](#page-21-0), [4](#page-23-0)** buttons **[2,](#page-21-0) [4](#page-23-0)** Cisco Unified IP Phone 7942G **[2,](#page-21-1) [4](#page-23-0)** buttons **[2,](#page-21-1) [4](#page-23-0)** Cisco Unified IP Phone 7961G **[3,](#page-22-0) [4](#page-23-0)** buttons **[3,](#page-22-0) [4](#page-23-0)** Cisco Unified IP Phone 7961G-GE **[3](#page-22-0), [4](#page-23-0)** buttons **[3,](#page-22-0) [4](#page-23-0)** Cisco Unified IP Phone 7962G **[3,](#page-22-1) [4](#page-23-0)** buttons **[3,](#page-22-1) [4](#page-23-0)** Cisco Unified IP Phone Expansion Module **[50](#page-69-0), [183](#page-202-0), [229](#page-248-1), [241](#page-260-0)** attaching to phone **[50](#page-69-0)** status screen **[183](#page-202-0)** support **[241](#page-260-0)** troubleshooting **[229](#page-248-1)** Cisco VT Advantage **[241](#page-260-0)** cleaning the Cisco Unified IP Phone **[234](#page-253-0)** Clear softkey **[171,](#page-190-0) [179](#page-198-0)** client matter codes **[120,](#page-139-0) [241](#page-260-0)** computer telephony integration (CTI) applications **[241](#page-260-0)** conference **[18](#page-37-1), [120](#page-139-0), [241](#page-260-0)** secure **[18,](#page-37-1) [241](#page-260-0)** conference joining **[120](#page-139-0)** configurable call forward display **[120](#page-139-0)** Configuration **[154](#page-173-0)** Power Save **[154](#page-173-0)** configuration file **[15](#page-34-0), [35](#page-54-0), [212](#page-231-1)** .cnf.xml **[35](#page-54-0)** creating **[212](#page-231-1)** encrypted **[15](#page-34-0)** overview **[35](#page-54-0)** secure **[35](#page-54-0)** XmlDefault.cnf.xml **[35](#page-54-0)** Configuration Parameters **[145](#page-164-0)** configuring **[24](#page-43-1), [60](#page-79-1), [146,](#page-165-1) [147,](#page-166-0) [149,](#page-168-0) [151,](#page-170-1) [154](#page-173-0)** from a Cisco Unified IP Phone **[60](#page-79-1)** LDAP directories **[146](#page-165-0)** overview **[24](#page-43-1)** personal directories **[146](#page-165-1)** phone button templates **[147](#page-166-0)** Power Save **[154](#page-173-0)** softkey templates **[149](#page-168-0)** user features **[151](#page-170-1)** connecting **[48](#page-67-0)** handset **[48](#page-67-0)** headset **[48](#page-67-0)** to a computer **[48](#page-67-0)** to AC adapter **[48](#page-67-0)**

connecting *(continued)* to the network **[48](#page-67-0)** connecting IP Phones to other IP Phones (daisy chaining) **[226](#page-245-0)** corporate directories **[241](#page-260-0)** CTI applications **[120](#page-139-0)** CTL file **[36,](#page-55-0) [229](#page-248-2)** deleting from phone **[229](#page-248-2)** requesting **[36](#page-55-0)** custom phone rings **[162](#page-181-0), [163](#page-182-0), [165](#page-184-0)** about **[162](#page-181-0)** creating **[162](#page-181-0), [163](#page-182-0), [165](#page-184-0)** PCM file requirements **[163](#page-182-1)**

#### **D**

data VLAN **[32](#page-51-0)** Debug Display web page **[192,](#page-211-0) [203](#page-222-0)** Default Router 1-5 **[64](#page-83-0)** device authentication **[15](#page-34-0)** Device Authentication **[113](#page-132-0)** Device Configuration menu **[59,](#page-78-0) [60,](#page-79-0) [61,](#page-80-0) [84](#page-103-0)** displaying **[60](#page-79-0)** editing values **[61](#page-80-0)** overview **[59](#page-78-0)** sub-menus **[84](#page-103-0)** Device Information web page **[192](#page-211-0), [194](#page-213-0)** device invoked recording **[120](#page-139-0)** DHCP **[6,](#page-25-0) [64,](#page-83-0) [214,](#page-233-0) [221](#page-240-0)** description **[6](#page-25-0)** IP address **[221](#page-240-0)** troubleshooting **[214](#page-233-0)** DHCP Address Released **[64](#page-83-0)** DHCP IP address **[226](#page-245-0)** DHCP Server **[64](#page-83-0)** DHCPv6 **[64](#page-83-0)** DHCPv6 Address Released **[64](#page-83-0)** direct transfer **[120](#page-139-0)** directed call park **[120,](#page-139-0) [241](#page-260-0)** directed call pickup **[120](#page-139-0)** Directories URL **[89](#page-108-0)** directory **[4](#page-23-0), [241](#page-260-0)** button **[4](#page-23-0)** corporate **[241](#page-260-0)** personal **[241](#page-260-0)** directory numbers **[40](#page-59-1)** assigning manually **[40](#page-59-1)** disabling enbloc dialing **[241](#page-260-0)** distinctive ring **[120](#page-139-0), [241](#page-260-0)** DND **[120](#page-139-0)** DNS server **[211](#page-230-0), [215](#page-234-0)** troubleshooting **[215](#page-234-0)** verifying settings **[211](#page-230-0)**

DNS Server 1-5 **[64](#page-83-0)** do not disturb **[120](#page-139-0), [241](#page-260-0)** documentation **[236](#page-255-3)** for users **[236](#page-255-3)** Domain Name **[64](#page-83-0)** Domain Name System (DNS) **[64](#page-83-0)** Domain Name System (DNS) server **[64](#page-83-0)** DSCP For Call Control **[100](#page-119-0)** DSCP For Configuration **[100](#page-119-0)** DSCP For Services **[100](#page-119-0)**

#### **E**

EAP-MD5 **[113](#page-132-0)** editing **[61](#page-80-0)** configuration values **[61](#page-80-0)** enbloc dialing **[241](#page-260-0)** disabling **[241](#page-260-0)** encrypted call **[18](#page-37-0)** encrypted configuration files **[15](#page-34-0)** encryption **[13,](#page-32-0) [15](#page-34-0)** media **[15](#page-34-0)** EnergyWise **[23,](#page-42-1) [154](#page-173-0)** configuration **[154](#page-173-0)** description **[23](#page-42-1)** Erase softkey **[229](#page-248-2)** error messages **[210](#page-229-0)** used for troubleshooting **[210](#page-229-0)** Ethernet Configuration menu **[98](#page-117-0)** about **[98](#page-117-0)** Span to PC Port option **[98](#page-117-0)** Ethernet Information web page **[192,](#page-211-0) [200](#page-219-0)** extension mobility **[120,](#page-139-0) [241](#page-260-0)** Extension Mobility Cross Cluster **[241](#page-260-0)** external power **[33](#page-52-1)**

#### **F**

fast dial **[241](#page-260-0)** fast dial service **[120](#page-139-0)** feature buttons **[4](#page-23-0)** directories **[4](#page-23-0)** help **[4](#page-23-0)** messages **[4](#page-23-0)** Services **[4](#page-23-0)** Settings **[4](#page-23-0)** features **[12,](#page-31-0) [13](#page-32-1)** configuring on phone, overview **[13](#page-32-1)** configuring with Cisco Unified Communications Manager, overview **[12](#page-31-0)** informing users about, overview **[13](#page-32-2)**

file authentication **[15](#page-34-0)** file format **[162](#page-181-1), [164](#page-183-1)** List.xml **[164](#page-183-1)** RingList.xml **[162](#page-181-1)** firmware **[182](#page-201-0)** verifying version **[182](#page-201-0)** Firmware Versions screen **[182](#page-201-0)** footstand **[4](#page-23-0)** button for **[4](#page-23-0)** forced authorization codes **[120,](#page-139-0) [241](#page-260-0)**

#### **G**

G.711a **[1](#page-20-0)** G.711mu **[1](#page-20-0)** G.722 **[1](#page-20-0)** G.722 codec **[94](#page-113-0)** G.729 **[1](#page-20-0)** G.729a **[1](#page-20-0)** G.729ab **[1](#page-20-0)** GARP Enabled **[99](#page-118-0)** group call pickup **[120,](#page-139-0) [241](#page-260-0)**

#### **H**

handset **[4](#page-23-0), [48](#page-67-0)** connecting **[48](#page-67-0)** light strip **[4](#page-23-0)** headset **[46,](#page-65-0) [47,](#page-66-0) [48](#page-67-1)** audio quality **[48](#page-67-1)** connecting **[47](#page-66-1)** disabling **[47](#page-66-2)** enabling wireless headset hookswitch control **[47](#page-66-0)** quality **[48](#page-67-1)** using **[46](#page-65-0)** wireless, enabling **[47](#page-66-0)** Headset **[4](#page-23-0)** button **[4](#page-23-0)** Headset Enabled **[94](#page-113-0)** headset port **[48](#page-67-0)** help button **[4](#page-23-0)** help system **[120](#page-139-0), [241](#page-260-0)** hold **[120,](#page-139-0) [241](#page-260-0)** hold status **[120](#page-139-0)** ihold **[241](#page-260-0)** hold reversion **[120](#page-139-0), [241](#page-260-0)** hold status **[120](#page-139-0)** hookswitch clip **[45](#page-64-1)** removing **[45](#page-64-1)** Host Name **[64](#page-83-0)**

<span id="page-286-0"></span>HTTP **[6](#page-25-0), [194](#page-213-1)** description **[6](#page-25-0)** HTTP Configuration menu **[89](#page-108-0)** about **[89](#page-108-0)** Authentication URL **[89](#page-108-0)** Directories URL **[89](#page-108-0)** Idle URL **[89](#page-108-0)** Idle URL Time **[89](#page-108-0)** Information URL **[89](#page-108-0)** Messages URL **[89](#page-108-0)** Proxy Server URL **[89](#page-108-0)** Services URL **[89](#page-108-0)** HTTPS **[194](#page-213-1)** hunt group **[120](#page-139-0)** log out of hunt groups **[120](#page-139-0)** hunt group display **[120](#page-139-0), [241](#page-260-0)** hunt groups **[241](#page-260-0)** log out **[241](#page-260-0)** Hypertext Transfer Protocol, See [HTTP](#page-286-0) Hypertext Transfer Protocol (HTTP) **[6](#page-25-0)** description **[6](#page-25-0)**

#### **I**

icon **[13](#page-32-0)** shield **[13](#page-32-0)** idle display **[89](#page-108-0)** timeout **[89](#page-108-0)** XML service **[89](#page-108-0)** Idle URL **[89](#page-108-0)** Idle URL Time **[89](#page-108-0)** ihold **[241](#page-260-0)** iLBC **[1](#page-20-0)** iLBC codec **[226](#page-245-0)** image authentication **[15](#page-34-0)** immediate divert **[120](#page-139-0), [241](#page-260-0)** Immediate Divert enhanced feature **[120](#page-139-0)** Information URL **[89](#page-108-0)** installing **[24,](#page-43-1) [38,](#page-57-1) [44](#page-63-0)** Cisco Unified Communications Manager configuration **[44](#page-63-0)** network requirements **[44](#page-63-1)** preparing **[38](#page-57-1)** requirements, overview **[24](#page-43-1)** Intelligent Session Control **[120](#page-139-0), [241](#page-260-0)** mobile connect **[241](#page-260-0)** intercom **[120,](#page-139-0) [241](#page-260-0)** interference **[1](#page-20-0)** cell phone **[1](#page-20-0)** Internet Protocol (IP) **[6](#page-25-0)** IP address **[211](#page-230-1)** troubleshooting **[211](#page-230-1)** IP Address **[64](#page-83-0)**

IPv4 Configuration **[64](#page-83-0)** IPv6 Address **[64](#page-83-0)** IPv6 Alternate TFTP **[64](#page-83-0)** IPv6 Configuration **[64](#page-83-0)** IPv6 Default Router 1-2 **[64](#page-83-0)** IPv6 DNS Server 1-2 **[64](#page-83-0)** IPv6 Load server **[101](#page-120-0)** IPv6 Log server **[101](#page-120-0)** IPv6 on the Cisco Unified IP Phone **[11](#page-30-0)** IPv6 Prefix Length **[64](#page-83-0)** IPv6 TFTP Server 1 **[64](#page-83-0)** IPv6 TFTP Server 2 **[64](#page-83-0)**

#### **J**

join **[120,](#page-139-0) [241](#page-260-0)** across lines **[241](#page-260-0)**

#### **K**

keypad **[4](#page-23-0)**

#### **L**

language overlays **[249](#page-268-3)** LDAP directories **[146](#page-165-0)** using with Cisco Unified IP Phone **[146](#page-165-0)** Line Select **[120](#page-139-0), [241](#page-260-0)** Line select for voice messages **[120](#page-139-0), [241](#page-260-0)** lines **[4](#page-23-0)** buttons **[4](#page-23-0)** List.xml file **[164](#page-183-0)** LLDP **[101](#page-120-0), [196](#page-215-0)** asset ID **[101](#page-120-0)** PC port **[196](#page-215-0)** power priority **[101](#page-120-0)** LLDP-MED **[101,](#page-120-0) [196](#page-215-0)** SW port **[196](#page-215-0)** Locale Configuration menu **[90,](#page-109-0) [91](#page-110-0)** about **[90](#page-109-0), [91](#page-110-0)** options **[90](#page-109-0)** Network Locale **[90](#page-109-0)** Network Locale Version **[90](#page-109-0)** User Locale **[90](#page-109-0)** User Locale Char Set **[90](#page-109-0)** User Locale Version **[90](#page-109-0)** localization **[249](#page-268-3)** phone button overlays for **[249](#page-268-3)** log out **[241](#page-260-0)** hunt groups **[241](#page-260-0)**

**Cisco Unified IP Phone 7941G, 7941G-GE, 7942G, 7961G, 7961G-GE, and 7962G Administration Guide for Cisco Unified**

**Communications Manager 9.0 (SCCP and SIP)** 

Log server **[101,](#page-120-0) [226](#page-245-0)** IPv6 Log server **[101](#page-120-0)** logging **[120,](#page-139-0) [241](#page-260-0)** missed call **[120,](#page-139-0) [241](#page-260-0)** Logging Display **[99](#page-118-0)**

#### **M**

MAC address **[42](#page-61-0), [64](#page-83-0)** malicious call ID **[241](#page-260-0)** malicious caller identification (MCID) **[120](#page-139-0)** manufacturing installed certificate (MIC) **[15](#page-34-0)** Media Configuration menu **[94](#page-113-0)** about **[94](#page-113-0)** options **[94](#page-113-0)** Headset Enabled **[94](#page-113-0)** Recording Tone **[94](#page-113-0)** Recording Tone Duration **[94](#page-113-0)** Recording Tone Local Volume **[94](#page-113-0)** Recording Tone Remote Volume **[94](#page-113-0)** Speaker Enabled **[94](#page-113-0)** Video Capability Enabled **[94](#page-113-0)** Wireless Headset Hookswitch Control Enabled **[94](#page-113-0)** media encryption **[15](#page-34-0)** Meet Me conference **[120](#page-139-0)** meet-me conference **[241](#page-260-0)** message waiting **[120](#page-139-0)** messages button **[4](#page-23-0)** Messages URL **[89](#page-108-0)** metrics **[204](#page-223-0)** voice quality **[204](#page-223-0)** MIC **[15](#page-34-0)** missed call logging **[120,](#page-139-0) [241](#page-260-0)** MLPP **[241](#page-260-0)** mobile connect **[120](#page-139-0)** mobile voice access **[120](#page-139-0)** Model Information screen **[169](#page-188-0)** multilevel precedence and preemption **[241](#page-260-0)** multilevel precedence and preemption (MLPP) **[120](#page-139-0)** multiple calls per line **[241](#page-260-0)** multiple calls per line appearance **[120](#page-139-0)** Music on Hhold **[120](#page-139-0)** mute **[120,](#page-139-0) [241](#page-260-0)** Mute button **[4](#page-23-0)**

#### **N**

native VLAN **[32](#page-51-0)** Navigation button **[4](#page-23-0)** Network Configuration menu **[59](#page-78-0), [60](#page-79-0), [61](#page-80-0), [64](#page-83-0), [101](#page-120-0), [187](#page-206-0), [196](#page-215-0), [226](#page-245-0)** about **[64](#page-83-0)**

Network Configuration menu *(continued)* displaying **[60](#page-79-0)** editing values **[60,](#page-79-1) [61,](#page-80-0) [187](#page-206-0)** Host Name **[64](#page-83-0)** IPv4 **[64](#page-83-0)** Alternate TFTP **[64](#page-83-0)** BOOTP Server **[64](#page-83-0)** Default Router 1-5 **[64](#page-83-0)** DHCP **[64](#page-83-0)** DHCP Address Released **[64](#page-83-0)** DHCP Server **[64](#page-83-0)** DNS Server 1-5 **[64](#page-83-0)** IP Address **[64](#page-83-0)** Subnet Mask **[64](#page-83-0)** TFTP Server 1 **[64](#page-83-0)** TFTP Server 2 **[64](#page-83-0)** IPv6 **[64](#page-83-0)** DHCPv6 **[64](#page-83-0)** DHCPv6 Address Released **[64](#page-83-0)** IPv6 Address **[64](#page-83-0)** IPv6 Alternate TFTP **[64](#page-83-0)** IPv6 Default Router 1-6 **[64](#page-83-0)** IPv6 DNS Server 1-2 **[64](#page-83-0)** IPv6 Prefix Length **[64](#page-83-0)** IPv6 TFTP Server 1 **[64](#page-83-0)** IPv6 TFTP Server 2 **[64](#page-83-0)** locking options **[60](#page-79-1)** MAC Address **[64](#page-83-0)** options **[64](#page-83-0), [101](#page-120-0), [196](#page-215-0), [226](#page-245-0)** Admin. VLAN ID **[64](#page-83-0)** CDP on PC port **[101](#page-120-0), [196](#page-215-0), [226](#page-245-0)** CDP on switch port **[101,](#page-120-0) [196](#page-215-0)** Domain Name **[64](#page-83-0)** Operational VLAN ID **[64](#page-83-0)** PC Port Configuration **[64](#page-83-0)** PC VLAN **[64](#page-83-0)** SW Port Configuration **[64](#page-83-0)** overview **[59](#page-78-0)** unlocking options **[60](#page-79-1)** Network Configuration web page **[192,](#page-211-0) [196](#page-215-0)** network connections **[45](#page-64-0)** access port **[45](#page-64-0)** network connectivity **[211](#page-230-2)** verifying **[211](#page-230-2)** Network Locale **[90](#page-109-0)** Network Locale Version **[90](#page-109-0)** network outages **[214](#page-233-1)** identifying **[214](#page-233-1)** network port **[48](#page-67-0), [64](#page-83-0)** configuring **[64](#page-83-0)** connecting to **[48](#page-67-0)** network requirements **[44](#page-63-1)** for installing **[44](#page-63-1)** network statistics **[179](#page-198-1), [200](#page-219-0)**
Network Statistics screen **[179](#page-198-0)** Network web page **[192,](#page-211-0) [200](#page-219-0)** networking protocol **[6](#page-25-0)** 802.1X **[6](#page-25-0)** BootP **[6](#page-25-0)** CDP **[6](#page-25-0)** CPPDP **[6](#page-25-0)** DHCP **[6](#page-25-0)** HTTP **[6](#page-25-0)** IP **[6](#page-25-0)** RTCP **[6](#page-25-0)** RTP **[6](#page-25-0)** SCCP **[6](#page-25-0)** SIP **[6](#page-25-0)** TCP **[6](#page-25-0)** TFTP **[6](#page-25-0)** TLS **[6](#page-25-0)** UDP **[6](#page-25-0)**

### **O**

on hook call transfer **[120](#page-139-0)** on-hook dialing/pre-dial **[241](#page-260-0)** on-hook predialing **[120](#page-139-0)** Operational VLAN ID **[64](#page-83-0)** other group pickup **[120](#page-139-0), [241](#page-260-0)**

#### **P**

padlock icon **[60,](#page-79-0) [187](#page-206-0)** PC port **[101](#page-120-0), [196](#page-215-0)** LLDP **[101](#page-120-0), [196](#page-215-0)** PC Port Configuration **[64](#page-83-0)** PC Port Disabled **[99](#page-118-0)** PC VLAN **[64](#page-83-0)** PCM file requirements **[163](#page-182-0)** for custom ring types **[163](#page-182-0)** Peer firmware sharing **[101](#page-120-0), [226](#page-245-0)** personal directories **[146](#page-165-0)** personal directory **[241](#page-260-0)** phone button templates **[147](#page-166-0)** phone hardening **[15](#page-34-0)** phone lines **[4](#page-23-0)** buttons **[4](#page-23-0)** phone secure web access **[241](#page-260-0)** phone settings access **[59](#page-78-0)** physical connection **[214](#page-233-0)** verifying **[214](#page-233-0)** plus dialing **[241](#page-260-0), [250](#page-269-0)** PNG file **[164](#page-183-0), [165](#page-184-0)** PoE **[33](#page-52-0)**

ports **[45](#page-64-0)** access **[45](#page-64-0)** network **[45](#page-64-0)** power **[23](#page-42-0), [33](#page-52-0), [34](#page-53-0), [154](#page-173-0)** EnergyWise **[23](#page-42-0)** EnergyWise configuration **[154](#page-173-0)** EnergyWise description **[23](#page-42-0)** external **[33](#page-52-0)** for the phone **[33](#page-52-1)** outage **[34](#page-53-0)** PoE **[33](#page-52-0)** power over Ethernet, See [PoE](#page-288-0) power source **[33,](#page-52-0) [216](#page-235-0)** causing phone to reset **[216](#page-235-0)** power injector **[33](#page-52-0)** presence-enabled directories **[120](#page-139-0)** privacy **[120](#page-139-0), [241](#page-260-0)** Private Line Automated Ringdown (PLAR) **[120](#page-139-0)** programmable buttons **[4](#page-23-0)** description **[4](#page-23-0)** programmable line keys **[120,](#page-139-0) [241](#page-260-0)** protected call **[19](#page-38-0)** description **[19](#page-38-0)** protected calling **[120](#page-139-0), [241](#page-260-0)** description **[120](#page-139-0)** Protected Calls **[19](#page-38-0)** Proxy Server URL **[89](#page-108-0)**

## **Q**

QoS Configuration menu **[100](#page-119-0)** about **[100](#page-119-0)** options **[100](#page-119-0)** DSCP For Call Control **[100](#page-119-0)** DSCP For Configuration **[100](#page-119-0)** DSCP For Services **[100](#page-119-0)** QRT **[241](#page-260-0)** QRT softkey **[120,](#page-139-0) [231](#page-250-0)** quality reporting tool **[241](#page-260-0)** Quality Reporting Tool (QRT) **[120,](#page-139-0) [231](#page-250-0)**

#### **R**

Real-Time Control Protocol, See [RTCP](#page-289-0) Real-Time Transport Protocol, See [RTP](#page-289-1) Recording Tone **[94](#page-113-0)** Recording Tone Duration **[94](#page-113-0)** Recording Tone Local Volume **[94](#page-113-0)** Recording Tone Remote Volume **[94](#page-113-0)** redial **[120,](#page-139-0) [241](#page-260-0)** remote port configuration **[241](#page-260-0)**

<span id="page-288-0"></span>**Cisco Unified IP Phone 7941G, 7941G-GE, 7942G, 7961G, 7961G-GE, and 7962G Administration Guide for Cisco Unified Communications Manager 9.0 (SCCP and SIP)** 

reset **[230](#page-249-0)** factory **[230](#page-249-0)** resetting **[213](#page-232-0), [215](#page-234-0), [229](#page-248-0)** basic **[229](#page-248-0)** Cisco Unified IP Phone **[229](#page-248-1)** continuously **[213](#page-232-0)** intentionally **[215](#page-234-0)** methods **[229](#page-248-0)** resume **[241](#page-260-0)** ring setting **[120](#page-139-0)** ringer **[4](#page-23-0)** indicator **[4](#page-23-0)** ringer volume control **[241](#page-260-0)** RingList.xml file format **[162](#page-181-0)** RTCP **[6](#page-25-0)** RTP **[6](#page-25-0)**

# <span id="page-289-1"></span><span id="page-289-0"></span>**S**

SCCP **[6](#page-25-0)** description **[6](#page-25-0)** SDK compliance **[241](#page-260-0)** secure and nonsecure indication tone **[120,](#page-139-0) [241](#page-260-0)** secure conference **[18,](#page-37-0) [19,](#page-38-1) [120](#page-139-0)** description **[18](#page-37-0)** establishing **[18](#page-37-0)** identifying **[18](#page-37-0)** restrictions **[19](#page-38-1)** security restrictions **[19](#page-38-1)** secure conferencing **[241](#page-260-0)** secure SRST reference **[15](#page-34-0)** securing the phone with a cable lock **[53](#page-72-0)** security **[15,](#page-34-0) [17,](#page-36-0) [35,](#page-54-0) [57](#page-76-0)** CAPF (Certificate Authority Proxy Function) **[15](#page-34-0)** configuring on phone **[57](#page-76-0)** device authentication **[15](#page-34-0)** encrypted configuration file **[15](#page-34-0)** file authentication **[15](#page-34-0)** image authentication **[15](#page-34-0)** Locally Significant Certificate (LSC) **[57](#page-76-0)** media encryption **[15](#page-34-0)** phone hardening **[15](#page-34-0)** secure configuration file **[35](#page-54-0)** secure SRST reference **[15](#page-34-0)** security profiles **[15,](#page-34-0) [17](#page-36-0)** signaling authentication **[15](#page-34-0)** signaling encryption **[15](#page-34-0)** Security Configuration menu **[99,](#page-118-0) [108](#page-127-0)** options **[99](#page-118-0), [108](#page-127-0)** 802.1X Authentication **[108](#page-127-0)** 802.1X Authentication Status **[108](#page-127-0)** GARP Enabled **[99](#page-118-0)**

Security Configuration menu *(continued)* options *(continued)* Logging Display **[99](#page-118-0)** PC Port Disabled **[99](#page-118-0)** Security Mode **[99](#page-118-0)** Voice VLAN Enabled **[99](#page-118-0)** VPN Client **[108](#page-127-0)** Web Access Enabled **[99](#page-118-0)** Security Configuration menu (on Device menu) **[108](#page-127-0)** about **[108](#page-127-0)** Security Mode **[99](#page-118-0)** security profiles **[15](#page-34-0), [17](#page-36-0)** select **[241](#page-260-0)** services **[120,](#page-139-0) [150](#page-169-0)** description **[120](#page-139-0)** subscribing to **[150](#page-169-0)** Services button **[4,](#page-23-0) [150](#page-169-0)** Services URL **[89](#page-108-0)** Services URL button **[120](#page-139-0)** session handoff **[120](#page-139-0)** Session Handoff **[241](#page-260-0)** Settings button **[4](#page-23-0)** Settings menu access **[57,](#page-76-1) [60](#page-79-1)** shared line **[120](#page-139-0), [241](#page-260-0)** shield icon **[13](#page-32-0)** signaling authentication **[15](#page-34-0)** signaling encryption **[15](#page-34-0)** silent monitoring **[120](#page-139-0)** single button barge **[241](#page-260-0)** SIP **[6](#page-25-0)** description **[6](#page-25-0)** softkey buttons **[4](#page-23-0)** description **[4](#page-23-0)** softkey templates **[149](#page-168-0)** configuring **[149](#page-168-0)** Span to PC Port **[98](#page-117-0)** Speaker **[4](#page-23-0)** button **[4](#page-23-0)** Speaker button **[46](#page-65-0)** disabling **[46](#page-65-0)** Speaker Enabled **[94](#page-113-0)** speed dial **[147](#page-166-1)** template for **[147](#page-166-1)** speed dialing **[120,](#page-139-0) [241](#page-260-0)** SRST **[84,](#page-103-0) [196](#page-215-0)** standard (ad hoc) conference **[120](#page-139-0)** startup problems **[209](#page-228-0)** startup process **[36](#page-55-0)** accessing TFTP server **[36](#page-55-0)** configuring VLAN **[36](#page-55-0)** contacting Cisco Unified Communications Manager **[36](#page-55-0)** loading stored phone image **[36](#page-55-0)** obtaining IP address **[36](#page-55-0)** obtaining power **[36](#page-55-0)**

<span id="page-289-2"></span> **Cisco Unified IP Phone 7941G, 7941G-GE, 7942G, 7961G, 7961G-GE, and 7962G Administration Guide for Cisco Unified Communications Manager 9.0 (SCCP and SIP)**

startup process *(continued)* requesting configuration file **[36](#page-55-0)** requesting CTL file **[36](#page-55-0)** understanding **[36](#page-55-0)** statistics **[200,](#page-219-0) [204](#page-223-0)** network **[200](#page-219-0)** streaming **[204](#page-223-0)** Status menu **[169](#page-188-0), [171](#page-190-0)** status messages **[171](#page-190-1)** Status Messages screen **[171](#page-190-2)** Status Messages web page **[192,](#page-211-0) [203](#page-222-0)** status screen **[183](#page-202-0)** expansion module **[183](#page-202-0)** Stream 0 web page **[204](#page-223-0)** Stream 1 web page **[192,](#page-211-0) [204](#page-223-0)** Stream 2 web page **[192,](#page-211-0) [204](#page-223-0)** Stream 3 web page **[192,](#page-211-0) [204](#page-223-0)** Stream 4 web page **[192,](#page-211-0) [204](#page-223-0)** Stream 5 web page **[192,](#page-211-0) [204](#page-223-0)** streaming statistics **[204](#page-223-0)** Subnet Mask **[64](#page-83-0)** supplicant **[22](#page-41-0)** in 802.1X **[22](#page-41-0)** Survivable Remote Site Telephony, See [SRST](#page-289-2) SW port **[101,](#page-120-0) [196](#page-215-0)** LLDP-MED **[101,](#page-120-0) [196](#page-215-0)** SW Port Configuration **[64](#page-83-0)** switch **[32](#page-51-0)** Cisco Catalyst **[32](#page-51-0)** internal Ethernet **[32](#page-51-0)**

## **T**

<span id="page-290-2"></span><span id="page-290-0"></span>TABSynch **[238,](#page-257-0) [239](#page-258-0)** configuring **[239](#page-258-0)** installing **[239](#page-258-1)** obtaining **[238](#page-257-0)** TCP **[6](#page-25-0)** technical specifications **[251](#page-270-0)** for Cisco Unified IP Phone **[251](#page-270-0)** telephony features **[23,](#page-42-1) [101,](#page-120-0) [226,](#page-245-0) [241](#page-260-0)** barge **[23](#page-42-1)** Busy Lamp Field (BLF) Pickup **[241](#page-260-0)** Cisco Extension Mobility Change PIN **[241](#page-260-0)** IPv6 Log server **[101](#page-120-0)** Log server **[101](#page-120-0), [226](#page-245-0)** Peer firmware sharing **[101](#page-120-0), [226](#page-245-0)** TFTP **[6,](#page-25-0) [211](#page-230-0)** description **[6](#page-25-0)** troubleshooting **[211](#page-230-0)** TFTP Server 1 **[64](#page-83-0)** TFTP Server 2 **[64](#page-83-0)**

<span id="page-290-1"></span>TFTP settings **[13](#page-32-0)** IPv6 **[13](#page-32-0)** time **[44](#page-63-0)** displayed on phone **[44](#page-63-0)** time zone update **[120](#page-139-0), [241](#page-260-0)** Time-of-Day Routing **[120](#page-139-0)** TLS **[6,](#page-25-0) [35](#page-54-0)** touchscreen, See LCD screen transfer **[120,](#page-139-0) [241](#page-260-0)** transferring incoming mobile calls to remote destinations **[120](#page-139-0), [241](#page-260-0)** Transmission Control Protocol, See [TCP](#page-290-0) Transport Layer Security, See [TLS](#page-290-1) Trivial File Transfer Protocol, See [TFTP](#page-290-2) troubleshooting **[211,](#page-230-0) [212,](#page-231-0) [214,](#page-233-1) [215,](#page-234-0) [229](#page-248-2)** Cisco Unified Communications Manager settings **[212](#page-231-0)** Cisco Unified IP Phone Expansion Module **[229](#page-248-2)** DHCP **[214](#page-233-2)** DNS **[215](#page-234-1)** DNS settings **[211](#page-230-1)** IP addressing and routing **[211](#page-230-2)** network connectivity **[211](#page-230-3)** network outages **[214](#page-233-1)** phones resetting **[215](#page-234-0)** physical connection **[214](#page-233-0)** services on Cisco Unified Communications Manager **[212](#page-231-1)** TFTP settings **[211](#page-230-0)** VLAN configuration **[215](#page-234-2)**

## **U**

<span id="page-290-3"></span>UCR 2008 **[120](#page-139-0), [157](#page-176-0), [213](#page-232-1)** description **[120](#page-139-0)** POST update error **[213](#page-232-1)** Security Error **[213](#page-232-1)** Setting up **[157](#page-176-0)** UDP **[6](#page-25-0)** UI Configuration menu **[92](#page-111-0)** description **[92](#page-111-0)** options **[92](#page-111-0)** Auto Call Select **[92](#page-111-0)** Auto Line Select **[92](#page-111-0)** BLF for Call Lists **[92](#page-111-0)** Wideband Handset UI Control **[92](#page-111-0)** uncompressed wideband (16bits **[1](#page-20-0)** 16kHz) audio **[1](#page-20-0)** Understanding DHCPv6 and Autoconfiguation **[83](#page-102-0)** Unified CM 1-5 **[84](#page-103-0)** Unified CM Configuration menu **[84](#page-103-0)** URL dialing **[241](#page-260-0)** User Datagram Protocol, See [UDP](#page-290-3) User Locale **[90](#page-109-0)** User Locale Char Set **[90](#page-109-0)**

User Locale Version **[90](#page-109-0)** User Options web page **[152](#page-171-0), [153](#page-172-0), [236](#page-255-0)** description **[152](#page-171-1)** giving users access to **[152,](#page-171-0) [236](#page-255-0)** specifying options that appear **[153](#page-172-0)** users **[151,](#page-170-0) [235,](#page-254-0) [236,](#page-255-1) [237,](#page-256-0) [238](#page-257-1)** accessing voice messaging system **[238](#page-257-1)** adding to Cisco Unified Communications Manager **[151](#page-170-0)** configuring personal directories **[238](#page-257-2)** documentation for **[236](#page-255-1)** providing support to **[235](#page-254-0)** required information **[235](#page-254-1)** subscribing to services **[237](#page-256-0)** using phone templates to add phones **[40](#page-59-0)**

#### **V**

video **[241](#page-260-0)** Video Capability Enabled **[94](#page-113-0)** video mode **[120](#page-139-0)** video support **[120](#page-139-0)** VLAN **[32,](#page-51-0) [64,](#page-83-0) [215](#page-234-2)** auxiliary, for voice traffic **[32](#page-51-0)** configuring **[64](#page-83-0)** configuring for voice networks **[32](#page-51-0)** interaction with **[32](#page-51-0)** native, for data traffic **[32](#page-51-0)** verifying **[215](#page-234-2)** voice mail **[241](#page-260-0)** voice messaging system **[120,](#page-139-0) [238](#page-257-1)** accessing **[238](#page-257-1)** voice quality metrics **[204,](#page-223-0) [241](#page-260-0)** voice VLAN **[32](#page-51-0)** Voice VLAN Enabled **[99](#page-118-0)** Volume button **[4](#page-23-0)** VPN client **[120,](#page-139-0) [241](#page-260-0)** VPN Client **[108](#page-127-0)** VPN configuration **[108](#page-127-0)** VPN support in phones **[241](#page-260-0)**

#### **W**

wall mounting **[54](#page-73-0)** Cisco Unified IP Phone **[54](#page-73-0)** Web Access Enabled **[99](#page-118-0)** web page **[191,](#page-210-0) [192,](#page-211-0) [193,](#page-212-0) [194,](#page-213-0) [196,](#page-215-0) [200,](#page-219-0) [203,](#page-222-0) [204](#page-223-0)** about **[191](#page-210-0)** Access **[192](#page-211-0), [200](#page-219-0)** accessing **[192](#page-211-1)** Debug Display **[192](#page-211-0), [203](#page-222-0)** Device Information **[192](#page-211-0), [194](#page-213-0)** disabling access to **[193](#page-212-0)** Ethernet Information **[192,](#page-211-0) [200](#page-219-0)** Network **[192,](#page-211-0) [200](#page-219-0)** Network Configuration **[196](#page-215-0)** Network Configuration web page **[192](#page-211-0)** preventing access to **[193](#page-212-0)** Status Messages **[192,](#page-211-0) [203](#page-222-0)** Stream 0 **[204](#page-223-0)** Stream 1 **[192,](#page-211-0) [204](#page-223-0)** Stream 2 **[192,](#page-211-0) [204](#page-223-0)** Stream 3 **[192,](#page-211-0) [204](#page-223-0)** Stream 4 **[192,](#page-211-0) [204](#page-223-0)** Stream 5 **[192,](#page-211-0) [204](#page-223-0)** WebDialer **[241](#page-260-0)** wideband codec **[1](#page-20-0)** wideband handset **[92,](#page-111-0) [94](#page-113-0)** option **[92](#page-111-0)** user controllable **[92](#page-111-0)** Wideband Handset UI Control **[92](#page-111-0)** wideband headset **[94](#page-113-0)** Wireless Headset Enabled **[94](#page-113-0)**

# **X**

XmlDefault.cnf.xml **[35](#page-54-0)**